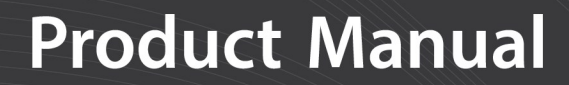

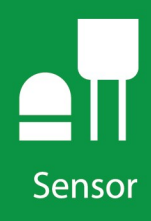

# **CCFC Field Camera**

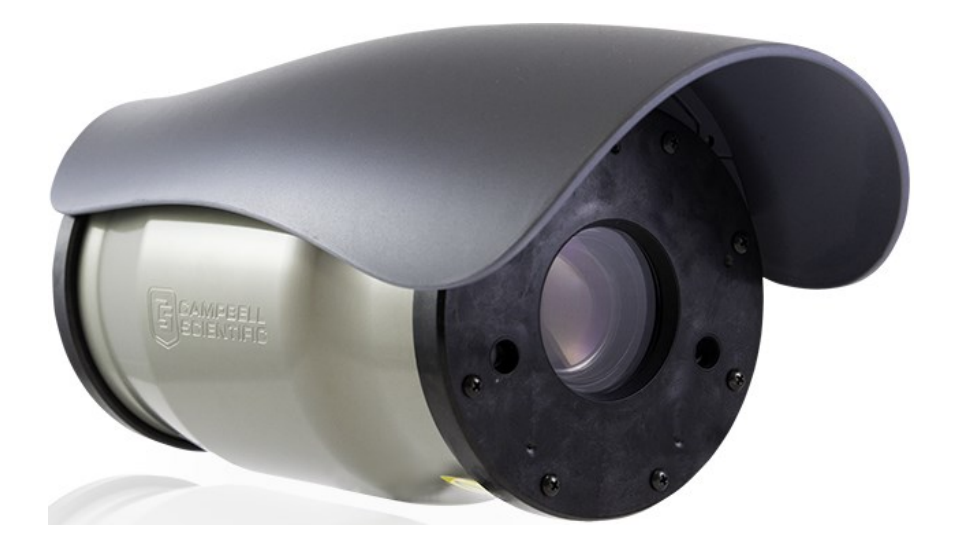

Revision: 11/2021 Copyright © 2016 – 2021 Campbell Scientific, Inc.

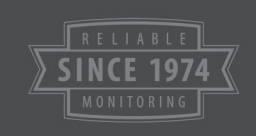

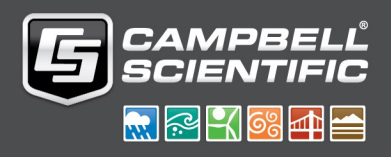

# IR warning

Infrared (IR) is emitted from the CCFC. Do not look directly at the IR LED when the CCFC is connected to power.

The CCFC utilizes 2 high intensity nonvisible IR (850 nm) LEDs for night vision illumination.

Do not make physical contact with the IR LEDs or place any body part near the IR LEDs (less than 5 cm) while the camera is powered on. When in close proximity with the illuminated IR LEDs, there is a potential skin burn hazard.

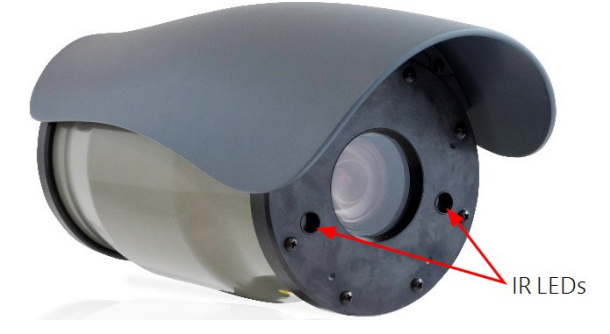

See Cautionary [statements](#page-6-0) (p. 1) for more information.

# Table of contents

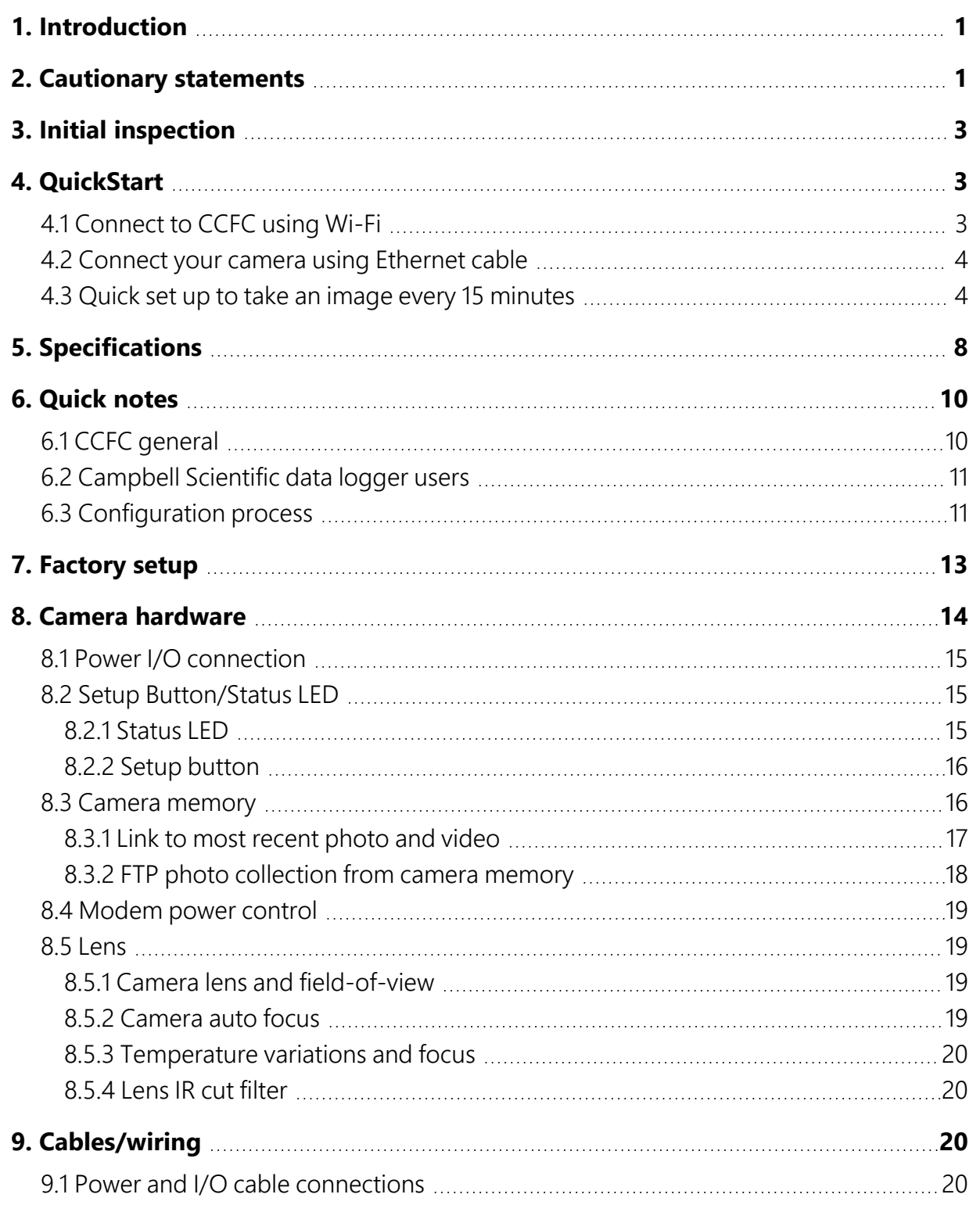

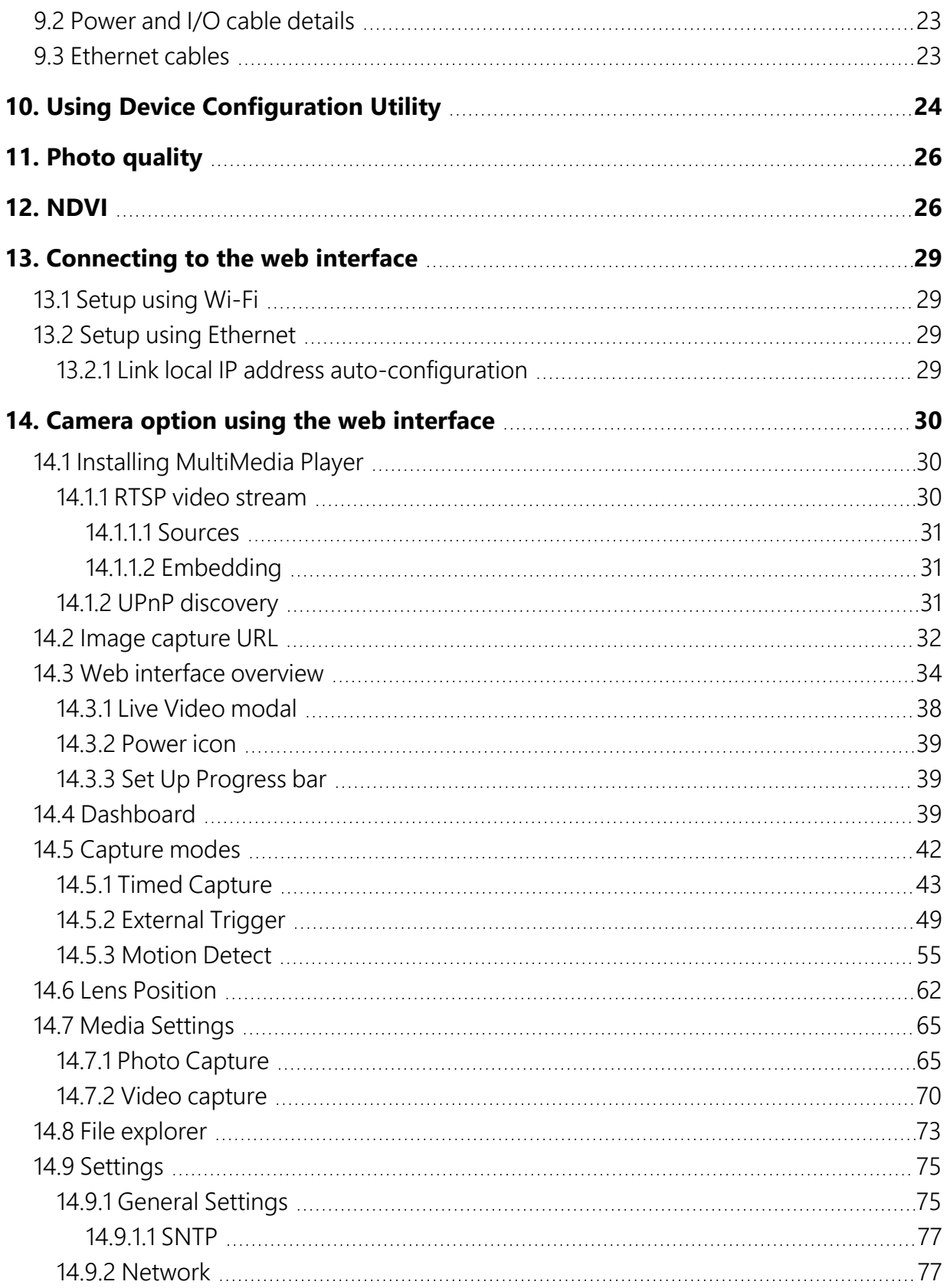

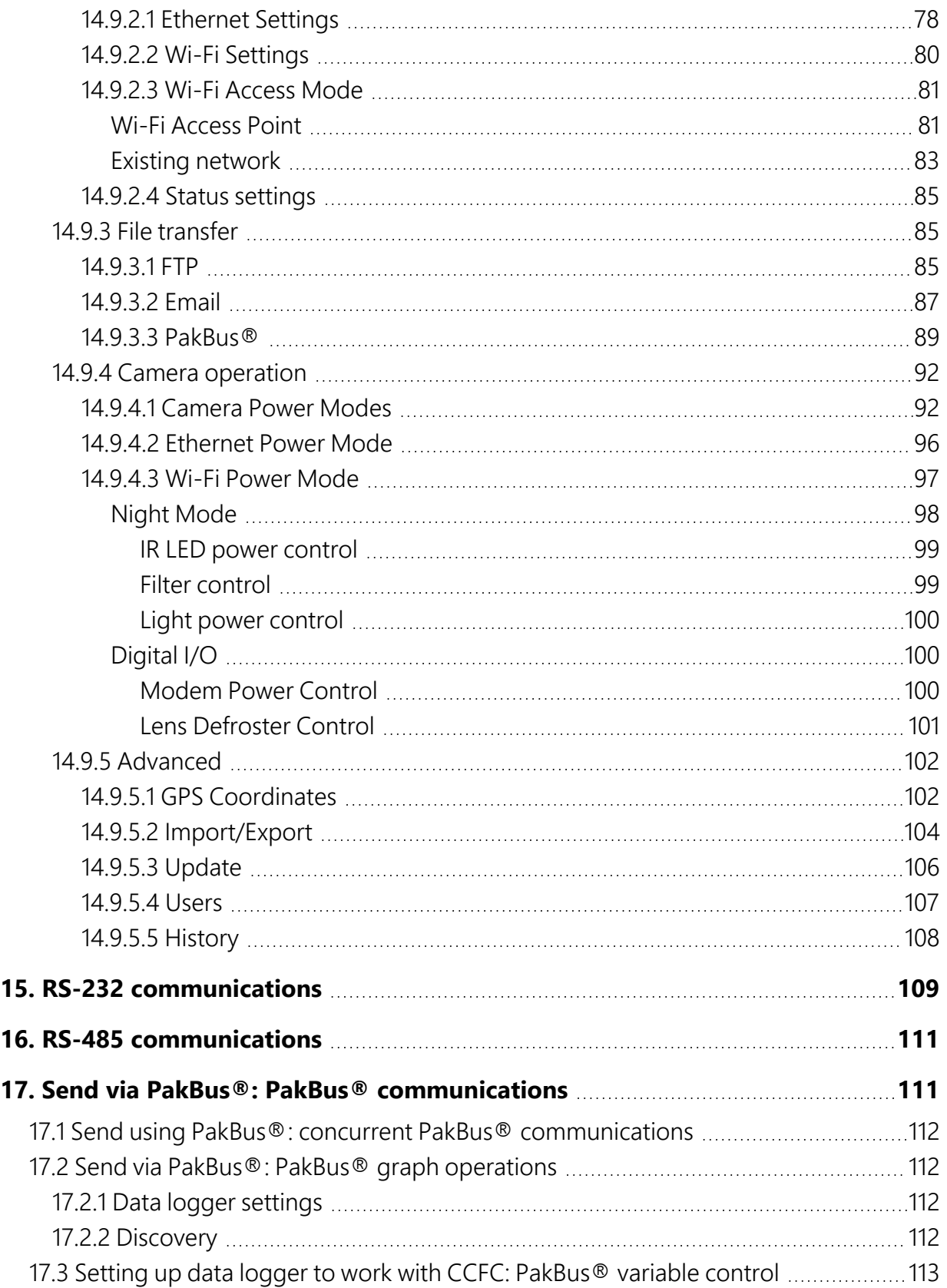

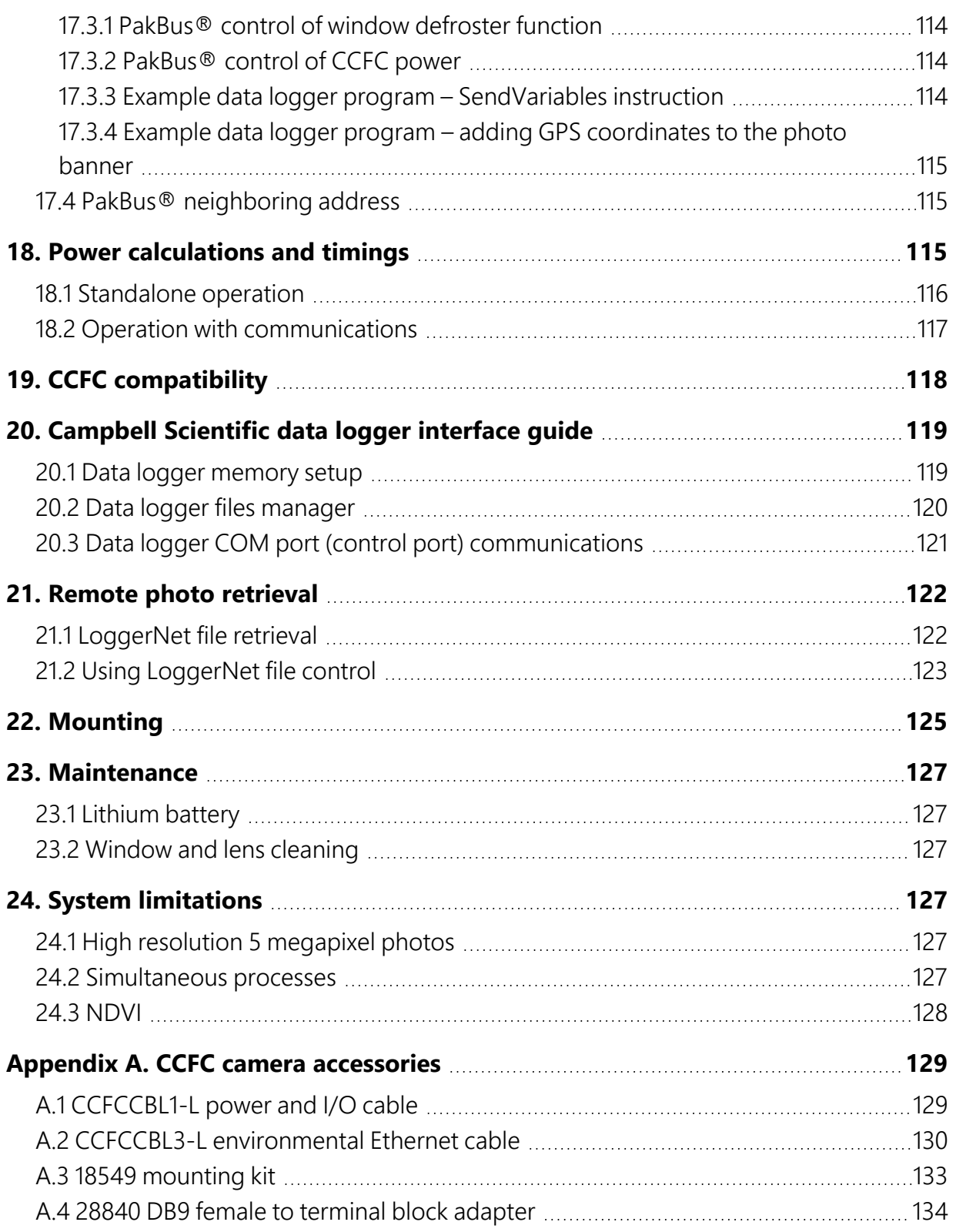

# <span id="page-6-1"></span>1. Introduction

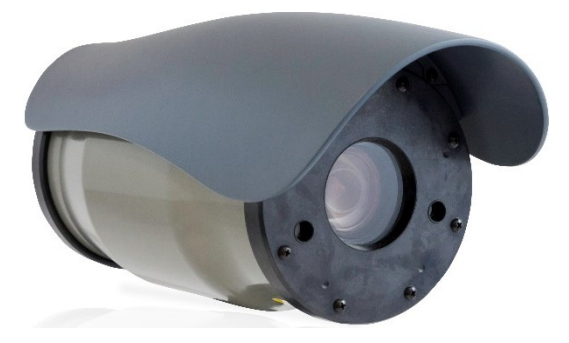

*FIGURE 1-1. CCFC camera*

The CCFC meets the stringent operational requirements necessary for remote battery powered installations, while producing HD video and photos of up to 5 megapixels. The CCFC can operate over a wide temperature range and has several advanced power saving modes to suit a variety of needs.

The CCFC incorporates an integrated rugged environmental enclosure to reduce cost and installation time. Communication options include Wi-Fi, Ethernet, RS-232, and RS-485. The CCFC is fully web-enabled with HTTP, FTP, and email capabilities. The CCFC supports Campbell Scientific PakBus® protocol for integration with Campbell Scientific data loggers.

The camera can function as a powerful photo and video data logger. The internal 16 GB camera memory enables the CCFC to archive photos and video internally.

<span id="page-6-0"></span>The CCFC can operate in a stand-alone mode with photo acquisitions triggered by the camera own precision real time clock. Media (photo and video) acquisitions can also be triggered by events through an external trigger or motion detect.

# 2. Cautionary statements

Although the CCFC is designed to be a rugged and reliable device for field use, care should be taken when handling or moving it to avoid aesthetic damage.

Other than the desiccant, there are no user-serviceable parts. Improper disassembly or reassembly of the device will void the warranty. Contact Campbell Scientific or the reseller for details.

The CCFC has three stickers on the bottom of the camera:

1. IR Warning Sticker.

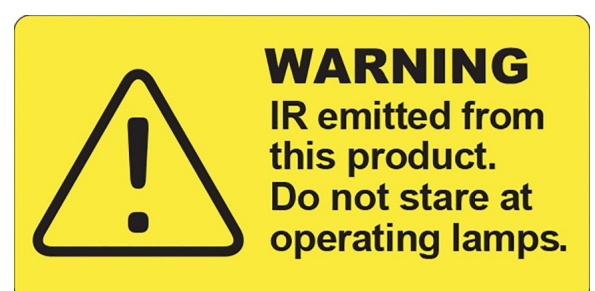

2. FCC Information Sticker.

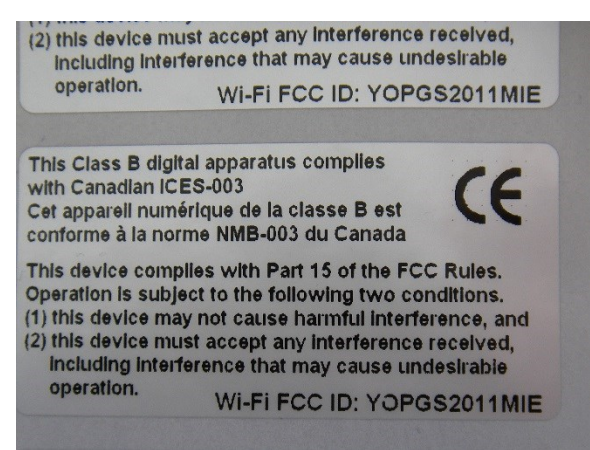

3. Model #, Serial #, and MAC Address Sticker.

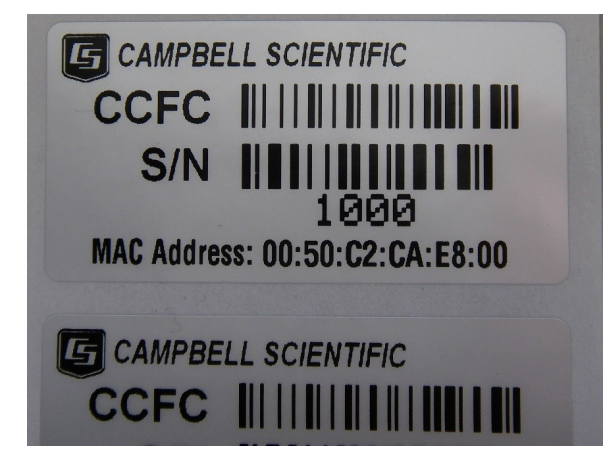

# <span id="page-8-0"></span>3. Initial inspection

- Upon receipt of the CCFC, inspect the packaging and contents for damage. File any damage claims with the shipping company. Immediately check package contents against the shipping documentation. Contact Campbell Scientific about any discrepancies.
- The model number and cable length are printed on a label at the connection end of the cable (if a cable was purchased). Check this information against the shipping documents to ensure the expected product and cable length are received.
- <span id="page-8-1"></span>• The CCFC is shipped with a Quick Start Guide ([QuickStart](#page-8-1) (p. 3)), 2 screws, 2 lock washers, 2 flat washers, 4 lens wipes, and the Female DB9 to Terminal block adapter.

# 4. QuickStart

<span id="page-8-2"></span>The CCFC comes with a Quick Deploy Guide to get you started with the camera.

## 4.1 Connect to CCFC using Wi-Fi

<span id="page-8-3"></span>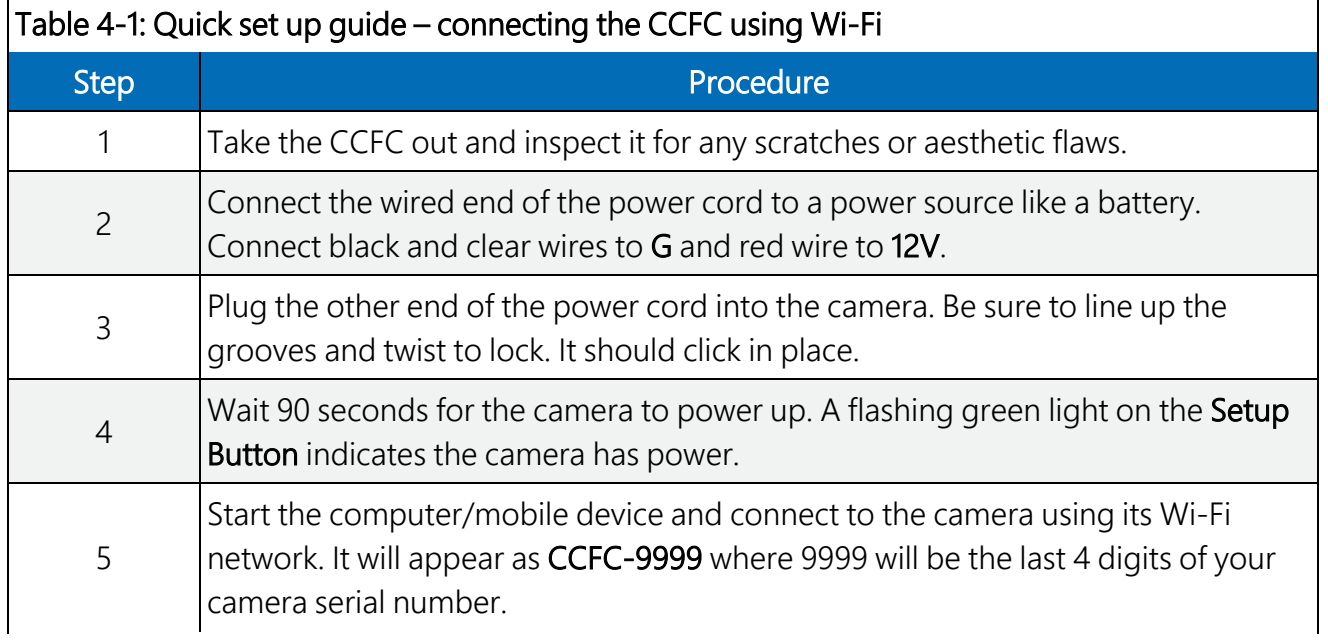

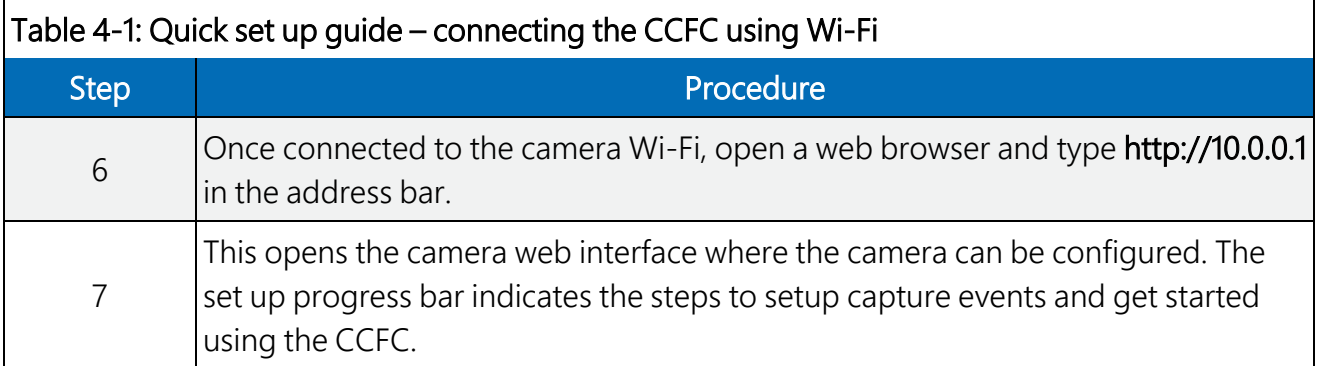

## <span id="page-9-0"></span>4.2 Connect your camera using Ethernet cable

Complete steps 1 through 4 from [Table](#page-8-3) 4-1 (p. 3), then:

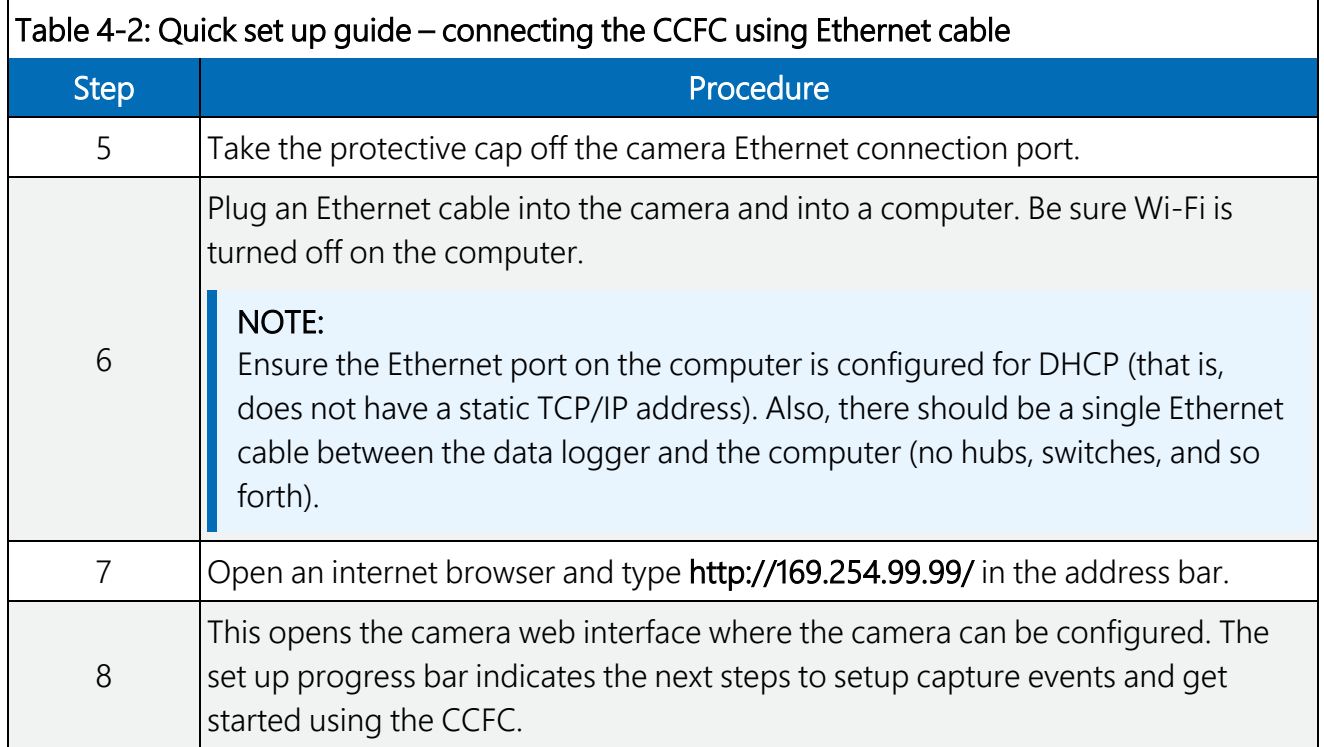

## <span id="page-9-1"></span>4.3 Quick set up to take an image every 15 minutes

Do the following to set up the CCFC to take an image every 15 minutes and save the photo to CCFC camera memory.

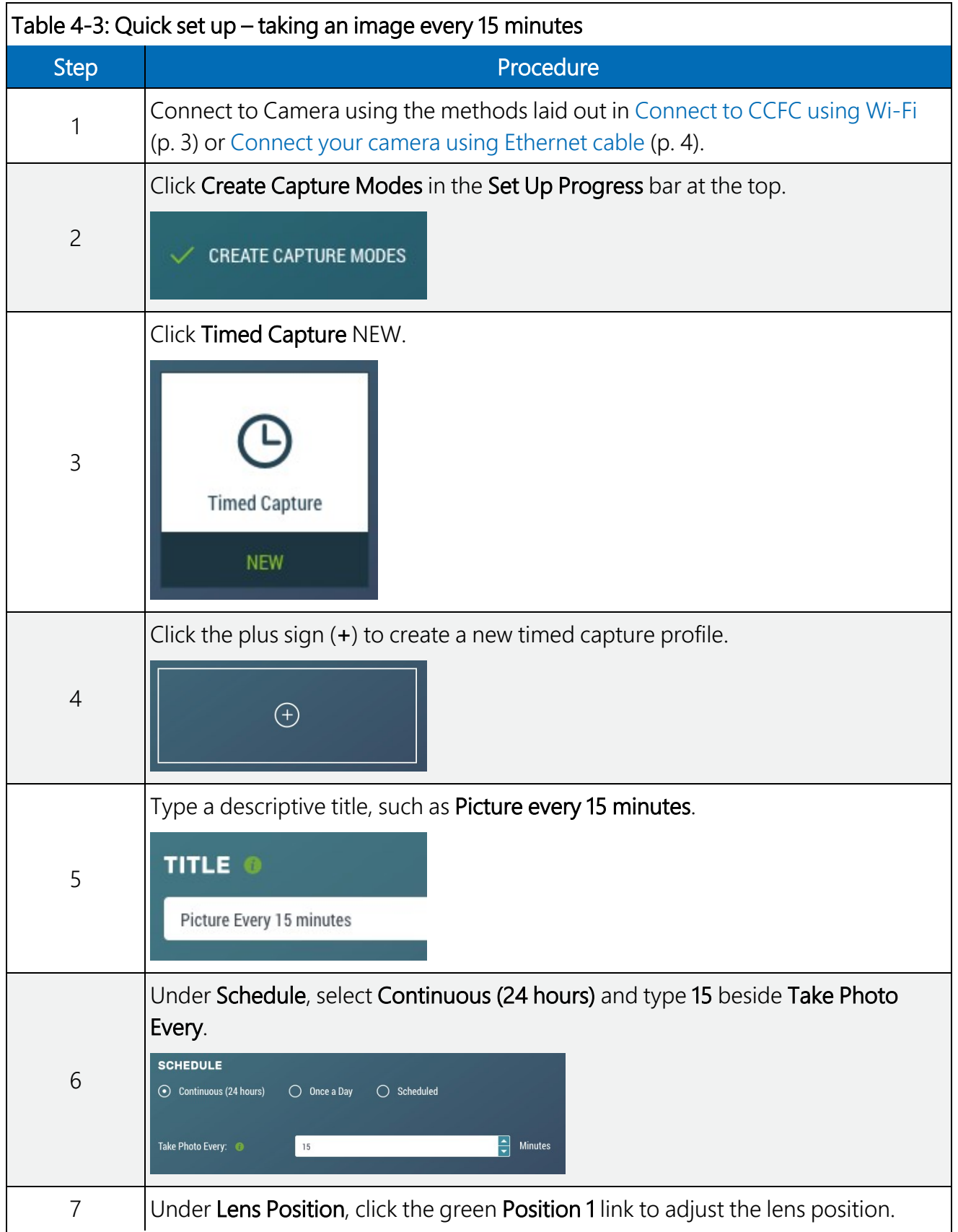

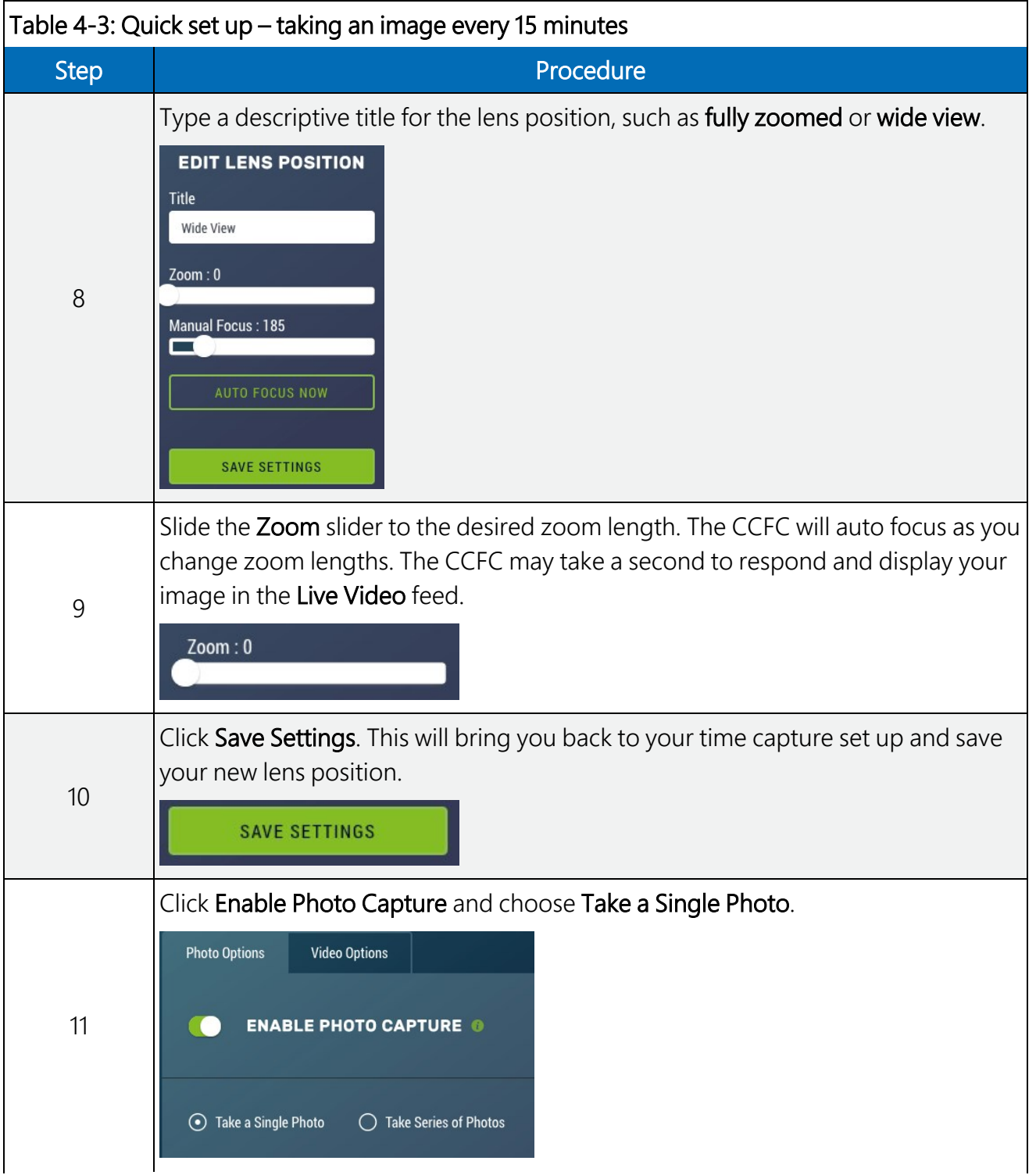

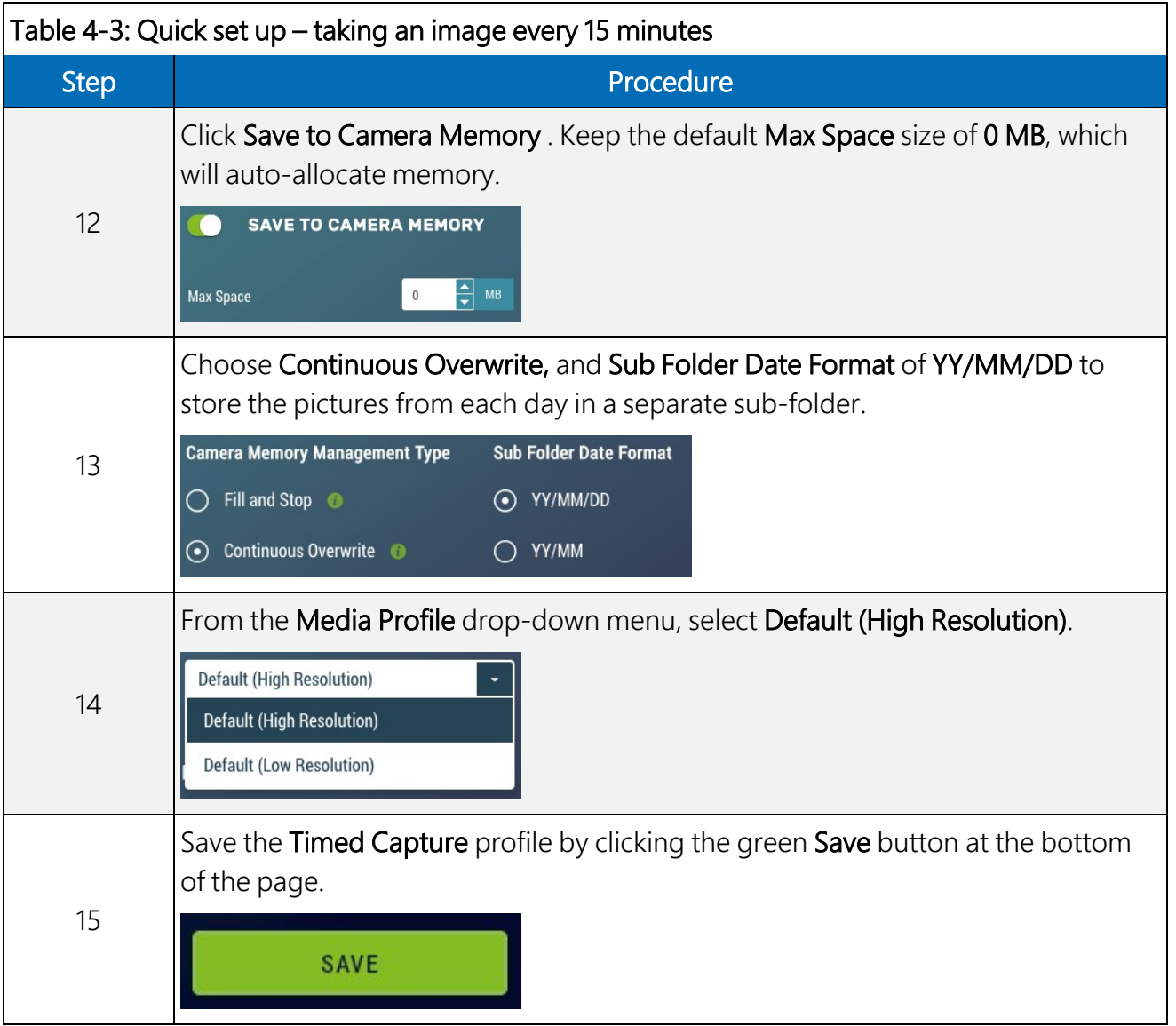

### NOTE:

In 15 minutes or less, use the File Explorer to select the desired photo, and download it to a computer/mobile device. The first picture will be taken at the next 15-minute interval. For example, if you save your settings at 1:07 pm, the photo will be taken at 1:15 pm, then again at 1:30 pm, and so on.

For alternate set ups or more information, see [Configuration](#page-16-1) process (p. 11).

# <span id="page-13-0"></span>5. Specifications

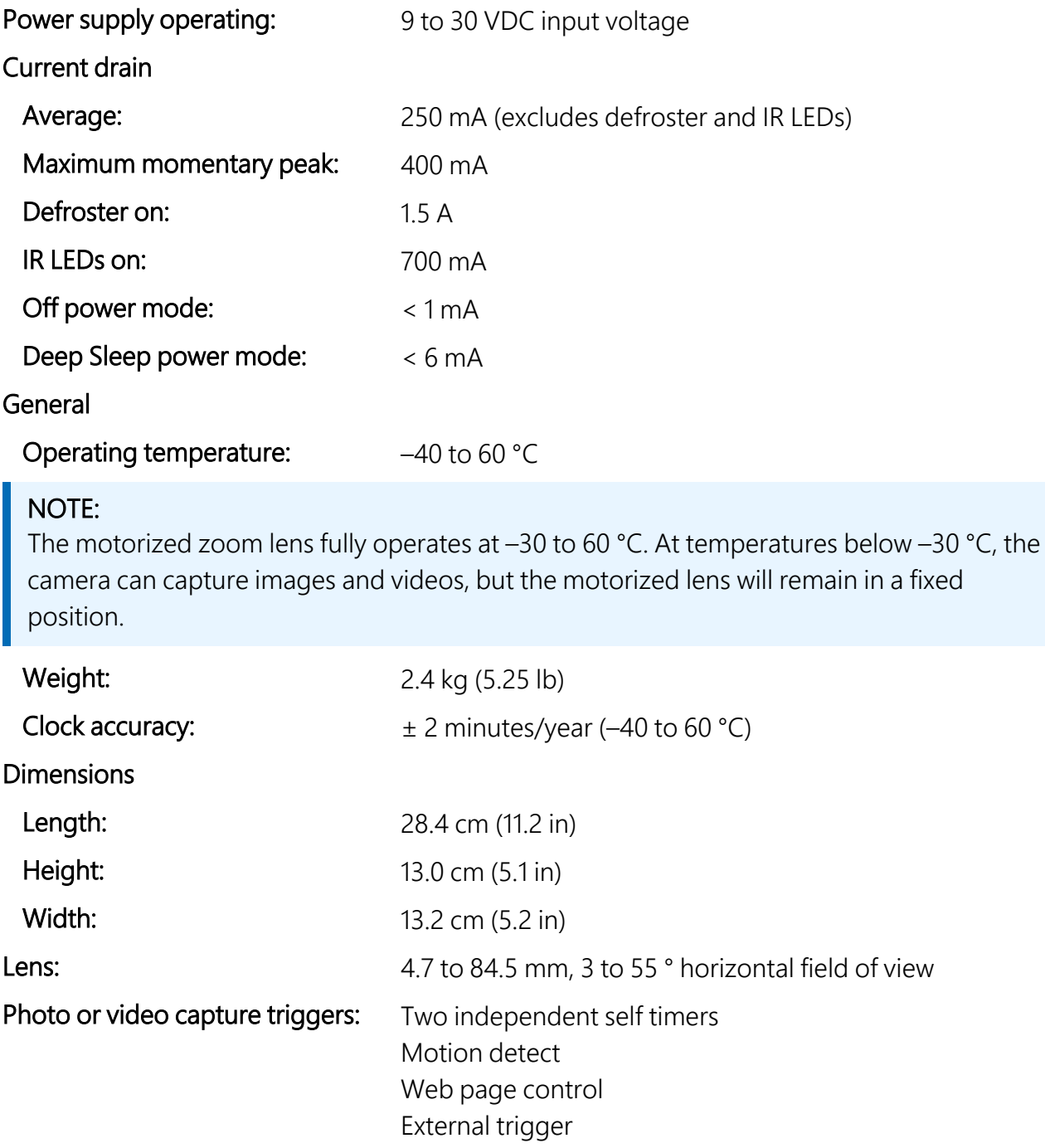

### Photo and video capture times (from wake up to start of capture)

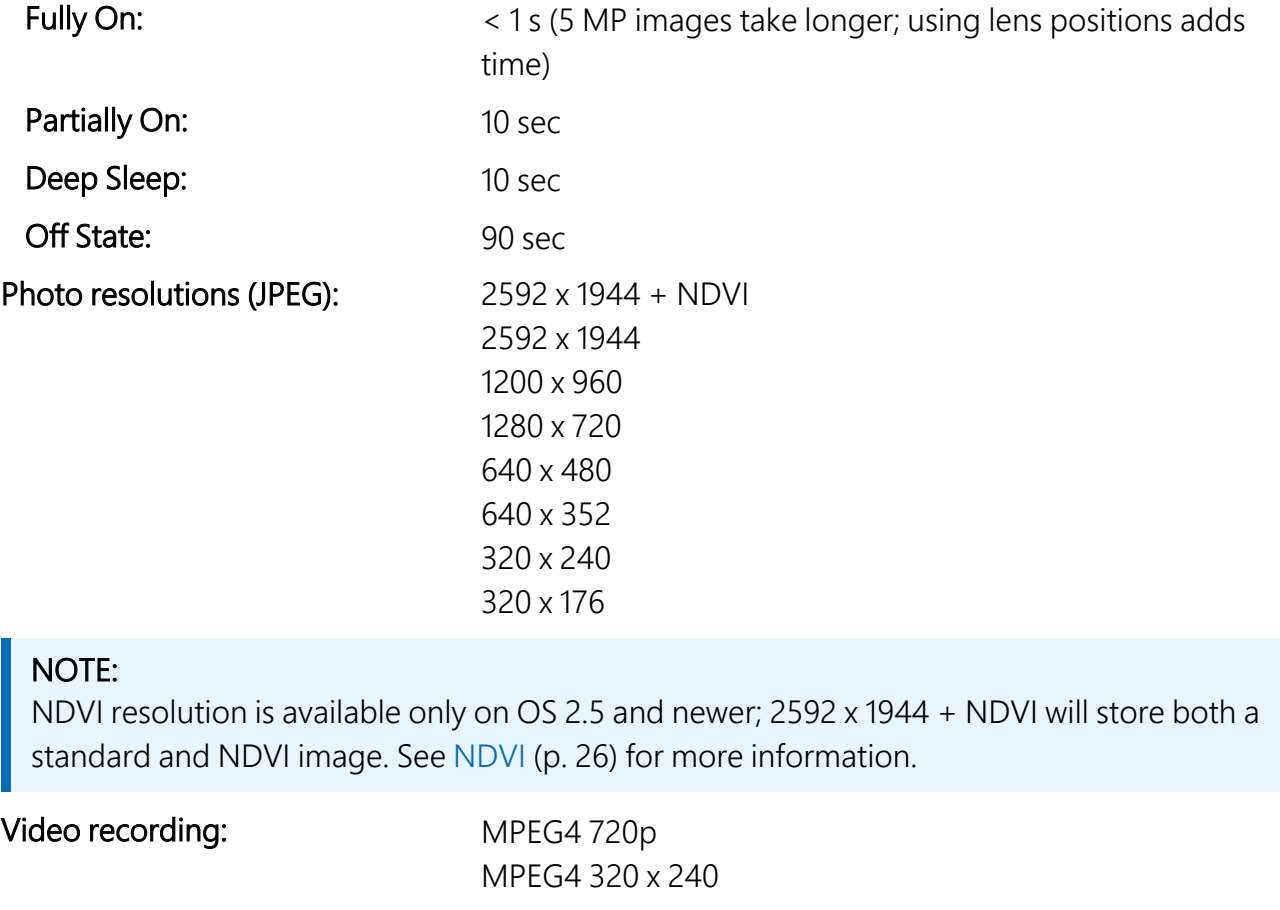

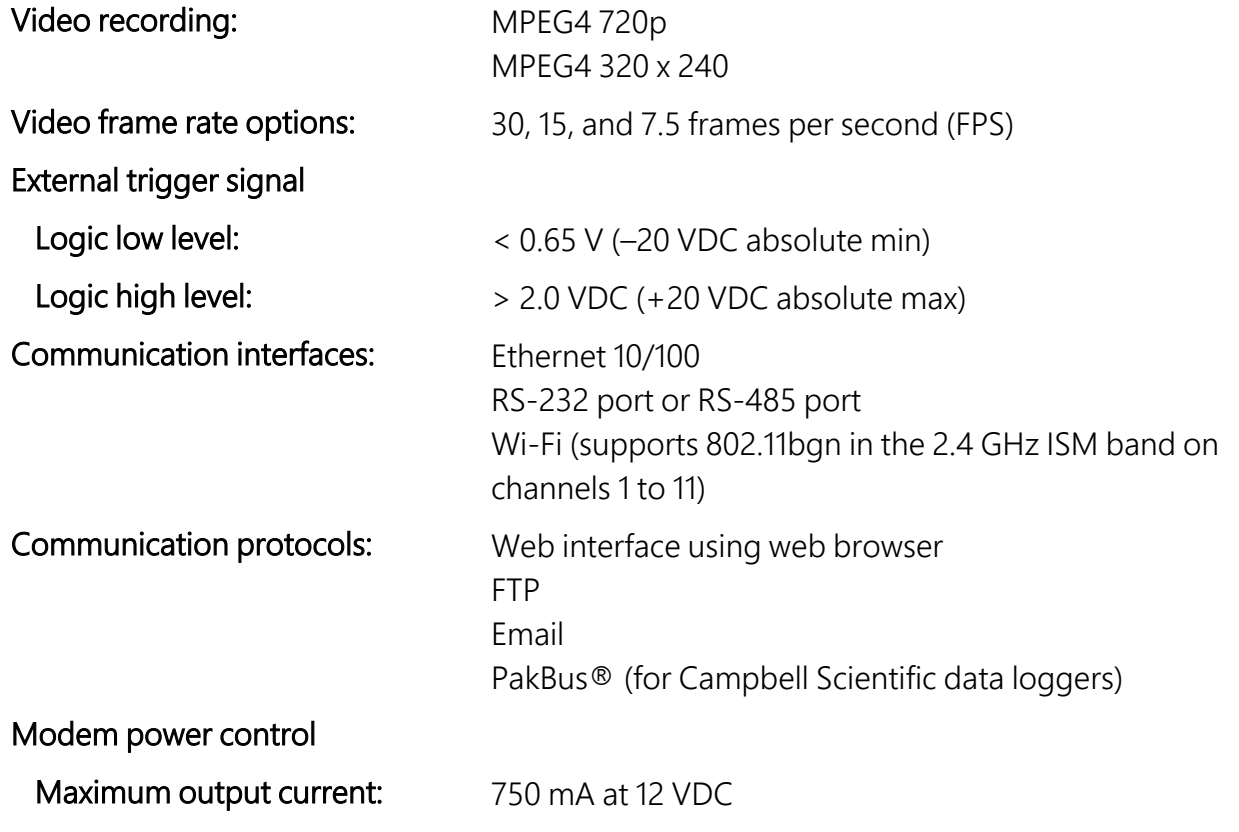

#### RS-232 or RS-485

#### Maximum baud rate: 115200 bps

#### NOTE:

For RS-232: The maximum recommended cable length is 15 m (49 ft) when using the 115200 baud rate and 30 m (98 ft) when using the 57600 baud rate.

For RS-485: A user-supplied (twisted pair) cable spliced onto the communication wires can extend the maximum cable length to 305 m (1000 ft). Keep the power wires to the 20 m (65 ft) factory length (or 0.7 Ohm user-supplied spliced cable) limit.

#### Camera memory

<span id="page-15-0"></span>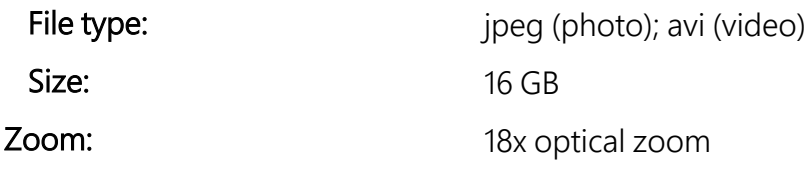

# <span id="page-15-1"></span>6. Quick notes

## 6.1 CCFC general

- When ordering the CCFC series, use the model numbers CCFC-RS232 [\(RS-232](#page-114-0)) [communications](#page-114-0) (p. 109))or CCFC-RS485 (RS-485 [communications](#page-116-0) (p. 111)).
- The Setup Button Status LED (Setup [Button/Status](#page-20-1) LED (p. 15)) will flash when the camera is in an Active Power state.
- When the Status LED is steadily on, the camera is booting up. Avoid interrupting this process.
- Briefly pressing the Setup Button always causes the camera to exit from any low-powered quiescent states and enables the Ethernet interface for communications. The camera will remain in this state for 5 minutes.
- An active session to the camera with a web browser prevents the camera from entering a low-powered state.
- Avoid removing power from the camera when it is in an active state. If the camera is in an active state (Status LED is flashing), properly shutdown the camera to avoid any memory corruption before removing power. The camera can be shut down by holding the Setup

Button continuously for more than 10 seconds or by using the Power Icon on the web interface.

- Always ensure that all cable connectors and covers are securely in place.
- Record any changes to the IP settings of the camera. This information is important to gain access to the camera for focusing or reconfiguration.
- The camera configuration file can be imported or exported using the web interface. This feature can be found under Import/Export.
- <span id="page-16-0"></span>• Check the Campbell Scientific website [www.campbellsci.com/ccfc](https://www.campbellsci.com/ccfc)  $\Box$  for firmware updates that may apply.

## 6.2 Campbell Scientific data logger users

- Ensure that the data logger has the latest PakBus<sup>®</sup> operating system.
- <sup>l</sup> Use either the CCFC built in-web interface, *Device Configuration Utility*, or *LoggerNet PakBus® Graph* to change settings in the camera.
- Use the *Device Configuration Utility* to change settings in MD485 or other PakBus<sup>®</sup> devices.
- Use the *Device Configuration Utility* to set the data logger memory and PakBus<sup>®</sup> parameters.
- Ensure that files (pictures or video) are less than 2 MB for PakBus<sup>®</sup> transmissions.
- Use the SendVariables data logger instruction to send variables or text to the camera used as photo or video captions. The instruction can also control the window defroster. Downloadable CRBasic examples are available at [www.campbellsci.com/ccfc](https://www.campbellsci.com/ccfc) $\boxtimes'$ .

### NOTE:

The camera supports only a limited subset of PakBus functionality.

# <span id="page-16-1"></span>6.3 Configuration process

- 1. Determine what will trigger the capture of a photo or video. Options include:
	- a. Timed Capture Enable and configure Timed Capture 1, Timed Capture 2, or both. To set this up using the web interface, see Timed [Capture](#page-48-0) (p. 43).
	- b. External Trigger Enable and configure the External Trigger capture. To set this up using the web interface, see [External](#page-54-0) Trigger (p. 49).
- c. Motion Detect Enable and configure Motion Detect capture. To set this up using the web interface, see [Motion](#page-60-0) Detect (p. 55).
- 2. Select the Power Mode that best suits the requirements (see [Table](#page-17-0)  $6-1$  (p. 12)). Options are:
	- a. Fully On Used if no power constraints exist or if high performance is required.
	- b. Partially On Provides substantial reduction in power (especially with the Ethernet Power Mode set to Full Power Save).
	- c. Deep Sleep Provides very good power savings. The camera does not need to reboot when activated by a trigger. Recommended for use if more than 24 triggers are expected per day.
	- d. Off Mode Offers the best power savings. Useful, if less than 24 photos or video captures are required per day. It takes about 90 seconds for the camera to wake up to start acquiring a picture.

<span id="page-17-0"></span>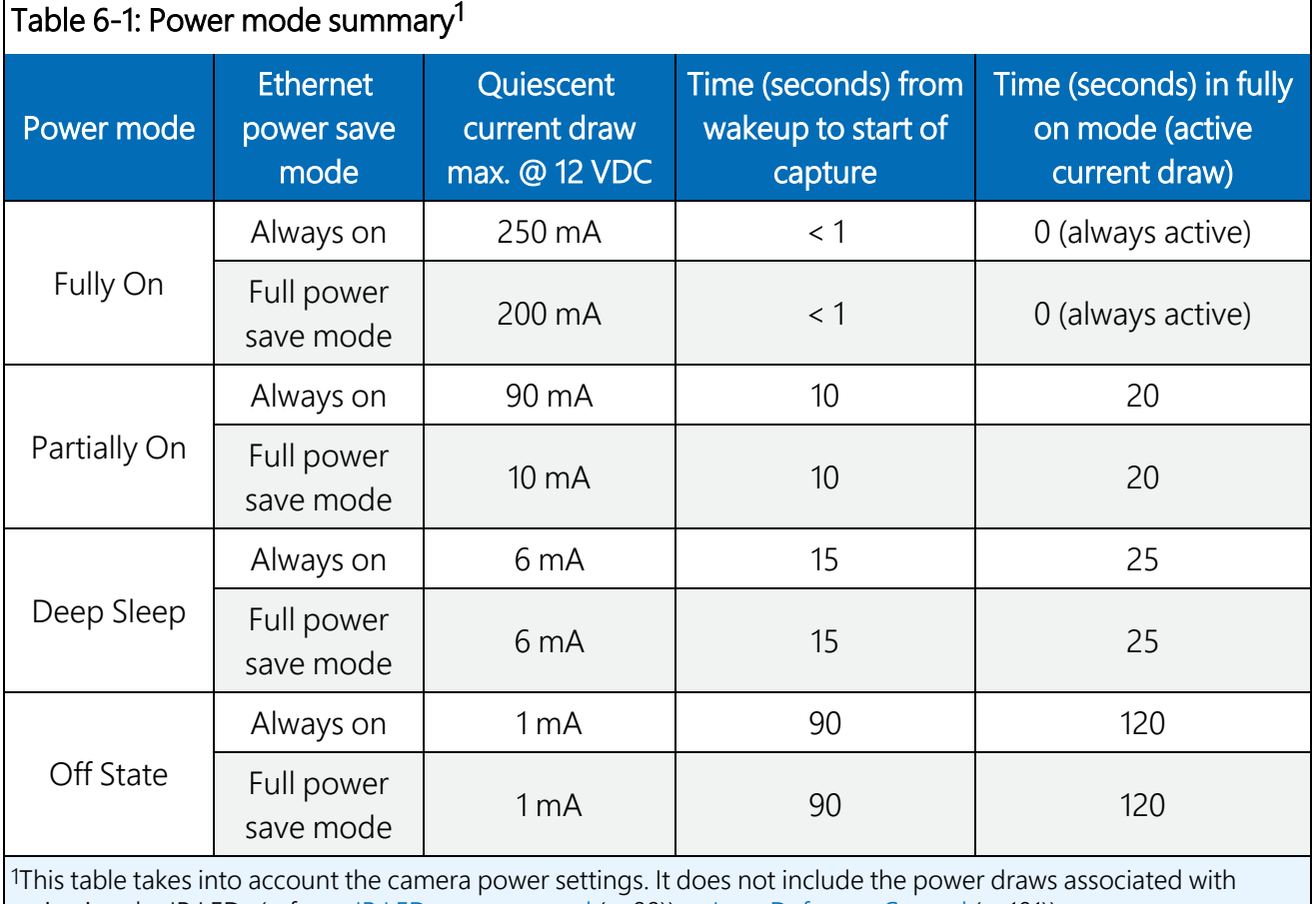

activating the IR LEDs (refer to IR LED power [control](#page-104-0) (p. 99)) or Lens [Defroster](#page-106-0) Control (p. 101)).

- 3. Set the details of the media event:
	- a. Set the photo settings.
	- b. Set the video settings.
- 4. Set other details related to communications and I/O. These other parameters are described in the following sections:
	- a. [Network](#page-82-1) (p. 77).
	- b. [Digital](#page-105-1) I/O (p. 100).
	- c. RS-232 [communications](#page-114-0) (p. 109) and RS-485 [communications](#page-116-0) (p. 111).

# <span id="page-18-0"></span>7. Factory setup

[Table](#page-18-1) 7-1 (p. 13) outlines the CCFC factory settings that are relevant for initially communicating with the camera.

<span id="page-18-1"></span>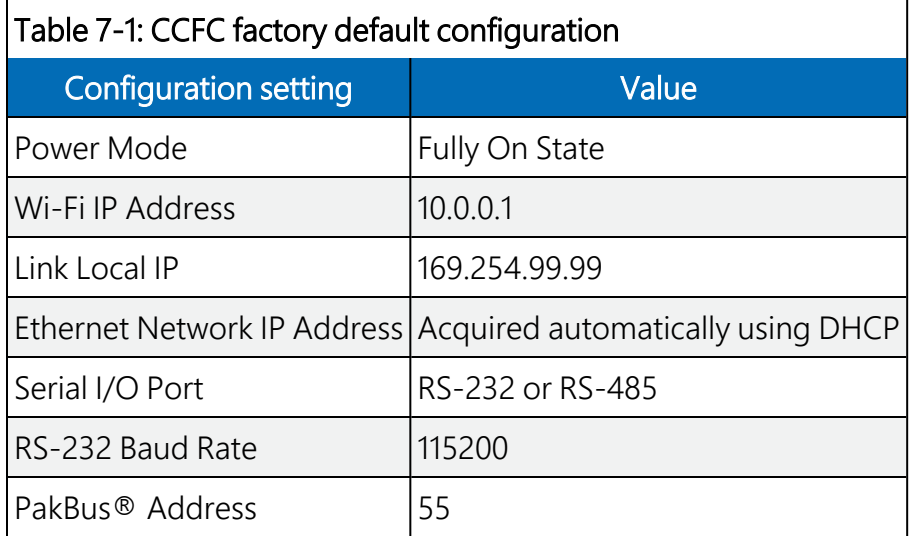

The following two methods are available for configuring the CCFC camera:

- 1. Using the web interface with a Wi-Fi or Ethernet connection
- 2. Using the RS-232 serial lines

Using the web interface is the best way to set up the camera. Communicate with the camera using an Ethernet connection or Wi-Fi to facilitate focusing and targeting the camera when installed.

Setting up the camera using the RS-485 with a user-supplied converter to RS-232 serial lines on the Power I/O Cable and using Campbell Scientific *Device Configuration* software to change configuration parameters in the camera is an alternate to using the web interface. *Device Configuration Utility* is a free download from the Campbell Scientific website at [www.campbellsci.com/downloads](http://www.campbellsci.com/downloads)  $\vec{\mathbb{Z}}$ . The use of RS-232 serial lines requires the DB9 terminal block adapter (included in the box with the CCFC) to connect to a computer ([Factory](#page-18-0) setup (p. [13\)](#page-18-0)).

# <span id="page-19-0"></span>8. Camera hardware

Ensure that the pigtail end of the power cable is properly terminated (Power I/O [connection](#page-20-0) (p. [15\)](#page-20-0)) before connecting the power cable connector to the camera. If the power supply has an on/off switch, switch the power off before connecting the power connector to the camera.

When power is first applied to the camera, the Status LED on the **Setup Button** ([FIGURE](#page-19-1) 8-1 (p. [14\)\)](#page-19-1) turns on and remains steadily on for about 90 seconds. Once the Status LED starts flashing, the camera has properly initialized and is ready for operation (Setup [Button/Status](#page-20-1) LED (p. 15)).

<span id="page-19-1"></span>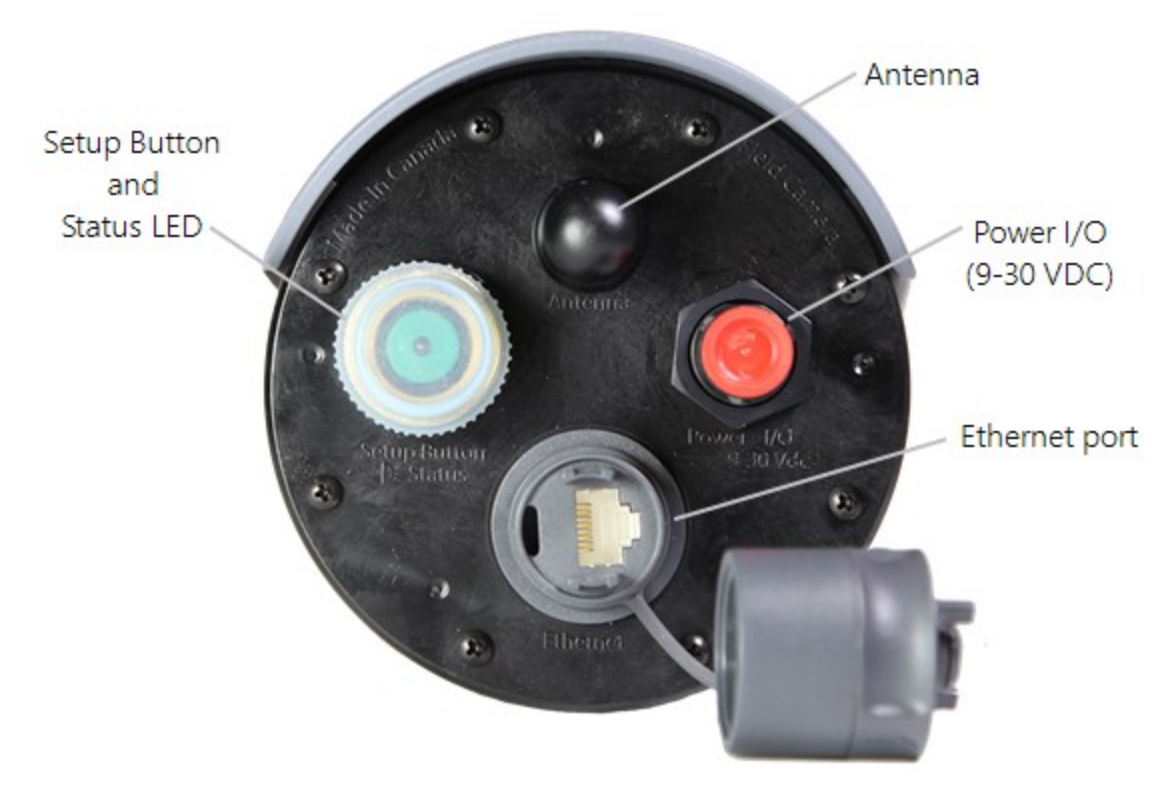

*FIGURE 8-1. CCFC connector layout*

# <span id="page-20-0"></span>8.1 Power I/O connection

Connection to the power I/O (9 to 30 VDC) is necessary for camera operation, as it is the only means to supply power to the camera. The Power I/O Cable provides a weather-tight connection and an IP68 environmental rating when properly connected. Even when the camera is not in use, keep the power cable connected, while the camera is installed.

<span id="page-20-1"></span>When connecting the cable to the camera, the notch positions must always line up.

## 8.2 Setup Button/Status LED

The Setup Button is located behind a protective cap on the camera ([FIGURE](#page-19-1) 8-1 (p. 14)). The Setup Button also contains an integrated Status LED for user feedback.

- The Setup Button Status LED will flash when the camera is in an Active Power state.
- When the Status LED is steadily on, the camera is booting up. Avoid interrupting this process.

Briefly pressing the **Setup Button** always causes the camera to exit from any low powered quiescent states and enables the Ethernet interface for communications. The camera will remain in this state for 5 minutes.

### <span id="page-20-2"></span>8.2.1 Status LED

The Status LED located in the center of the **Setup Button** provides some useful diagnostic information about the camera. [Table](#page-20-3)  $8-1$  (p. 15) describes the **Status** LED behavior. This assumes the power supply is between 9 to 30 VDC.

<span id="page-20-3"></span>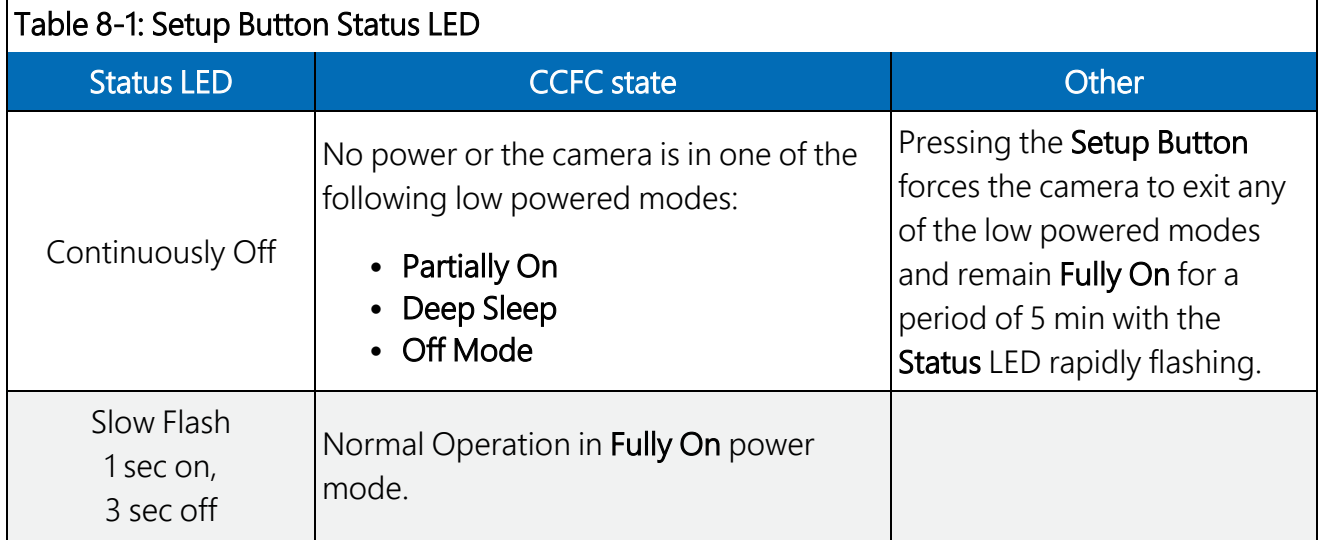

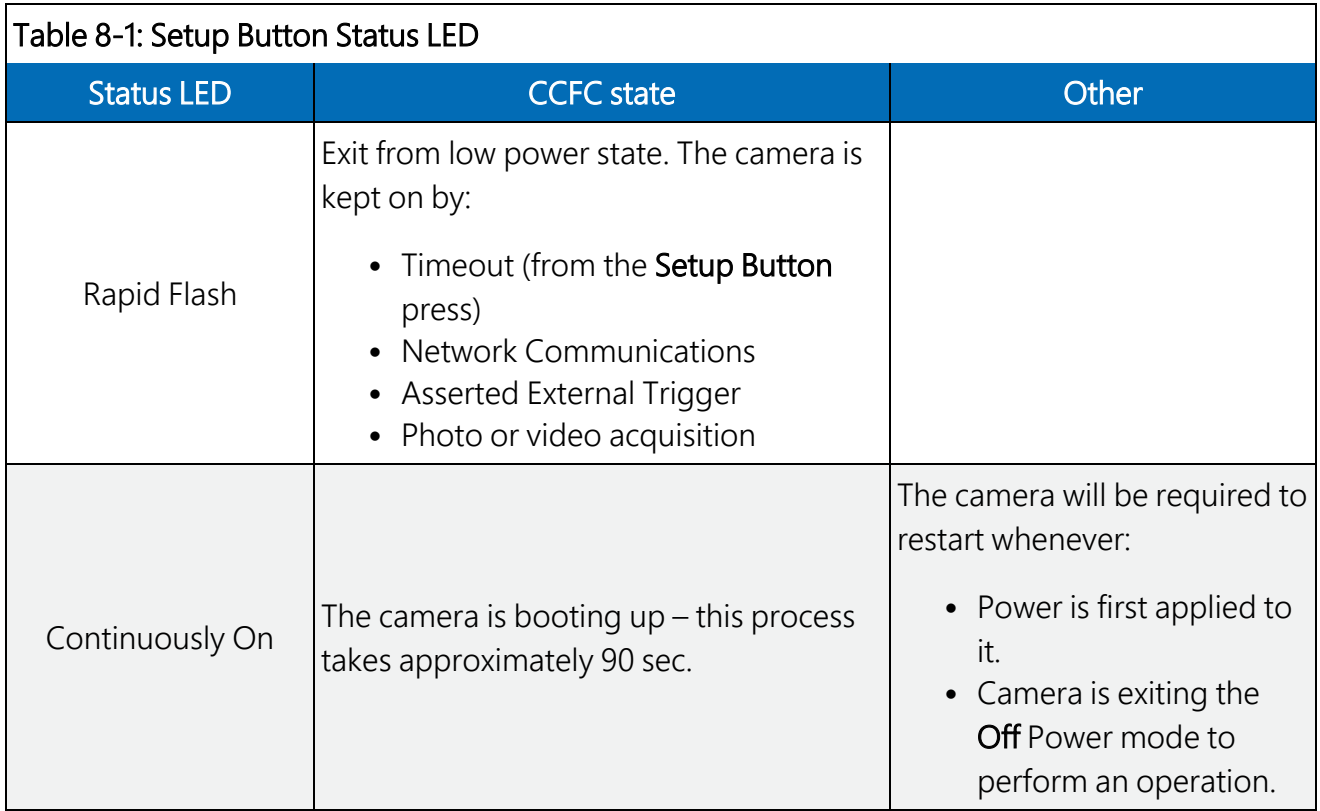

## <span id="page-21-0"></span>8.2.2 Setup button

The Setup Button ([FIGURE](#page-19-1) 8-1 (p. 14)) is used to wake the camera from any of the power saving modes. Once the **Setup Button** is pushed, the CCFC enters a fully powered mode for 5 minutes. During this interval, the camera can be accessed via Ethernet, Wi-Fi, or RS-232/485 to make any necessary configuration changes. If no communication occurs during the 5-minute window, the camera will return to its configured power saving mode and continue normal operation. Any button press, web interface, or FTP access resets the timer, keeping the camera awake for another 5 minutes, on both the wireless and Wi-Fi connections.

The secondary function of the Setup Button is to facilitate a power down procedure. If the button is held for 10 seconds, the camera will completely shut down for a period of 10 minutes. After the 10 minutes, the camera will power up again. This function is also available through the web interface via the power icon (green) in the top right corner on the desktop version. On the mobile version of the web interface, a **Power Off** navigation option appears at the bottom of the sidebar.

# <span id="page-21-1"></span>8.3 Camera memory

The CCFC is equipped with 16 GB of internal memory.

Photo files are stored on the camera memory as jpeg files and video files are stored as avi files. Individual photo and video files are uniquely named including a sequence number or a date and time stamp (Media [Settings](#page-70-0) (p. 65)). The **File Explorer** on the user interface acts as a directory for the camera memory. The user-inputted media file Title will be used to organize the photos in the directory. This is set up in **Media [Settings](#page-70-0)** (see Media Settings (p. 65)).

The use of camera memory for media storage is entirely configurable to suit the needs of any given application. Individual photo or video capture can be configured to manage camera memory as either Fill and Stop or Continuous Overwrite (see [Table](#page-49-0) 14-5 (p. 44) under Camera Memory).

See File [explorer](#page-78-0) (p. 73) for more information on photo and video retrieval from the camera memory. It is recommended to delete older files from the camera memory after downloading them to a permanent storage location.

## <span id="page-22-0"></span>8.3.1 Link to most recent photo and video

To view the most recent photo and video, type one of the links below into the computer or device browser. These links redirect to the actual files on the camera memory, which means that the downloaded file name will be the same as the file name on the camera memory to ensure continuity.

### NOTE:

The following are examples. The IP address will vary with the camera network configuration.

- Timed Capture 1:
	- <sup>o</sup> http://1.2.3.4/stc1.jpg
	- <sup>o</sup> http://1.2.3.4/stc1.avi
- Timed Capture 2:
	- <sup>o</sup> http://1.2.3.4/stc2.jpg
	- <sup>o</sup> http://1.2.3.4/stc2.avi
- External Trigger:
	- $\circ$  http://1.2.3.4/etc.jpg
	- <sup>o</sup> http://1.2.3.4/etc.avi
- Motion Detect:
	- $\circ$  http://1.2.3.4/mdc.jpg
	- <sup>o</sup> http://1.2.3.4/mdc.avi

## <span id="page-23-0"></span>8.3.2 FTP photo collection from camera memory

If the camera is set up to store photos to the camera memory, it may be necessary to collect all the photos from the camera memory. The web interface provides a user-friendly method of viewing and saving select files from the camera memory through the File Explorer (File [explorer](#page-78-0) (p. [73\)\)](#page-78-0). However, if you desire to collect a large number of files from an entire folder, using the web interface is cumbersome.

Campbell Scientific recommends accessing the CCFC memory using the FTP file transfer process. For most Windows computers, type the IP address assigned to the camera by the network. For example, type ftp://1.2.3.4:21 into a supported web browser, where '1.2.3.4' is the IP address of the camera and ':21' is the port used for FTP access. The camera supports FTP access to the camera memory on port 21 of the camera. This requires a network connection.

Select a directory, such as TimedCapture1, to begin the navigation into that directory. Whole directories or files can be saved.

#### NOTE:

Files cannot be deleted this way.

|                                       |                                                                                         | 5.3<br>$\equiv$                                                                                                    |
|---------------------------------------|-----------------------------------------------------------------------------------------|----------------------------------------------------------------------------------------------------|
|                                       |                                                                                         |                                                                                                    |
| Index of /15Minutes Photo/2016 03 23/ |                                                                                         |                                                                                                    |
|                                       |                                                                                         |                                                                                                    |
|                                       |                                                                                         |                                                                                                    |
|                                       |                                                                                         |                                                                                                    |
|                                       |                                                                                         |                                                                                                    |
|                                       |                                                                                         |                                                                                                    |
|                                       |                                                                                         |                                                                                                    |
|                                       |                                                                                         |                                                                                                    |
|                                       |                                                                                         |                                                                                                    |
|                                       |                                                                                         |                                                                                                    |
| $34.4$ $kB$                           | 3/23/16, 8:45:00 AM                                                                     |                                                                                                    |
| 38.3 kB                               | 3/23/16.9:00:00 AM                                                                      |                                                                                                    |
| $34.4$ $kB$                           | 3/23/16.9:00:00 AM                                                                      |                                                                                                    |
| 37.7 kB                               | 3/23/16.9:15:00 AM                                                                      |                                                                                                    |
| 34.3 kB                               | 3/23/16.9:15:00 AM                                                                      |                                                                                                    |
| $43.3$ kB                             | 3/23/16.10:15:00 AM                                                                     |                                                                                                    |
|                                       |                                                                                         |                                                                                                    |
|                                       | Size<br>$34.8$ kB<br>33.9 kB<br>36.3 kB<br>$31.3$ kB<br>38.7 kB<br>$35.2$ kB<br>38.4 kB | C http://10.0.0.1:85/15Minutes_Photo/2016_03_23/<br><b>Eli Apps</b> 2 Club Carlson Hot G Google <b>3</b> Campbell Scientil <b>3</b> CCFC <b>Q</b> Wunderlist<br>Date Modified<br>3/23/16. 8:00:00 AM<br>3/23/16. 8:00:00 AM<br>3/23/16. 8:15:00 AM<br>3/23/16. 8:15:00 AM<br>3/23/16, 8:30:00 AM<br>3/23/16, 8:30:00 AM<br>3/23/16, 8:45:00 AM |

*FIGURE 8-2. Photo collection from installed camera memory*

Alternatively, an FTP client, such as FileZilla [\(https://filezilla-project.org/](https://filezilla-project.org/) $\vec{1}$ ), can be used to download multiple files at once.

Campbell Scientific recommends setting the timeout in FileZilla to 0 (unlimited).

## <span id="page-24-0"></span>8.4 Modem power control

Modem Power Control controls the power for a communication device. One common application is to have the camera control the power to a communication modem at a solarpowered site. Refer to [Modem](#page-105-2) Power Control (p. 100) for configuration details using the web interface.

This power management feature can greatly reduce the system power requirements by only turning on the modem to transmit a photo or video. The **Modem Power Control** turns on under the following conditions:

- The camera is in one of its low power modes and the Setup Button is pressed. The camera will exit the low power mode and stay awake for 5 minutes with the switched power output on.
- A capture event has occurred that requires communications, including FTP or Email transfers. Events requiring camera memory storage will not turn on the switched power output, as these events do not require a modem for communications. It takes the camera approximately 90 seconds to boot up after power is applied; immediately thereafter, the camera can capture and transfer files.

## <span id="page-24-1"></span>8.5 Lens

The CCFC lens contains the following features:

- Electronic zoom
- Automatic focus

<span id="page-24-2"></span>The zoom and focus can be adjusted through the web interface (see Lens [Position](#page-67-0) (p. 62)).

## 8.5.1 Camera lens and field-of-view

The CCFC includes a 4.7 to 84.5 mm lens, which provides approximately a 3-degree horizontal field-of-view when fully zoomed in and a 55-degree horizontal field-of-view when fully zoomed out. The aperture size is F/1.6 to F/2.8.

## <span id="page-24-3"></span>8.5.2 Camera auto focus

The auto focus occurs before each capture to ensure photo quality and compensates for any variations due to temperature or other external factors. The auto focus can also be used through the web interface Live Preview for photo capture. The auto focus occurs with each manual zoom action when adjusting the zoom position from the web interface. If the auto focus fails, the lens

returns to the best position to ensure photo quality. If the camera is in an extremely dark environment, the auto focus uses the last position that was in focus to perform the capture.

The auto focus operation attempts to focus on the most distant object in the field of view. For example, in a scene with mountains in the background and a tree in the foreground, the camera focuses on the mountains.

### <span id="page-25-0"></span>8.5.3 Temperature variations and focus

The focus of the lens can change slightly with large variations in temperature. For example, if a lens is focused at +35 °C, the lens may be slightly out of focus at –40 °C. The change in focus will be less noticeable if the focus is adjusted closer to the camera operating temperature.

Some lens options are unavailable when working in the extreme cold. The zoom and focus function remains at a fixed position at temperatures below –30 °C. Note that these thresholds are based on camera internal temperatures, which can be several degrees warmer than ambient outdoor temperate. The camera continues to capture photos and video as set up, but the zoom and focus features will not function. Check the internal temperature of the camera using the Dashboard of the web interface (see [Dashboard](#page-44-2) (p. 39)).

### <span id="page-25-1"></span>8.5.4 Lens IR cut filter

<span id="page-25-2"></span>The CCFC is internally equipped with an IR cut filter. The filter is required to filter out near infrared light that can have an undesirable effect on the photos. The IR filter is also used for NDVI photos.

# <span id="page-25-3"></span>9. Cables/wiring

## 9.1 Power and I/O cable connections

[Table](#page-26-0) 9-1 (p. 21) shows the wiring for the power and I/O cable connector assembly according to the camera application. The wires can be terminated directly on the control ports of a compatible data logger (for compatible data loggers see CCFC [compatibility](#page-123-0) (p. 118)).

The cable comes with wire terminators/connectors attached to the green, yellow, and white wires (see the following figure). Use the wire terminators/connectors to individually isolate unused wires.

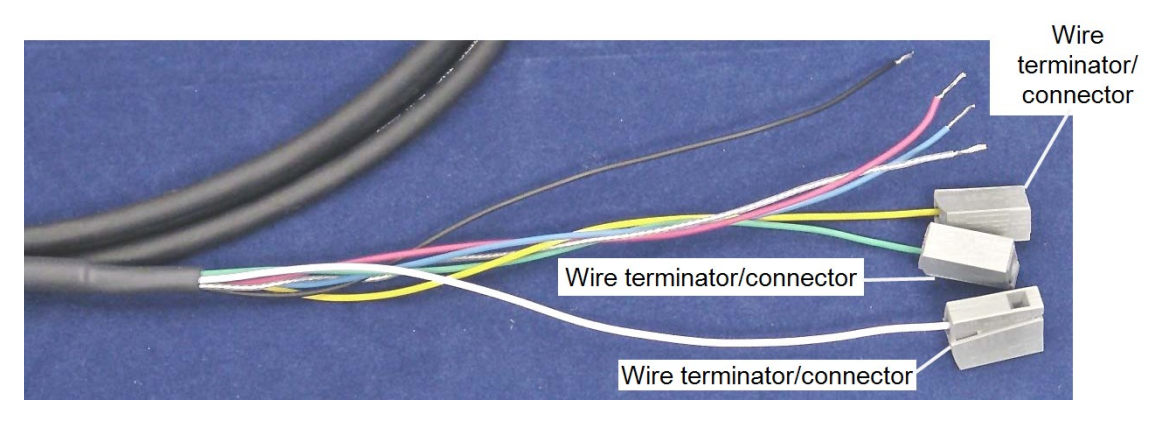

*FIGURE 9-1. Wire terminators/connectors individually isolate unused wires*

### <span id="page-26-1"></span>CAUTION:

First connect the black ground wire when wiring the camera to the data logger or other power supply.

<span id="page-26-0"></span>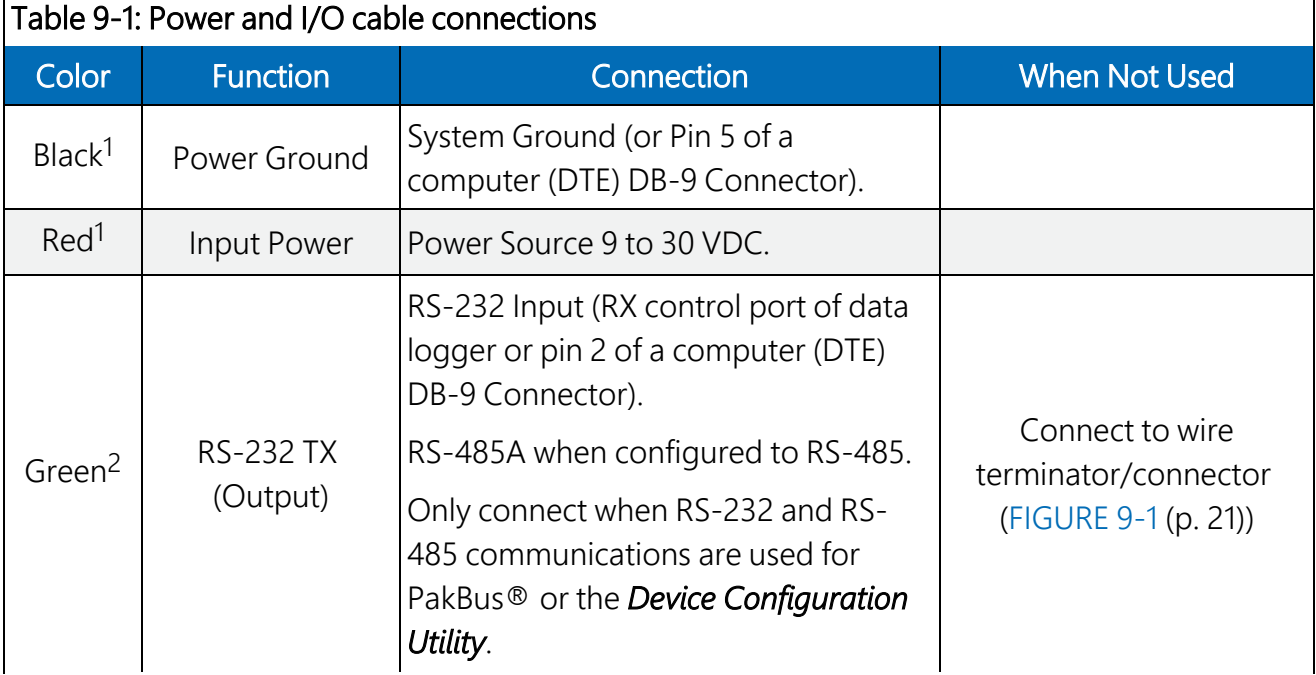

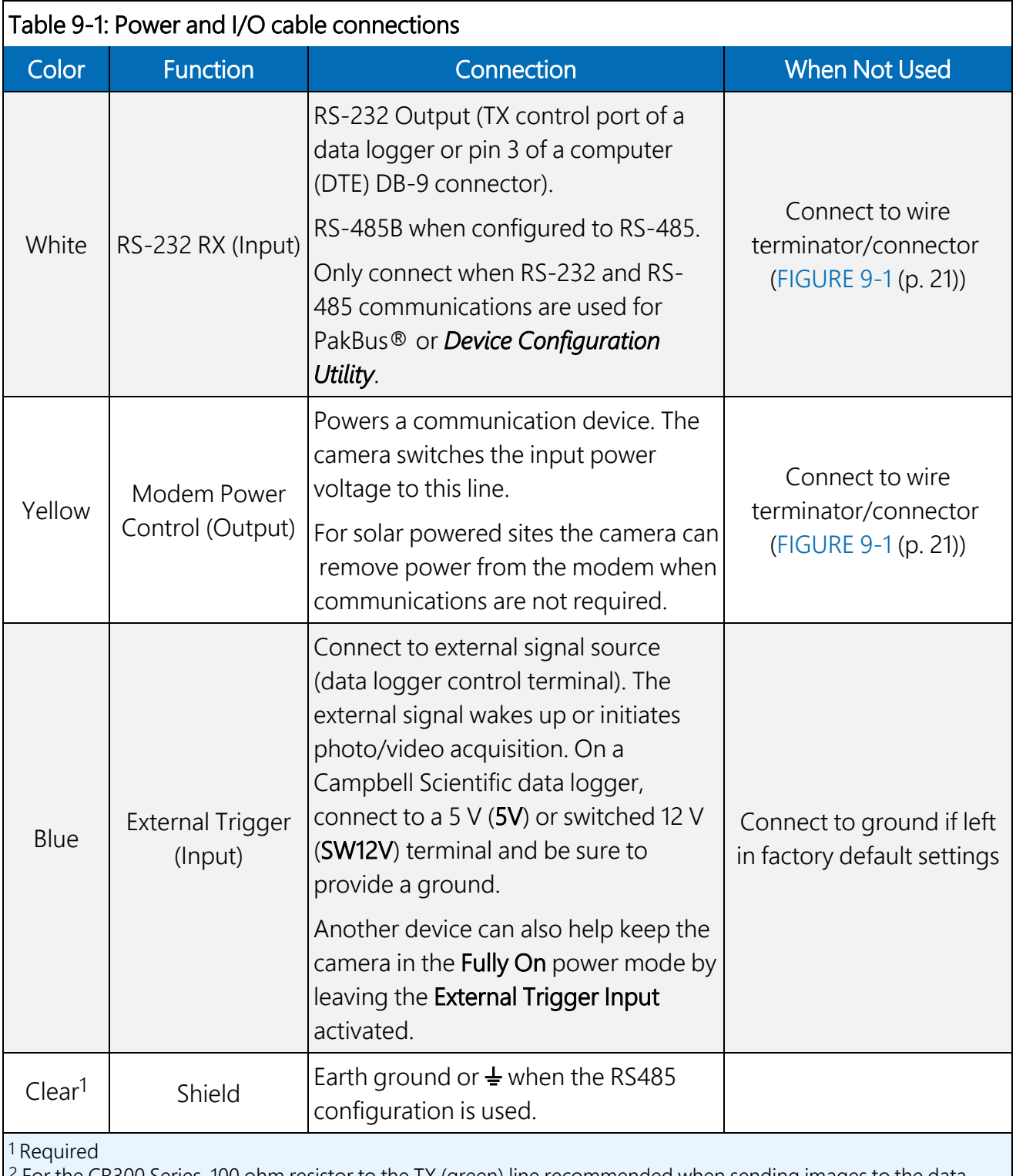

2 For the CR300 Series, 100 ohm resistor to the TX (green) line recommended when sending images to the data logger.

### NOTE:

The external trigger also turns on Wi-Fi from any low power mode when it is changed to Active State (see [Camera](#page-97-1) Power Modes (p. 92)). The camera can be configured to turn on when a signal is set to high or low. This is a user selectable configuration. The blue wire must be connected to a 5 or 12 VDC source.

## <span id="page-28-0"></span>9.2 Power and I/O cable details

The Power and I/O Cable (CCFCCBL1-L) has an outdoor environmentally rated connector on one end and discrete wire pigtails on the other end that allow for flexible termination. When connecting the cable to the camera, the notch positions must always line up and care should be taken not to cross-thread the connector.

For information about the available cable options, see CCFC camera [accessories](#page-134-0) (p. 129).

- 20-AWG, 1 pair, 24-AWG 2 pair Shielded Cable with Santoprene jacket
- IP-68 rated connector at the camera end
- 10-inch pigtail for termination at the data logger end
- Maximum recommended cable length of 20 m (65 feet)

A user-supplied cable with heavier wire gauge may support longer cable lengths. The individual wire resistance on the 12 VDC and ground conductors should not exceed 0.7 Ohms. Long cables used in conjunction with RS-232 communications requires slower baud rates. Depending on the cable length and type, RS-232 may not be suitable for communications and the use of RS-485 should be considered. If there are any uncertainties, contact Campbell Scientific.

## <span id="page-28-1"></span>9.3 Ethernet cables

### NOTE:

The CCFC does not support the PakBus® communication protocol over Ethernet.

Use the Ethernet connection to configure camera settings and target and focus the camera. The Ethernet port is auto MDIX; therefore, an Ethernet crossover cable is not required to connect the camera to other devices.

Indoor installations and temporary dry outdoor connections can use a standard CAT5 (or better) Ethernet cable with RJ45 connectors to interface the camera. Permanent outdoor and temporary connections in wet or harsh environments require the Environmental Ethernet Cable assembly. Campbell Scientific recommends the use of the environmentally sealed cable at all times when outdoors.

The Environmental Ethernet Cable Assembly (CCFCCBL3-L) has an environmental connector that provides a weatherproof connection with the camera. The other end of the cable is a standard RJ45 connector that connects to a local network, router, cellular modem, or laptop.

Details of the Environmental Ethernet Cable are:

- CAT5E Shielded cable with polyurethane jacket
- IP68 environmentally rated RJ45 connector on one end and a rugged metal RJ45 connector on the other end
- Maximum recommended cable length of 70 m (230 feet)

### NOTE:

Cameras with serial number 1276 and older use the CCFCCBL2-L Environmental Ethernet Cable. Cameras with serial number 1277 and newer use the CCFCCBL3-L Environmental Ethernet Cable.

### NOTE:

<span id="page-29-0"></span>Ensure the protective dust cap is reengaged when the Ethernet cable is not in use to ensure the camera remains protected from the elements.

# 10. Using Device Configuration **Utility**

Campbell Scientific *Device Configuration Utility* software can configure the same settings configured using the Web browser. Campbell Scientific *Device Configuration Utility* software is available as a download on [www.campbellsci.com/downloads](http://www.campbellsci.com/downloads)  $\vec{A}$ . It is included in installations of *LoggerNet*, *RTDAQ*, and *PC400*.

When shipped, the CCFC factory default setting is with the communication lines configured for the RS-232 or RS-485 depending on the model specified at time or order. The following table show wiring for RS-232 communications.

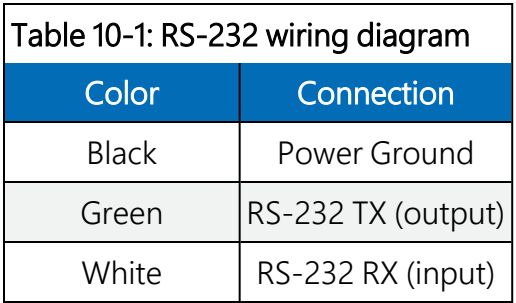

### NOTE:

If unable to connect to the camera using the web interface due to a loss of configuration information, use the *Device Configuration Utility* to restore connectivity to the camera.

The CCFC comes with a Female DB9 to Terminal Block Adapter (pn 28840) that facilitates the connection from the Power and I/O Cable to a 9 pin RS-232 connector. See [Power](#page-25-3) and I/O cable [connections](#page-25-3) (p. 20) for wiring details.

#### Using the *Device Configuration Utility*:

- 1. Connect the camera to the serial port of a computer using the DB9 female to Terminal Block Adapter, as shown in RS-232 [communications](#page-114-0) (p. 109).
- 2. The Status LED flashes once the camera is powered up (this can typically take 90 seconds),. If the Status LED does not flash, press the Setup button to exit the low powered mode.
- 3. In the *Device Configuration Utility*, select the CCFC from the device list and click Connect to connect to the camera.
- 4. Normally, the camera baud rate is set to 115200 bps. If the camera baud rate is set to something else, select the appropriate baud rate in the *Device Configuration Utility* using the control on the bottom left.
- 5. Once connected to the CCFC, use the tabs to navigate and configure the camera.

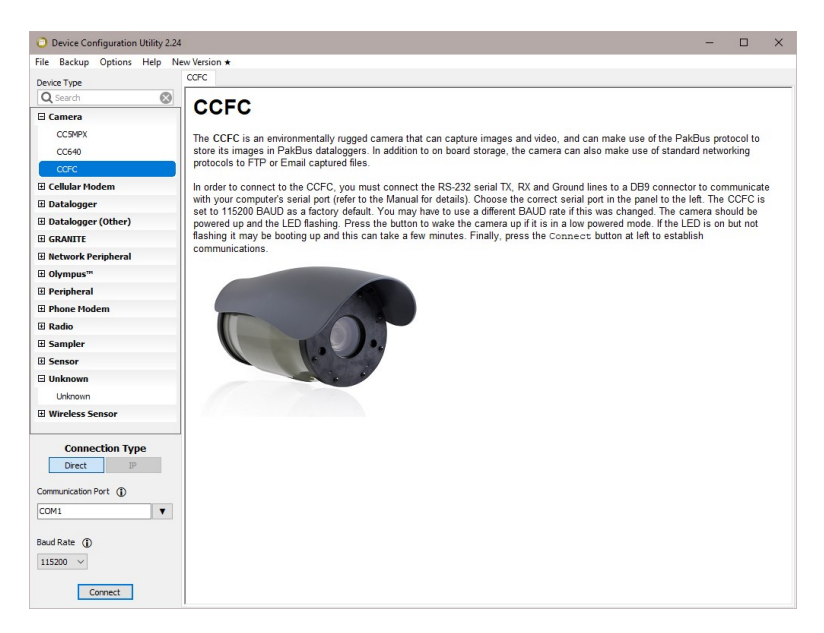

*FIGURE 10-1. CCFC shown in Device Configuration Utility*

<span id="page-31-0"></span>The camera has a large amount of variable information, so it may take about 30 seconds for the connection process to complete. Once the settings are loaded, click the tabs at the top of the screen to navigate to the various settings.

# 11. Photo quality

Lighting conditions have the greatest influence on photo quality. The CCFC camera produces the best photos under normal daylight conditions. Pictures taken in well-lit daylight conditions produce crisper and brighter photos.

Scenes that contain small variations in light intensities will produce better photos. In scenes with high variations in light intensities, such as a bright sky or a dark horizon, the photo may contain portions that are under-exposed and portions that are over-exposed, as with most cameras. The CCFC uses various techniques to produce the best photo possible under these lighting conditions.

# <span id="page-31-1"></span>12. NDVI

Normalized Difference Vegetation Index (NDVI) is an image processing technique which combines an infrared image with a normal color image to give a representation of the health of

vegetation. This can be useful in agriculture for identifying stress in crops, precision farming, and in forestry for quantifying density, or leaf area.

The CCFC has a removable IR filter which allows it to capture two images in rapid succession in order to create an NDVI representation image.

### NOTE:

Any motion in the frame will be apparent in the NDVI image since there is a small time lag between the image captures (less than one second).

NDVI creates a false color image, with non-vegetation appearing in shades of blue and vegetation appears in colors on a scale from green to yellow to red (see [FIGURE](#page-32-0) 12-1 (p. 27)). The NDVI image which the CCFC generates has a legend at the bottom which displays this scale. It also contains an estimation of the total percentage of vegetation in the image.

<span id="page-32-0"></span>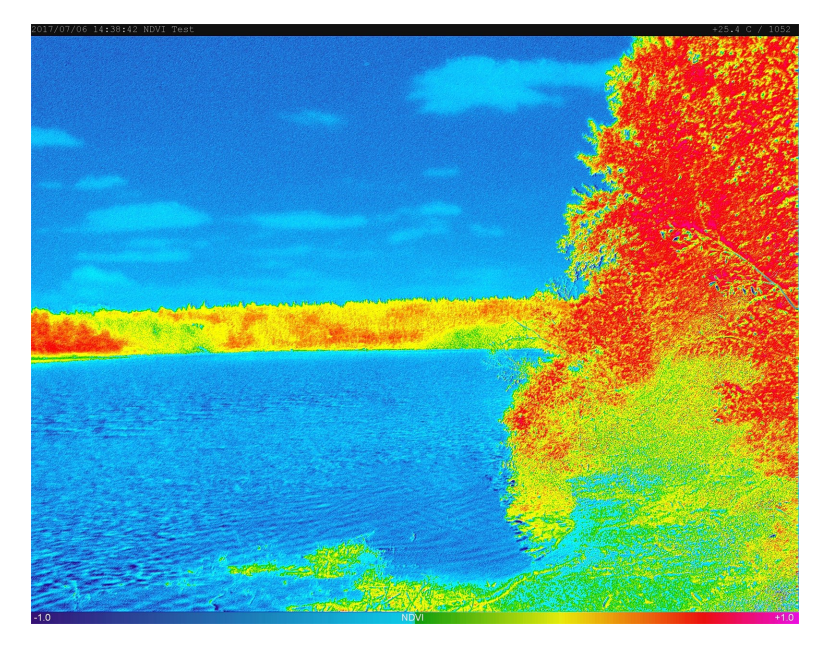

*FIGURE 12-1. NDVI image example*

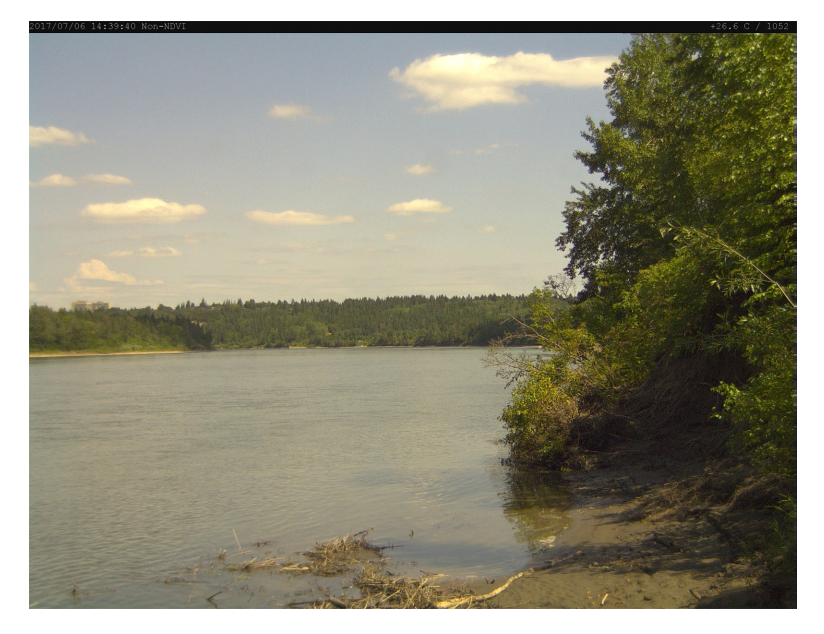

*FIGURE 12-2. NDVI source image example*

<span id="page-33-0"></span>To enable the NDVI option simply go to Media Settings: Edit Photo Profile (Photo [Capture](#page-70-1) (p. [65\)](#page-70-1)) and from the Resolution dropdown, select NDVI. There is also an option to select 2592x1944 + NDVI, this will capture and save two images, one real color image ([FIGURE](#page-33-0) 12-2 (p. 28)) and one NDVI [\(FIGURE](#page-32-0) 12-1 (p. 27)).

The manual capture feature on the home page for the CCFC also has the NDVI option ([Dashboard](#page-44-2) (p. 39)).

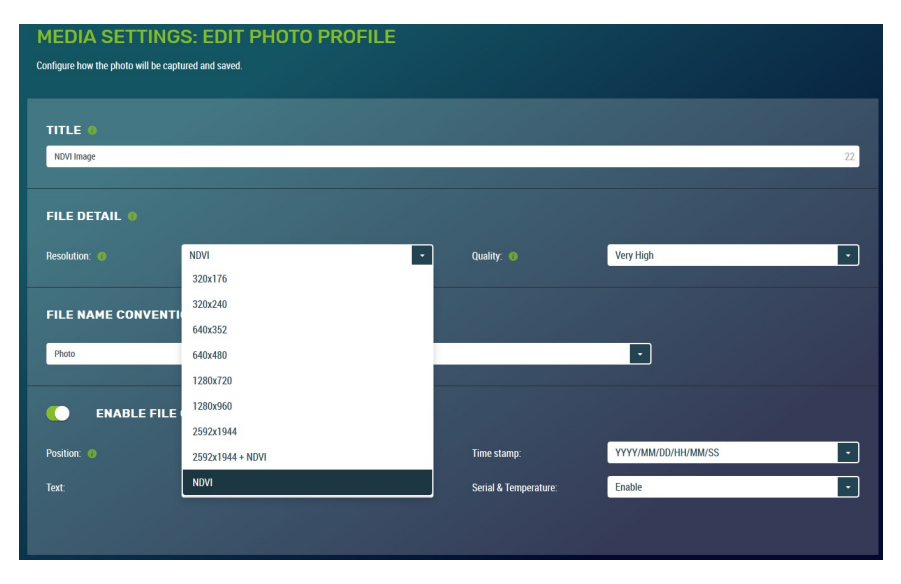

*FIGURE 12-3. NDVI dropdown*

# <span id="page-34-0"></span>13. Connecting to the web interface

The CCFC supports an automatic IP address configuration when the camera is directly connected, using an Ethernet cable, to a computer. If using this method, type the IP address, 169.254.99.99, into the Internet browser.

Refer to Setup using [Ethernet](#page-34-2) (p. 29) for details on making the initial network connection to the camera. To establish communications with the camera, use one of the methods previously discussed. Type the appropriate IP address in the address bar of the browser. After typing the address, the homepage (Dashboard) of the CCFC camera will appear as shown in [FIGURE](#page-39-1) 14-1 (p. [34\)](#page-39-1).

<span id="page-34-1"></span>The camera ships with automatic network configuration using DHCP enabled. Campbell Scientific recommends keeping track of changes made to the network settings.

# 13.1 Setup using Wi-Fi

The CCFC is Wi-Fi enabled. While the camera is powering up, start the computer/mobile device and connect to the camera using its Wi-Fi network. The camera will appear as CCFC-*nnnn* (where *nnnn* is the last four digits of the camera serial number) on the Wi-Fi network.

Once connected to the camera Wi-Fi, open a web browser and type the default Wi-Fi IP address in the address bar: http://10.0.0.1. This directs you to the camera web interface where the camera can be configured.

# <span id="page-34-3"></span><span id="page-34-2"></span>13.2 Setup using Ethernet

### 13.2.1 Link local IP address auto-configuration

The CCFC supports an automatic IP address configuration when the camera is directly connected, using an Ethernet cable, to a computer without the need of a DHCP server.

This feature is automatically enabled in the camera and is transparent to its normal operation. In this situation, the camera is accessible using the IP address 169.254.99.99. This address is valid for accessing the camera in any network configuration.

### NOTE:

<span id="page-35-0"></span>To use Link Local, the computer connecting to the CCFC must be configured to use DHCP. If the computer is configured to use a static IP, one of the remaining interface arrangements must be used.

# 14. Camera option using the web interface

<span id="page-35-1"></span>Review how to connect to the web interface with [Connecting](#page-34-0) to the web interface (p. 29).

## 14.1 Installing MultiMedia Player

See RTSP video [stream](#page-35-2) (p. 30) for more information.

#### NOTE:

The MultiMedia Player must be installed to view video in the latest versions of Firefox, Internet Explorer, and Safari. Chrome will display video at 640 x 480 only, with no plugin required.

The computer requires the use of a MultiMedia Player to properly display video from the CCFC. The web interface is designed to use the VideoLAN VLC media player, which is a free, opensource software, which ensures that the proper video codes are available on the computer. The download is available online at:

### [www.videolan.org/vlc](http://www.videolan.org/vlc)

Download and install the appropriate VLC media player to the computer that will be interfacing with the CCFC

### NOTE:

Installing MultiMedia Player is not required for mobile devices such as tablets or smart phones.

### <span id="page-35-2"></span>14.1.1 RTSP video stream

The CCFC has a built-in RTSP server, which streams the live video from the camera to a compatible viewer. This is the same video stream that is used to display live video on the camera web interface.
#### NOTE:

The CCFC has limited bandwidth and can only support one viewer at a time at high resolution; lower resolutions may allow more users, depending on network connectivity.

### 14.1.1.1 Sources

As shown in [Table](#page-36-0) 14-1 (p. 31), there are three different stream sources, which provide three different video resolutions from the camera.

<span id="page-36-0"></span>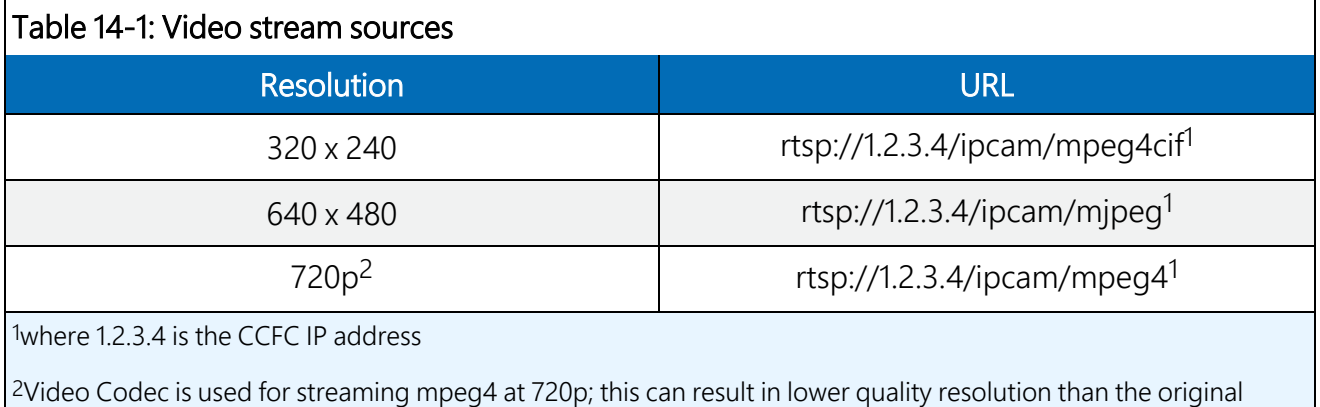

### 14.1.1.2 Embedding

Use the following sample code to embed the video stream into web page HTML. Change the width, height, and URL according to the application needs. See

<https://wiki.videolan.org/Documentation:WebPlugin/>  $\vec{A}$  for more information.

```
<embed id="vlcEmb"
width="1280"
height="720"
target="rtsp://192.168.1.78/ipcam/mpeg4"
pluginspage=http://www.videolan.org type="application/x-vlc-plugin">
```
#### NOTE:

video.

In the embed code, change 192.168.1.78 to the IP address of the CCFC being used.

## 14.1.2 UPnP discovery

The CCFC supports UPnP for device discovery. Therefore, the CCFC will appear in the Windows Network panel with a name such as CCFC*-9999*, where *9999* is the actual serial number of the camera.

This feature makes it possible to find the camera after connecting it to an existing network using DHCP, regardless of whether the connection is wired via Ethernet or Wi-Fi.

# 14.2 Image capture URL

The CCFC is able to preform an image capture and download the image through the browser using a single URL. Use this feature by accessing the URL: http://1.2.3.4/capture.jpg where 1.2.3.4 is the CCFC IP address.

There are several parameters that can be configured before preforming the capture. These parameters can be set using a different URL prior to starting the capture and several parameters can be set in a single command using the structure:

http://1.2.3.4/data.json?param1=val1&param2=val2

The immediate capture will use the light settings set in Night Mode.

[Table](#page-37-0) 14-2 (p. 32) decribes the the valid parameters and values for changing the image capture URL settings.

<span id="page-37-0"></span>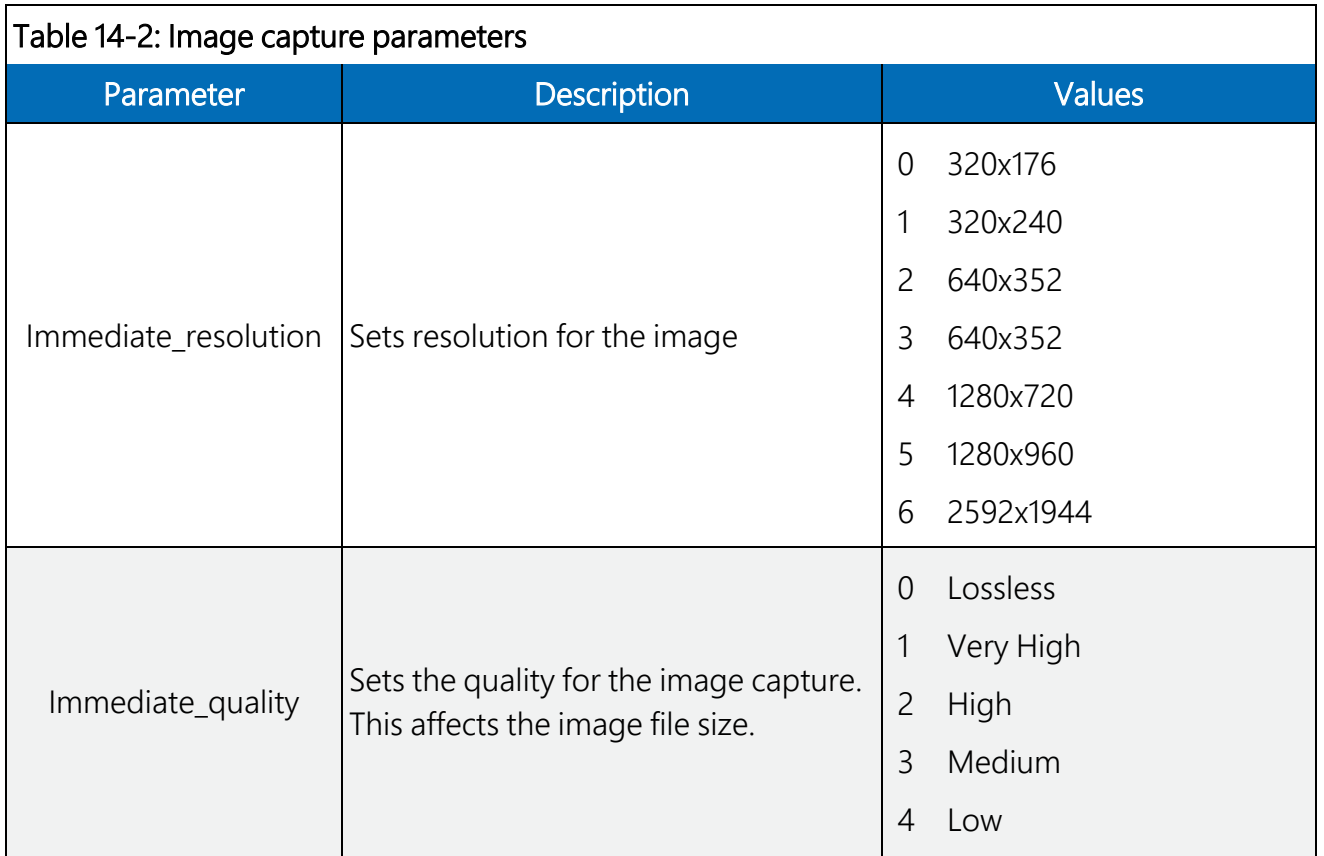

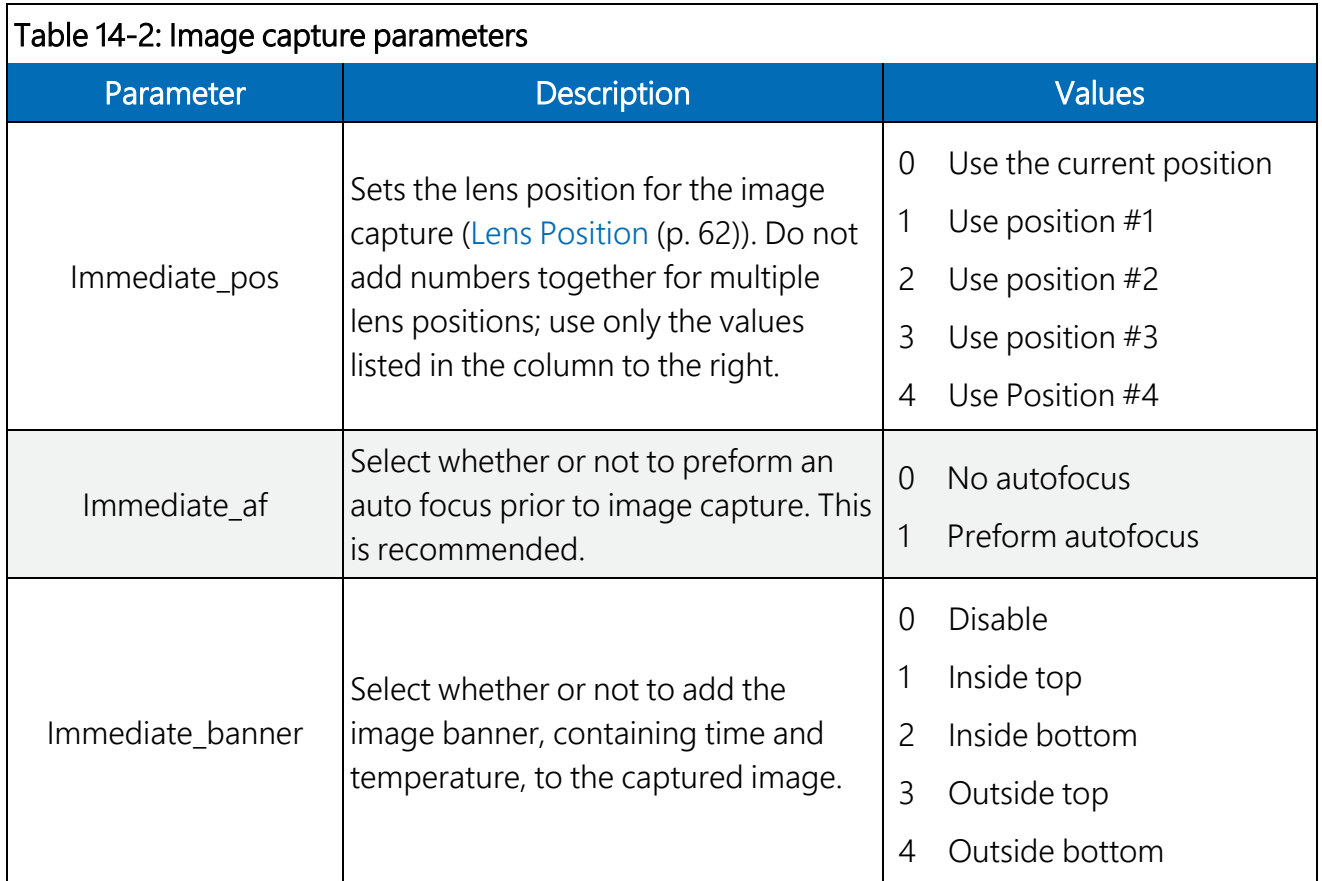

An example of the URL set with parameters in [Table](#page-37-0) 14-2 (p. 32) is:

http://1.2.3.4/data.json?immediate\_resolution=5&immediate\_quality=2&immediate af=1&immediate\_pos=0. Once the parameters are set, use the image capture URL http://1.2.3.4/capture.jpg (where 1.2.3.4 is the IP address of the camera) to capture the image using the parameters set.

Download an example CRBasic program illustrating the use of the HTTPGet instruction to set these parameters and initiate an image capture from [www.campbellsci.com/downloads/ccfc](https://www.campbellsci.com/downloads/ccfc-program-examples)[program-examples](https://www.campbellsci.com/downloads/ccfc-program-examples)  $\mathbb{Z}$ .

#### NOTE:

Once the parameters are set, the camera will save the set parameters for use on the next URL capture while you remain on the CCFC webpage. The parameters return to default after a rest/power down.

## 14.3 Web interface overview

Use the web interface to:

- Fully configure the CCFC
- View information, system status, date, and time
- View live video
- Retrieve photo and video files from the camera memory
- Access all camera settings
- Create zoom set points

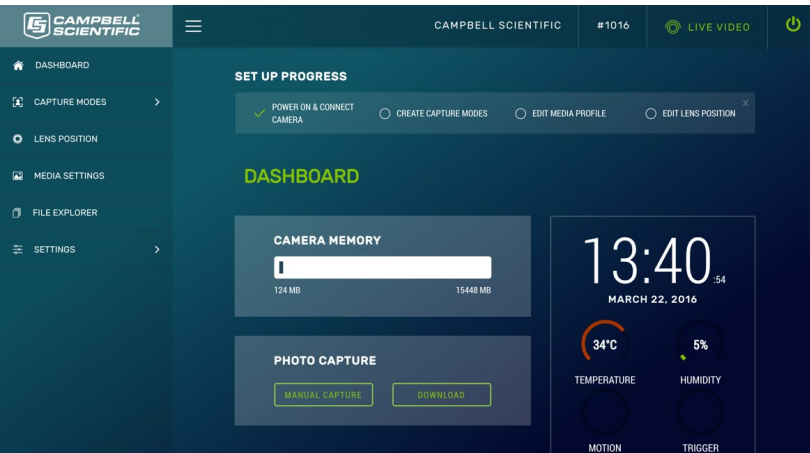

*FIGURE 14-1. Dashboard – desktop view*

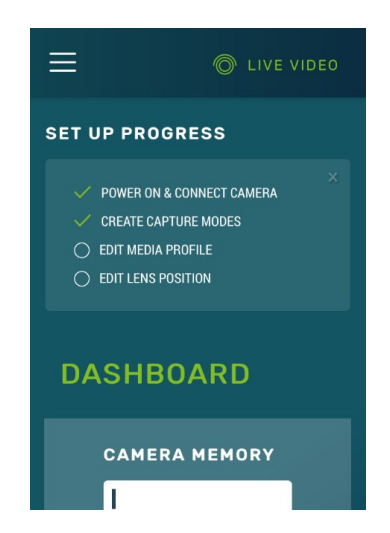

*FIGURE 14-2. Dashboard – mobile view*

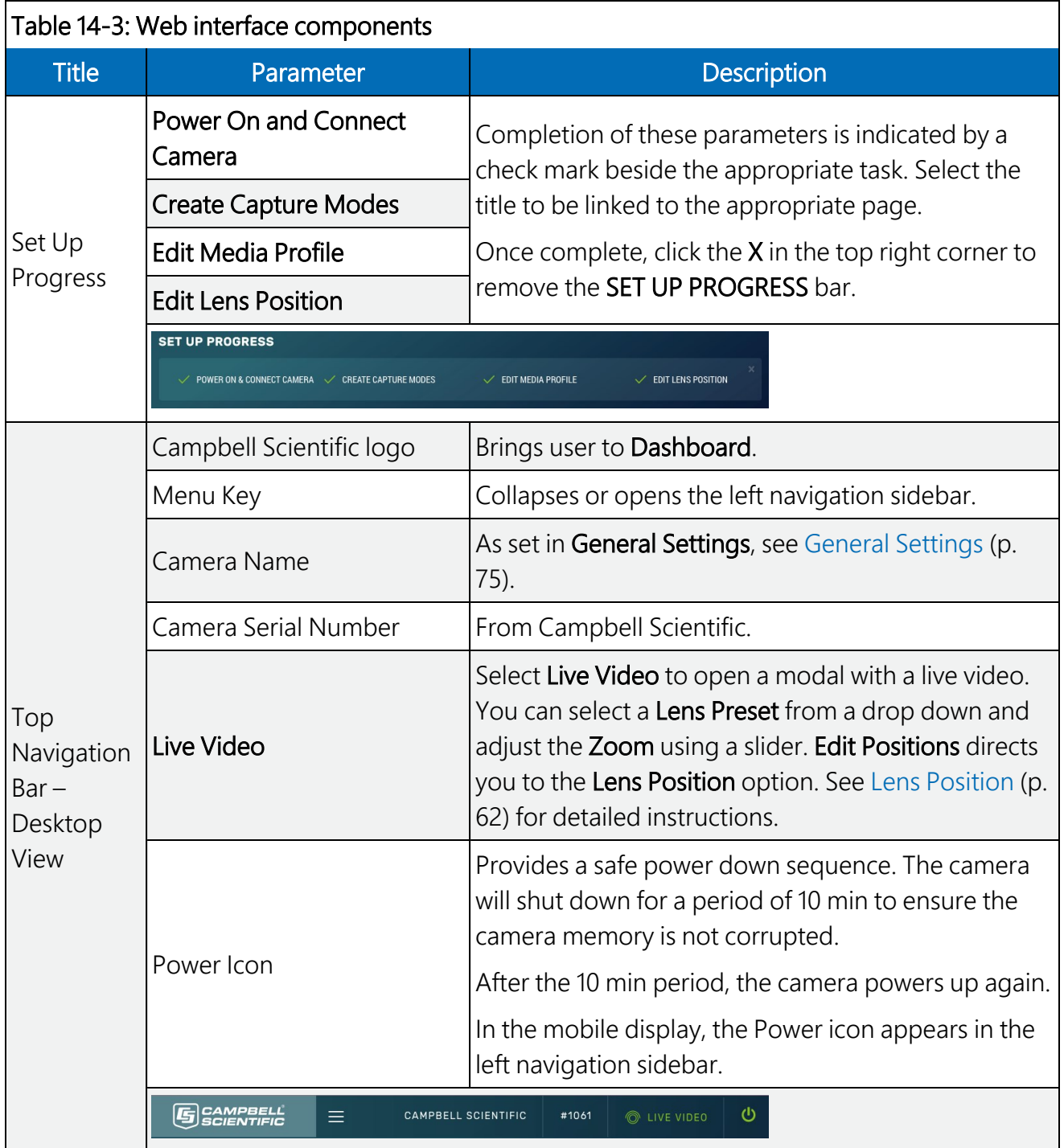

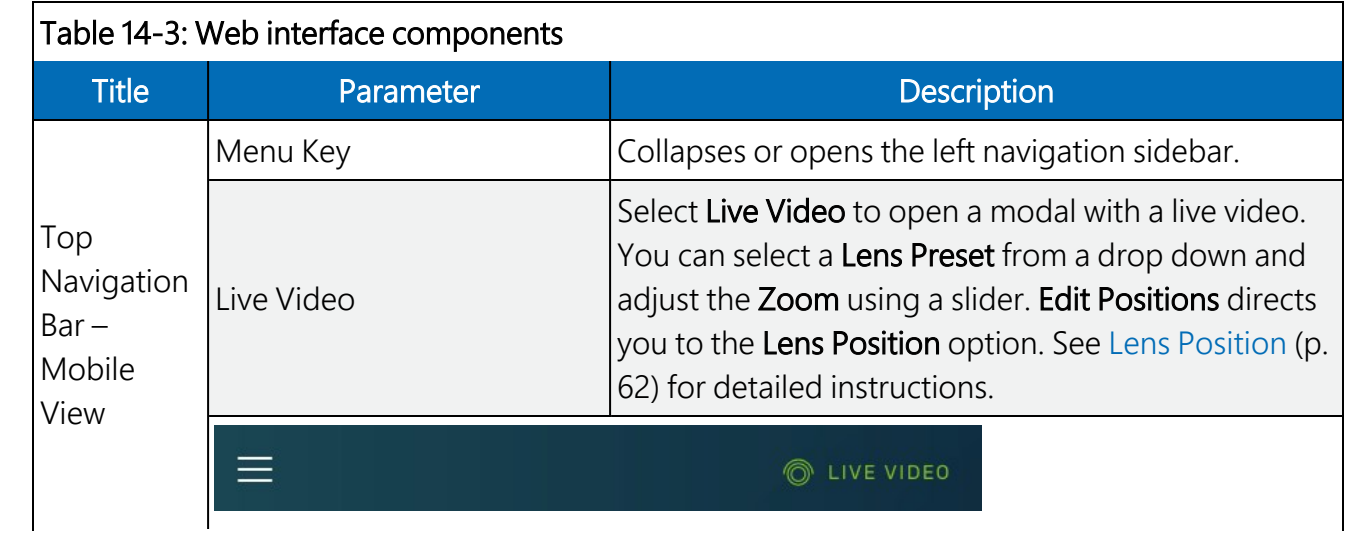

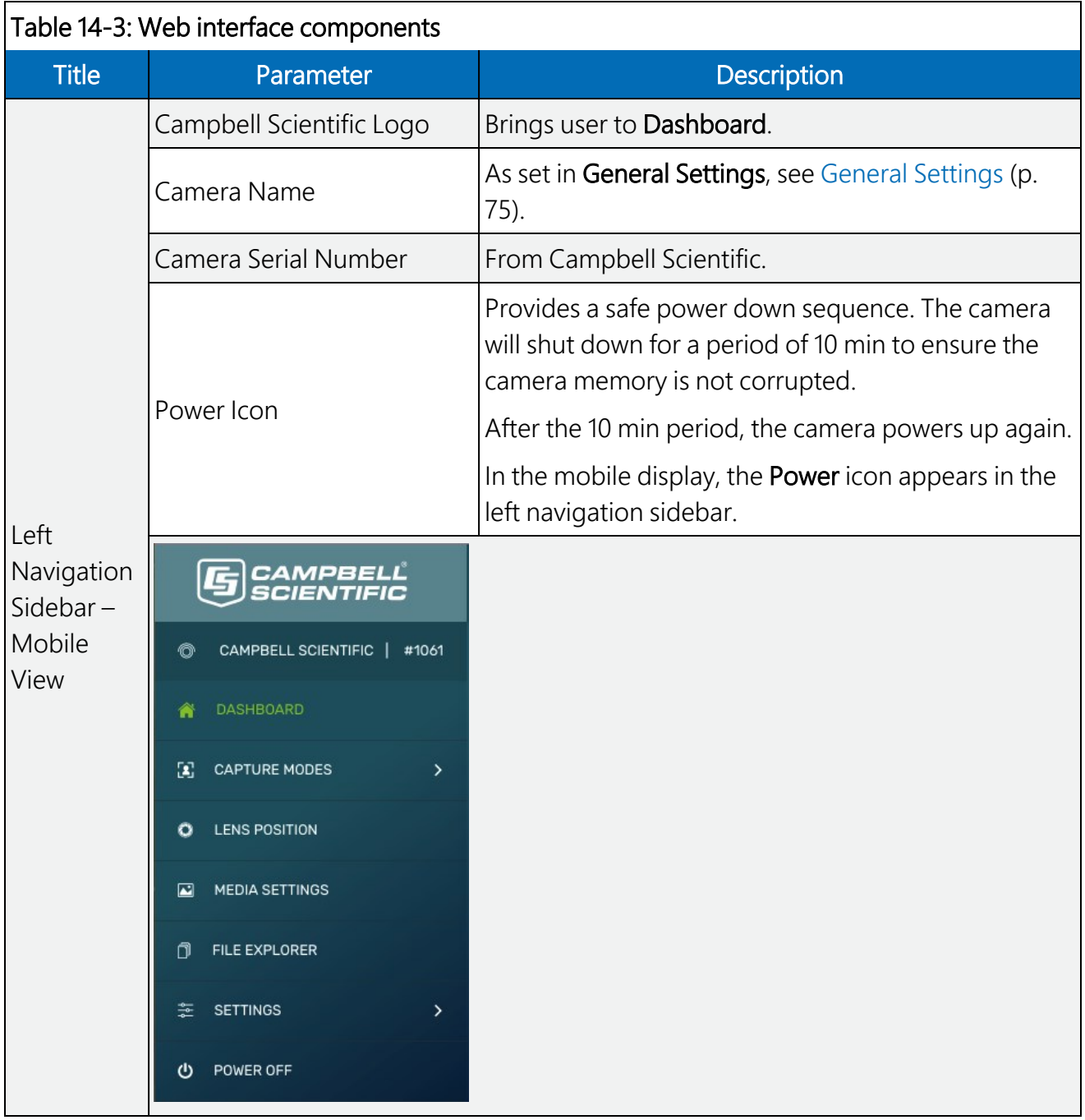

The web interface is mobile compatible and works with current browser versions of Firefox, Safari, and Chrome. Some general items to remember about the web interface are:

• The homepage of the camera is the Dashboard. There are no operational settings to change on the Dashboard. However, a manual photo capture can be initiated from this page using the Manual Capture button ([Dashboard](#page-44-0) (p. 39)).

- If any settings are changed or added, Save must be clicked to accept the changes. If Save is not clicked, the changes will not be saved.
- Every web page contains a navigation sidebar on the left with options that allow navigation to the other CCFC web pages. On mobile devices or small screen computers, the sidebar is automatically collapsed to allow more space for content. Reopen the sidebar by clicking the menu key at the top left of the page.
- The top of every page includes a top navigation bar [\(FIGURE](#page-43-0)  $14-3$  (p. 38)), which includes the Camera Name set in General [Settings](#page-80-0) (p. 75), the camera serial number, a link to the Live Video [modal](#page-43-1) (see Live Video modal (p. 38)), and the green power icon.

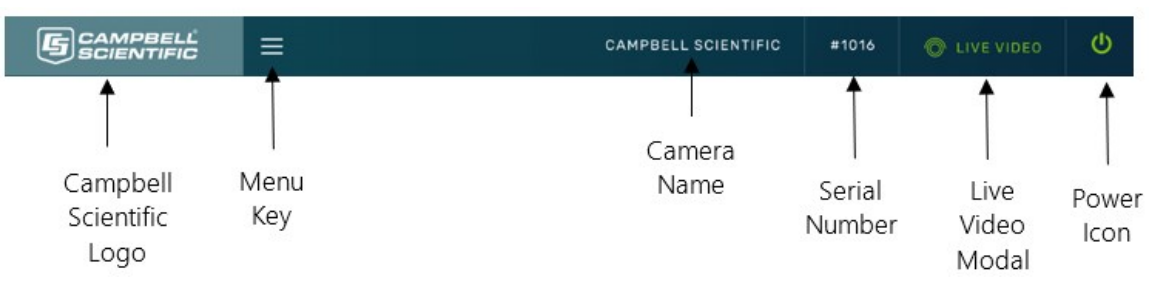

*FIGURE 14-3. Top navigation bar – desktop view*

## <span id="page-43-1"></span><span id="page-43-0"></span>14.3.1 Live Video modal

The web interface allows you to view real-time video using the Live Video icon. The use of this feature aids in the installation of the camera and testing the photos.

When Live Video is selected, the video modal pops-up.

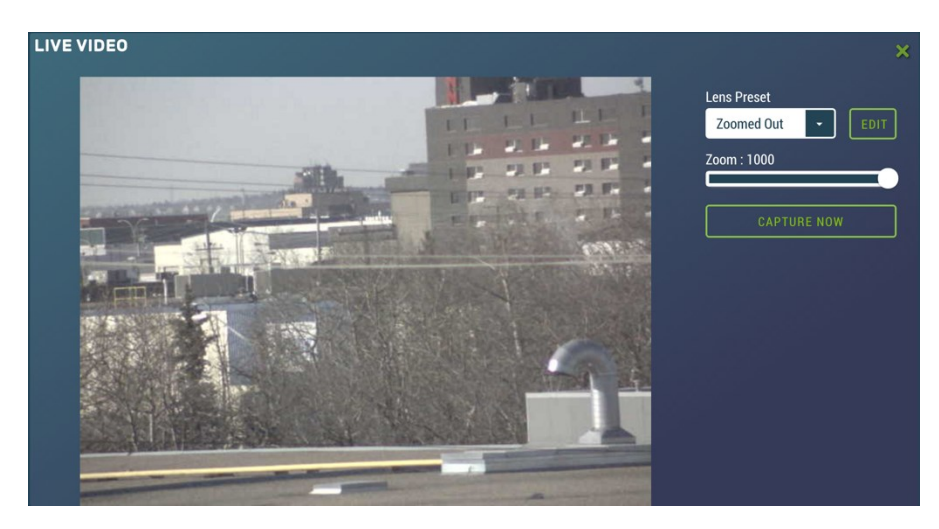

*FIGURE 14-4. Live Video modal*

With the Live Video modal, you can view the live video stream from the camera. You can choose the lens position you would like to view from, use the **Edit** button to go to [Lens](#page-67-0) Position (see Lens [Position](#page-67-0) (p. 62)) or adjust the zoom level of the live stream video.

Use the Capture Now button to capture a 1280 x 960 photo with Lossless quality of what is being viewed through the Live Video modal.

### 14.3.2 Power icon

The green power icon (see [FIGURE](#page-43-0) 14-3 (p. 38)) on the top right of every page provides a safe power down sequence. If at all possible, the green power icon should be used any time the power needs to be removed from a camera that is actively collecting and storing photos or video. The camera will completely shut down for a period of 10 minutes and ensure the camera memory is not corrupted. Once selected, a notification will pop-up asking the user if they are sure they want to power down the camera; proceed accordingly.

An alternate way of shutting down the camera is to hold down the Setup Button on the camera for at least 10 seconds (Setup [Button/Status](#page-20-0) LED (p. 15)).

## 14.3.3 Set Up Progress bar

The Set Up Progress bar is visible on every web page. When proceeding through the Set Up Progress workflow to configure the CCFC, the bar is updated with check marks.

| <b>SET UP PROGRESS</b>                         |                             |                                                                            |                               |
|------------------------------------------------|-----------------------------|----------------------------------------------------------------------------|-------------------------------|
| <b>POWER ON &amp; CONNECT</b><br><b>CAMERA</b> | <b>CREATE CAPTURE MODES</b> | <b>EDIT MEDIA PROFILE</b><br>$\left( \begin{array}{c} \end{array} \right)$ | $\bigcirc$ EDIT LENS POSITION |

*FIGURE 14-5. Set Up Progress bar*

The text in this bar is selectable and links to the associated area required to complete setup.

<span id="page-44-0"></span>Selecting the x in the top right corner, closes the progress bar. In order to get it back, the user must set the camera back to its factory default setting (General [Settings](#page-80-0) (p. 75)).

## 14.4 Dashboard

The homepage of the web interface is the Dashboard.

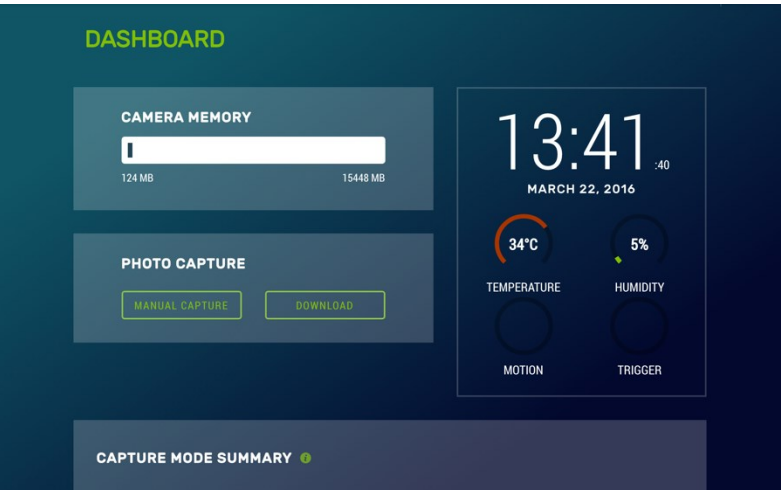

*FIGURE 14-6. CCFC Dashboard*

Any web server or FTP activity will reset the sleep timer in the camera, so the camera will stay awake for 5 minutes after the last access to the web page. When a user has the Dashboard open, it constantly accesses the web server as the camera loads the time, temperature, and humidity. The net result is that when the Dashboard is open, the camera will not go to sleep.

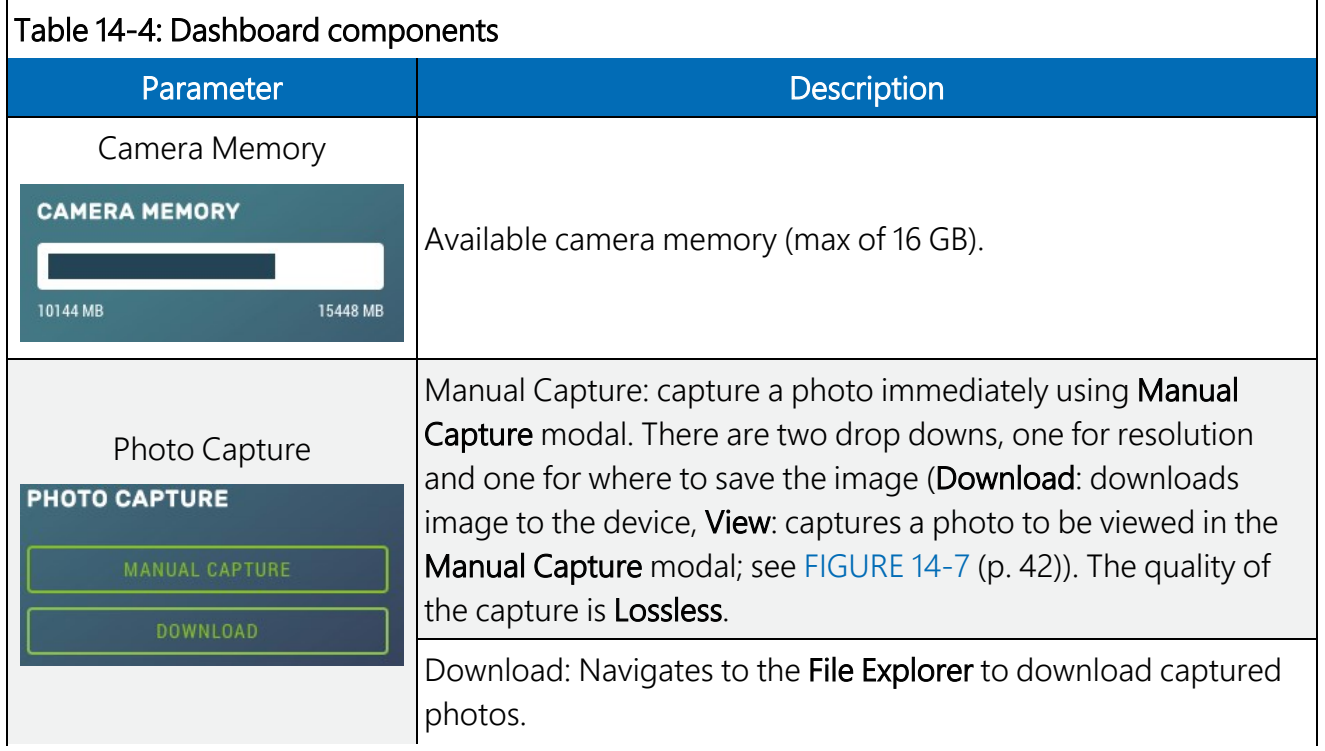

<span id="page-45-0"></span>[Table](#page-45-0) 14-4 (p. 40) provides information on the Dashboard features.

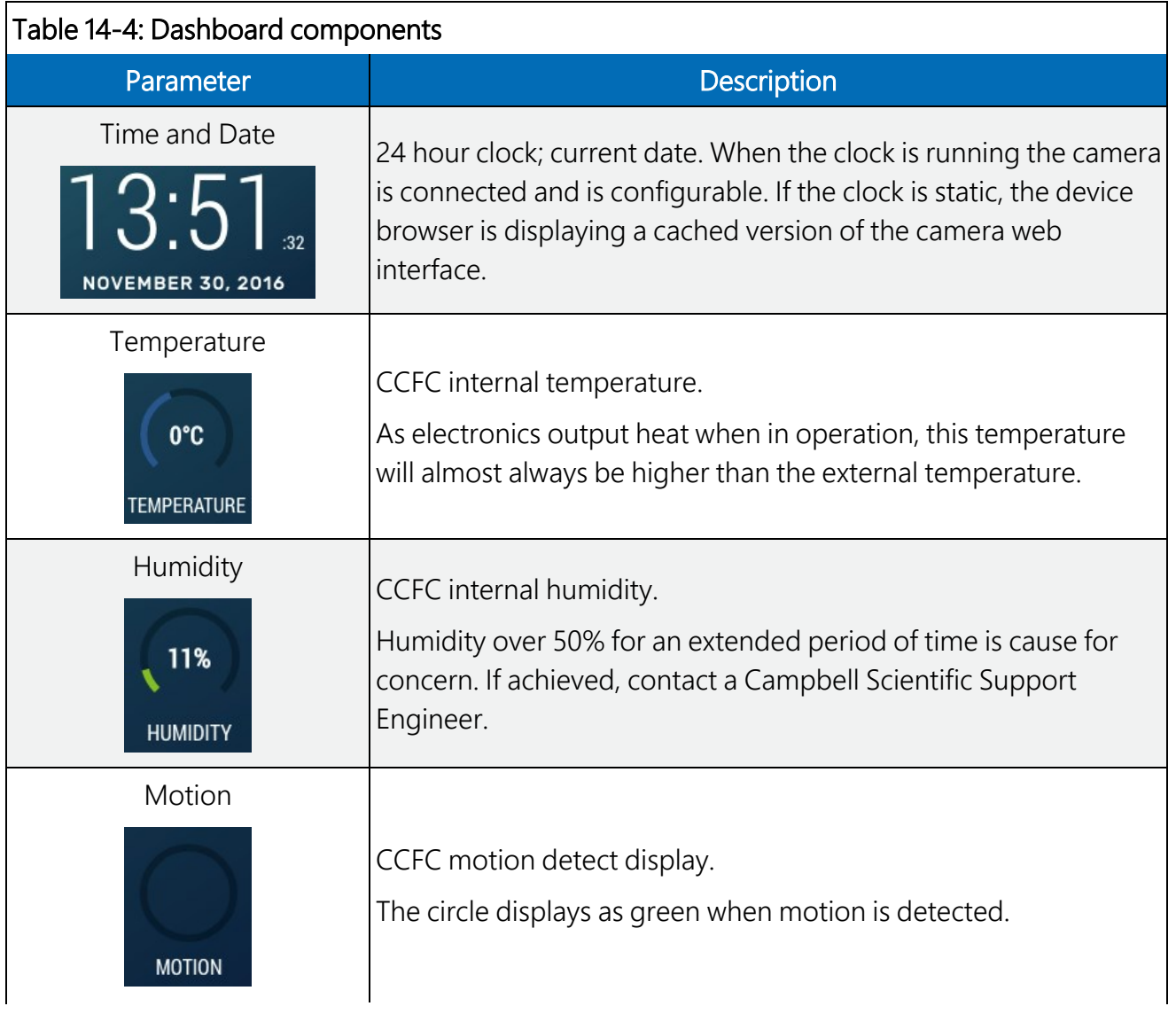

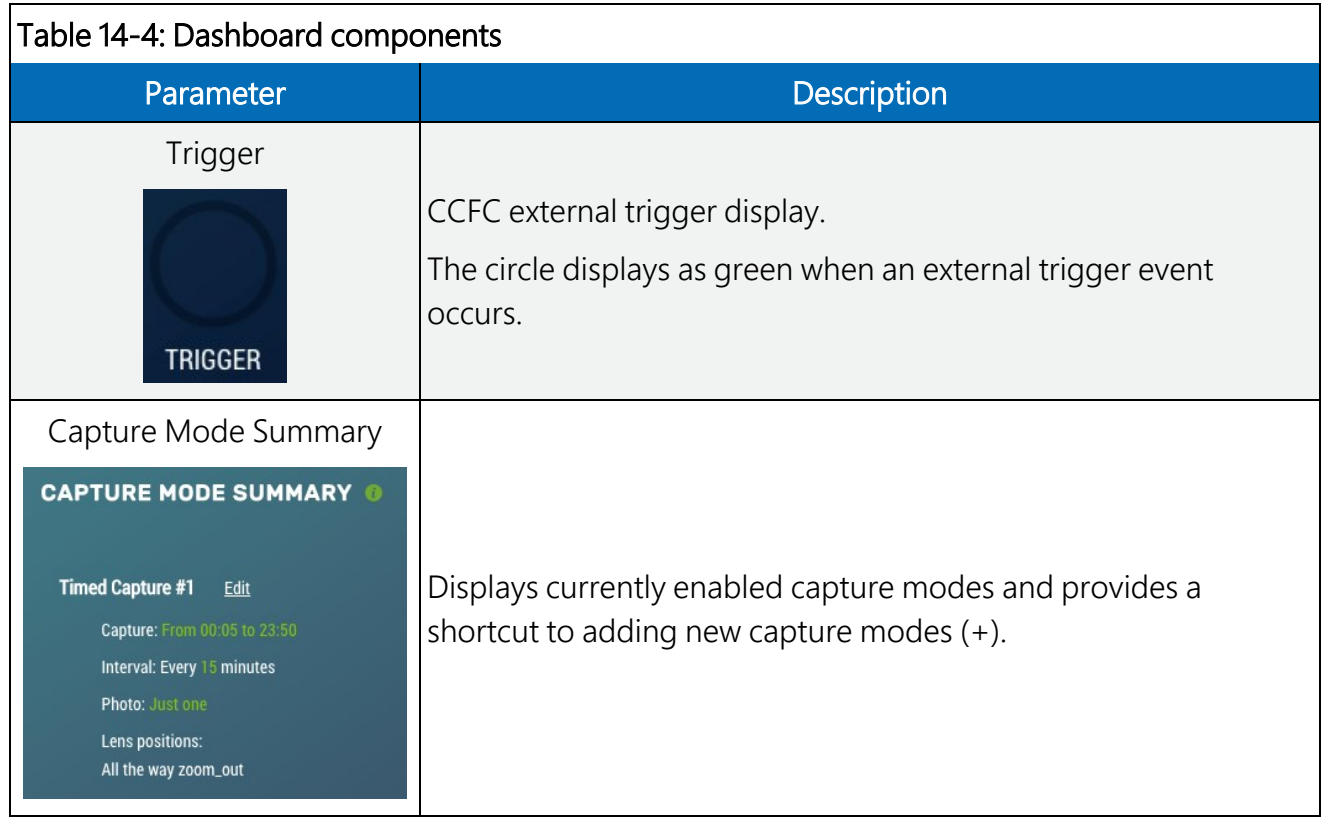

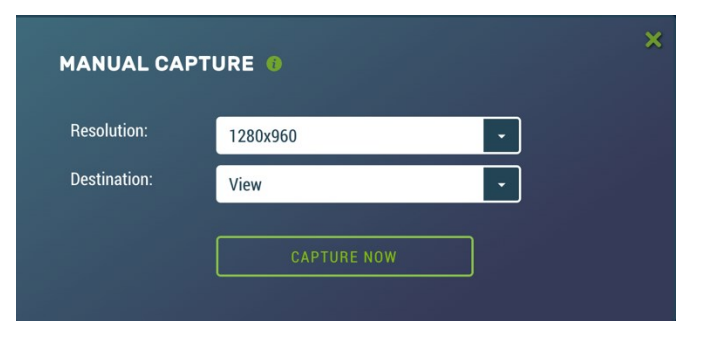

*FIGURE 14-7. Manual Capture modal*

## <span id="page-47-1"></span><span id="page-47-0"></span>14.5 Capture modes

#### NOTE:

Any configuration changes made in the web interface must be saved by clicking the green Save button at the bottom of the screen or changes will be lost.

Capture Modes allows a user to set how the media event will be captured.

The External Trigger and Motion Detect configuration pages include an option labeled Pre-Record In Seconds. By entering a value between 1 and 30 in this field, the CCFC will begin

buffering video in its camera memory. When an event occurs, the CCFC will store the set number of seconds of video to a file and continue recording the live video until the number of seconds has elapsed.

Video pre-recording allows the camera to record up to 30 seconds of video leading up to a related capture event. This feature can only be used with external trigger and motion detect capture events.

The use of pre-recording does impose some limitations on the functionality available in the  $CCFC$ 

- The pre-recording feature can only be used when the camera is in the Fully On power mode.
- If Wi-Fi is required for sending files, set the Wi-Fi Power Mode to Always On.
- If the file caption is **Enabled** in the **Media Settings**, it may be used as part of the Pre-Record configuration and the file caption will be visible in the Live Preview on the Dashboard.
- If both photo capture and video pre-recording are configured for the same event, photo capture takes precedence. Once the photo has been captured the video recording will occur.
- If Motion Detect and External Trigger are using the pre-record function, they both must use the same Media Profile (see Media [Settings](#page-70-0) (p. 65)).
- The Video Duration is the total recorded video capture length up to a maximum of 60 seconds. The Pre-Record Duration is included in that total. For example, if a Pre-Record Duration is set as 5 seconds and the total Video Duration is 10 seconds, the first 5 seconds of the video will be pre-recorded.

### 14.5.1 Timed Capture

Use Timed Capture to configure the camera to capture photos or video using the CCFC internal clock.

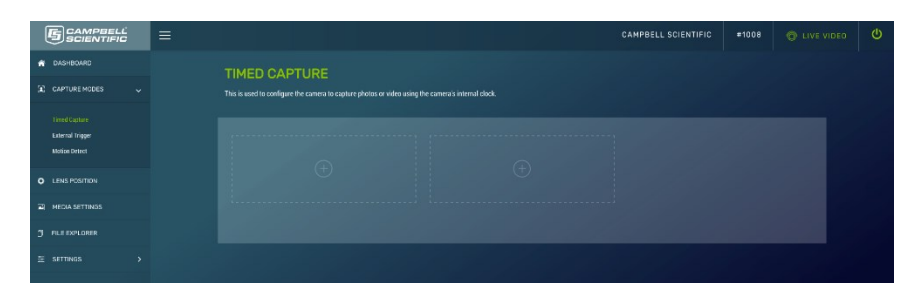

*FIGURE 14-8. Timed Capture*

When Timed Capture is enabled, the CCFC uses its internal clock as a trigger to initiate the capture of photos or video. In addition to the primary Timed Capture event, there is also a second independent Timed Capture. Each configuration is independent of the other, but overlapping events may delay or prevent one or the other from occurring. For example, 2 video recordings or photo captures cannot occur at the same time. In the event that there are two captures set for the same time, one will occur right after the other.

The first step in setting up the Timed Capture is to select the Enable (+) option for the capture method. Once Enable is selected, variables for the capture method can be edited. [Table](#page-49-0) 14-5 (p. [44\)](#page-49-0) and [Table](#page-52-0) 14-6 (p. 47) summarize all the variables associated with the Timed Capture for photos and videos, respectively.

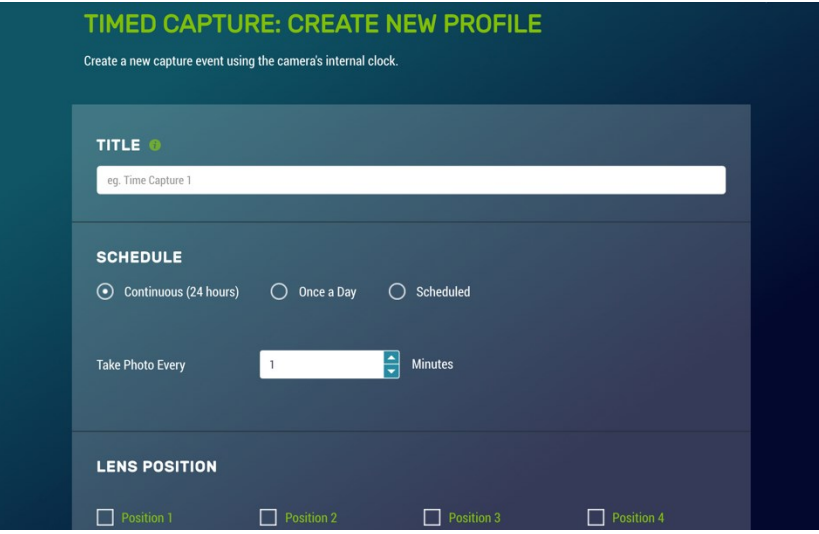

*FIGURE 14-9. Timed Capture: Create New Profile*

<span id="page-49-0"></span>

| Table 14-5: Timed Capture variables for photos |                            |                                                                                                    |  |  |
|------------------------------------------------|----------------------------|----------------------------------------------------------------------------------------------------|--|--|
| Variable                                       | <b>Allowable</b><br>values | <b>Description</b>                                                                                                    |  |  |
| Enable                                         | $+$                        | Opens Timed Capture: Create New Capture to add parameters.                                                                                      |  |  |
| Title                                          | Text                       | Name the setting in order to navigate to it at a later date. Also acts as<br>a directory name in the File Explorer (see File explorer (p. 73)). |  |  |

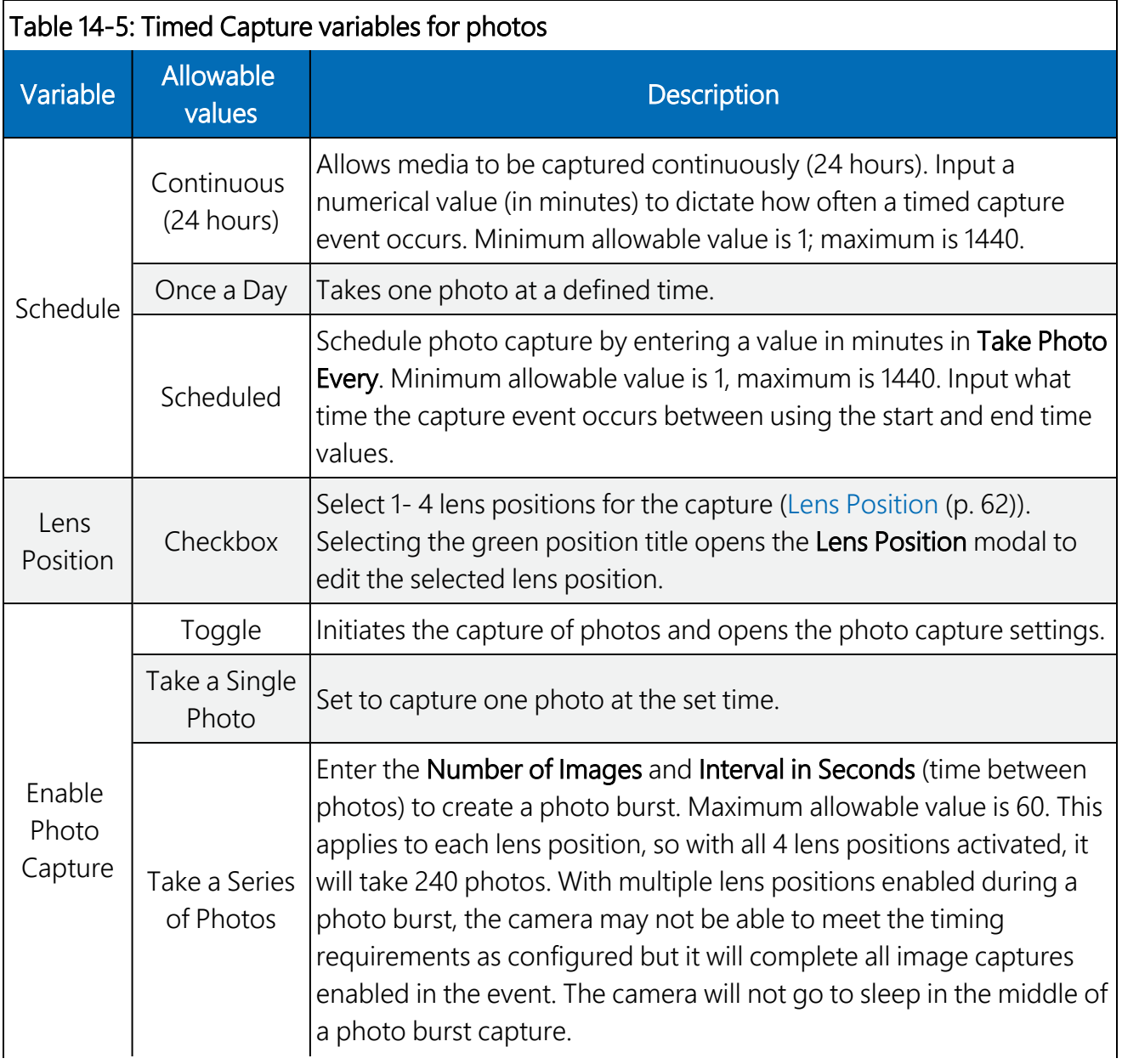

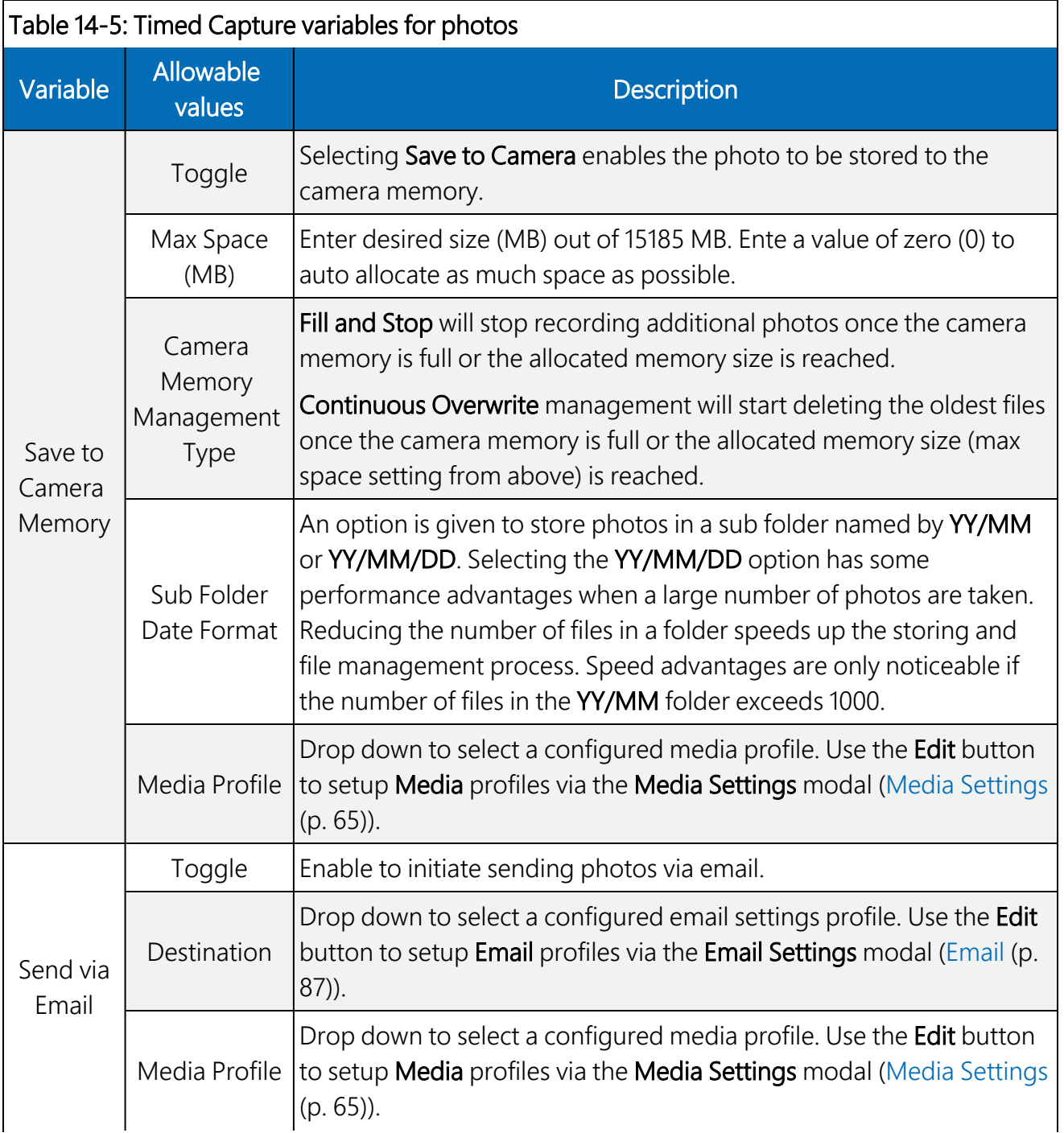

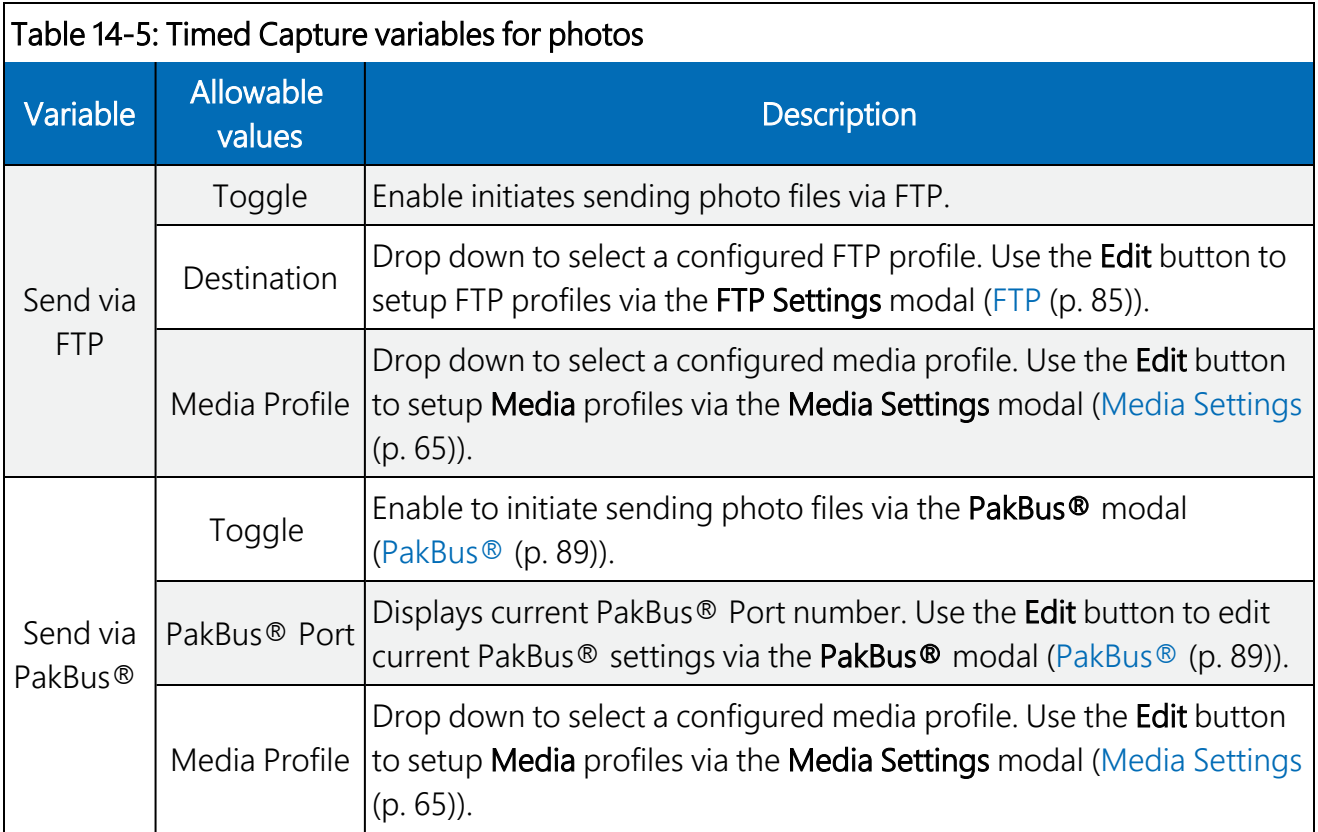

<span id="page-52-0"></span>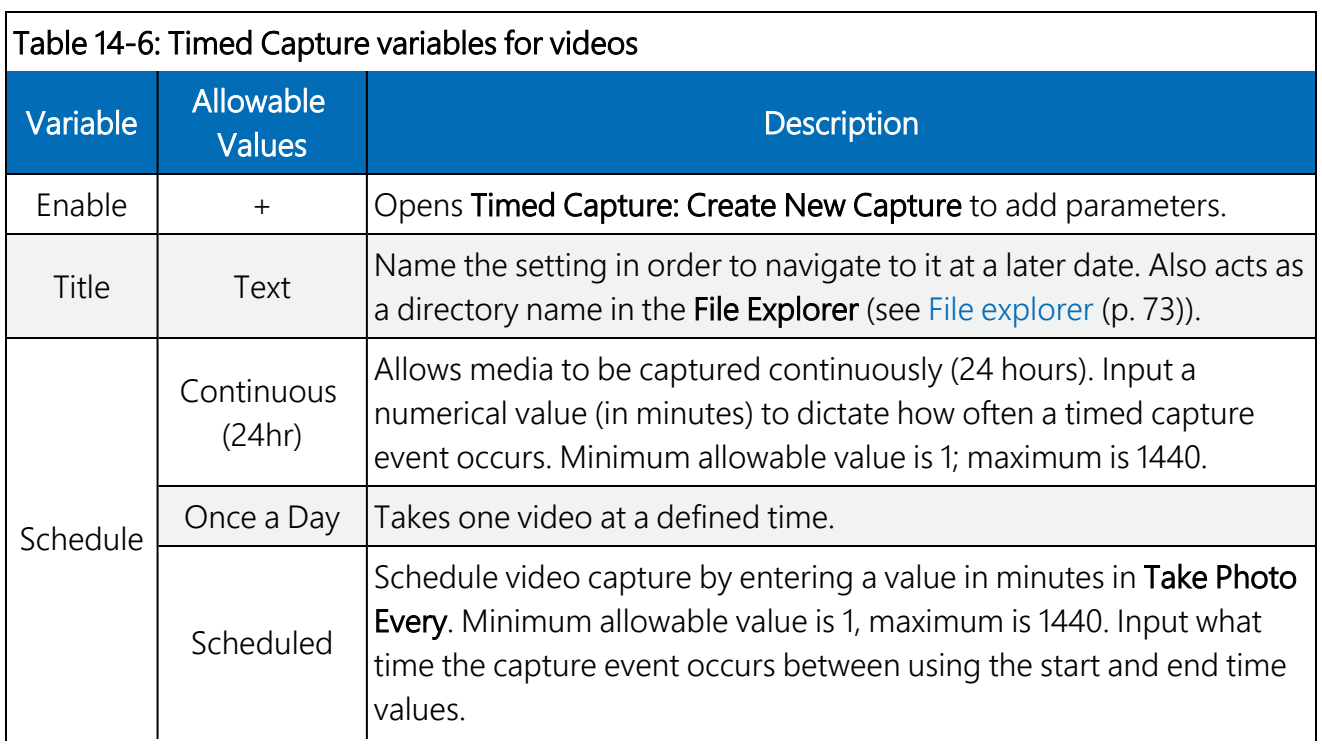

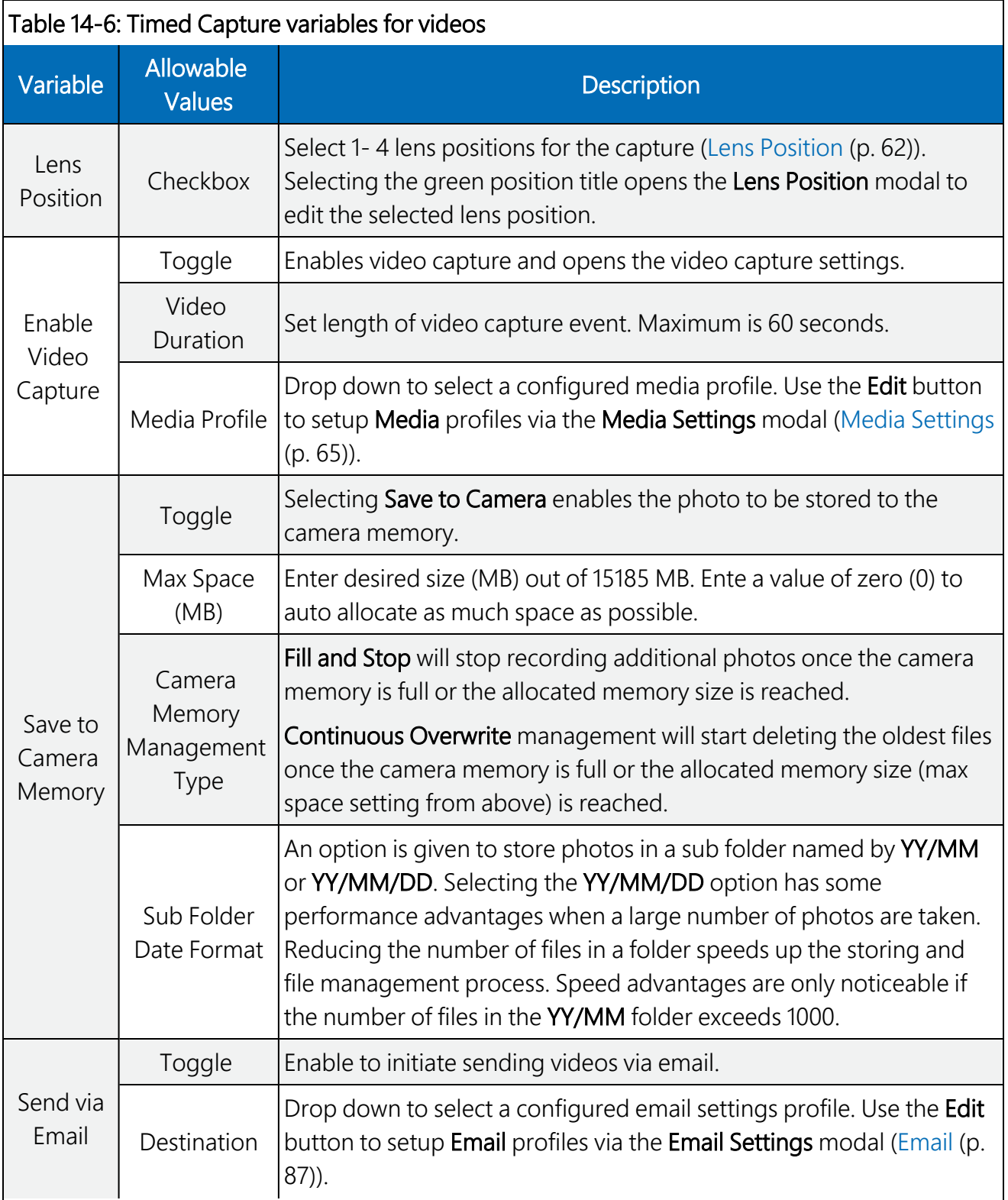

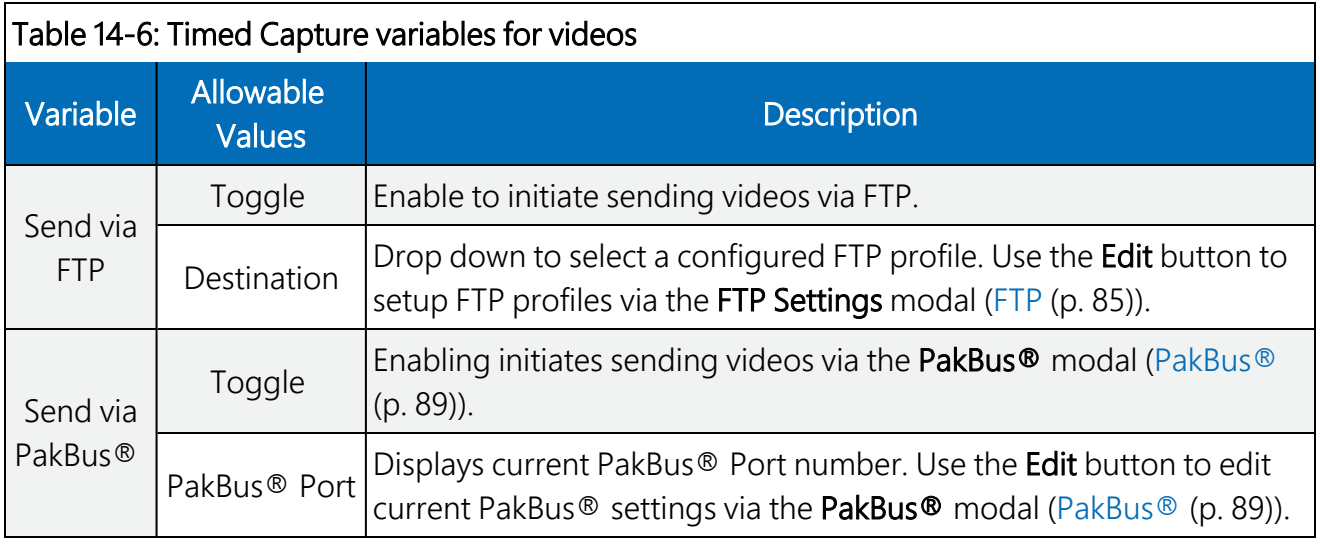

### 14.5.2 External Trigger

#### NOTE:

This section applies to use with a data logger or other applicable trigger source.

External Trigger is used to configure the camera to capture photos or video using an external signal that is applied to the External Trigger input line. In order to activate the External Trigger capture, refer to the wiring [Table](#page-26-0) 9-1 (p. 21) for information on which wires need to be connected.

| <b>EXTERNAL TRIGGER</b><br>$\ddotmark$<br>Configure the camera to capture photos or video using an external signal that is applied from the External Trigger input line. This is typically a data logger.<br>.<br>$\left( \widehat{+}\right)$<br>$\lambda$ | <b>5</b> SAMPRELL                                                | $\equiv$ | C CAMPBELL SCIENTIFIC<br>#1008 |
|----------------------------------------------------------------------------------------------------|------------------------------------------------------------------|----------|--------------------------------|
|                                                                                                    | <b>OASHBOARD</b>                                                 |          |                                |
|                                                                                                    | $\begin{bmatrix} \mathbf{a} \end{bmatrix}$ CAPTURE MODES         |          |                                |
|                                                                                                    | <b>Timed Capture</b><br>External Trigger<br><b>Motion Detect</b> |          |                                |
|                                                                                                    | <b>Q</b> LENS POSITION                                           |          |                                |
|                                                                                                    | MEDIA SETTINGS                                                   |          |                                |
|                                                                                                    | <b>FILE EXPLORER</b>                                             |          |                                |
|                                                                                                    | E SETTINGS                                                       |          |                                |
|                                                                                                    |                                                                  |          |                                |
|                                                                                                    |                                                                  |          |                                |
|                                                                                                    |                                                                  |          |                                |

*FIGURE 14-10. External Trigger*

External Trigger can be configured to Active High or Active Low. When set to Active High, 0 volts is the Inactive state and a positive voltage is the Active state.

The CCFC is shipped from the factory with a pull down resistor connected to the **External Trigger** and the External Trigger set to Active High. With this default setting, when no signal is applied to the input, the **External Trigger** is inactive. A positive voltage is required to change to the active state.

A capture is triggered by the transition from the inactive state to the active state. The minimum required pulse period is 10 milliseconds (msec). Preferably, pulses should be short in duration (milliseconds). No less than 1 sec between captures is recommended with no more than 5 in a 10 second period.

The voltage levels are:

- Low Level: <0.65 V (-20 VDC Absolute Min)
- $\bullet$  High Level: >2.0 VDC (+20 VDC Absolute Max)

Leaving the **External Trigger** signal in the active state prevents the camera from entering into a low powered state. If an external device is allowed to keep the camera in its **Fully On State**, power consumption will be greatly affected.

When the camera is fully on and no other process is occurring, the time from the transition of the signal from inactive to active to the time a picture is captured or video is started is typically less than 100 msec. The parameter descriptions for the **External Trigger** setup are outlined in [Table](#page-56-0) [14-7](#page-56-0) (p. 51) and [Table](#page-58-0) 14-8 (p. 53), respectively.

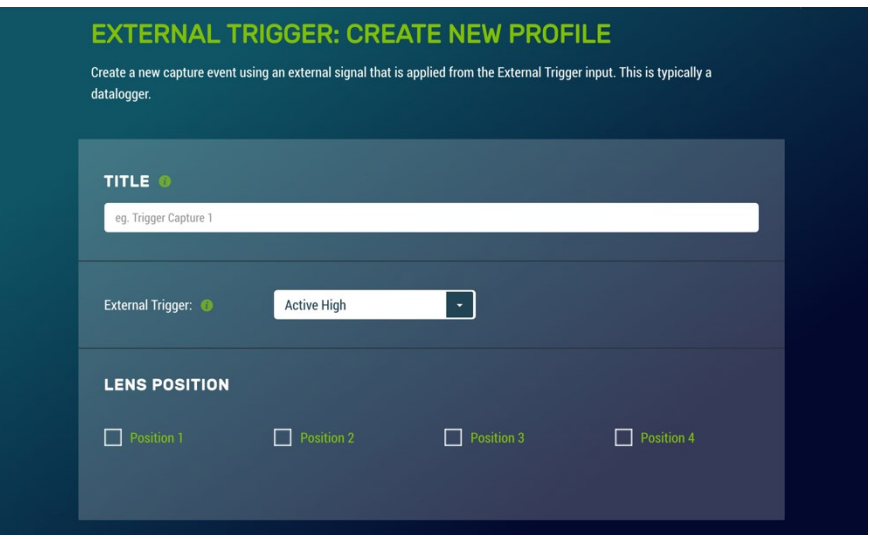

*FIGURE 14-11. External Trigger: Create New Profile*

<span id="page-56-0"></span>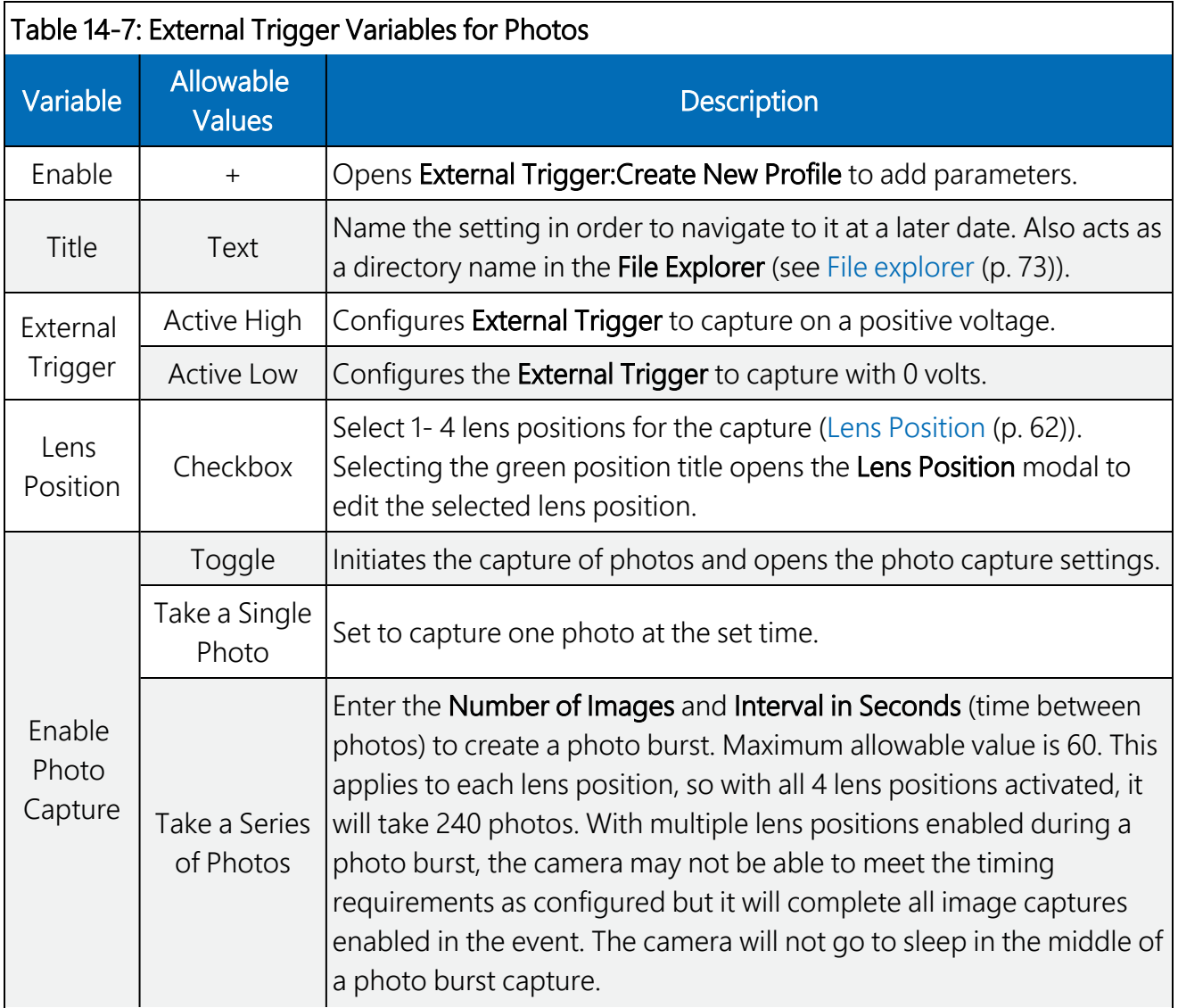

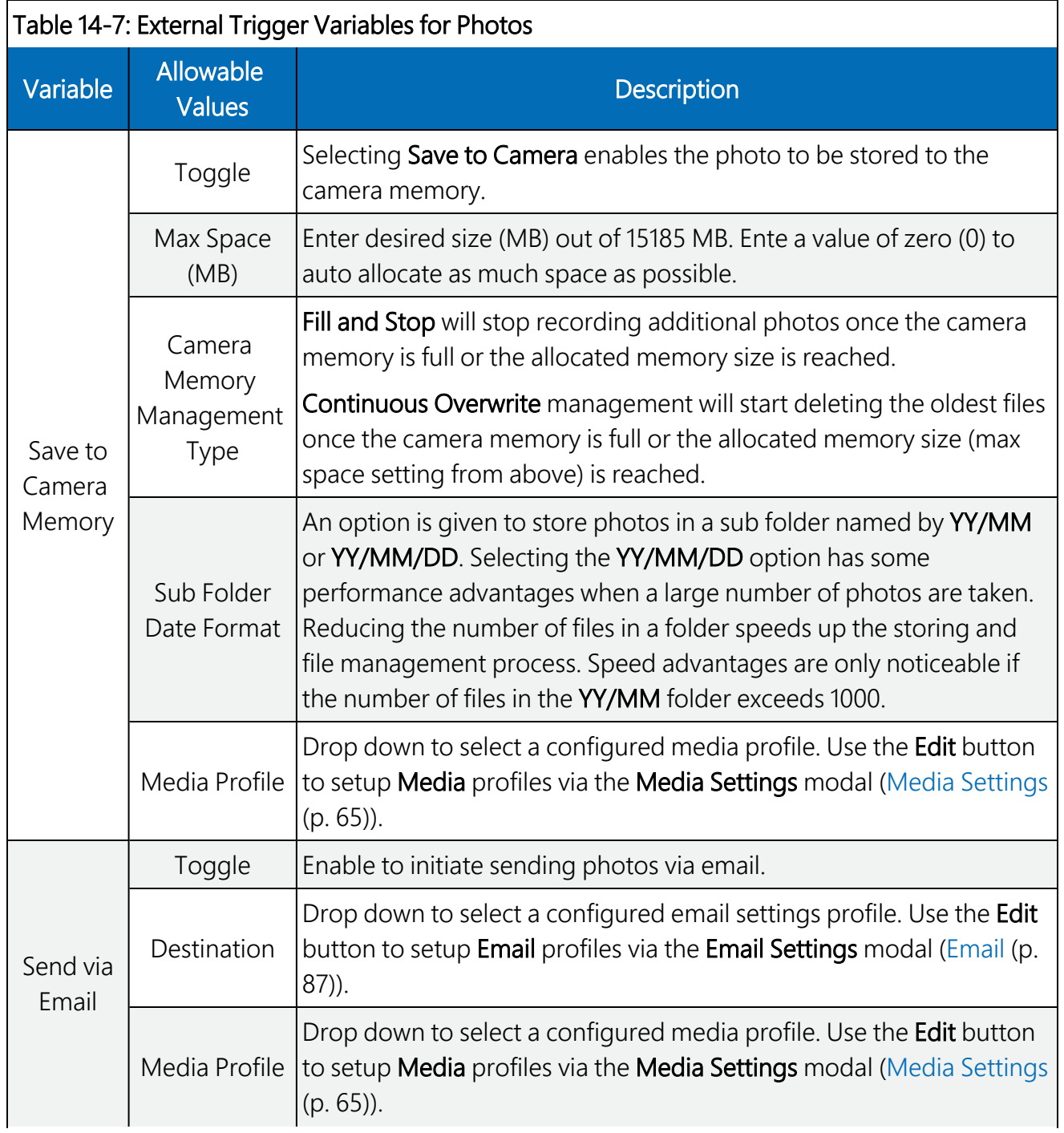

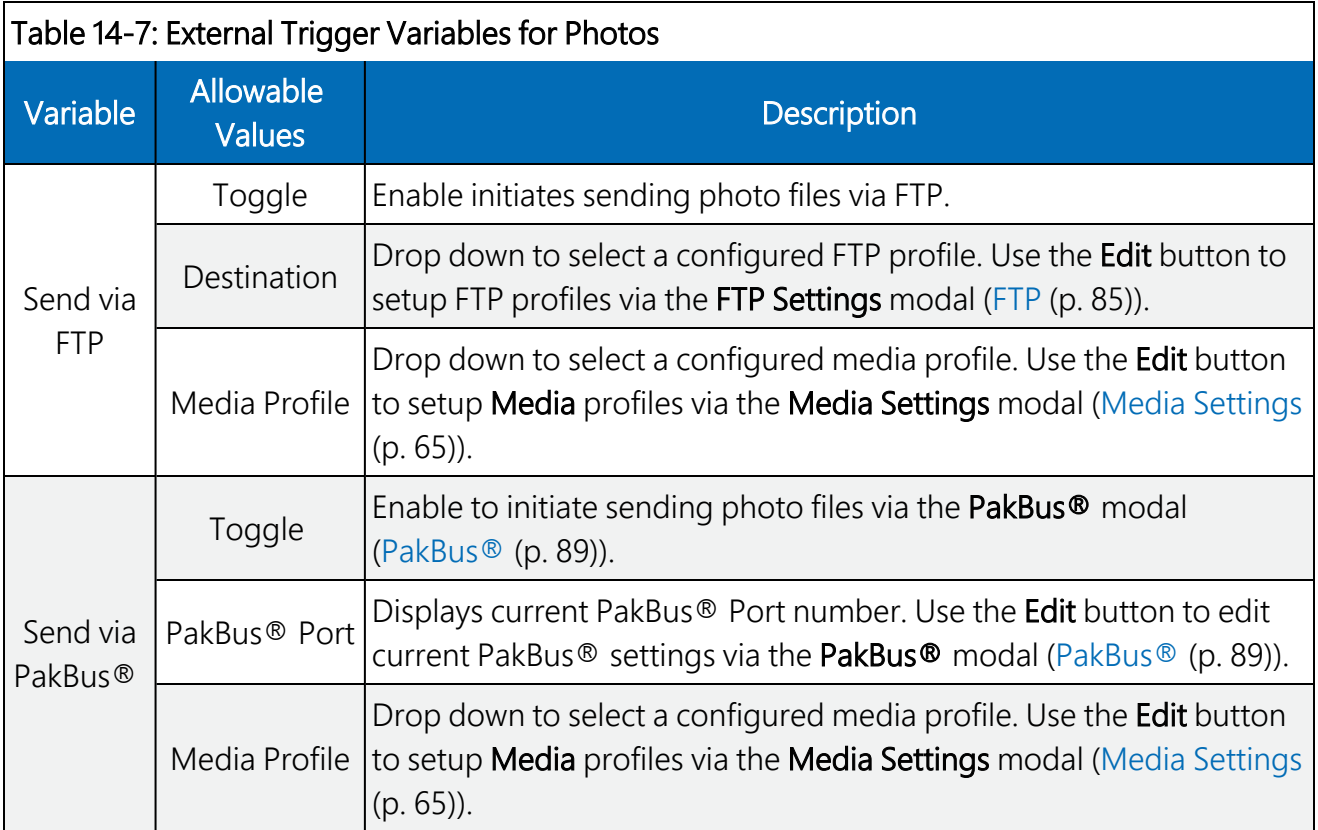

<span id="page-58-0"></span>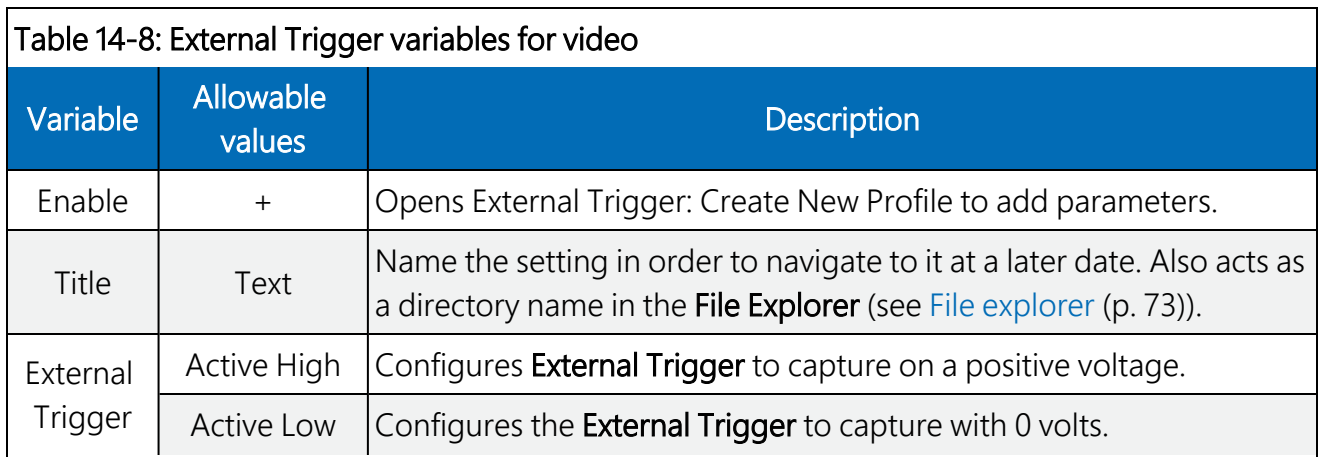

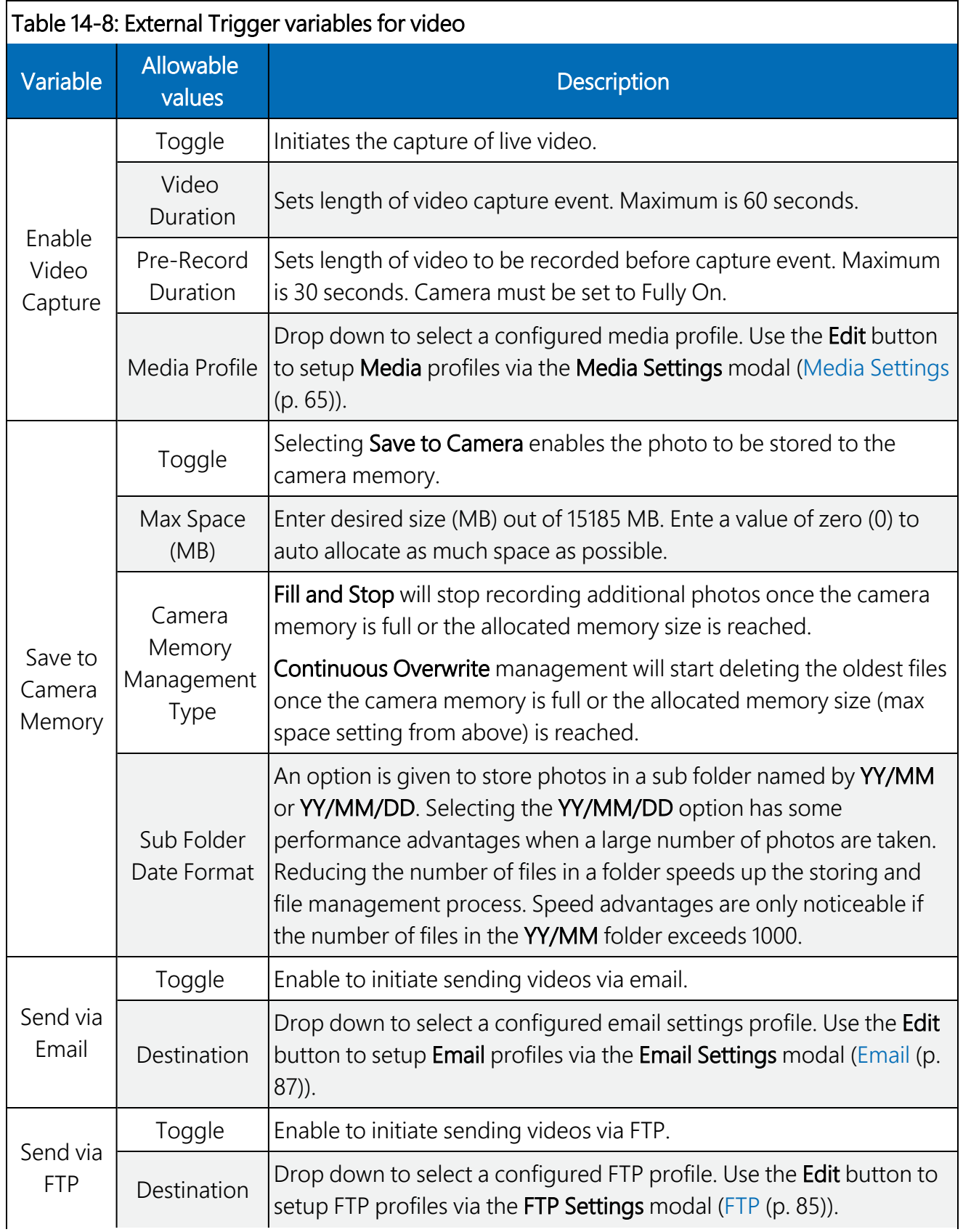

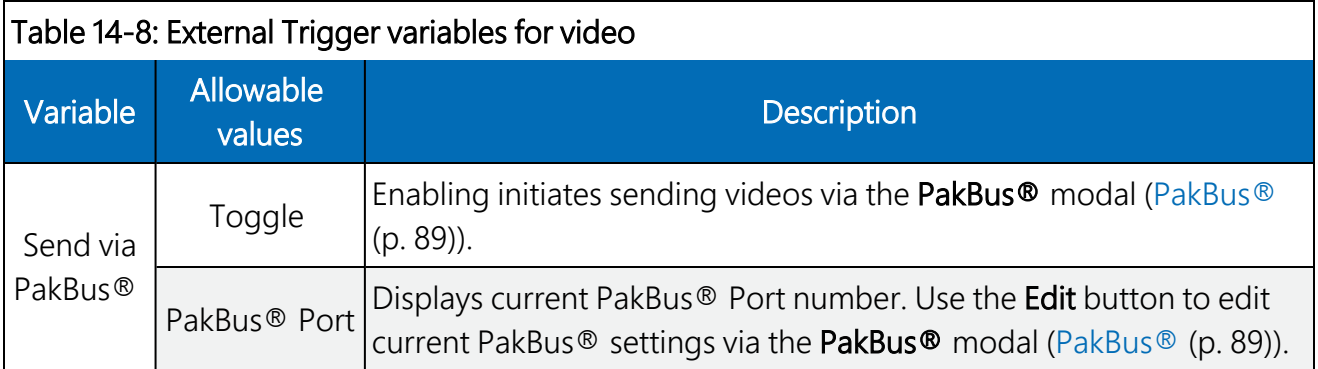

### 14.5.3 Motion Detect

Motion Detect is used to configure the camera to capture media using the Motion Detect capability of the camera.

Even if this feature is enabled, motion detect only operates when the camera is in the Fully On power mode.

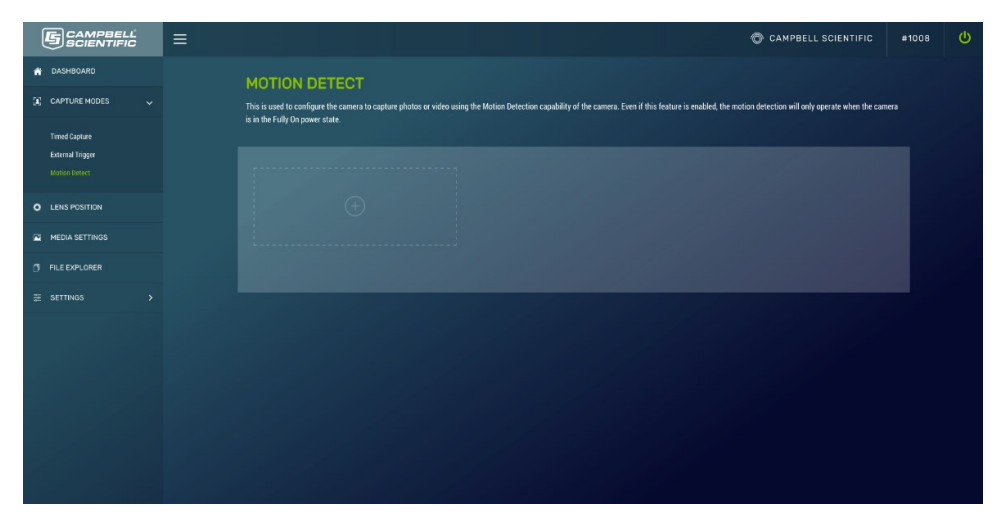

*FIGURE 14-12. Motion Detect*

The CCFC implements an adaptive motion detect scheme to help avoid false motion detect triggers that can occur in normal outdoor scenes. The adaptive motion detect method automatically adjusts the motion detect threshold based on the average motion characteristics of a given scene.

The adaptive motion detect works for most applications. The adaptive motion detect scheme sets its threshold values based on a 20 second moving average of the scene. For example, if a CCFC was focused on a ceiling fan that was off, the CCFC motion detect would be triggered if the fan was turned on. After a period of 20 seconds the motion detect would no longer be triggered

as the continuous motion of the fan would automatically increase the required motion detect trigger level.

Another consideration with adaptive motion detect is that when a continuous level of motion is introduced into a scene, the motion detect sensitivity decreases. The result is that some motion may not be detected when a continuous dynamic scene exists. For example, a person walking through a scene with windblown trees may not trigger the motion detect capture that would normally be triggered when there is no wind and the trees are not moving.

The sensitivity level for motion detect is the only user-configurable parameter for Motion Detect operation. A value of 1 is the least sensitive motion detect threshold setting and a value of 99 is the most sensitive motion detect threshold setting. Motion detect can be a complicated feature to implement. Campbell Scientific recommends initially setting the motion detect threshold to 50 and adjust it to get the best setting for the application.

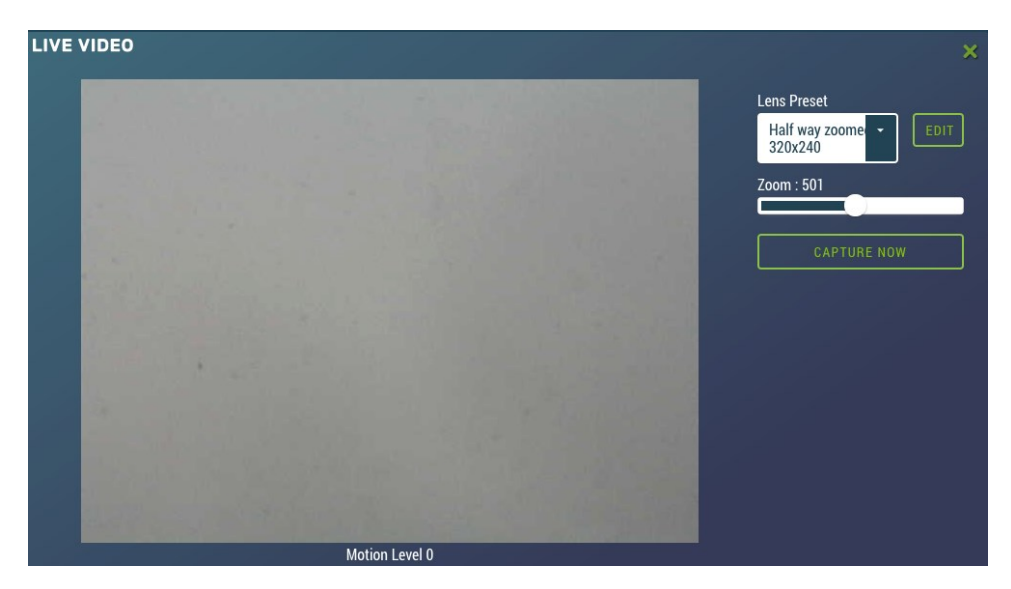

*FIGURE 14-13. Live Video Motion Detect Level*

If the camera is not detecting the desired motion, increase the motion detect sensitivity level. If the camera produces too many false triggers, decrease the motion detect sensitivity level. Note that the camera can falsely detect or not detect motion due to too many variables. In some cases where motion detect of a small object is required, it may be necessary to set a motion detect level that will also produce frequent false triggers.

#### Motion Detect Notes:

- If a moving object that requires detection occupies a large percentage of the photo scene, the motion detect tends to be more reliable. Zooming in or moving the camera closer to the moving objects helps improve performance.
- Objects moving slowly within the photo scene require a higher sensitivity setting compared to fast moving objects.
- Sudden changing light levels can falsely trigger motion detect. Sources of false triggers include rapidly changing light levels at sunrise or sunset or during the movement of clouds.
- Good lighting of the photo scene produces the best results.
- The motion detect feature uses the full 4:3 ratio frame to capture motion. Still photos in the 320 x 176, 640 x 352, and 1280 x 720 formats and video in the 720p format will crop a portion of the top and bottom of the photo or video.
- Motion detect is paused when video is being recorded.
- The delay from motion occurring to photo capture is typically 1 second (10 seconds for a 5MP photo).
- Motion detect is disabled when the light level is too low, or when the IR LEDs are active.

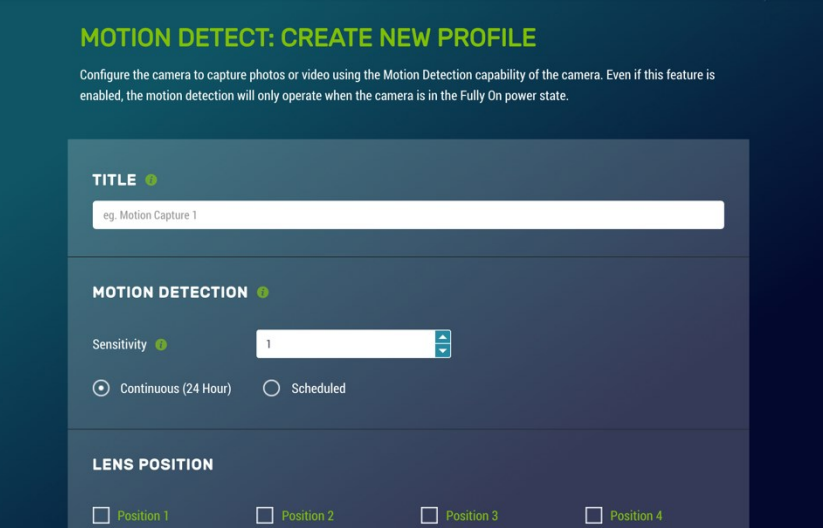

*FIGURE 14-14. Motion Detect: Create New Profile*

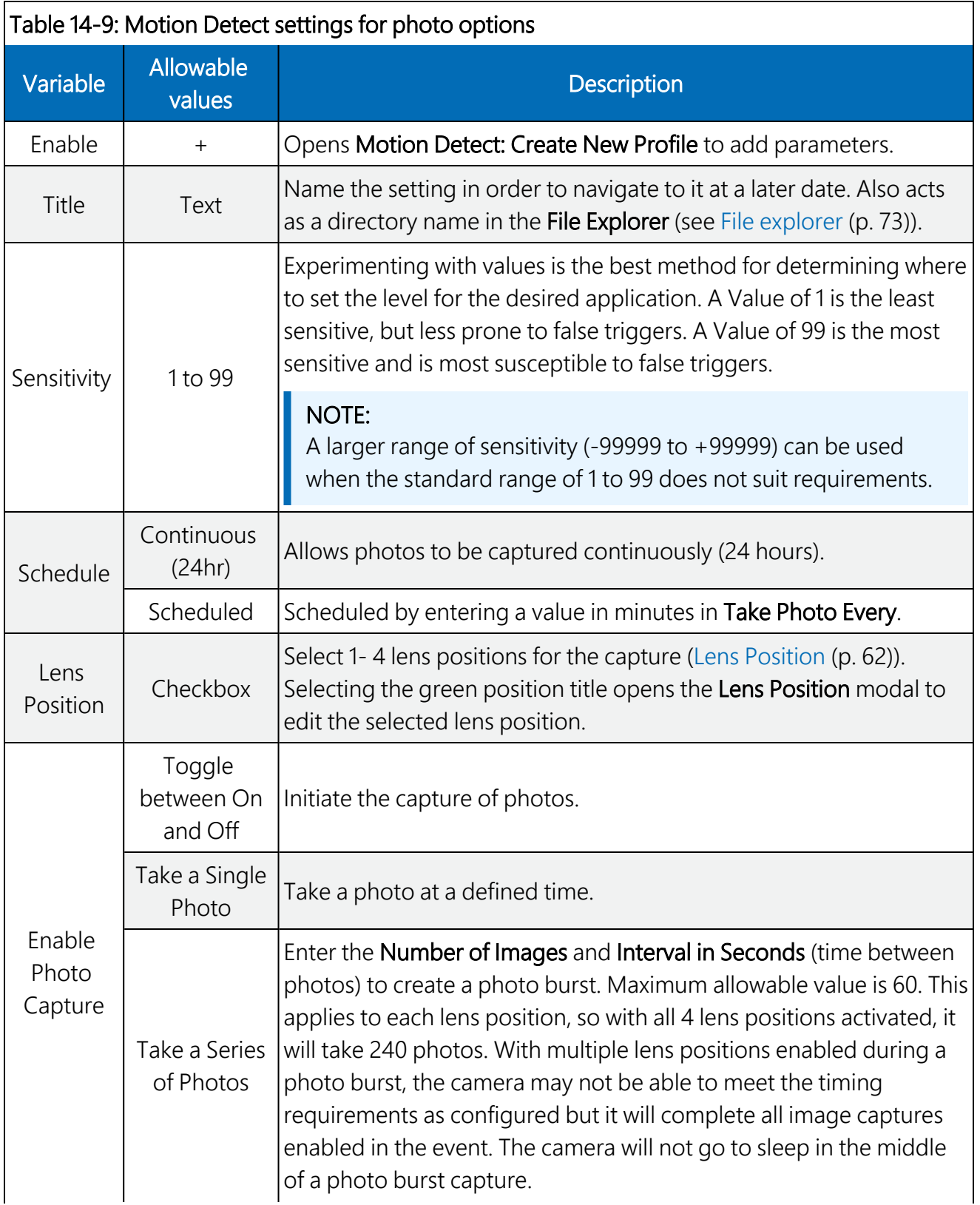

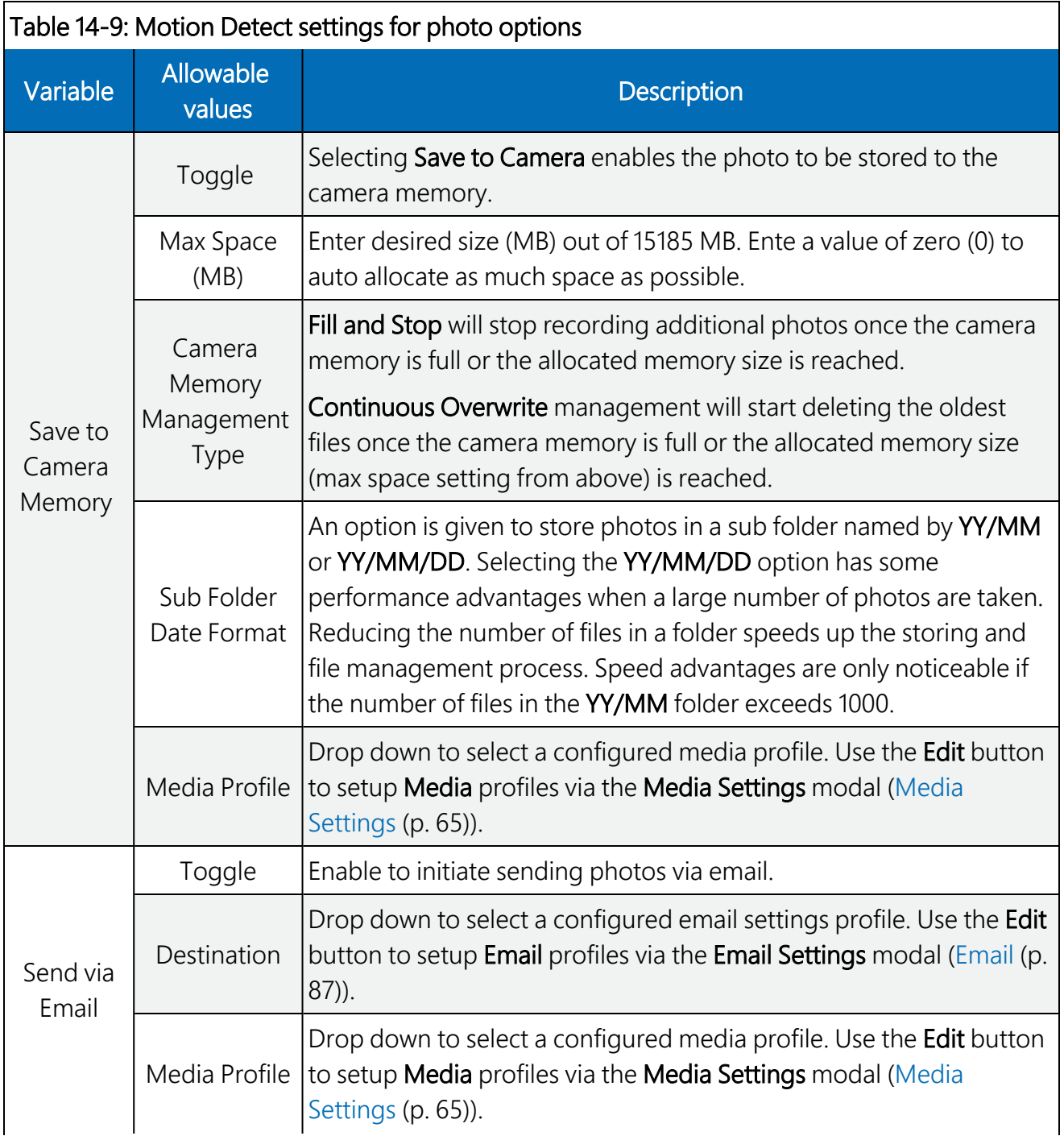

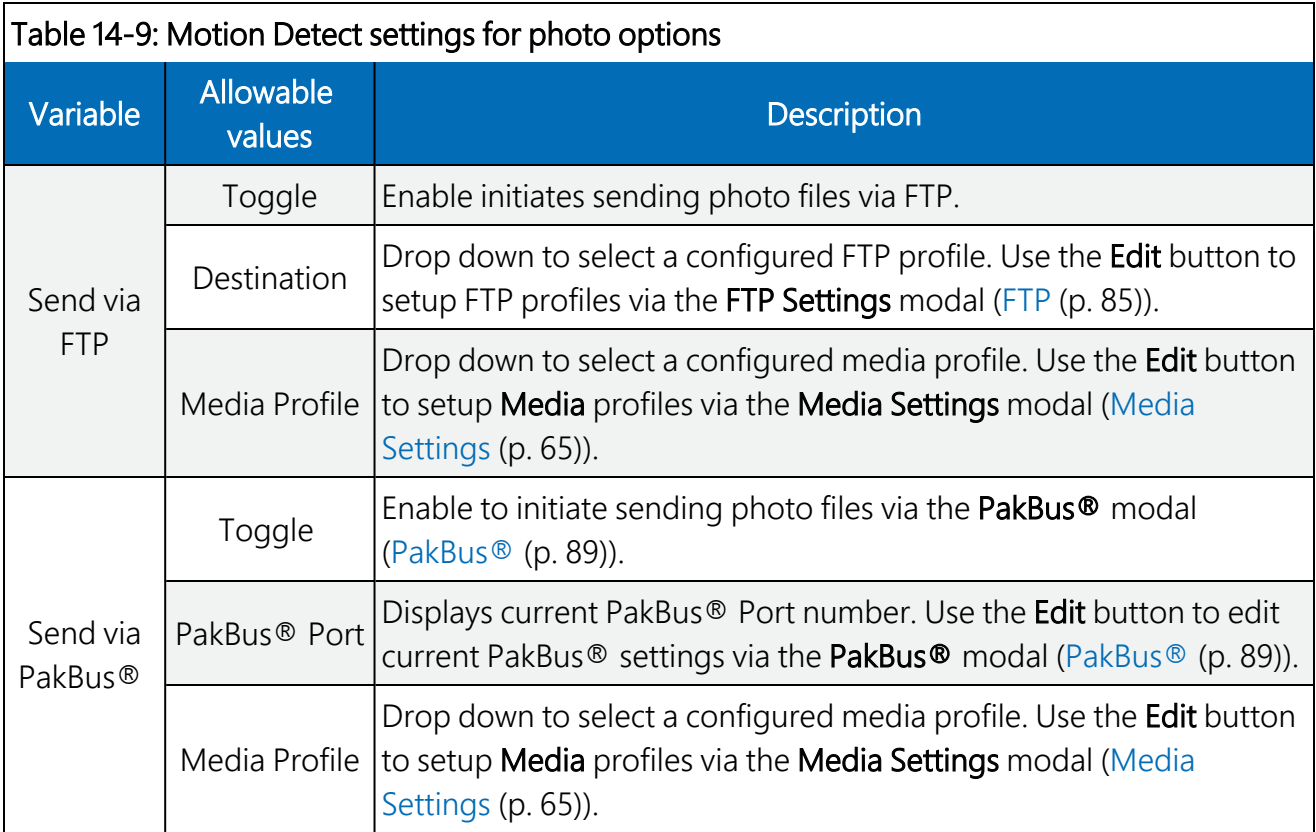

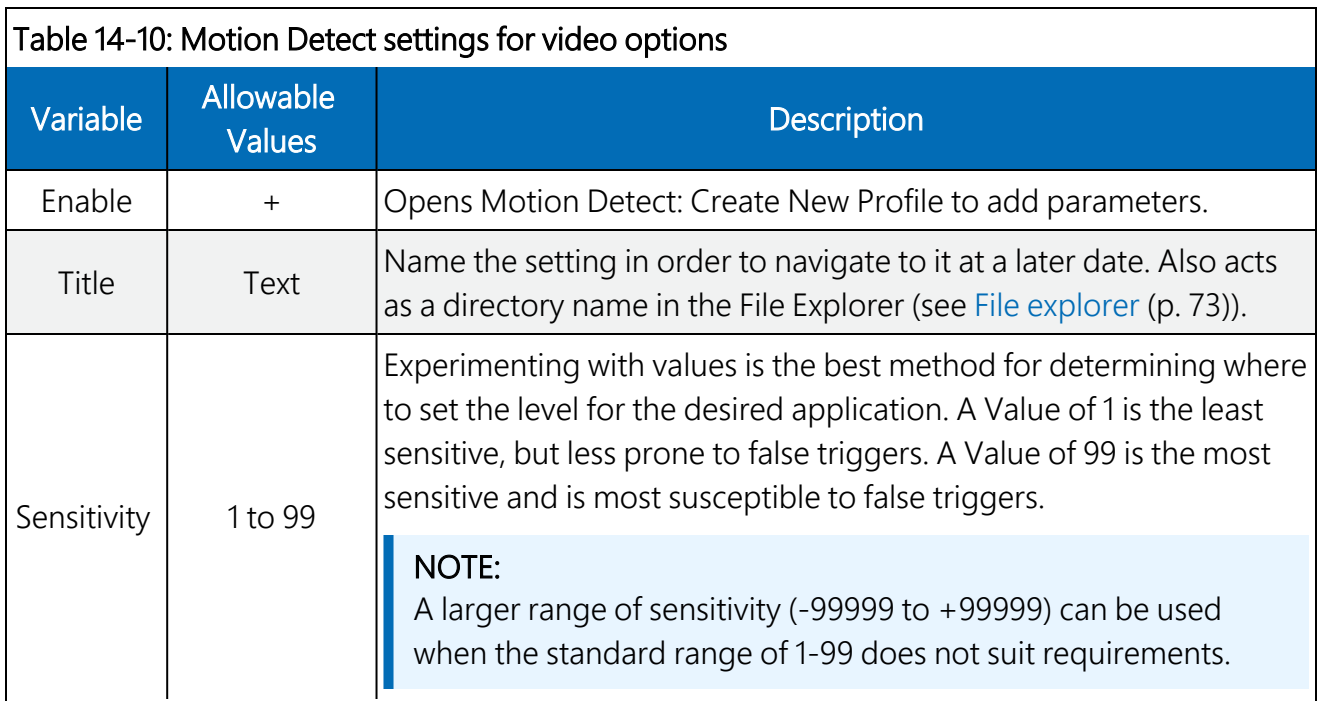

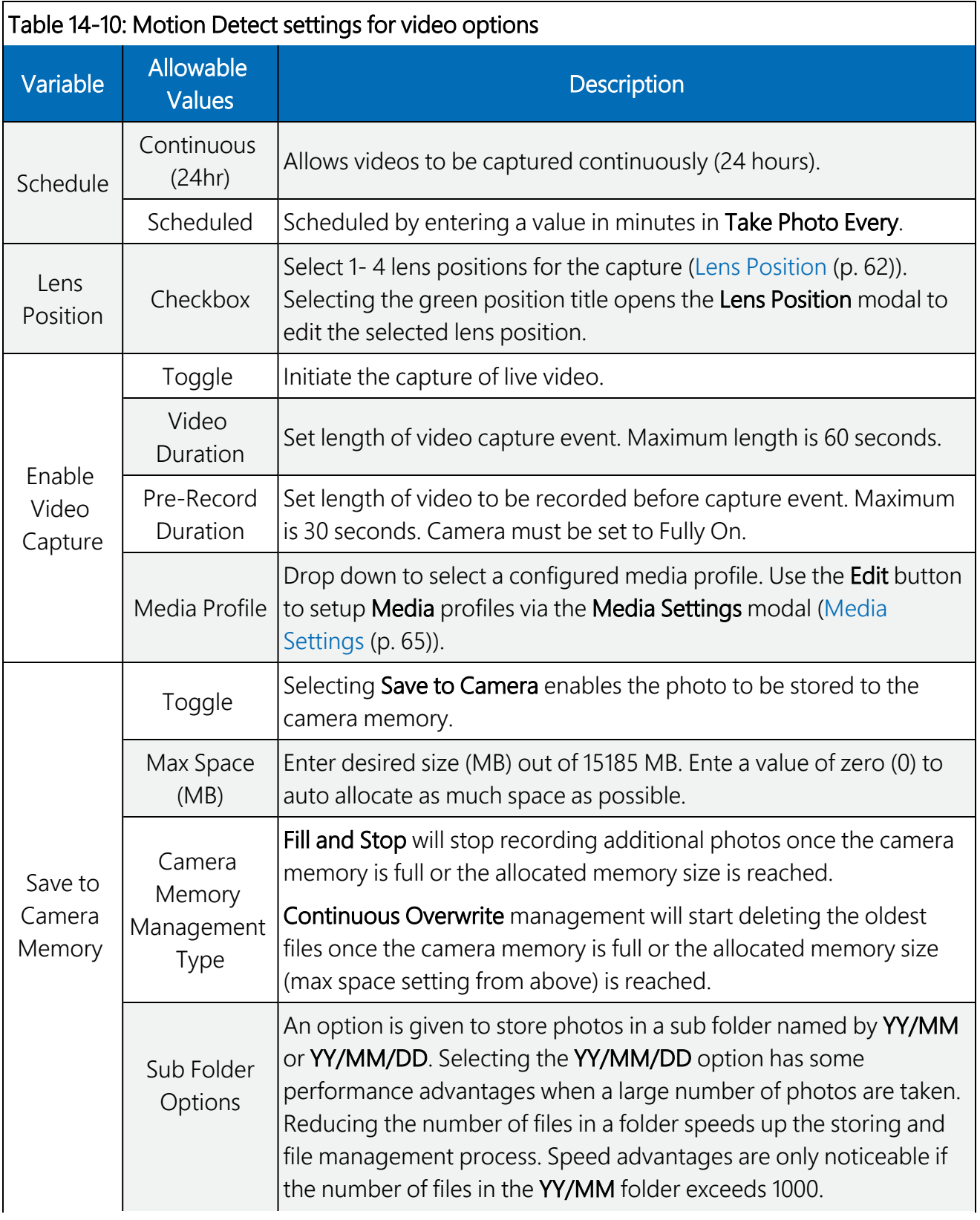

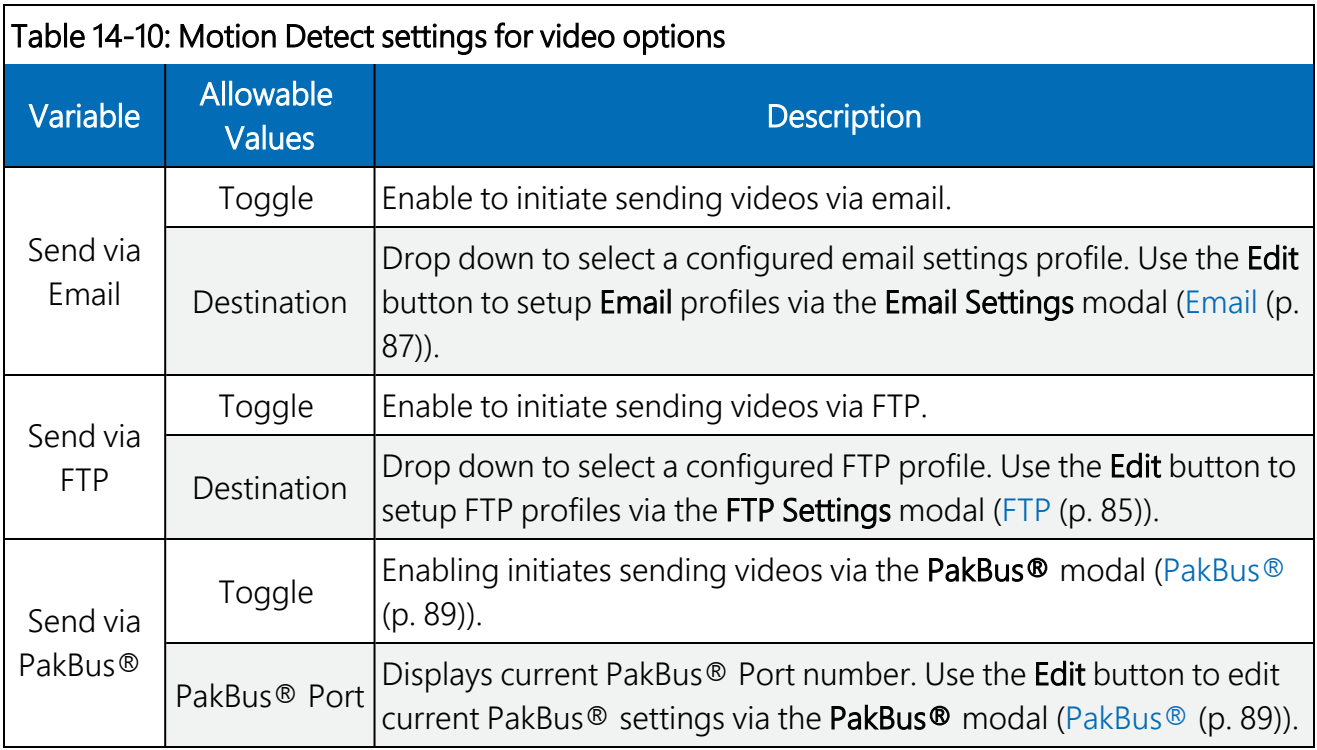

## <span id="page-67-0"></span>14.6 Lens Position

The camera comes pre-configured with four default lens positions, which can be edited to suit a user's requirements. These positions are saved to the camera memory to optimize media capture events. If no lens position is set for the event, the camera will continue to use the current position.

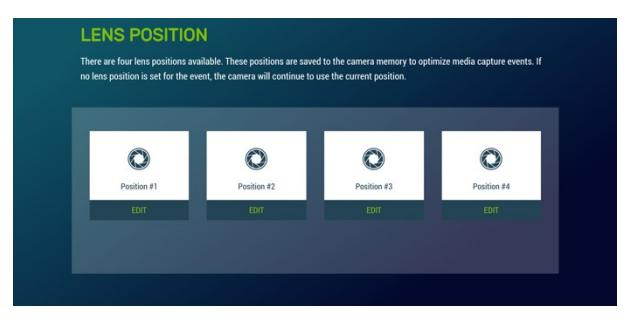

*FIGURE 14-15. Lens Position*

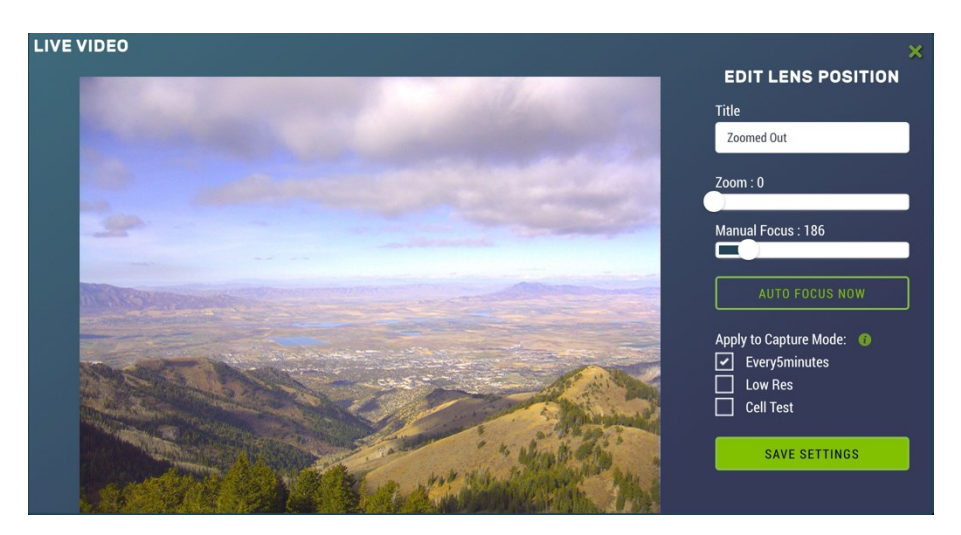

*FIGURE 14-16. Lens Position Modal*

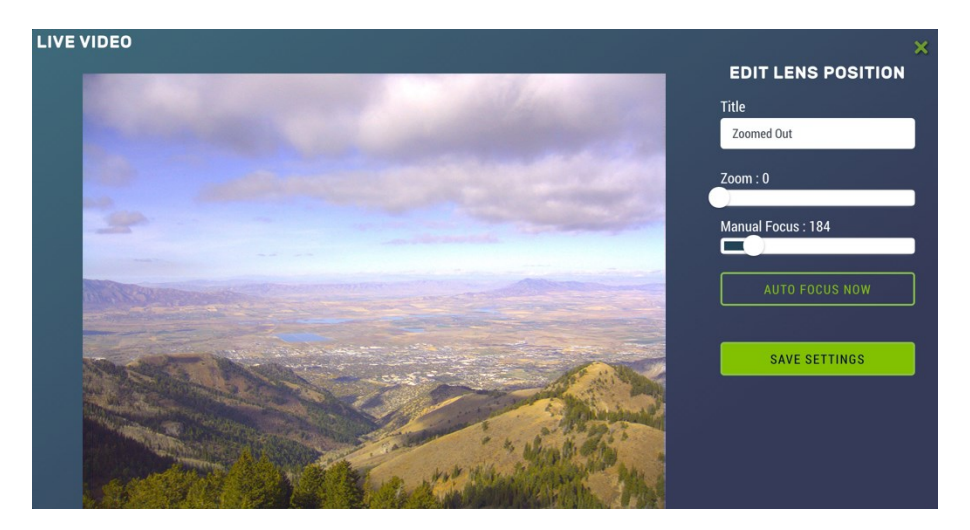

*FIGURE 14-17. Lens Position Modal (in Capture Modes)*

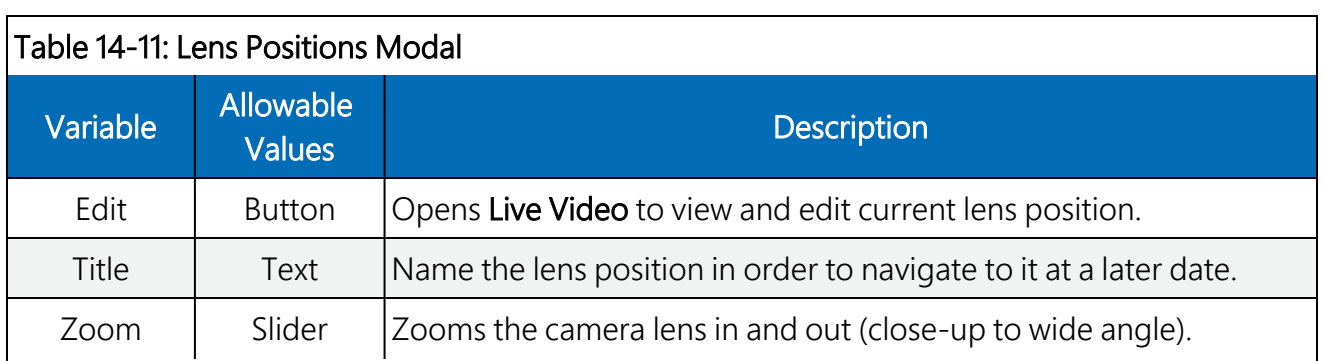

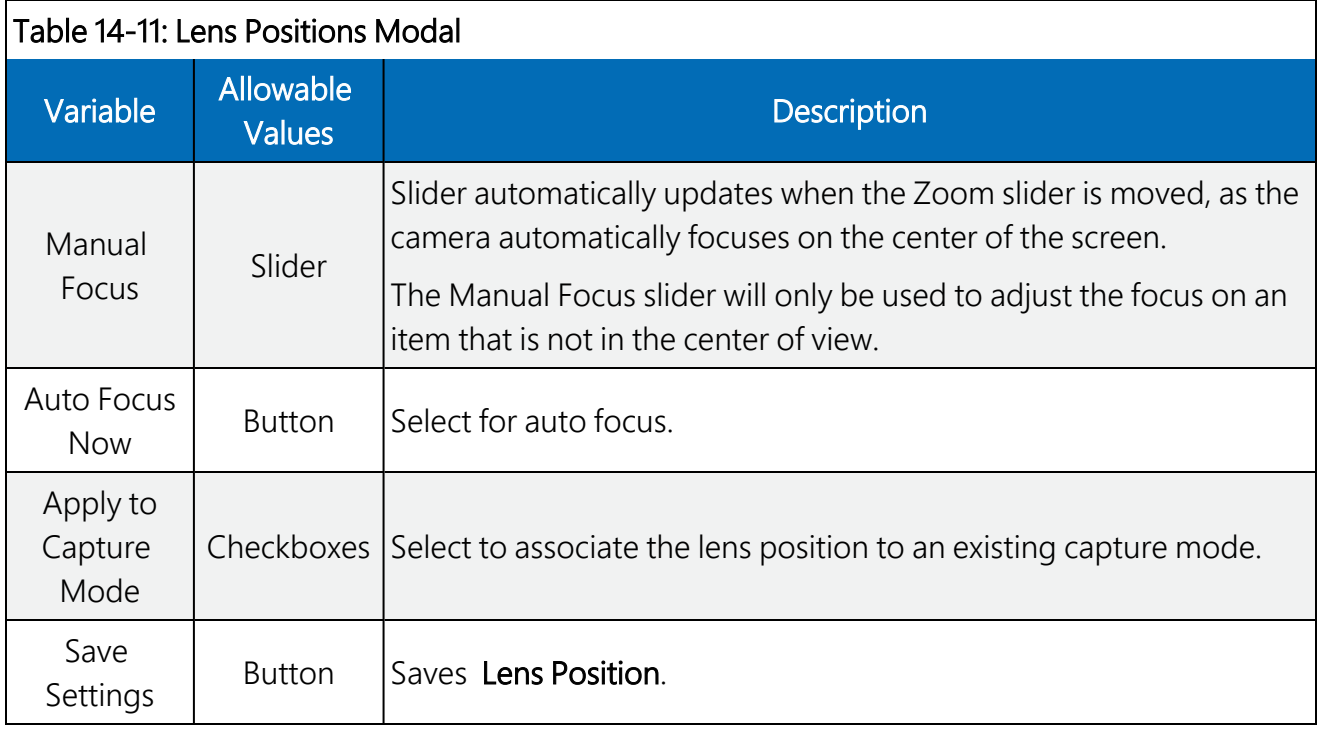

To ensure a clear photo, please refer to [Table](#page-69-0) 14-12 (p. 64) referring to the zoom level and minimum focal distance.

<span id="page-69-0"></span>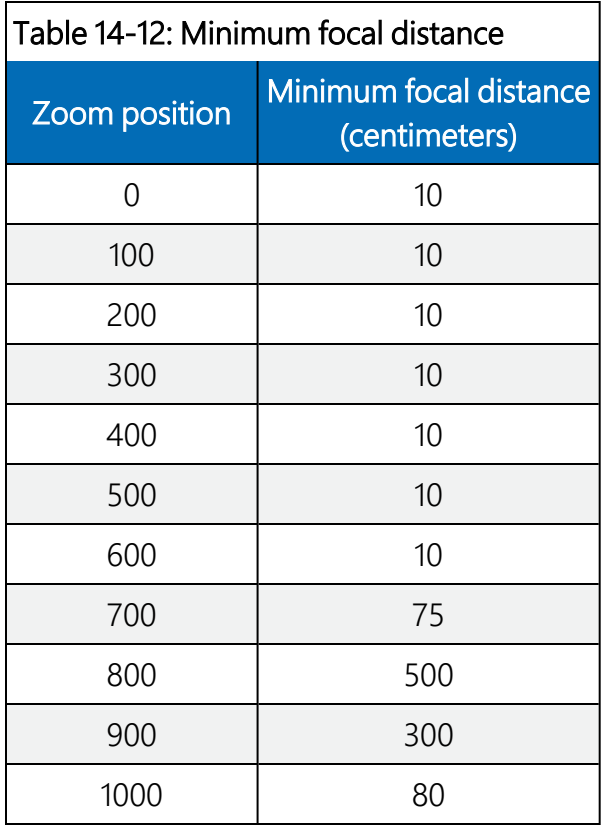

When multiple lens positions are selected for a capture event the captures will always occur in the same order: starting with lens position 1, then 2, 3 and 4. If both photos and videos are enabled for the capture event the photo capture will occur first and then the video capture.

## <span id="page-70-0"></span>14.7 Media Settings

The camera comes with four default Media Settings which can be edited. Media Settings dictate how the media (photo or video) file will operate. Media Settings are separated into photo and video. Two different media profiles can be set up for both the photo and video.

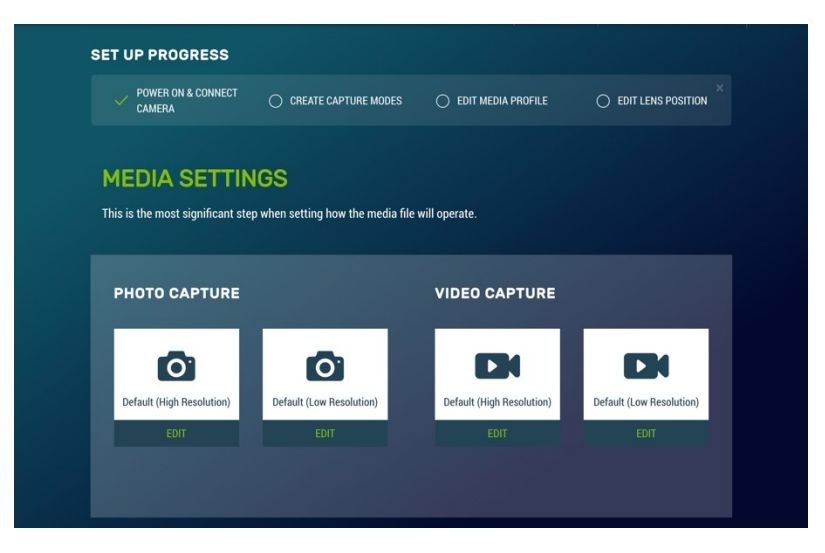

*FIGURE 14-18. Media Settings*

## 14.7.1 Photo Capture

The Photo Capture settings are significant in determining how the camera will operate. The description of the parameters for the Photo Capture setup are outlined in [Table](#page-71-0) 14-13 (p. 66).

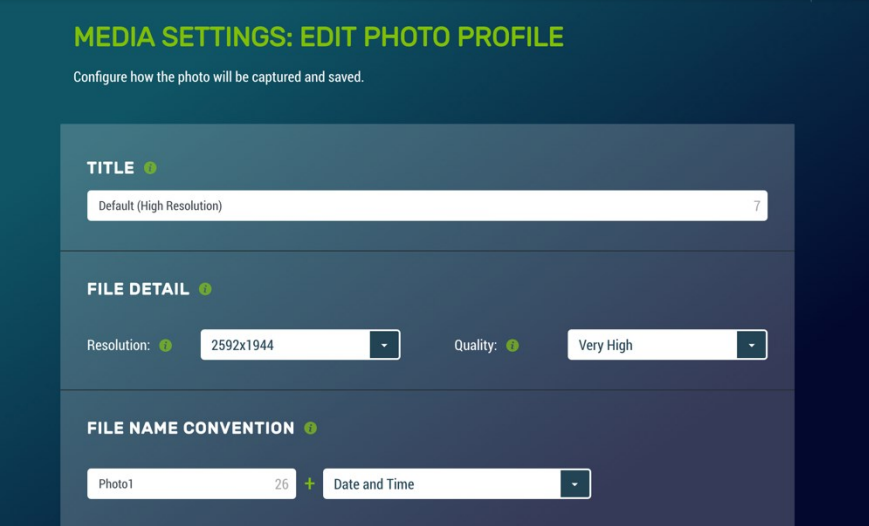

*FIGURE 14-19. Media Settings: Edit Photo Profile*

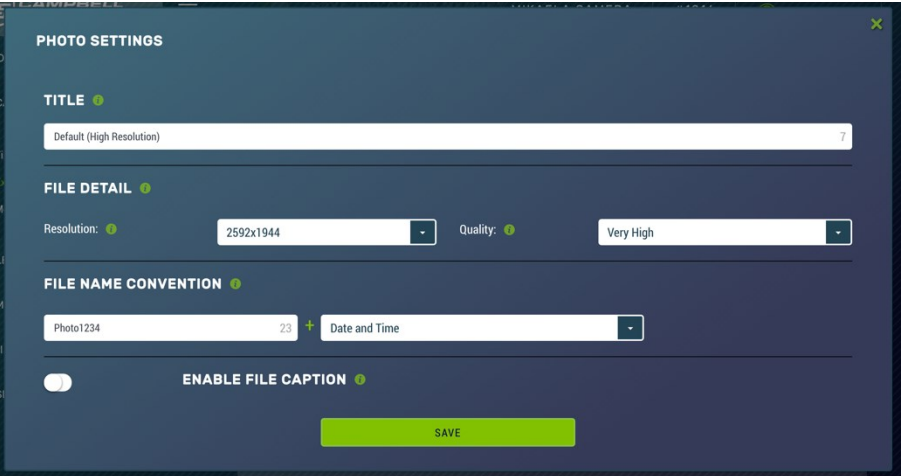

*FIGURE 14-20. Photo Settings modal*

<span id="page-71-0"></span>

| Table 14-13: Photo Capture variables |                            |                                                                                                    |  |  |
|--------------------------------------|----------------------------|----------------------------------------------------------------------------------------------------|--|--|
| Variable                             | <b>Allowable</b><br>values | <b>Description/options</b>                                                                                                    |  |  |
| Edit                                 | <b>Button</b>              | Opens Media Settings: Edit Photo Profile to add parameters.                                                                                                    |  |  |
| <b>Title</b>                         | Text                       | Name the setting in order to navigate to it at a later date. This title<br>will appear in the drop down when setting up a Capture Modes<br>(Capture modes (p. 42)). |  |  |
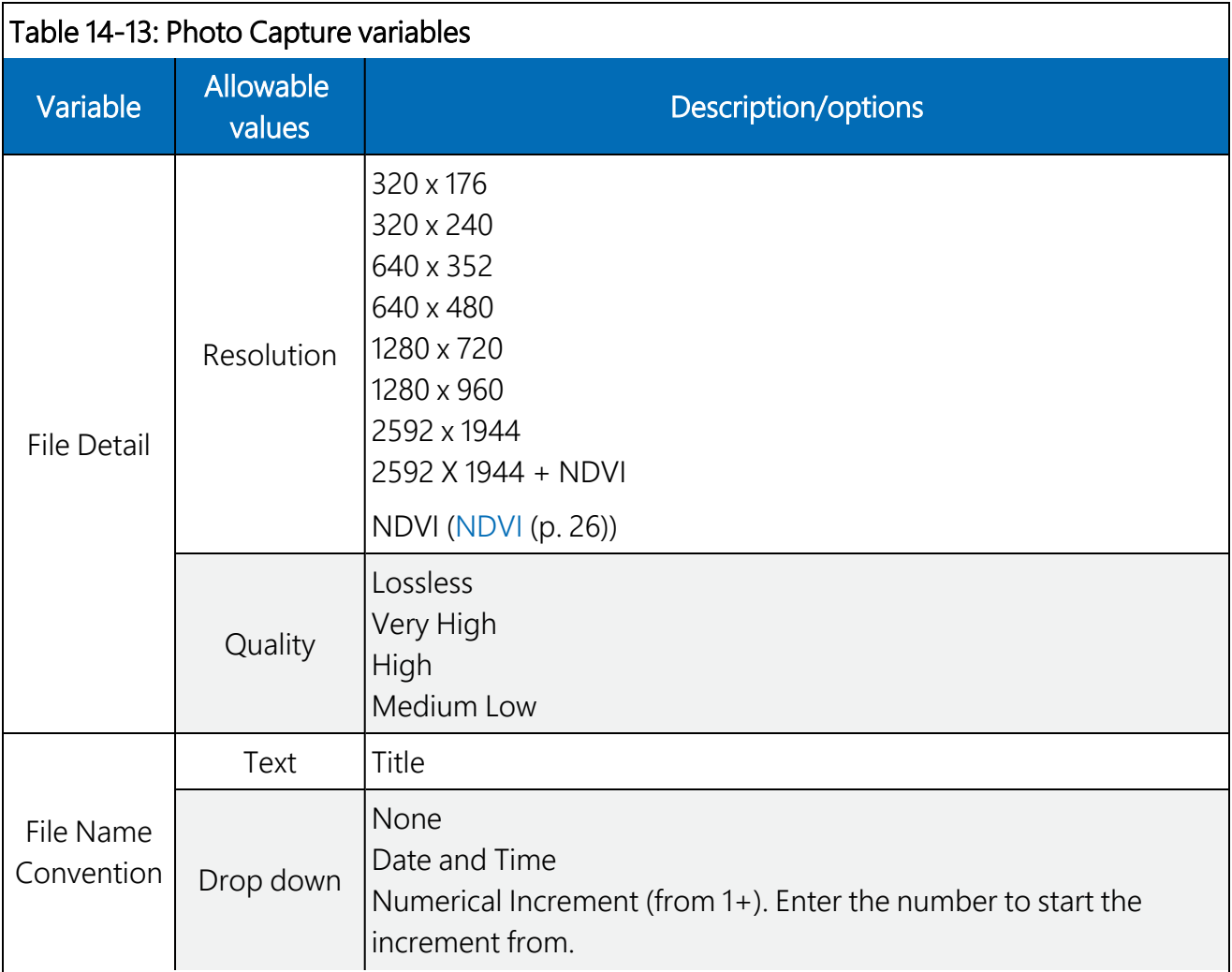

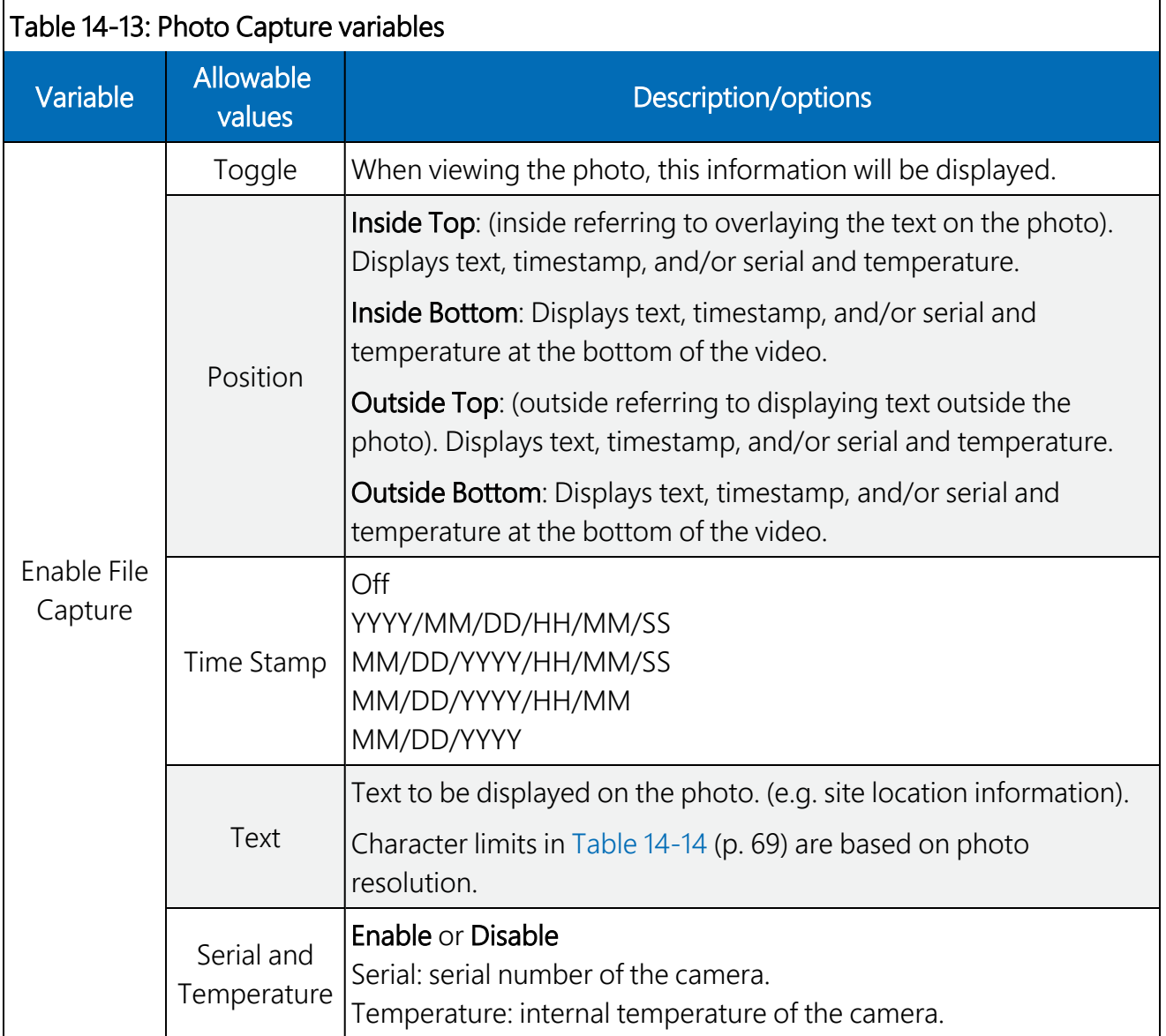

<span id="page-74-0"></span>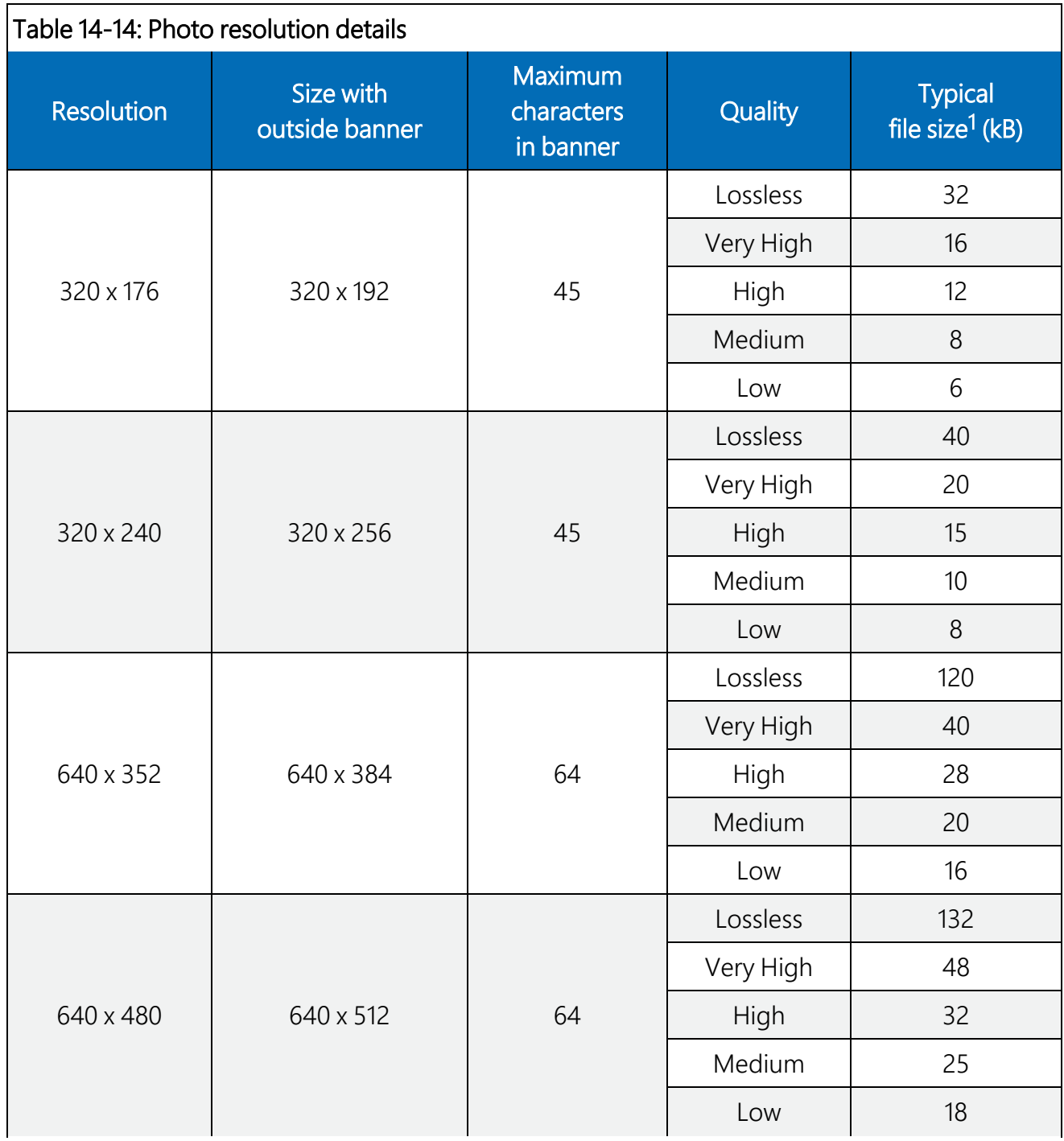

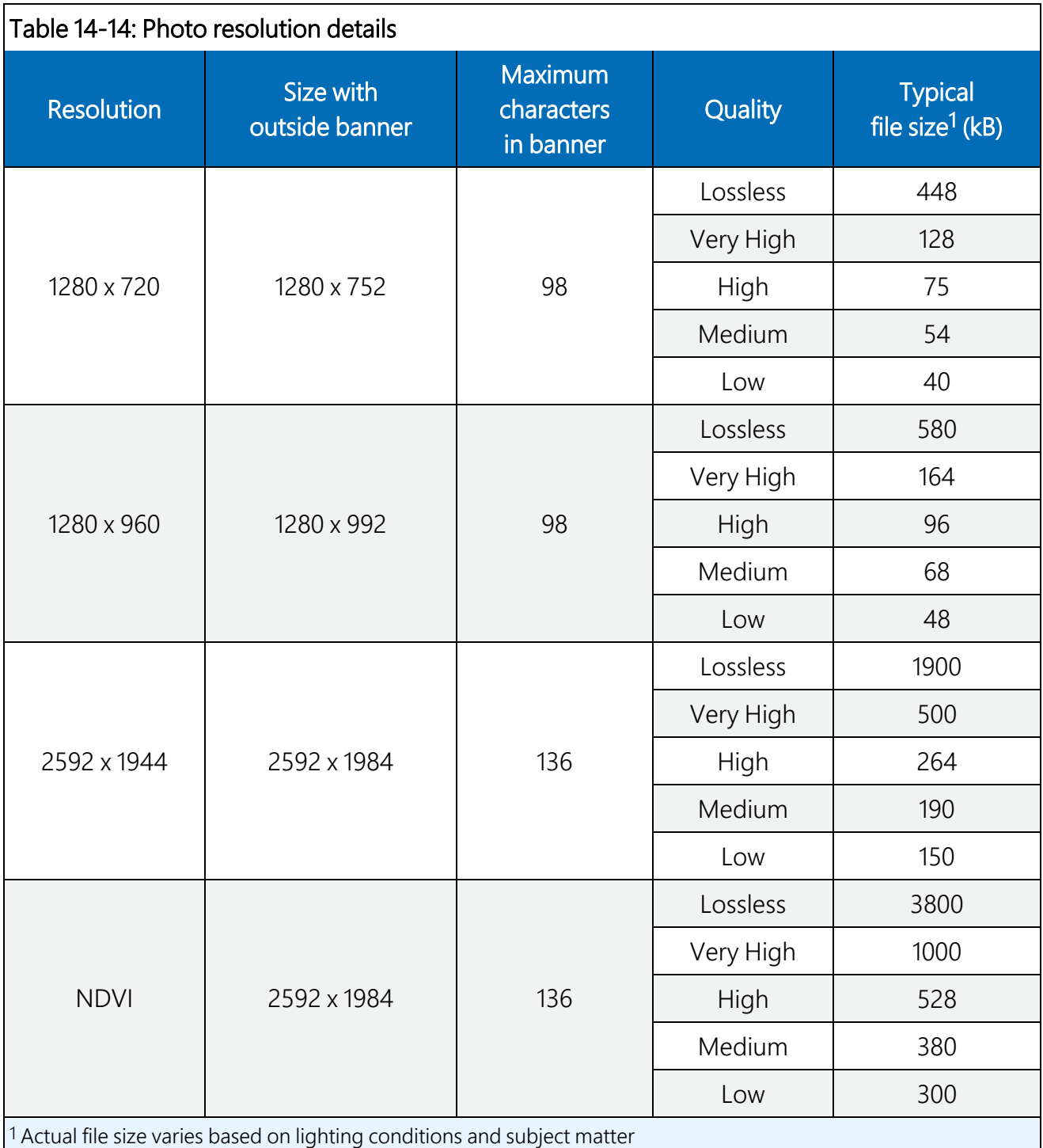

# 14.7.2 Video capture

By selecting Video Capture, the Media Setting: Edit Video Profile web page appears. There are two subtabs that provide two independent types of video to be recorded.

The video resolution and frame rate are the two factors that determine the video file size. [Table](#page-78-0) [14-16](#page-78-0) (p. 73) shows the approximate file size for every second of recorded video: the largest file sizes are produced by the 720p 30FPS video, which is 500 KB (0.5 MB) per second of video. The smallest video files are produced by the 320 x 240 7.5 FPS video, which is 9 KB per second of video.

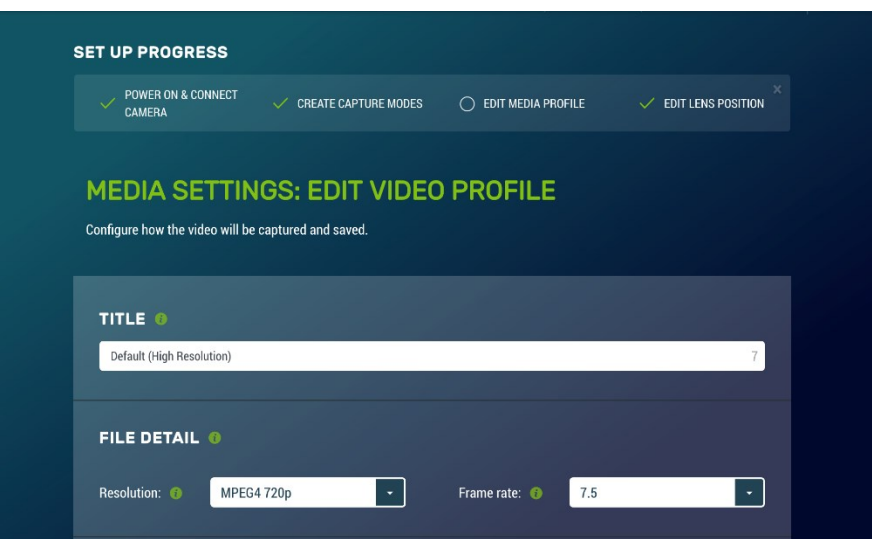

*FIGURE 14-21. Media Settings: Edit Video Profile*

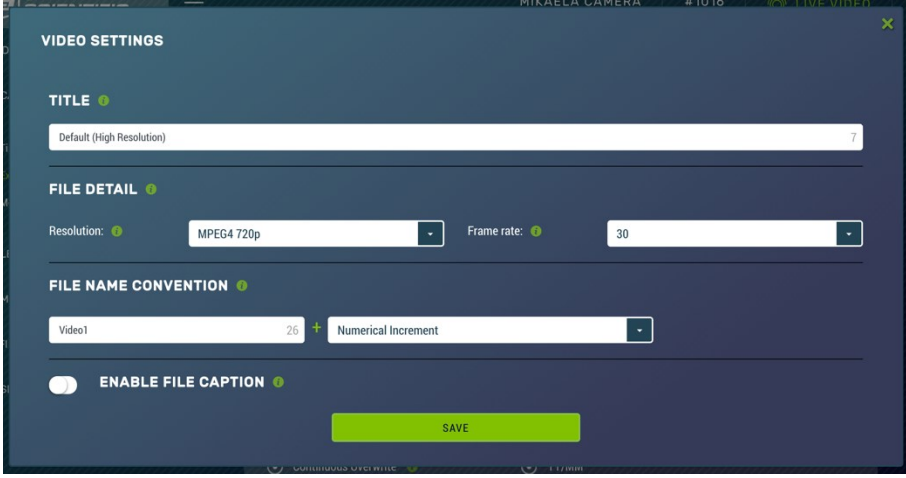

*FIGURE 14-22. Video Settings Modal*

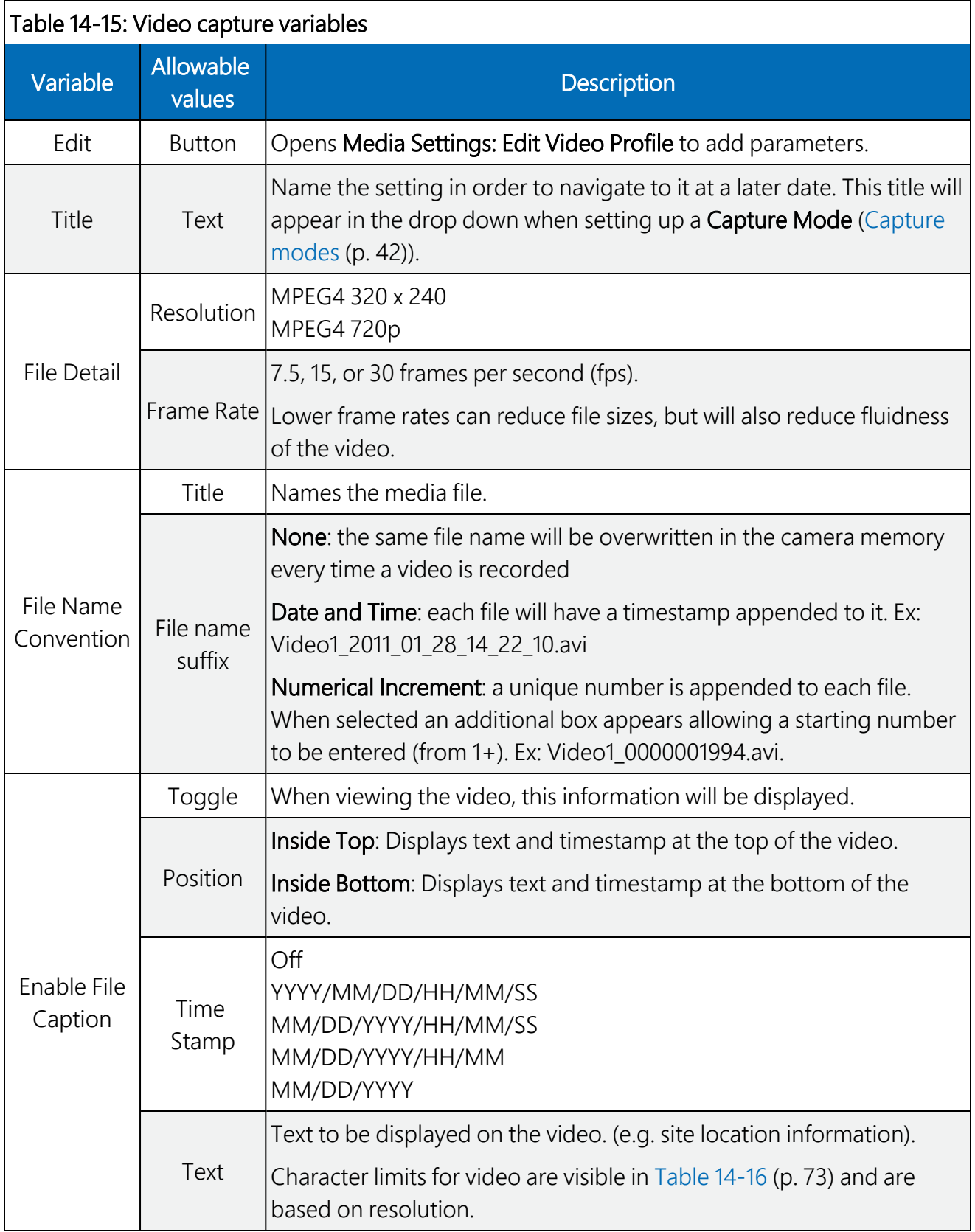

<span id="page-78-0"></span>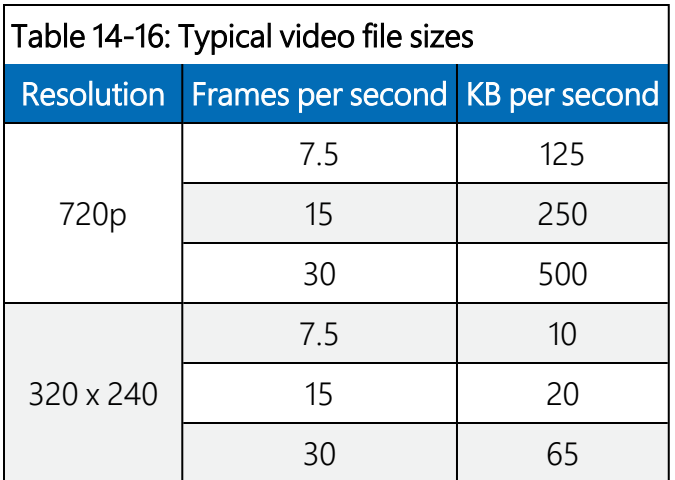

# 14.8 File explorer

Use File Explorer to access the media files saved to the camera memory. The web interface provides a method of viewing, downloading, or deleting photos and video from the camera memory via the File Explorer. It is possible to delete either complete or portions of directories or subfolders, as well as individual photos or videos. Be cautious when using the Delete Selected function.

Each capture event is allocated a set amount of space on the camera memory based on the inputted Capture Mode under Save to Camera, Max Space. The File Explorer list displays the Size Used and Size Allocated for each capture event. As more space can be allocated on the event configuration page than is available on the camera memory, the camera automatically scales the allocated space to fit the camera memory. This page shows the actual space available for each capture event, as well as the space currently being used.

|                              | Explore all media files currently saved to the camera memory. |                       |  |
|------------------------------|---------------------------------------------------------------|-----------------------|--|
|                              |                                                               |                       |  |
| <b>CAMERA MEMORY DETAILS</b> |                                                               |                       |  |
| Event                        | <b>Size Used</b>                                              | <b>Size Allocated</b> |  |
| <b>Timed Photo 1</b>         | 3.8 MB                                                        | 14.9 GB               |  |
| <b>Timed Video 1</b>         | 96.1 MB                                                       | 99.5 MB               |  |
| <b>Timed Photo 2</b>         | 0 bytes                                                       | 0 bytes               |  |
| <b>Timed Video 2</b>         | 0 bytes                                                       | 0 bytes               |  |
| <b>Trigger Photo</b>         | 0 bytes                                                       | 0 bytes               |  |
| <b>Trigger Video</b>         | 0 bytes                                                       | 0 bytes               |  |
| <b>Motion Photo</b>          | 0 bytes                                                       | 0 bytes               |  |
| <b>Motion Video</b>          | 0 bytes                                                       | 0 bytes               |  |

*FIGURE 14-23. File Explorer: Camera Memory Details*

| Home                                     |             |             |             |                 |
|------------------------------------------|-------------|-------------|-------------|-----------------|
| C Refresh Page                           |             |             |             |                 |
| 而<br><b>Delete Selected</b>              |             |             |             |                 |
| <b>Name</b>                              | <b>Date</b> | <b>Time</b> | <b>Size</b> | <b>Download</b> |
| V.<br>Ethernet_Timed_Capture_Video<br>LT | 2016/03/21  | 15:28:10    |             |                 |
| Pakbus_Timed_Capture_Photo<br>L.         | 2016/03/22  | 09:14:06    |             |                 |

*FIGURE 14-24. File Explorer: File Details*

Up to nine main directories may be created for media storage on the camera. There is a photo and video directory for each type of capture method and a directory for manually captured photos. A directory will not be created by the camera if a capture method is not used.

The directory names are dictated by the title of the Capture Modes [\(Capture](#page-47-0) modes (p. 42)).

Clicking on one of the main folders displays the contents inside. Another set of subfolders will be displayed within the main folder. The camera creates subfolders that are named by date. The date subfolders can be configured to store photos in folders named either by Year\_Month or Year Month Day.

#### NOTE:

Video files cannot be downloaded from the File Explorer in iOS mobile devices, as per Apple regulations.

# 14.9 Settings

# 14.9.1 General Settings

The General Settings page has three configuration sections:

- Camera Name
- Date and Time Settings
- Default Factory Reset

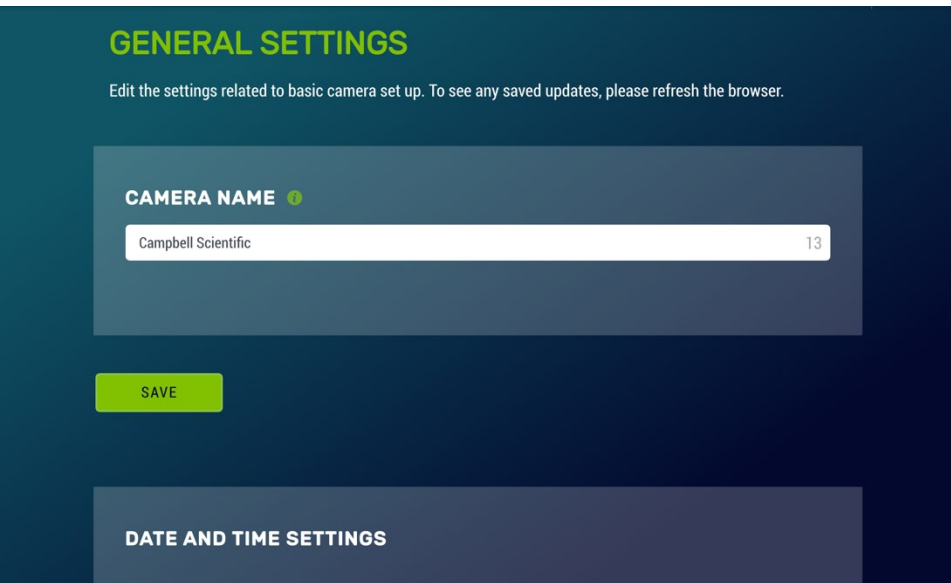

*FIGURE 14-25. General Settings*

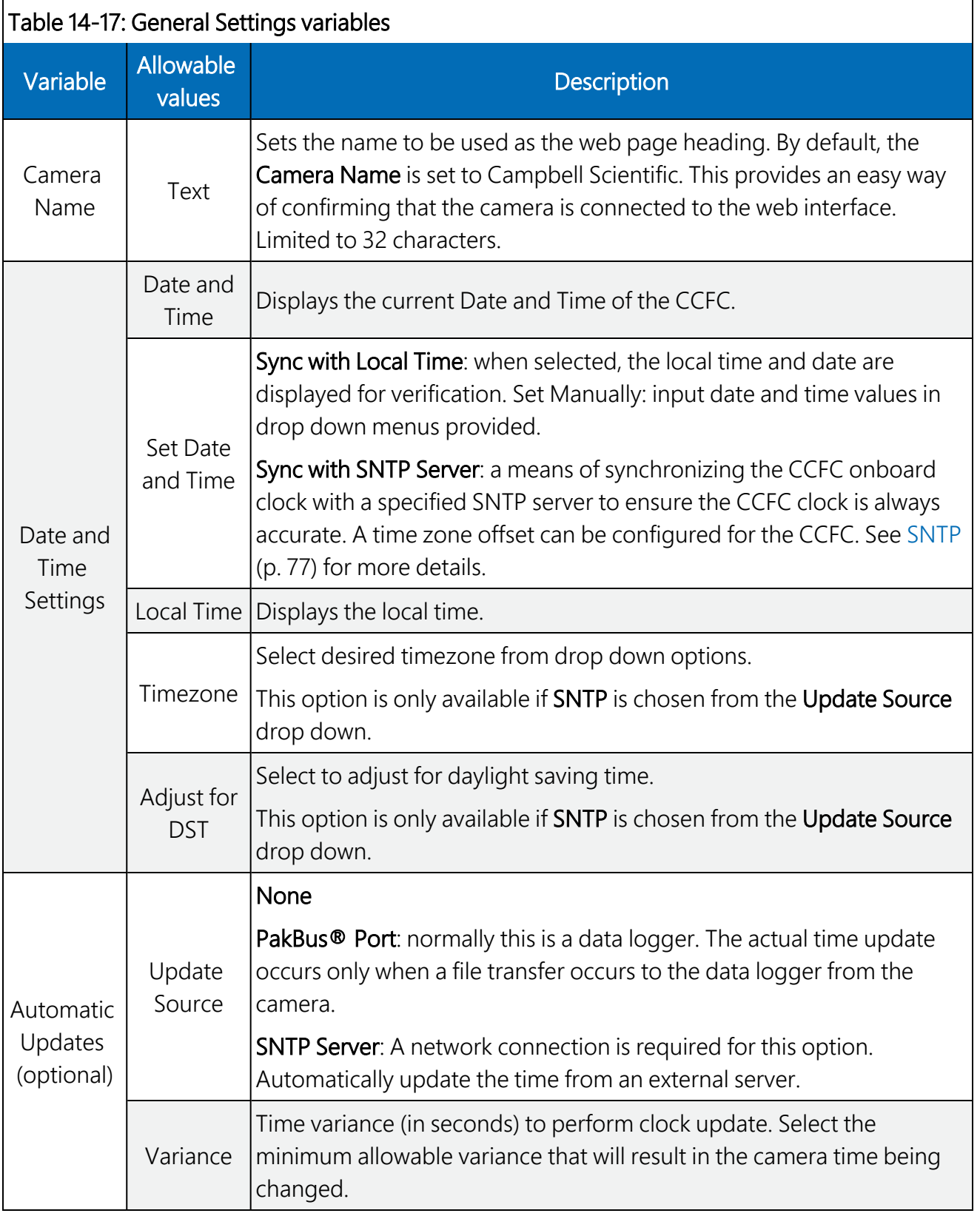

## <span id="page-82-0"></span>14.9.1.1 SNTP

Selecting Sync with SNTP Server from the drop down opens the SNTP Server Address box where the server automatically receives time updates, which can be configured. See [www.pool.ntp.org/en](https://www.pool.ntp.org/en/)  $\vec{A}$  for a list of publicly available time servers.

The configuration of an SNTP server provides a means of synchronizing the onboard clock of the CCFC with the specified SNTP server. This ensures that the camera clock is always accurate. You can also configure a time zone offset for the camera.

In addition to the address of the SNTP server, the time zone needs to be selected and the Adjust for DST (daylight savings time) can also be selected.

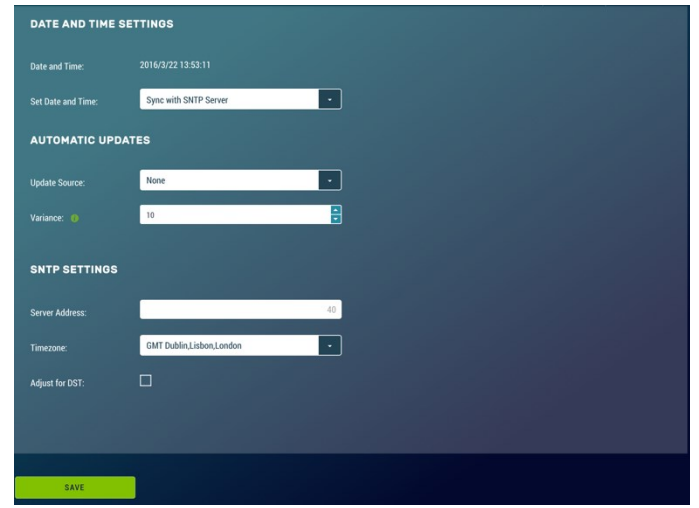

*FIGURE 14-26. Date and Time Settings: Sync with SNTP Server*

# 14.9.2 Network

Use the Network page to send media files through the Internet and to configure settings that are related to the CCFC network connectivity.

If changes are made to the camera that affect the access to the web interface, the browser must be restarted with the new configuration. For example, if the IP address of the camera is changed, the changes will be accepted by clicking on the Save button. The new IP address will be in effect and access to the camera will be lost. To regain access, enter the new IP address into the web browser.

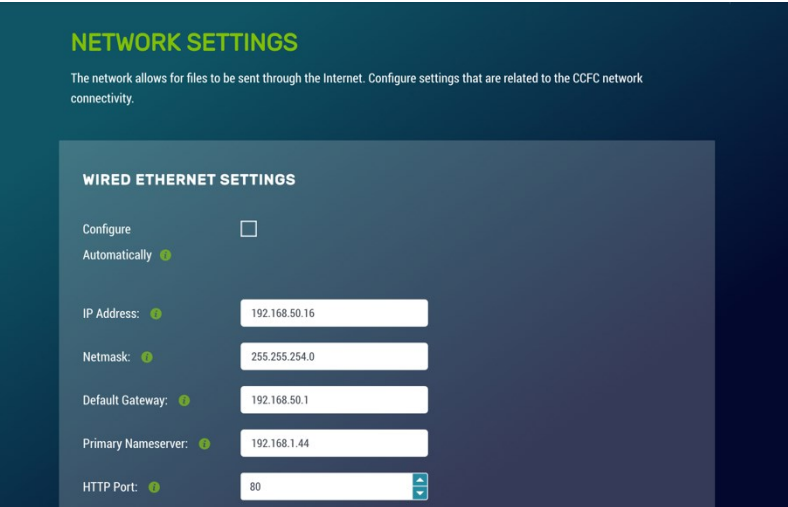

*FIGURE 14-27. Network*

#### NOTE:

Any changes made to this page require confirmation via a browser pop-up.

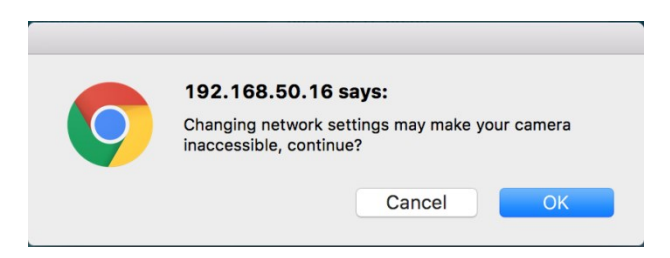

*FIGURE 14-28. Network Pop-up on Google Chrome*

### 14.9.2.1 Ethernet Settings

The CCFC default is to use the static IP address 1.2.3.4. As required, the CCFC can be configured for a DHCP Network. The available network settings are displayed on the Ethernet Settings page. These settings are summarized in [Table](#page-84-0) 14-18 (p. 79).

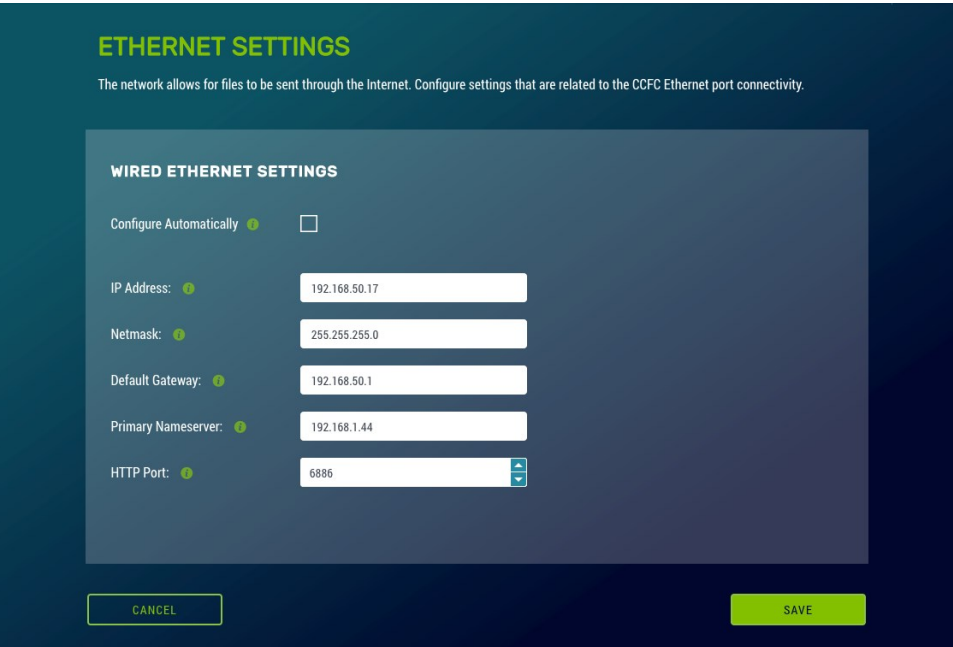

*FIGURE 14-29. Wired Ethernet Settings*

<span id="page-84-0"></span>

| Table 14-18: Ethernet Settings |                                           |                                                                                                    |  |  |  |  |
|--------------------------------|-------------------------------------------|----------------------------------------------------------------------------------------------------|--|--|--|--|
| Variable                       | Allowable values                          | <b>Description</b>                                                                                           |  |  |  |  |
| Configure<br>Automatically     | Checkbox                                  | Enables DHCP operation of the network interface.<br>Operates as a Static IP address if Disabled (unchecked). |  |  |  |  |
| <b>IP Address</b>              | 1.2.3.4                                   | Only set if DHCP is Disabled. Obtain IP address from a<br>network administrator.                             |  |  |  |  |
| <b>Netmask</b>                 | 255.255.255.0                             | Only set if DHCP is Disabled. Obtain Netmask from a<br>network administrator.                                |  |  |  |  |
| Default<br>Gateway             | 192.168.1.1                               | Only set if DHCP is Disabled. Obtain Default Gateway from<br>a network administrator.                        |  |  |  |  |
| Primary Name<br>Server         | 192.168.1.1                               | Only set if DHCP is Disabled. Obtain Primary Name Server<br>from a network administrator.                    |  |  |  |  |
| <b>HTTP Port</b>               | 80 or values<br>between 1025 and<br>65535 | Alternate ports can be used for the http interface. Obtain<br>HTTP Port from a network administrator.        |  |  |  |  |

# 14.9.2.2 Wi-Fi Settings

The onboard Wi-Fi connection allows the camera to transmit files without the need for a wired Ethernet connection. The Wi-Fi provides a way to connect to the camera to configure the settings. The camera does not relay network traffic between the Wi-Fi and wired Ethernet connections, meaning a computer connected to the camera Wi-Fi access point will not be able to access the wired network.

The Wi-Fi on the camera can connect to an existing network or become a Wi-Fi access point. By default, the camera Wi-Fi is set up as an access point with the name *CCFC-9999*, where *9999* is the serial number of the camera. This allows the user to quickly find and connect to the camera on the first power up.

#### NOTE:

The CCFC does not currently support Wi-Fi protected setup (WPS) as a configuration mechanism.

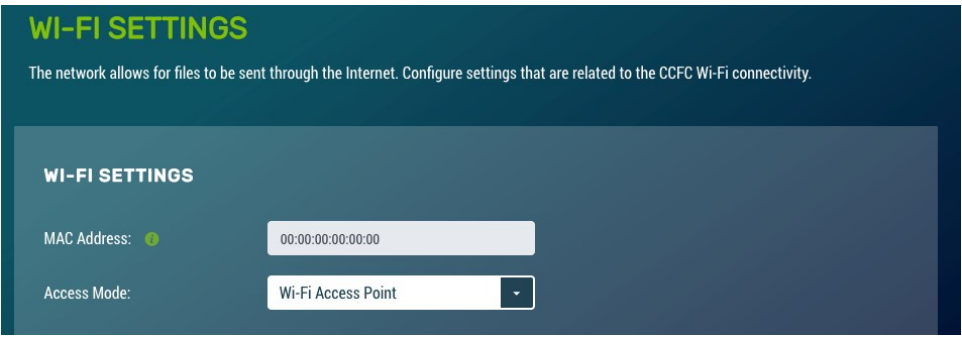

*FIGURE 14-30. Wi-Fi Settings*

[Table](#page-86-0) 14-19 (p. 81) shows the two items on the Wi-Fi Settings page: Wi-Fi Settings and Access Point Settings.

<span id="page-86-0"></span>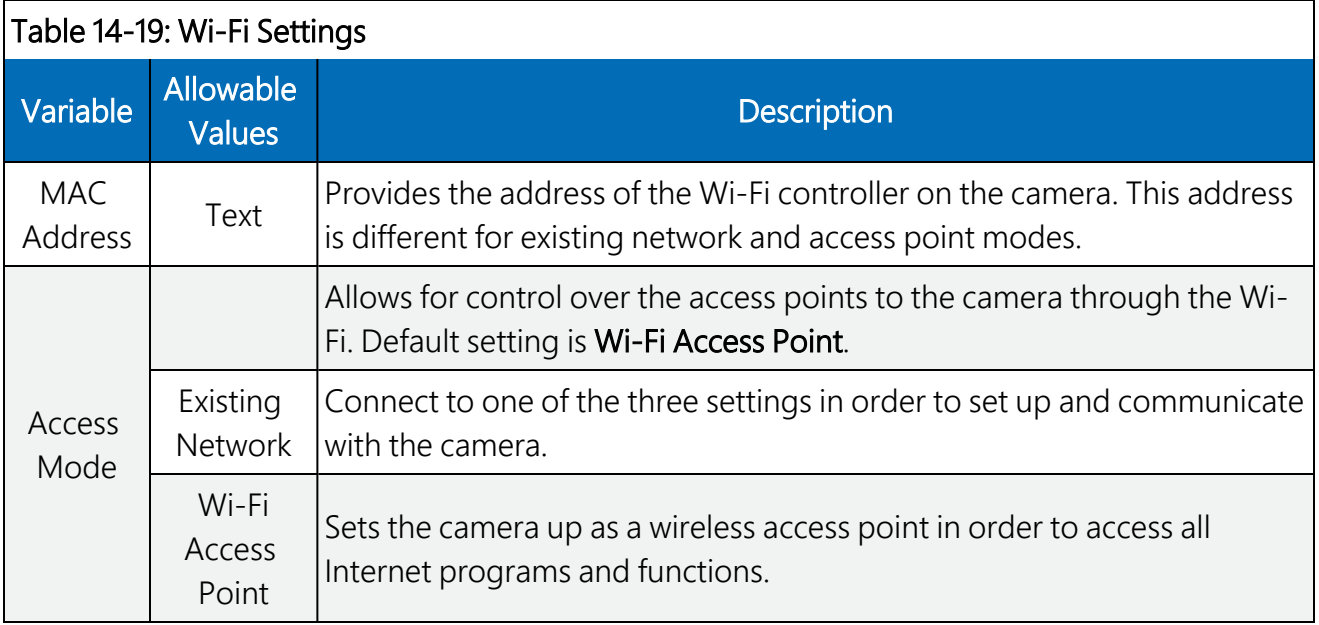

# 14.9.2.3 Wi-Fi Access Mode

#### Wi-Fi Access Point

When the camera is configured as a Wi-Fi Access Point (AP), the AP Settings are displayed, allowing the user to customize the way the AP works. Typically, AP mode is used in an installation where the camera is not sending files out using the Wi-Fi interface to an external network and Wi-Fi is only used when connecting to the camera to change the configuration, to view the live video, or download media to the connected device.

The camera has a built-in DHCP server that runs when the Wi-Fi is configured in AP mode. It is responsible for supplying configuration information to clients that connect to the camera access point. By default, the camera is accessible at http://10.0.0.1 when connecting to the Wi-Fi Access Point.

There are seven Access Point settings for the Wi-Fi AP mode. The first four should be configured for all installations. Only change the last three if there is a specific reason (Table [14-20](#page-87-0) (p. 82)).

|                    | <b>ACCESS POINT SETTINGS</b> |           |                    |           |           |
|--------------------|------------------------------|-----------|--------------------|-----------|-----------|
| AP Name:           | CCFC-1052                    | 22        | <b>AP Channel:</b> | $6\,$     | $\bullet$ |
| IP Address:        | 10.0.0.1                     |           | Netmask:           | 255.0.0.0 |           |
| <b>DHCP Start:</b> | 10.0.0.10                    |           | <b>DHCP End:</b>   | 10.0.0.19 |           |
| AP Security:       | None                         | $\bullet$ |                    |           |           |
|                    |                              |           |                    |           |           |
|                    |                              |           |                    |           |           |
| CANCEL             |                              |           |                    |           | SAVE      |

*FIGURE 14-31. Access Point Settings*

#### NOTE:

When troubleshooting network connectivity, use the **Show Password** checkbox to ensure the password entered is correct.

<span id="page-87-0"></span>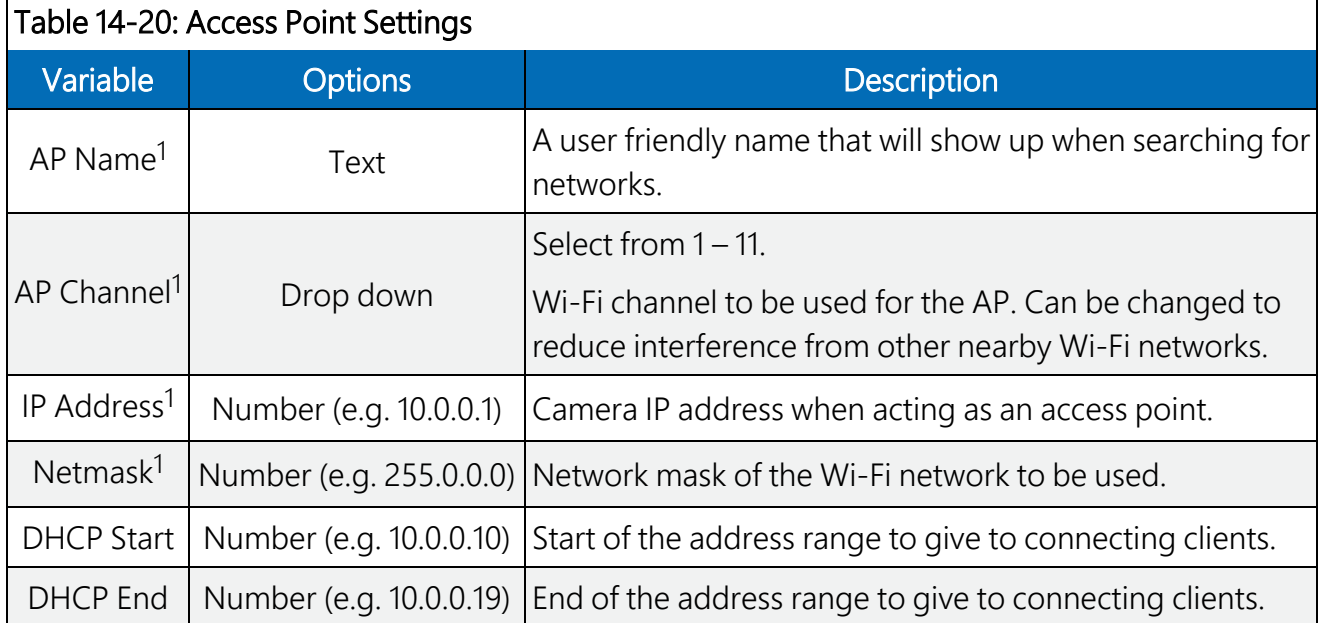

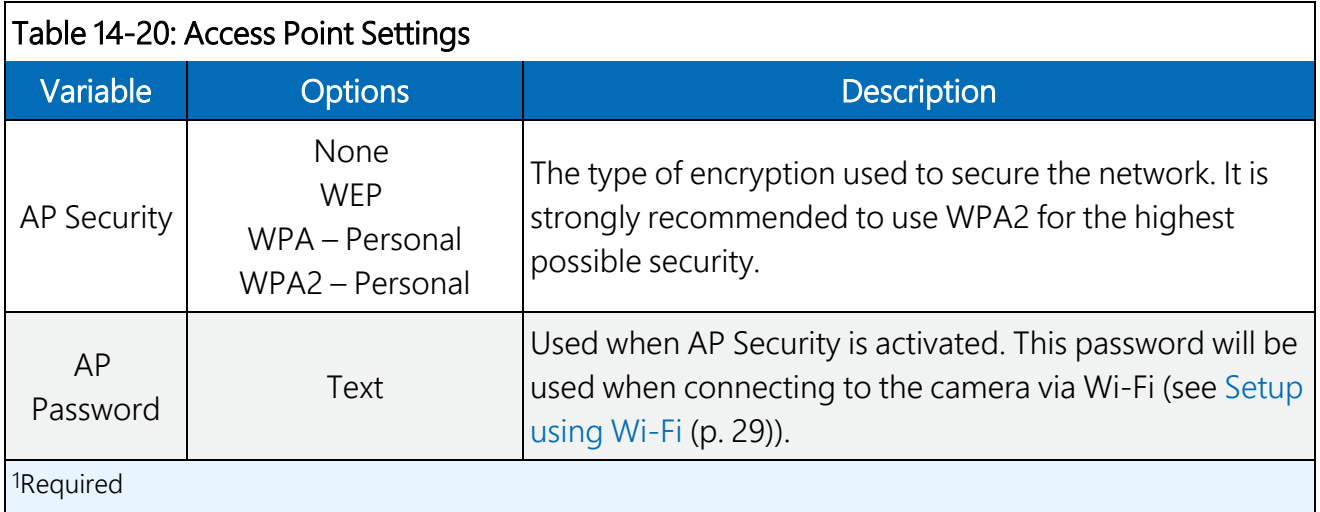

#### NOTE:

If you can connect to the camera Access Point but cannot access the web interface, disable the connected device Wireless Network Connection then re-enable the connected device Wireless Network Connection. Alternately, try restarting the connected device.

#### Existing network

The Wi-Fi settings information appears when the camera Wi-Fi is configured to operate with an existing network. Typically, this mode is used when the camera is regularly connected to an existing Wi-Fi network to transfer files or to eliminate the need to connect a wired Ethernet cable.

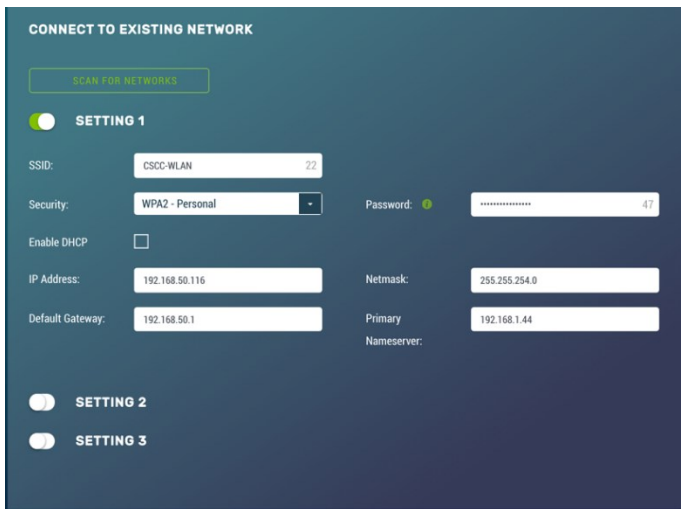

*FIGURE 14-32. Connect to existing network*

The Scan For Networks button appears when the Access Mode is in Existing Network. This button searches for nearby Wi-Fi access points and displays a list. The list includes the name, address,

channel, signal strength, network, and encryption types. There are also buttons to copy the selected AP information into the configuration section for ease of use, which appear when the Connected to Existing Network option is selected.

After performing a scan for Wi-Fi networks, click the button in the results table to quickly copy the selected network information into one of three client settings. After this step, if the Wi-Fi network is using encryption, enter the password into the Password box to connect.

Typically, this is all that is required to connect to a Wi-Fi network, as most networks supply configuration information using DHCP. However, if necessary, the process can be done manually.

When the camera tries to connect to a Wi-Fi network, it will perform a scan and connect to the first network that is configured in the list. For example, if networks in both settings 1 and 2 are present, the camera will use setting 1.

<span id="page-89-0"></span>The following eight settings are associated with each Wi-Fi client connection[Table](#page-89-0) 14-21 (p. 84).

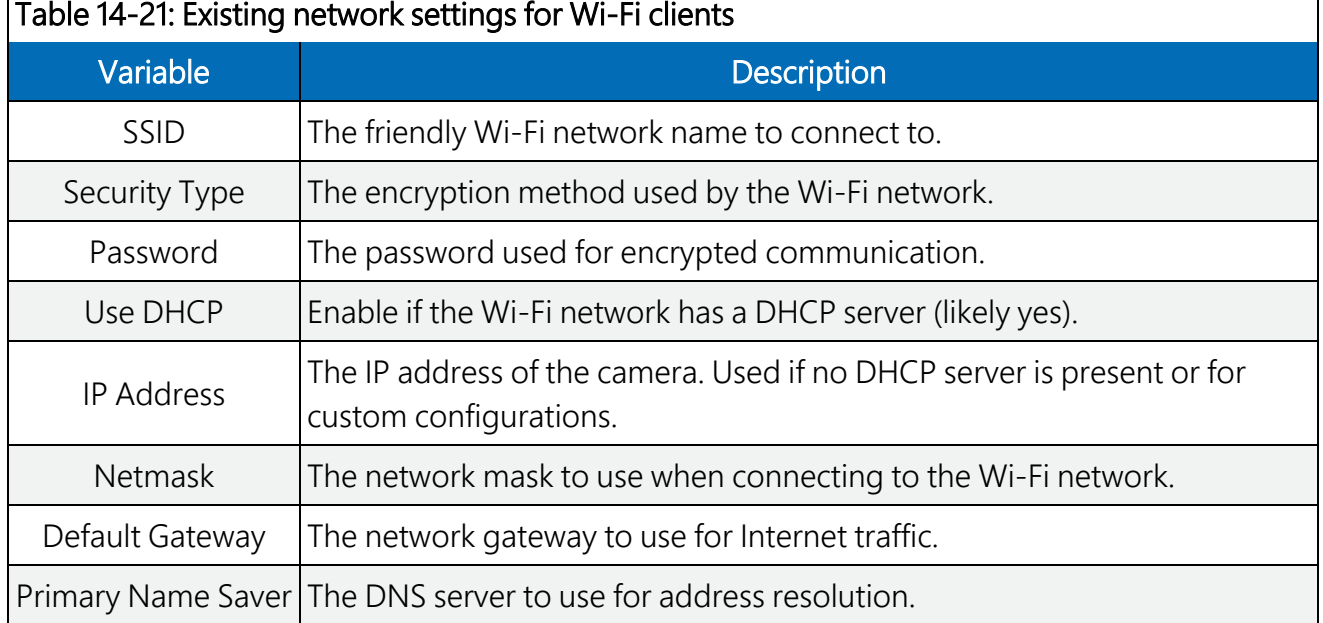

٦

## 14.9.2.4 Status settings

Use the Status page to troubleshoot connectivity.

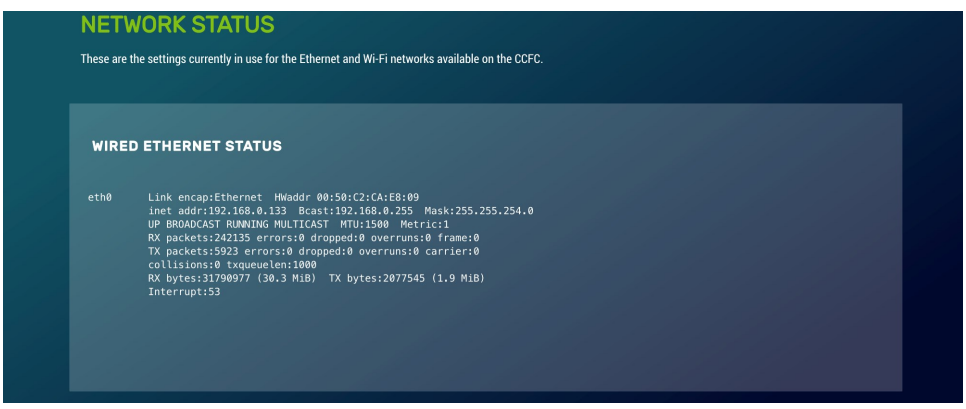

*FIGURE 14-33. Network Status page*

If the CCFC is experiencing connectivity difficulty, send the information from this page to your regional Campbell Scientific support team.

# 14.9.3 File transfer

When performing multiple captures and transfers off the camera in rapid succession, the camera queues file transfers in order to allow more captures to proceed immediately. File queueing separates the transfer functions from the capture events, so they both work in parallel.

The camera can queue up to 60 files for each transfer method. 60 FTP, 60 Email, and 60 PakBus<sup>®</sup> transfers can all be queued, while one of each is being transferred.

# 14.9.3.1 FTP

#### NOTE:

This section is only necessary when using an external server to store media files.

File Transfer Protocol (FTP) allows media files to be stored on a third-party server. The CCFC allows for two external servers for media storage to be set up.

|                        | The File Transfer Protocol (FTP) allows you to store your media files on a third-party server. This camera allows you to set up two third-party |    |       |    |  |
|------------------------|----------------------------------------------------------------------------------------------------|----|-------|----|--|
|                        | servers for media storage. Select Send via FTP in the Capture Mode settings to activate this.                                                   |    |       |    |  |
|                        |                                                                                                    |    |       |    |  |
| <b>FTP PROFILE 1 0</b> |                                                                                                    |    |       |    |  |
| <b>Profile Name:</b>   | <b>Connection Name</b>                                                                                                    | 32 |       |    |  |
|                        | ftp.server.com                                                                                                    | 32 | Port: | 21 |  |
| <b>Server Address:</b> |                                                                                                    |    |       |    |  |

*FIGURE 14-34. FTP Settings*

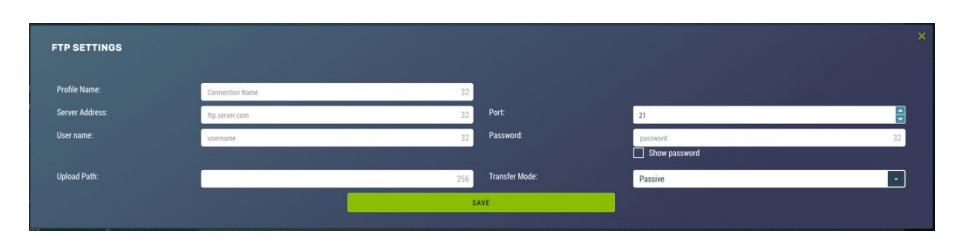

*FIGURE 14-35. FTP Settings modal*

These settings configure the parameters that the camera will use to connect to the server. The FTP transfers must be enabled in the Capture Modes [\(Capture](#page-47-0) modes (p. 42)). When specifying an FTP connection, select either active or passive mode file transfers. The default setting is passive mode, which allows a camera to connect through a firewall to transfer files properly through the firewall to the remote server.

If an FTP transfer failure, the CCFC resends the file to the FTP server for up to two times before aborting the file transfer.

The CCFC also acts as an FTP server to enable photos and video to be transferred from the camera memory for external storage, processing, or anything required of media files.

#### NOTE:

When troubleshooting network connectivity, use the Show Password checkbox to ensure the password entered is correct.

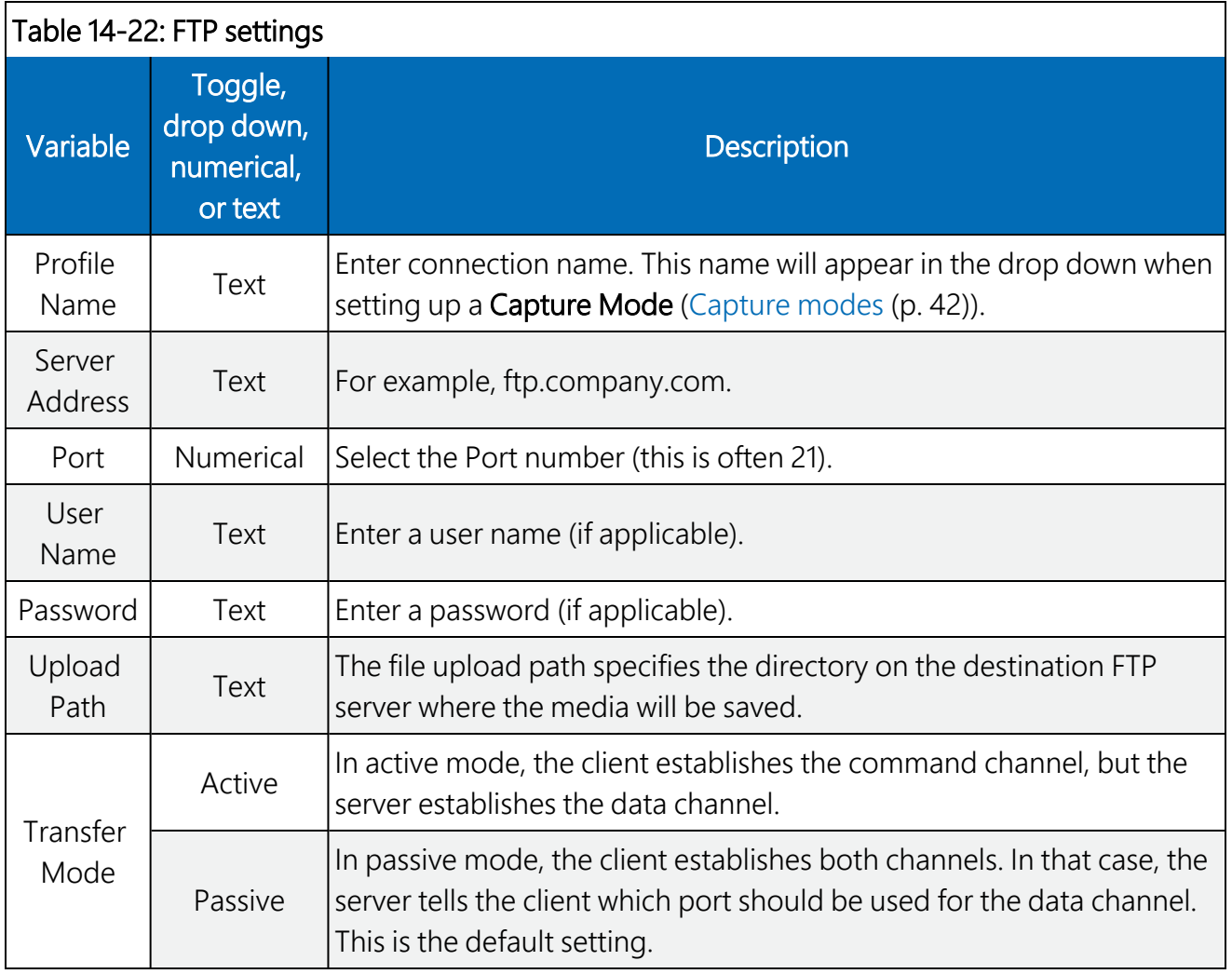

# 14.9.3.2 Email

Email displays the email settings. The CCFC can send photos or video via email. Two separate servers can be set up.

Many SMTP servers are capable of using Transport Layer Security (TLS) encryption to securely communicate with email clients. Some SMTP servers, such as Gmail, require secure connections in order to allow access. Support for TLS encryption is available in the CCFC SMTP program. If the CCFC connects to an SMTP server that supports TLS encryption, it will automatically be used, otherwise it will return to a normal, unencrypted connection. Encrypted connections are more secure.

In the event of a SMTP transfer failure, the CCFC retries sending the file to the mail server up to two times before aborting the file transfer.

|                                   |                  |    |                                    |          | Selecting an email setting enables the camera to transmit media files via email. When setting up a Capture Mode, choose to send via email. |
|-----------------------------------|------------------|----|------------------------------------|----------|----------------------------------------------------------------------------------------------------|
|                                   |                  |    |                                    |          |                                                                                                    |
| <b>EMAIL PROFILE 1 ®</b>          |                  |    |                                    |          |                                                                                                    |
| <b>Profile Name:</b>              |                  | 32 |                                    |          |                                                                                                    |
| <b>SMTP Address:</b><br>$\bullet$ | smtp.mail.com:25 | 40 | Requires<br><b>Authentication:</b> | Disabled | ۰                                                                                                    |
|                                   |                  |    |                                    |          |                                                                                                    |

*FIGURE 14-36. Email Settings*

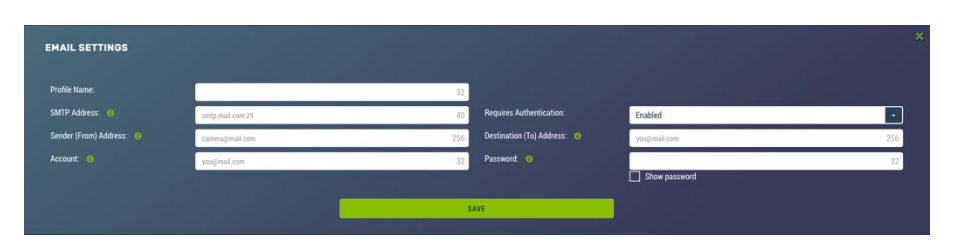

*FIGURE 14-37. Email Settings modal*

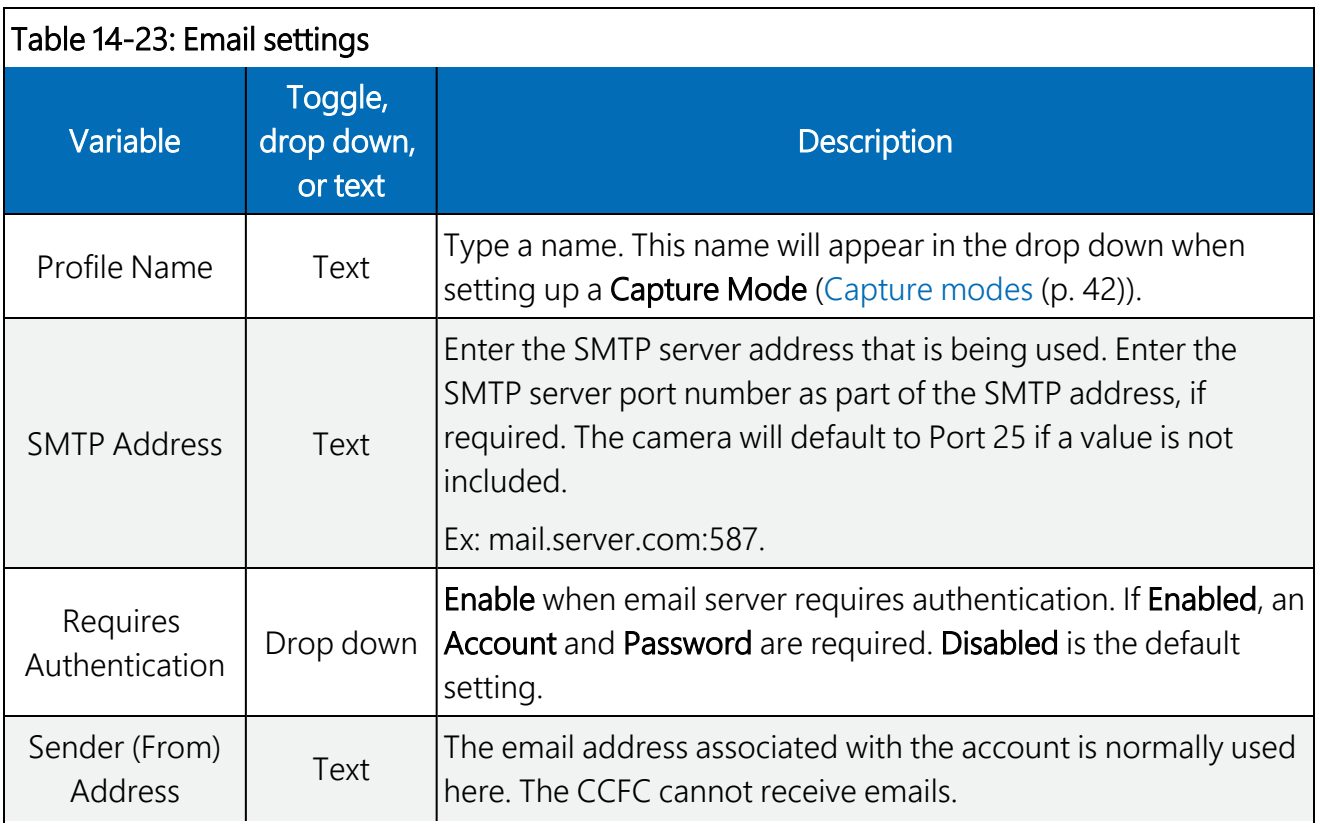

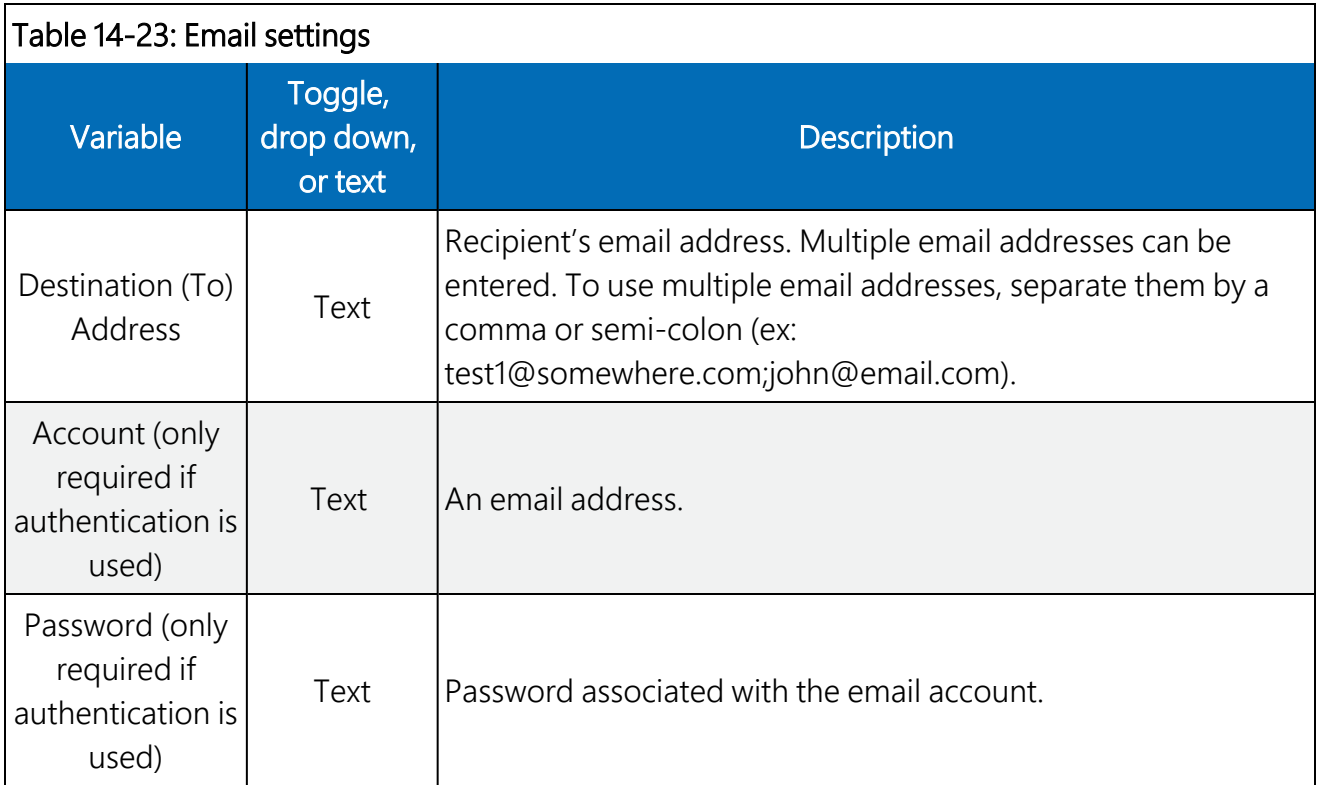

#### NOTE:

When troubleshooting network connectivity, use the Show Password checkbox to ensure the password entered is correct.

#### NOTE:

If using Gmail with two-step verification, you must generate an app password, <https://support.google.com/accounts/answer/185833?hl=en>  $\vec{\Delta}$ .

### 14.9.3.3 PakBus®

PakBus® is used to enable media files to be sent to a PakBus® compatible device (Campbell Scientific data loggers). Ensure the PakBus® device is set up to receive (see LoggerNet Manual, which is available for download at [www.campbellsci.com/loggernet](http://www.campbellsci.com/loggernet)  $\vec{a}$ ). Maximum file size that can be sent is 2 MB.

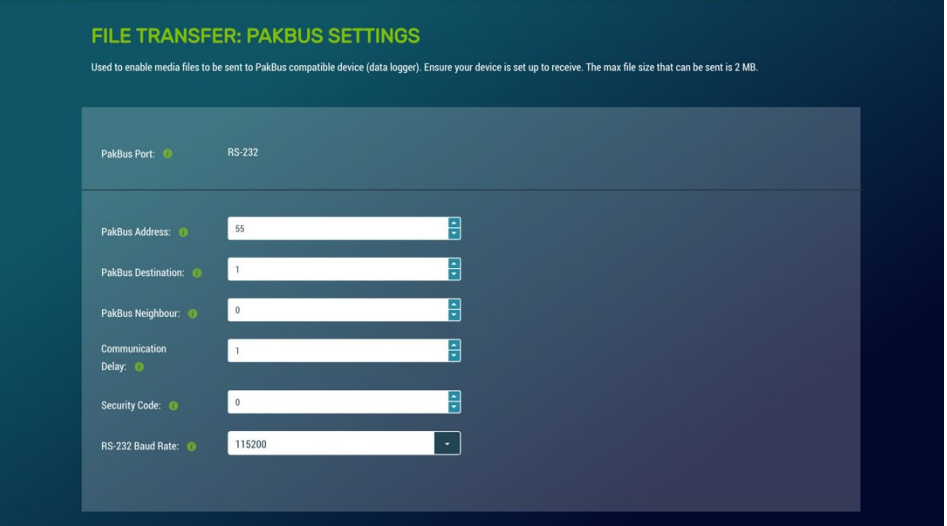

*FIGURE 14-38. PakBus® settings*

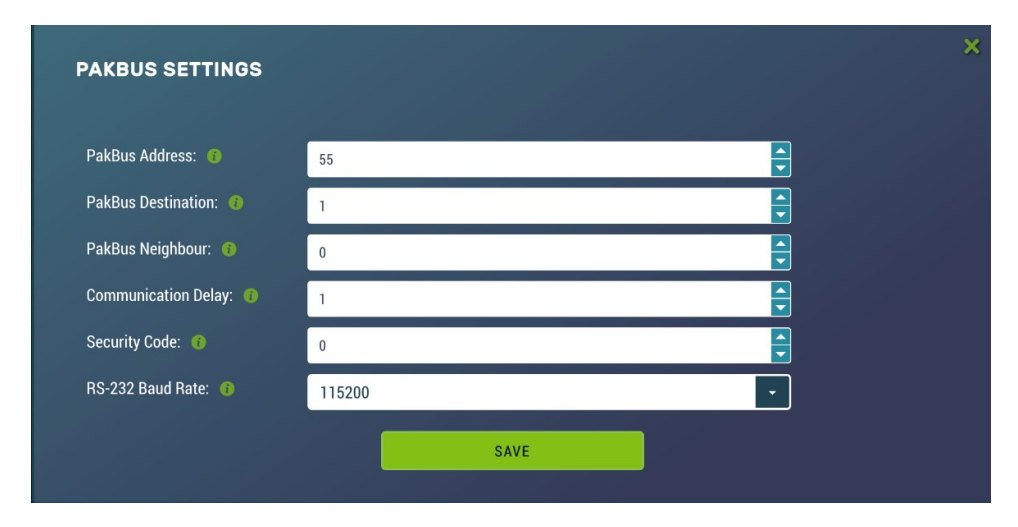

*FIGURE 14-39. PakBus® modal*

Communications using the PakBus® protocol enables remote retrieval and/or storage of photos or video to external devices such as compatible Campbell Scientific data loggers. Meaning, photos can be stored on the data logger, which allows for remote retrieval using the data logger's communication device. Both RS-232 and RS-485 are available. The preferred setting is determined at the time of ordering. Contact Campbell Scientific for more information.

Additionally, the PakBus® neighboring address allows for communication with devices that are several hops away on the PakBus® network. Further information on PakBus® is available in [Send](#page-116-0) via PakBus®: PakBus® [communications](#page-116-0) (p. 111).

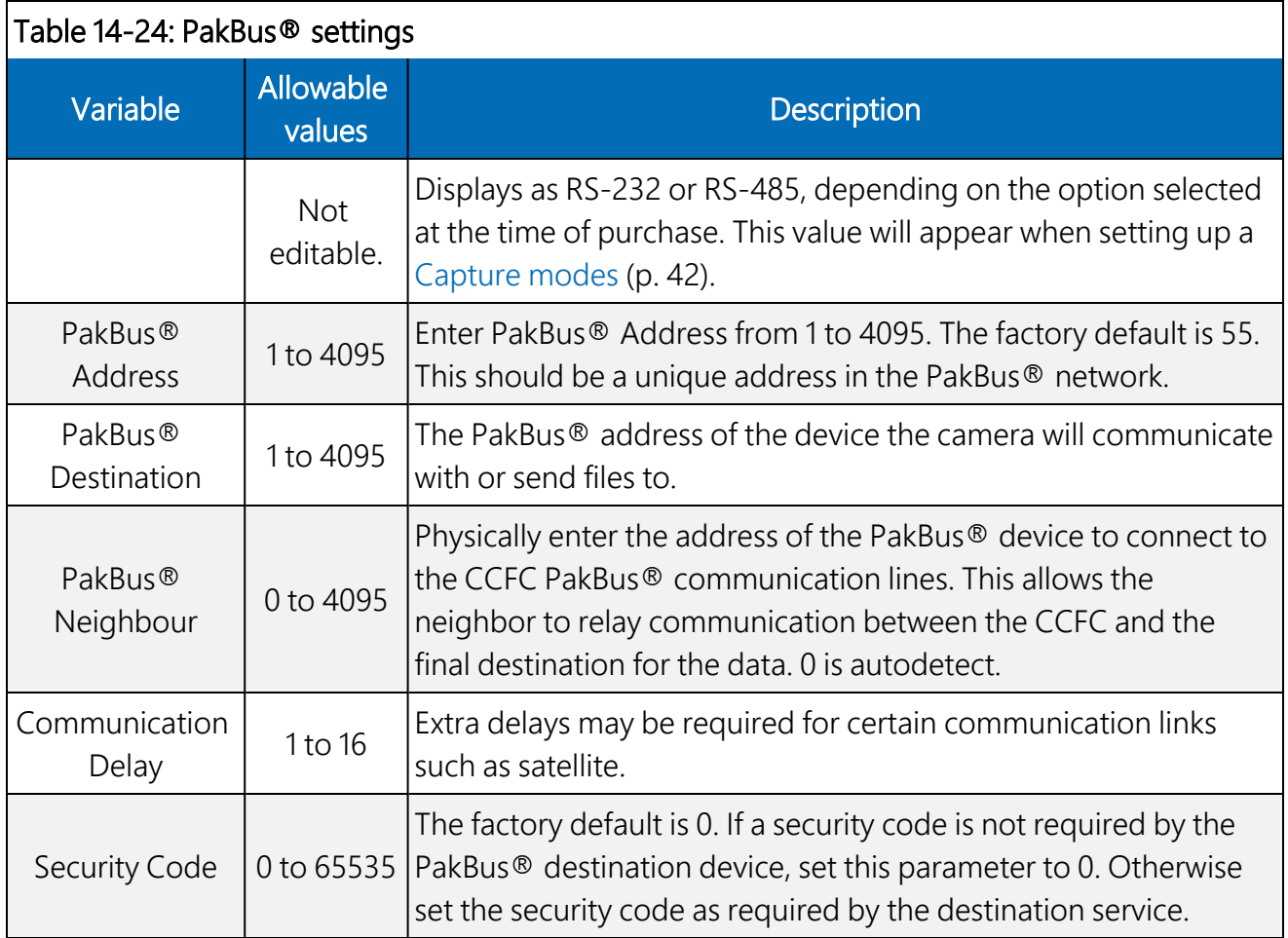

# 14.9.4 Camera operation

# 14.9.4.1 Camera Power Modes

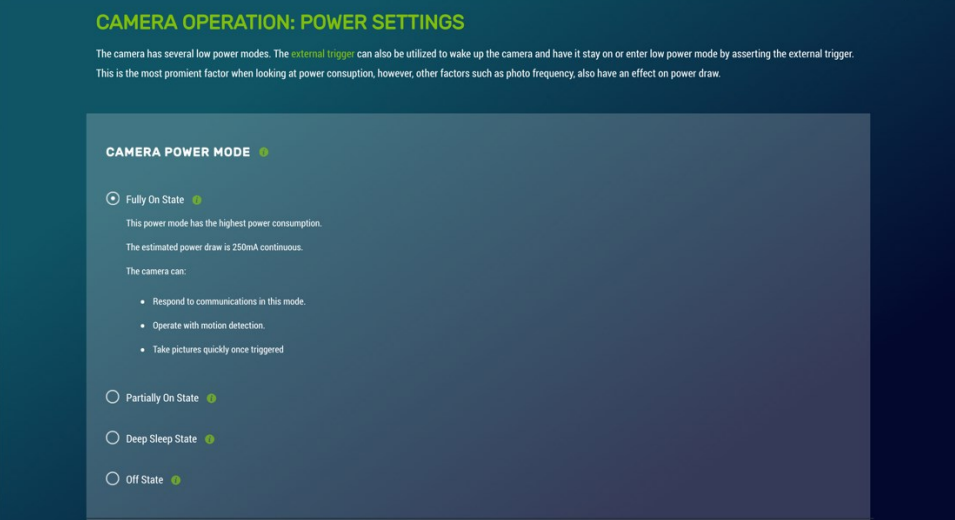

*FIGURE 14-40. Camera Power Modes*

The combination of the Camera Power Mode and Ethernet Power Modes dictates the camera power draw. There are four Camera Power Mode options:

- Fully On State: used if no power constraints exist or if high performance is required.
- Partially On State: provides substantial reduction in power.
- Deep Sleep State: provides very good power savings. Recommended for use if more than 24 triggers are expected per day.
- Off State: offers the best power savings. Useful if less than 24 images or video captures are required per day.

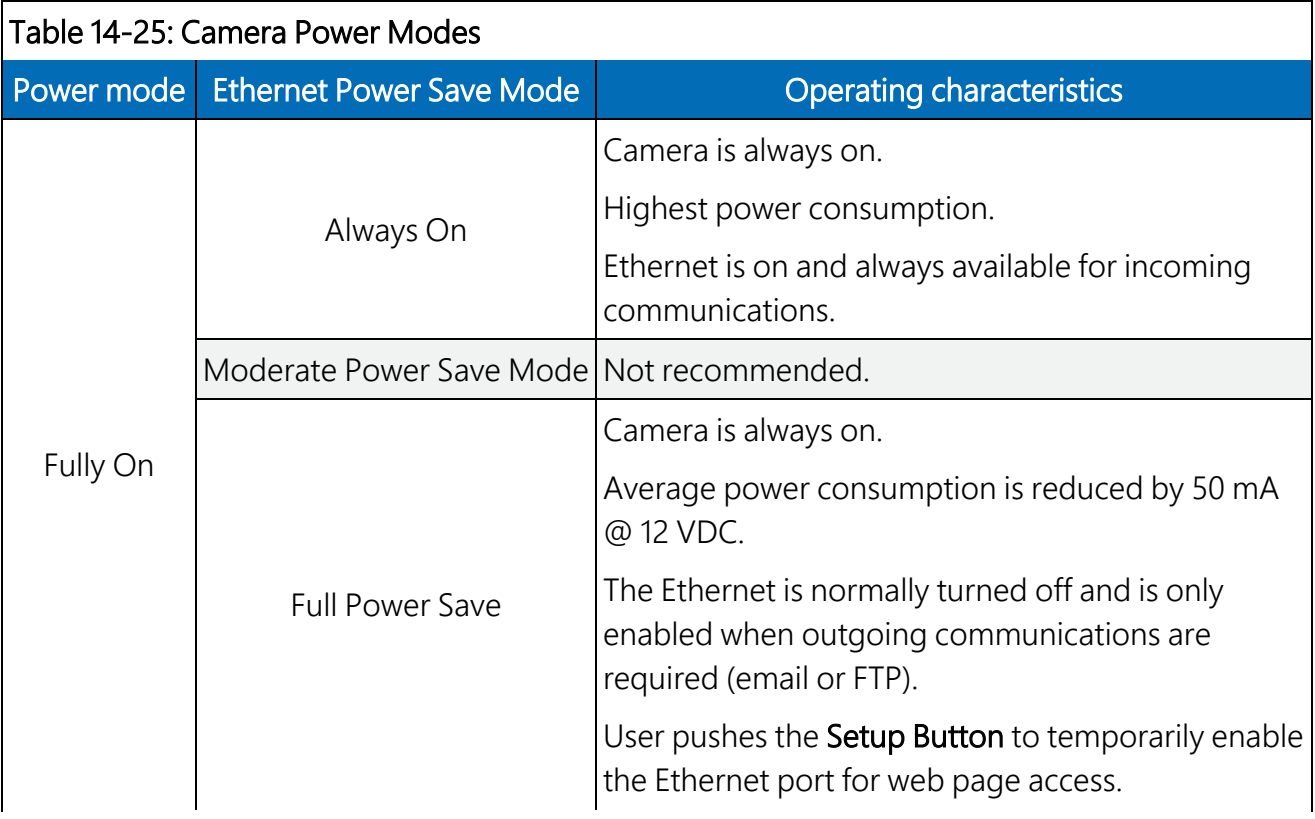

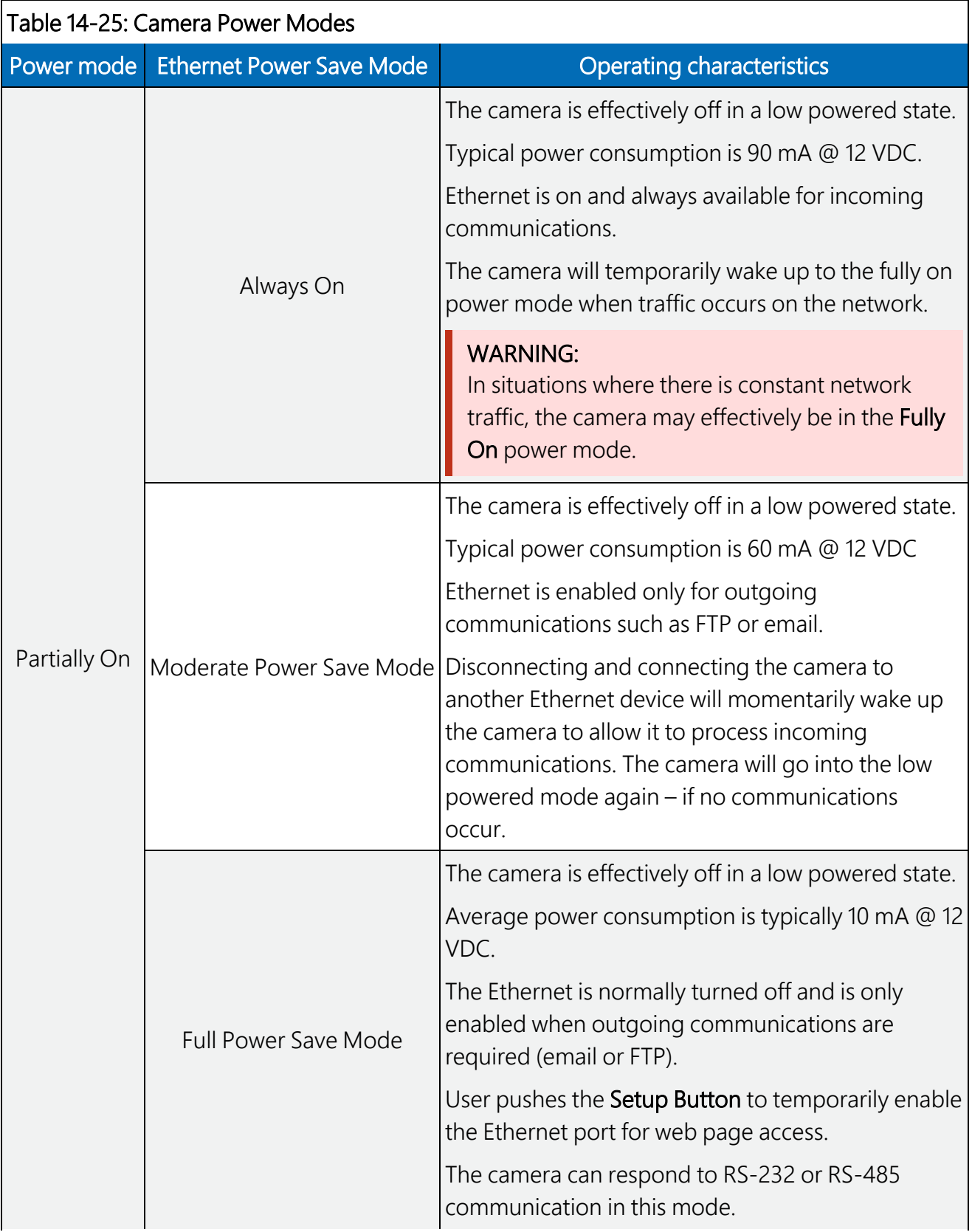

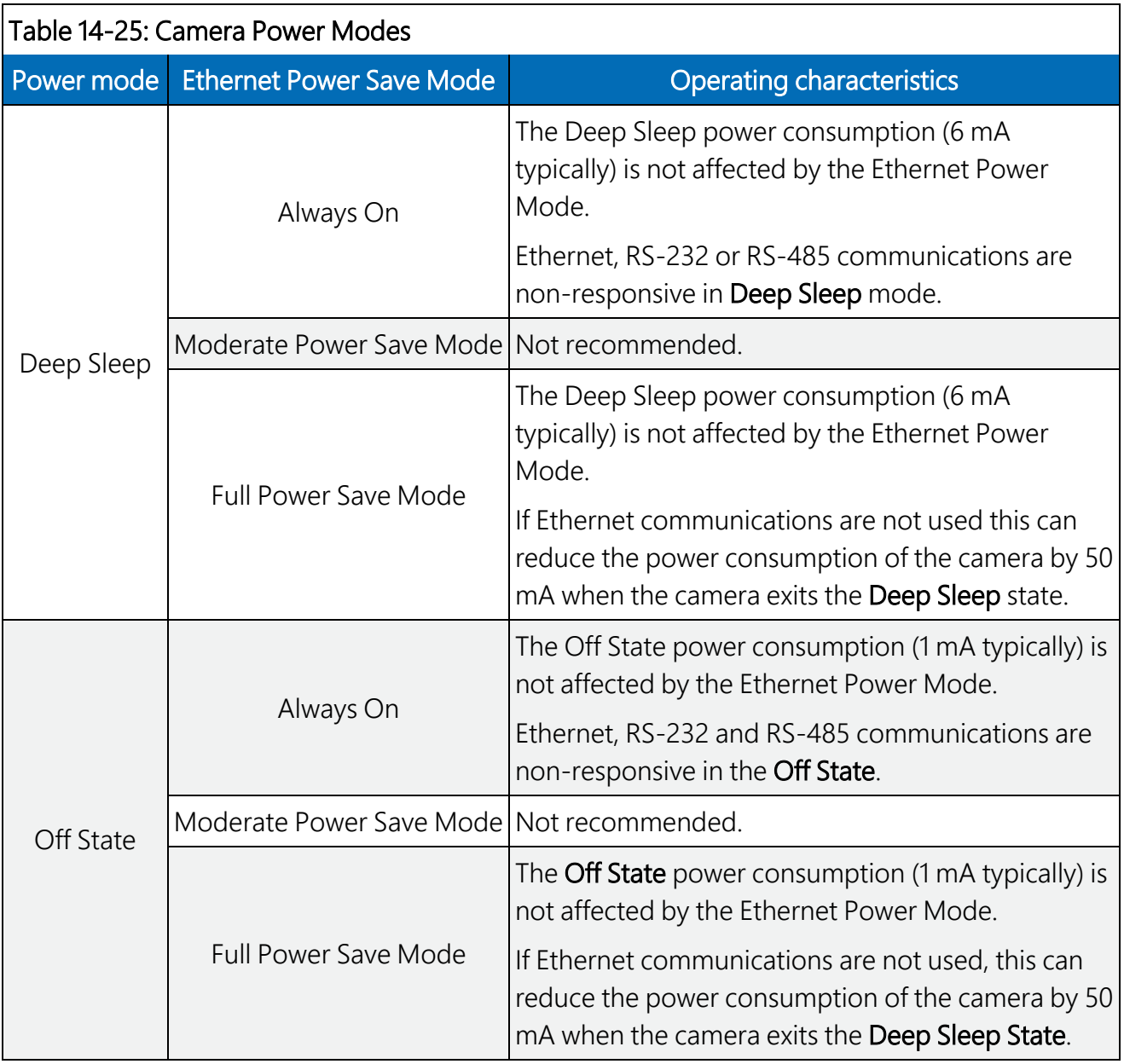

### NOTE:

See [Ethernet](#page-101-0) Power Mode (p. 96) for other settings that influence power consumption.

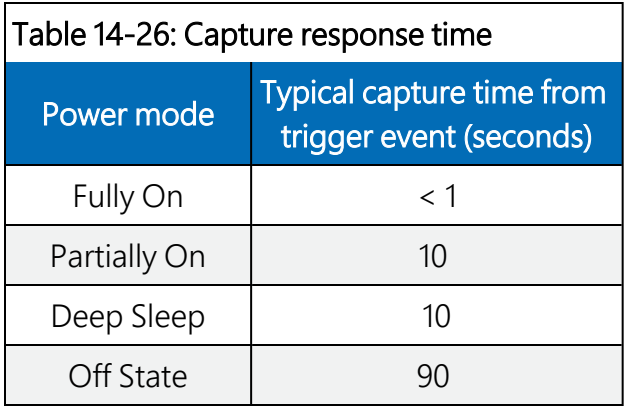

Capture response time shows typical response times from when a trigger occurs to the time that a photo or video is taken. The **Off State** takes the longest, as the main processor is not powered on in this state and it must completely boot up to operate again from the Off State.

When the camera is configured in a sleep mode and a Timed Capture event is configured, the camera will wake up early to capture at the exact time specified in the capture event. For **Partially** On and Deep Sleep modes, the camera will wake up 20 seconds before the capture time. In Off State, the camera will wake up 100 seconds early.

The camera will not go to sleep unless there is sufficient time between captures for it to sleep and wake up again. In Partially On and Deep Sleep mode there must be at least 20 seconds for the camera to sleep and in Off State there must be at least 120 seconds.

### <span id="page-101-0"></span>14.9.4.2 Ethernet Power Mode

Ethernet Power Mode dictates the Ethernet power draw. To reduce power consumption, the CCFC includes the ability to control the power characteristics of the Ethernet port.

The specific behavior of the camera Ethernet power save is also influenced by the Power Mode of the camera. Table [14-27](#page-102-0) (p. 97) outlines the Ethernet power saving features versus various camera power modes.

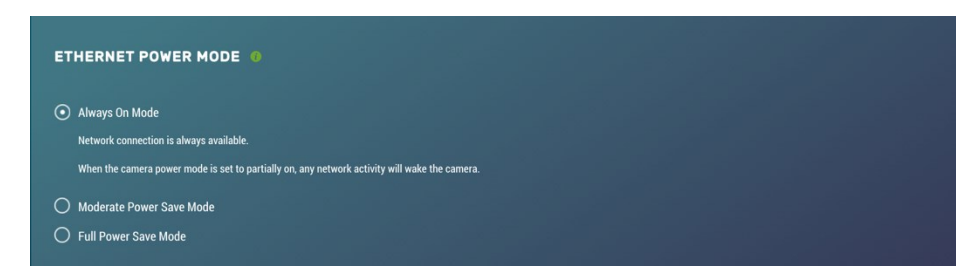

*FIGURE 14-41. Ethernet Power Modes*

<span id="page-102-0"></span>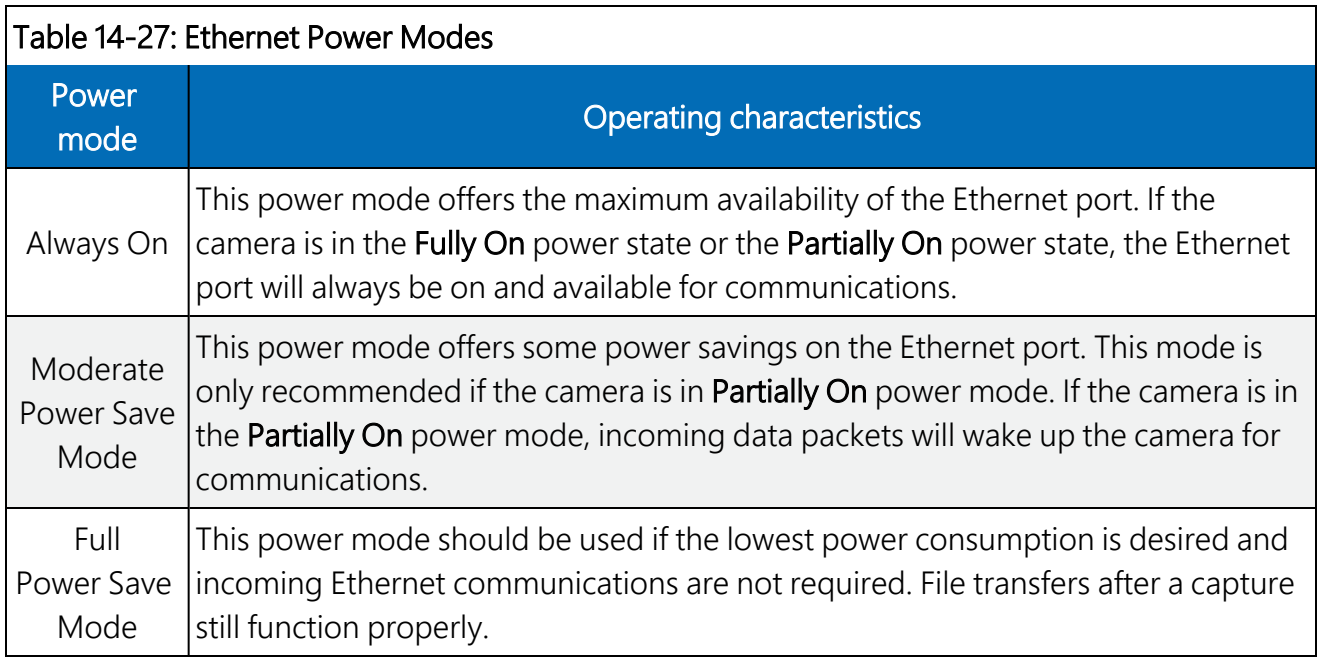

## 14.9.4.3 Wi-Fi Power Mode

Use Wi-Fi Power Mode to select how much power the camera uses when the camera is set to Wi-Fi Access Point in the network settings. There are three power mode options to choose from.

| <b>WI-FI POWER MODE OF</b>                            |  |  |  |
|-------------------------------------------------------|--|--|--|
| Always On Mode<br>Wi-Fi connection is always power on |  |  |  |
| ◯ Low Power Save Mode<br>$\bigcirc$ Disabled          |  |  |  |
|                                                       |  |  |  |

*FIGURE 14-42. Wi-Fi Power Mode*

The default setting for the Wi-Fi Power Mode is Always On.

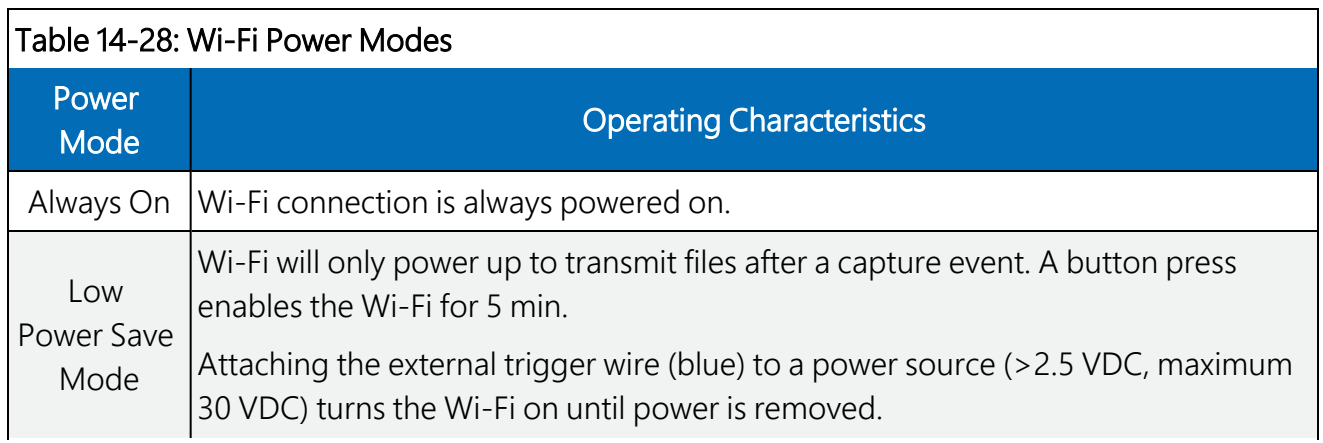

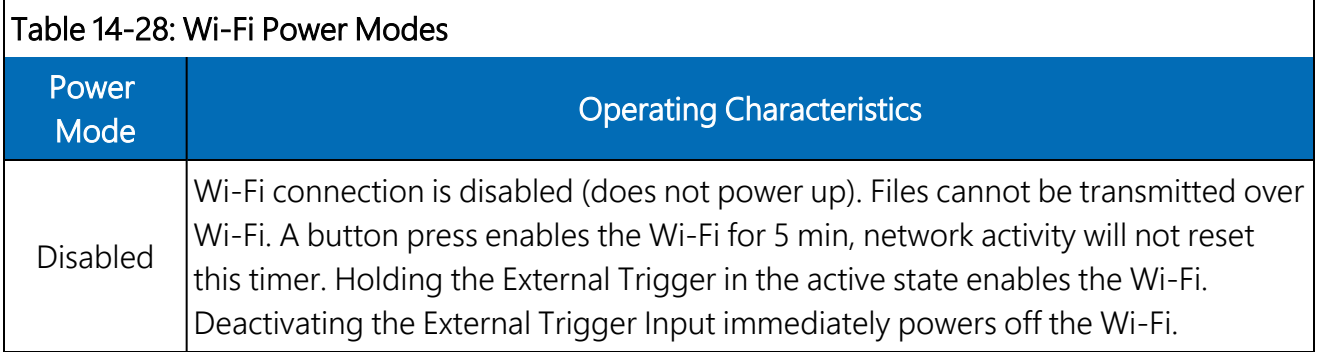

One of the main factors in determining which power mode to use is the power consumption budget available for the camera.

If the camera is operating from an AC main power supply, the camera will have the best performance characteristics in the Fully On State. On the other hand, if the camera needs to operate from a battery for long periods of time, the Off State is more suitable.

There are two methods to wake the Wi-Fi up when it is configured for a low power mode. First, pressing the Setup Button on the back of the camera will wake the Wi-Fi out of Low Power Save Mode or Disabled for 5 min. Any network activity on the web interface also resets the timer in Low Power Save Mode. Network activity does not reset the timer in Disabled Mode. Second, by holding the External Trigger Input in the active state, the Wi-Fi will wake out of any low power mode after a period of 10 sec. Similarly, network activity resets the 5 min timer in Low Power Save Mode, but not in Disabled Mode.

#### Night Mode

The CCFC is optimized for nighttime media captures. During times of reduced light, the camera automatically increases its exposure time and can lower the frame rate in order to increase brightness in photos. The CCFC also increases frame rate when capturing videos, which results in videos that appear darker than photos captured at the same time. The CCFC is equipped with Infrared LEDs in order to capture photos in complete darkness. IR illumination can be turned on or off to suit low light needs. The CCFC has an integrated IR filter that automatically switches in and out to suit the lighting conditions. This optimizes photo quality in low light and daytime light. Additionally, if enabled, the IR filter will switch out in the dark without turning on the IR LEDs.

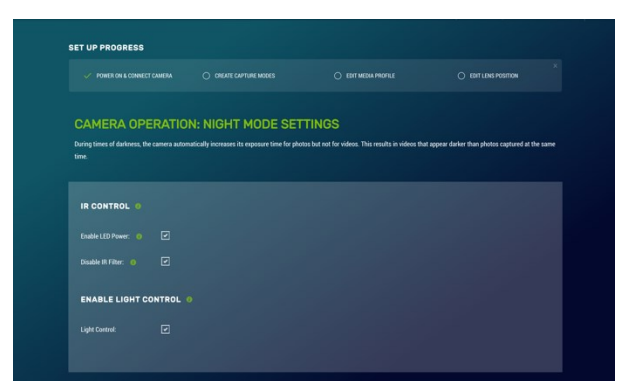

*FIGURE 14-43. Night Mode*

#### IR LED power control

#### WARNING:

The IR LEDs emit a very bright light that is nearly invisible to the human eye. Do not look directly at the front of the camera when the LEDs are on, as they can cause severe eye damage.

The infrared (IR) LEDs on the camera are used to take pictures and video at night. To enable the IR LEDs, select the Night Mode page.

When the IR LEDs are enabled, the camera automatically switches them on and off during photo or video capture when the ambient light level drops too low. Generally, this happens shortly after sunset outdoors. The IR LEDs remain on while the camera is awake. If the camera is configured to use a low power mode, the IR LEDs will turn off when the camera goes to sleep.

The IR LEDs and the lens defroster are multiplexed together, so only one will operate at a time. In a situation where both the IR LEDs and the defroster should be on, the IR LEDs take priority as they also provide a significant amount of heat to the lens.

The IR LEDs emit light at 850 nm wavelength in a 20° cone from the centerline. This is a fairly narrow beam angle, which concentrates the light on the center of the photo, allowing distant objects up to 36m (120 ft) away to be illuminated.

#### Filter control

Outdoor photos contain a great deal of IR light from the sun. The photo sensor in the CCFC is sensitive to this IR light and will pick it up causing the photo to look improperly colored. The lens on the CCFC is equipped with a switchable IR filter to counteract this effect.

The setting for the IR filter allows it to be enabled all the time or disabled when the camera is in night mode, giving the camera extra sensitivity in dark scenes without having to use the IR LEDs. When the IR LEDs are enabled and switched on, the IR filter automatically switches off regardless of the IR filter setting.

#### Light power control

The Power Control wire can be used to control an external light source or a relay that activates an external light source. The camera can be configured to switch the external 12 VDC (yellow wire) on, based on the available light in the scene.

The light will only come on when capturing from a timed capture or when an external trigger occurs while the camera is in sleep mode. The light does not turn on for motion detect capture. The light turns off after the capture is complete.

During a photo burst event, the light power output will remain active for the duration of the event. For example, if a burst is set to capture 5 images with a 10 second interval, the light power output will stay on for 50 seconds.

### Digital I/O

#### NOTE:

The light and communication power control output are in parallel on the same wire on the connector. If both powers are enabled, the output remains on from the start of capture to when the file transfer is complete.

Use the Digital I/O page to configure the Modem Power Control and Lens Defroster Control.

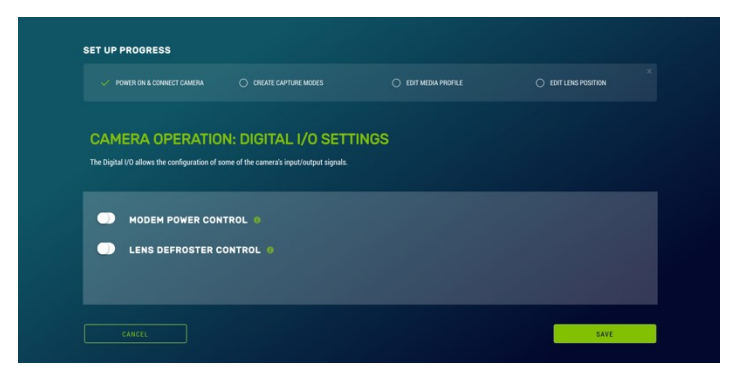

*FIGURE 14-44. Digital I/O Settings*

#### Modem Power Control

The **Modem Power Control** setting controls the yellow Power I/O signal line of the CCFC camera.

The yellow wire, or switch output, is intended to manage the power to a communication device such as a cell modem. This is useful in a solar powered site when the power consumption of communication devices needs to be limited.

This option enables the CCFC to supply up to a maximum of 750 mA of current. The voltage level will be the same as the camera input power (12 VDC).

Some modems require a warm-up time or a period of time to register on a network. The **Early** Power On option is there for this purpose. Enter a value in seconds; the maximum value that can be entered is 300. The default is 120 seconds.

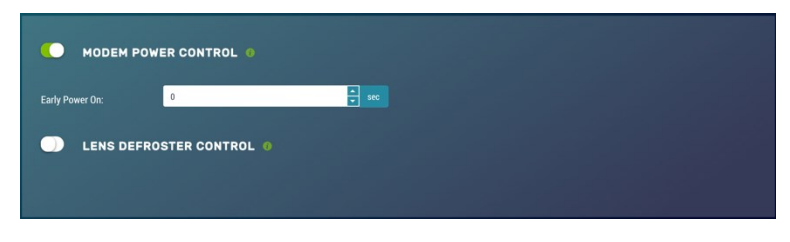

*FIGURE 14-45. Modem Power Control*

In order to communicate via cell modem, set the CCFC wired Ethernet settings to the appropriate values as per the cell modem manual. The required values are IP Address, Netmask, Default Gateway, and Primary Nameserver. If the cell modem has a firewall enabled, set up port forwarding to the camera. For accessing the camera webpage, forward the HTTP port (default 80). To access the camera FTP server through the cell modem, forward the camera FTP server port (21) and the port range of 1024 to 1043.

#### Lens Defroster Control

The Lens Defroster Control controls the operation of the lens defroster. When enabled, the camera only turns on the lens defroster if the internal temperature is below the threshold setting. The temperature threshold values are limited between -40 °C and 25 °C.

If Always On is selected, the heater will be on whenever the temperature is below the threshold and the camera is not in a low power state.

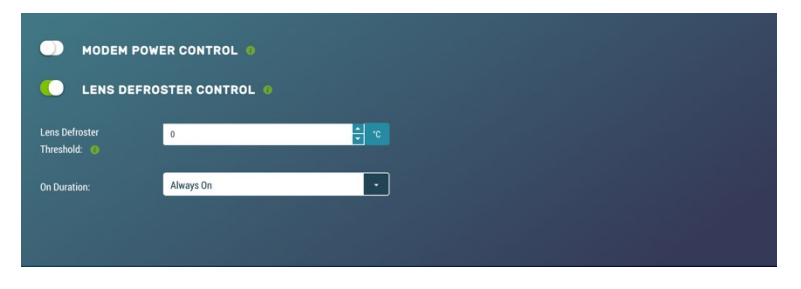

*FIGURE 14-46. Lens Defroster Control: Always On*

If Prior to Capture is selected, the camera will wake up prior to any of the Timed Capture schedules and turn on the heater, if the temperature is below the threshold settings. This feature does not work in Motion Detect or External Trigger modes.

This is useful for a remote site that may be prone to riming and frost. A camera that is set up to take hourly pictures can be configured to turn on the defroster several minutes prior to the scheduled picture to defrost the lens using the Prior to Capture drop down option and inputting a value in minutes.

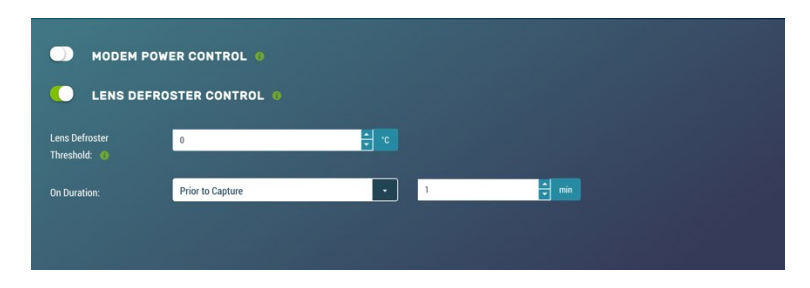

*FIGURE 14-47. Lens Defroster Control: Prior to Capture*

If the defroster is set to Prior to Capture mode and a photo burst capture is in progress, the defroster will turn on prior to each individual photo capture when below the temperature threshold set in the configuration. Therefore, the defroster will stay on for the duration of the photo burst.

#### NOTE:

Please refer to Setting up data logger to work with CCFC: [PakBus®](#page-118-0) variable control (p. 113) for details on controlling the defroster from your connected data logger

# 14.9.5 Advanced

# 14.9.5.1 GPS Coordinates

Photos created by the CCFC can be geotagged, that is GPS coordinates can be embedded in the photo files metadata.
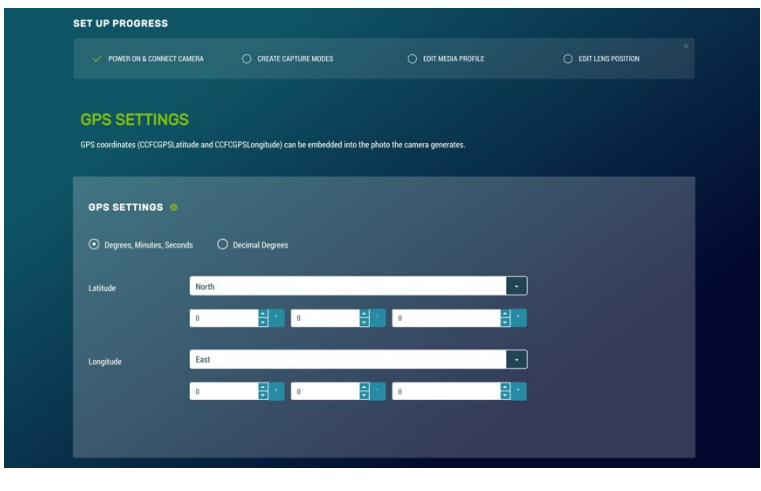

*FIGURE 14-48. GPS*

Options for GPS Settings are: Degrees, Minutes, Seconds or Decimal Degrees.

When Degrees, Minutes, Seconds is selected, Latitude (North or South) and Longitude (East and West) must be selected from the drop down and numerical values for degrees, minutes, and seconds must be entered.

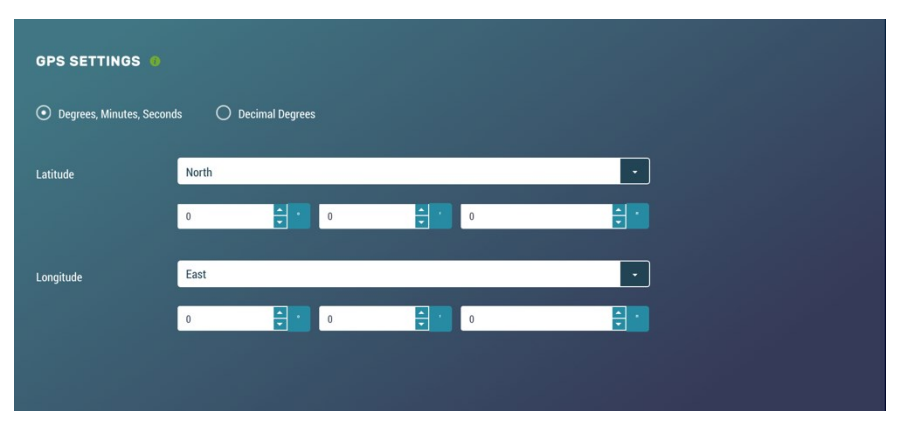

*FIGURE 14-49. GPS: Degrees, Minutes, Seconds*

When Decimal Degrees is selected, Latitude (-90.0000 to 90.0000) and Longitude (-180.0000 to 180.0000) values are entered.

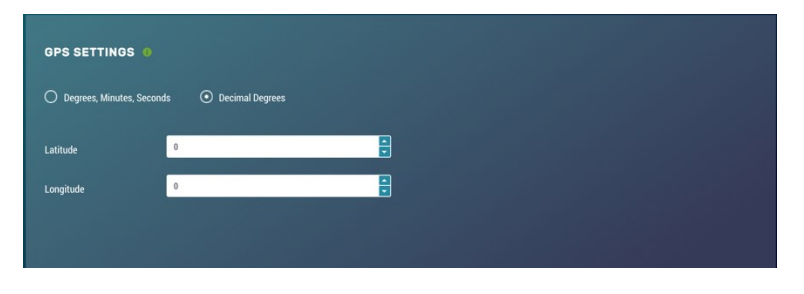

*FIGURE 14-50. GPS: Decimal Degrees*

### 14.9.5.2 Import/Export

Use the Import/Export tool to maintain continuity between cameras. It can import and export settings to and from the CCFC camera. Additionally, Import/Export allows for configuration settings to be uploaded or downloaded via the web interface. The .xml configuration files are also compatible with Device Configuration Utility.

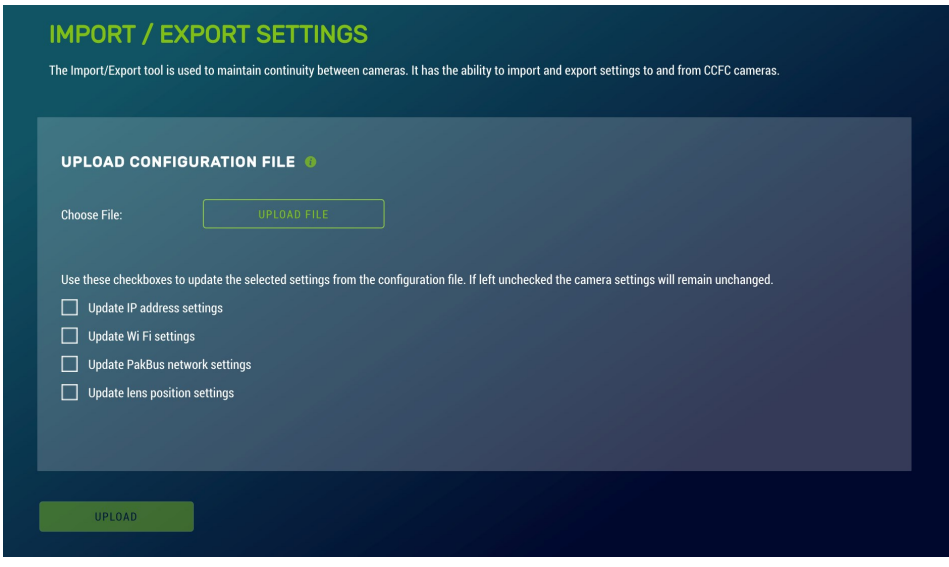

*FIGURE 14-51. Import/Export Settings*

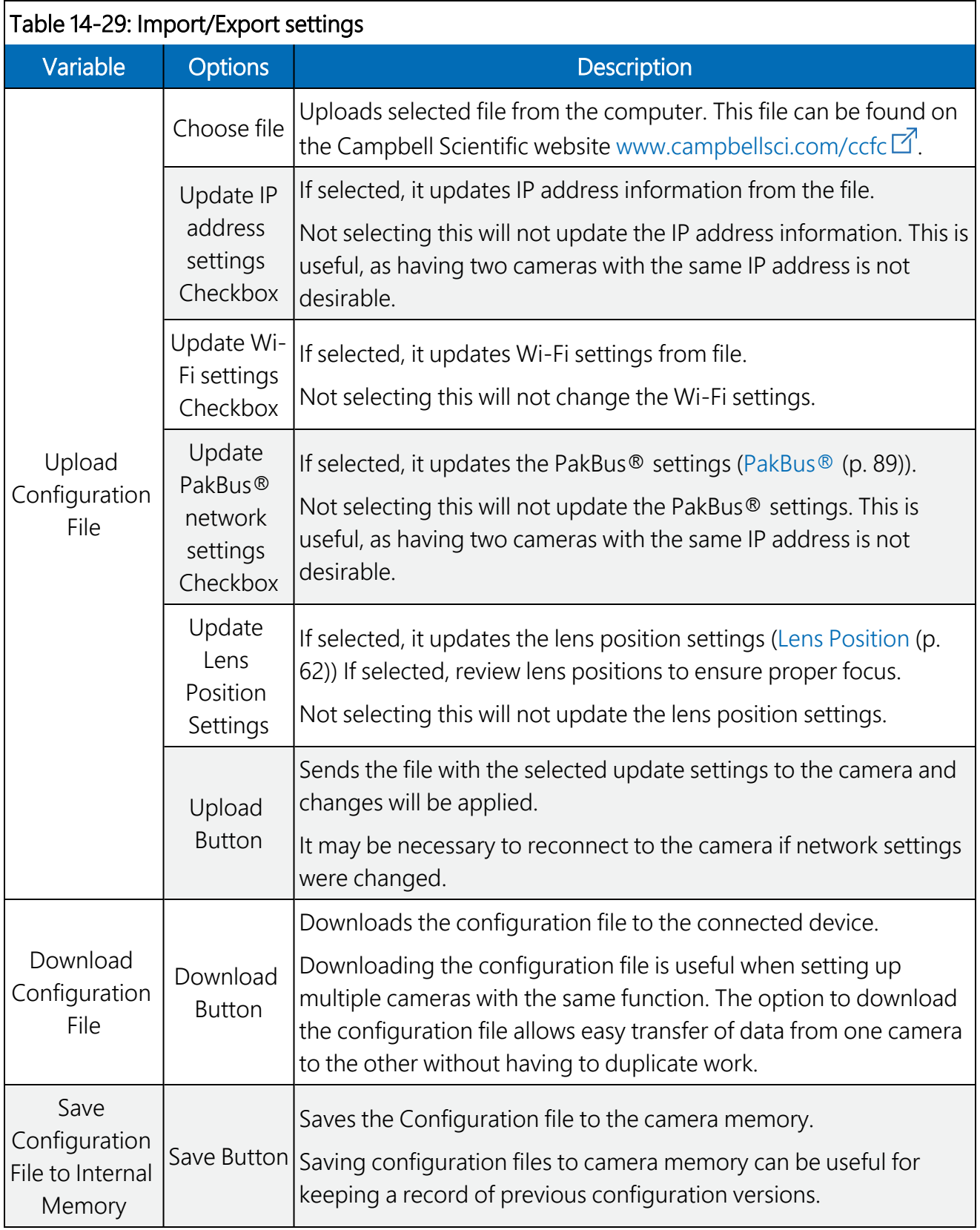

### 14.9.5.3 Update

Use Update to update the firmware in the camera. It is recommended that you regularly check for firmware updates on the Campbell Scientific website [www.campbellsci.com/ccfc](https://www.campbellsci.com/ccfc) $\vec{I}$  to ensure that the camera has the most recent version of firmware.

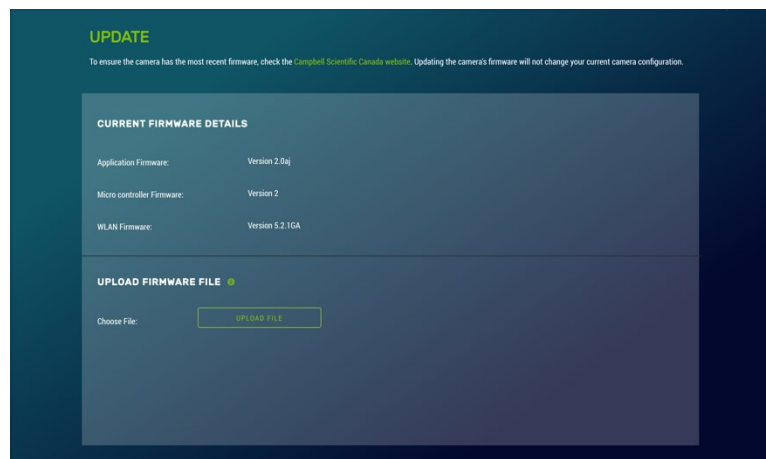

*FIGURE 14-52. Update*

Once a file is downloaded, click on the Browse button to select the new firmware update with the tar.gz file extension. Once the proper file is selected, click on the Upload button and the process begins.

### WARNING:

During the update process DO NOT disconnect power, close web browser, or navigate away from the Update page. Once the update is downloaded, unzip the .tar.gz file and save to the desired location. DO NOT uncompress the .tar.gz file; send as is to camera.

Once the firmware update process is completed, the Dashboard is displayed indicating that the process is complete. The camera reboots itself. It will take a few minutes for the camera to operate normally. If connecting to the camera via Ethernet, the web interface automatically refreshes when the camera is up and running again. If connected to the camera via Wi-Fi, the connection will need to be reestablished before connecting to the camera by refreshing the browser.

The firmware update process normally keeps all configuration settings in the camera. However, it is recommended to verify the settings after an update.

### 14.9.5.4 Users

### NOTE:

The first user added will always have admin permissions.

Users allows users, with various access levels, to be added to the camera. Users enables a security login feature, which requires a user name and password authentication. Without this activated, the camera is open to the Internet. A total of 10 users can be added to the CCFC.

By default, cameras are shipped with the security authentication disabled. When Authentication is set to Enable, users will be prompted for a User Name and Password before access is given. Ensure that a record of user names and passwords is kept. In the event that this information is lost and access to the camera is no longer possible, the settings can be viewed or changed by connecting the camera to a computer with Device Configuration Utility, using the RS-232 or RS-485 port, depending on the CCFC model that was ordered.

| $\mathbf{C}$<br>$\leftarrow$ $\rightarrow$ | M Inbox (4) - alexialane fema x / [1] CCFC<br>192.168.50.10/users.htm |                                                              | x 4. My Drive - Google Drive X 4 DO L28840 Interface with Hor. X G. how to take a screenshot . X                                                          |                                  |       |                                         | $-3 - 6 - 8 -$<br>$Q \otimes E$ |
|--------------------------------------------|-----------------------------------------------------------------------|--------------------------------------------------------------|----------------------------------------------------------------------------------------------------|----------------------------------|-------|-----------------------------------------|---------------------------------|
|                                            | Ξ                                                                     | <b>SET UP PROGRESS</b>                                       |                                                                                                    | <b>CAMPBELL SCIENTIFIC</b>       | #1010 | ⋒<br>LIVE VIDEO                         | Φ                               |
| 倄                                          |                                                                       | POWER ON & CONNECT CAMERA<br>$\checkmark$                    | ◯<br><b>CREATE MEDIA SETTINGS PROFILE</b>                                                                                                    | <b>CREATE CAPTURE MODES</b><br>◯ |       | $\mathbf{x}$<br>$\bigcap$ POSITION LENS |                                 |
| $\mathbb{Z}$                               |                                                                       |                                                              |                                                                                                    |                                  |       |                                         |                                 |
| ۰                                          |                                                                       | <b>USERS</b>                                                 |                                                                                                    |                                  |       |                                         |                                 |
| 囜                                          |                                                                       | User Name and Password before access to the camera is given. | By default, cameras are shipped with the security authentication disabled. When the Authentication setting is set to Enable, users will be prompted for a |                                  |       |                                         |                                 |
| O                                          |                                                                       |                                                              |                                                                                                    |                                  |       |                                         |                                 |
| 差                                          |                                                                       |                                                              | <b>ENABLE USER AUTHENTICATION ©</b>                                                                                                    |                                  |       |                                         |                                 |
|                                            |                                                                       |                                                              |                                                                                                    |                                  |       |                                         |                                 |
|                                            |                                                                       |                                                              |                                                                                                    |                                  |       |                                         |                                 |
|                                            |                                                                       | CANCEL                                                       |                                                                                                    |                                  |       | SAVE                                    |                                 |
|                                            |                                                                       |                                                              |                                                                                                    |                                  |       |                                         |                                 |
|                                            |                                                                       |                                                              |                                                                                                    |                                  |       |                                         |                                 |
| ● 4705.01                                  |                                                                       | CHE 1020_Module Eindd<br>@ groode.33724400.pmg               |                                                                                                    |                                  |       |                                         | 호 Show all downloads X          |

*FIGURE 14-53. Users and Security Settings*

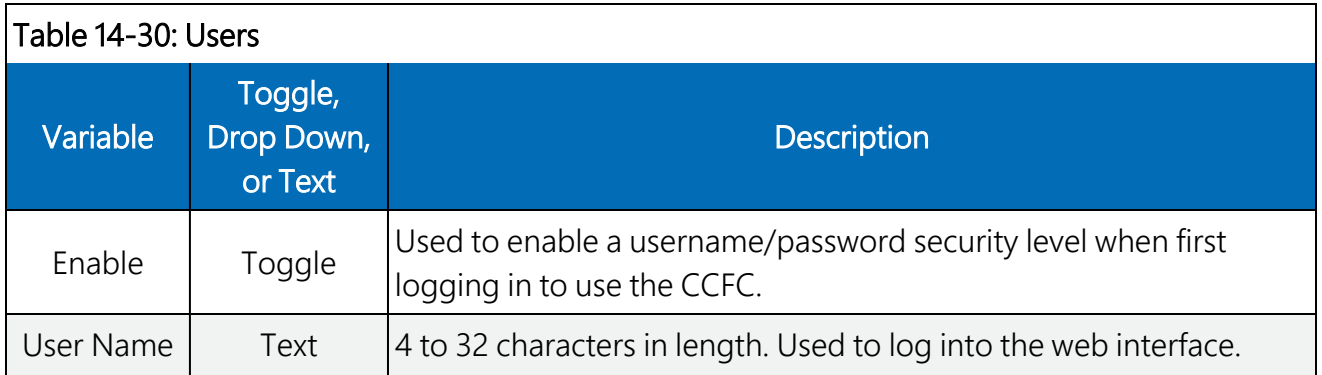

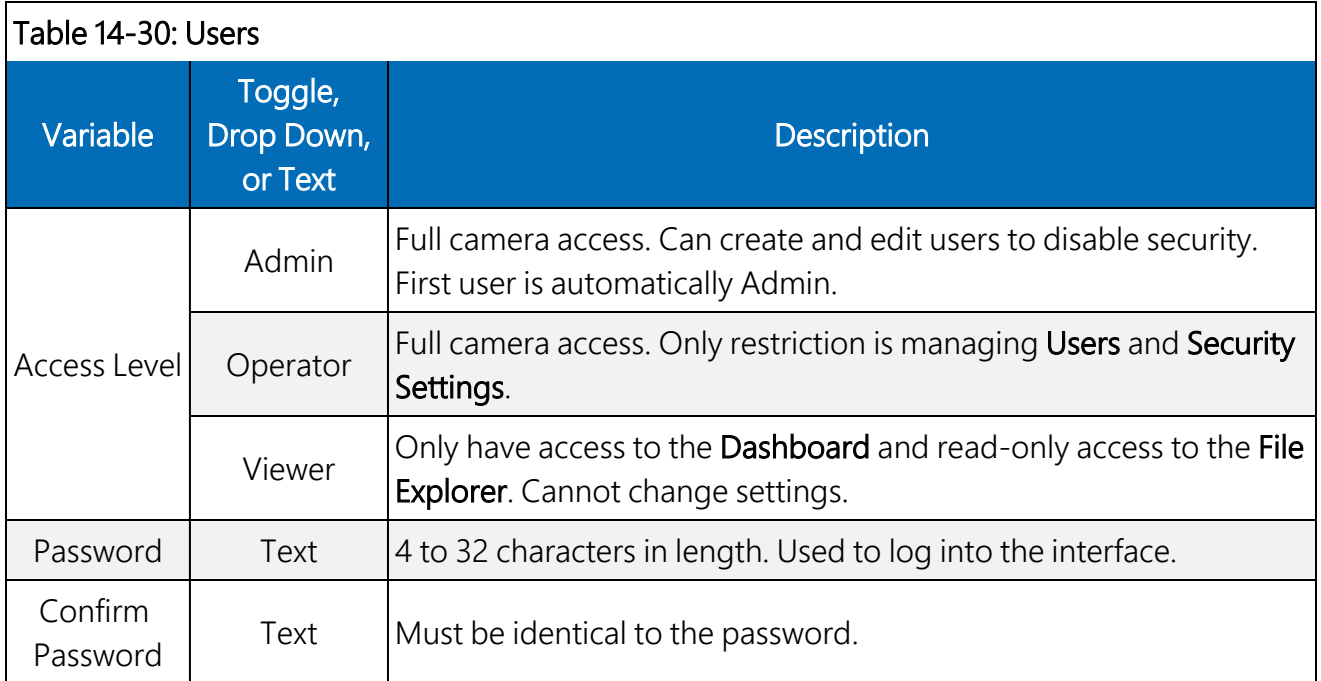

If a user needs to be removed from the User List, this must be done by a user with Admin access. Remember that any deletion or changes will only be saved when Save is clicked.

### NOTE:

Logged in user access level is displayed beside the Logout navigation option.

### 14.9.5.5 History

The History page provides a log of system events. A common recorded event indicates that the camera is correctly powered. Other common messages confirms that the camera memory is functioning and provides the camera memory size.

Other types of event messages and log files include:

- Notification that the camera memory or allocated memory is full when using fill and stop memory management.
- Communication and file transfer errors that include:
	- <sup>o</sup> FTP
	- <sup>o</sup> Email
	- <sup>o</sup> PakBus®

| <b>EVENT LOG</b> |                      |                                                           |  |
|------------------|----------------------|-----------------------------------------------------------|--|
| Item             | <b>Date and Time</b> | <b>Events</b>                                             |  |
| n.               | 2016/03/22 13:33:02  | Camera Memory (15448 Mbytes)                              |  |
| $\overline{2}$   | 2016-03-21 16:26:42  | Camera Memory Fill And Stop - Self-Timed 1 Video          |  |
| 3.               | 2016-03-21 15:33:23  | Pakbus File TX Fail (Err: File Send) - Self-Timed 1 Still |  |
| $\ddot{a}$       | 2016-03-21 15:13:02  | Camera Memory (15448 Mbytes)                              |  |
| 5.               | 2016-03-21 10:41:48  | Camera Memory (15448 Mbytes)                              |  |
| 6.               | 2016-03-21 10:39:25  | Camera Memory (15448 Mbytes)                              |  |
| Iz.              | 2016-03-21 10:32:36  | Camera Memory (15448 Mbytes)                              |  |
| 8.               | 2016-03-18 14:46:18  | FTP File TX Fail - Self-Timed 1 Still                     |  |
| 9.               | 2016-03-18 14:42:40  | Camera Memory (15448 Mbytes)                              |  |
| 10.              | 2016-03-18 13:50:49  | Camera Memory (15448 Mbytes)                              |  |
| 31.              | 2016-03-18 13:46:35  | Camera Memory (15448 Mbytes)                              |  |
| 12               | 2016-02-18 12:42:02  | Camara Mamons (15440 Mbutas)                              |  |

*FIGURE 14-54. History*

## <span id="page-114-0"></span>15. RS-232 communications

The camera uses RS-232 serial communications for two purposes:

- 1. Configure and setup the camera using Campbell Scientific *Device Configuration Utility* software
- 2. Send photo files from the camera to other devices using the PakBus® protocol

This value is displayed on the web interface under Settings > File Transfer > PakBus®.

| FILE TRANSFER: PAKBUS SETTINGS<br>Used to enable media files to be sent to PakBus compatible device (data logger). Ensure your device is set up to receive. The max file size that can be sent is 2 MB. |                   |  |  |  |  |
|----------------------------------------------------------------------------------------------------|-------------------|--|--|--|--|
| PakBus Port: ©                                                                                                    | None              |  |  |  |  |
| PakBus Address: @                                                                                                    | 즼<br>55           |  |  |  |  |
| <b>PakBus Destination: O</b>                                                                                                    | H                 |  |  |  |  |
| PakBus Neighbour: O                                                                                                    | ۵<br>$\,0\,$      |  |  |  |  |
| <b>Communication Delay: ©</b>                                                                                                    | €<br>$\mathbf{I}$ |  |  |  |  |
| Security Code: 0                                                                                                    | €<br>$\mathbf{0}$ |  |  |  |  |
|                                                                                                    |                   |  |  |  |  |
| CANCEL                                                                                                    | SAVE              |  |  |  |  |

*FIGURE 15-1. PakBus® settings*

The CCFC Power I/O port configuration defaults to a 3-wire RS-232 connection (Tx, Rx, G), as well as power. The wires connect directly to the control terminals of a compatible data logger. For connection to a computer 9-pin serial port, use a DB9 female-to-terminal block adapter, which

facilitates the connection of the cable pigtail end to a computer 9-pin serial port. The adapter is included with the CCFC.

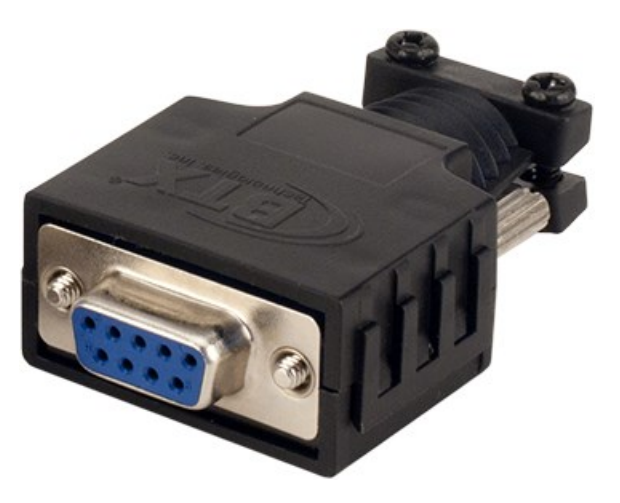

*FIGURE 15-2. DB9 FEMALE to Terminal Block Adapter*

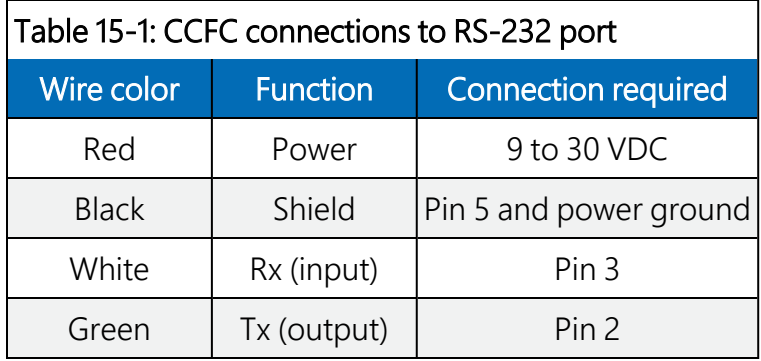

<span id="page-115-0"></span>The required RS-232 connections to a data logger are shown in [Table](#page-115-0) 15-2 (p. 110).

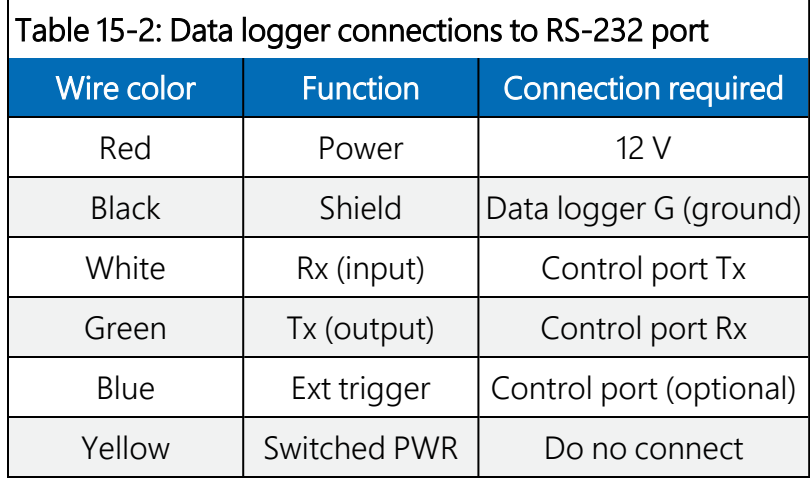

# <span id="page-116-0"></span>16. RS-485 communications

Use the optional RS-485 communication interface in conjunction with the MD485 to interface a data logger with one or more cameras or when a long cable length is required. Refer to the MD485 Manual for additional information. If multiple cameras are connected to an MD485, offset the capture times of the photos so that only one camera is transmitting a file at any given time.

To use RS-485 on the web interface, go to Settings > File Transfer > PakBus®.

The camera can download photos or video using an RS-485 port and the PakBus® protocol. An MD485 is required to interface the camera to a data logger. The following items are required for RS-485 PakBus® communications and can be confirmed by either the web interface of the Device Configuration Utility:

- Confirm that the PakBus® port parameter of the **Communications Setting** is RS-485.
- Set the RS-485 baud rate to match the baud rate of the device being connected to the camera.
- Set Communication Settings > PakBus<sup>®</sup> Address to a unique value in the PakBus<sup>®</sup> network.
- Set the PakBus<sup>®</sup> Destination Address of the device in which the camera is sending photos.
- Include PakBus<sup>®</sup> Security Code, as required.

# 17. Send via PakBus®: PakBus® communications

The CCFC camera uses the PakBus® protocol to send photo or video files from the camera to a Campbell Scientific data logger or other PakBus® compatible device. The *LoggerNet Tool PakBus® Graph* can be used to change the configuration of a camera. *PakBus® Graph* is discussed in Send via PakBus®: PakBus® graph [operations](#page-117-0) (p. 112). Refer to the *LoggerNet* manual or Help for more details.

PakBus® can also control specific operational parameters and transfer variables or text between the data logger and camera. When a photo or video file is ready to be transmitted, the camera will initiate communications and send the photo or video using the selected serial interface.

The CCFC may produce video files that exceed 30 MB. Sending such a large file to a data logger using PakBus<sup>®</sup> can be problematic. For this reason, the CCFC does not send files using PakBus<sup>®</sup> that are larger than 2 MB.

The camera is a PakBus® leaf node and is not capable of performing routing. However, the CCFC can communicate with devices several hops away on the PakBus® network.

## 17.1 Send using PakBus<sup>®</sup>: concurrent PakBus® communications

PakBus<sup>®</sup> allows the camera to download photos to a data logger simultaneously with other data logger communications. Communications take longer if the data logger is simultaneously communicating with multiple devices.

Set the system timing to avoid photo transfers when other communications are scheduled. For example, longer connect times on long distance telephone connections can be avoided by scheduling photo transfers from the camera to the data logger outside the scheduled data collection time. If a station is called on the hour to retrieve data, photo acquisitions could be initiated before the scheduled call (15 minutes prior) to shorten the connect times.

### <span id="page-117-0"></span>17.2 Send via PakBus®: PakBus® graph operations

The CCFC supports configuration using PakBus<sup>®</sup> Graph over the serial port. A data logger or other PakBus® relay device is required to interface PakBus® Graph to the camera.

### 17.2.1 Data logger settings

The data logger must be configured as a router (Is Router set to true) and the camera PakBus<sup>®</sup> address must be in the list of allowed neighbors for the data logger port used. The camera and the data logger must have the same baud rate to communicate properly. See Data [logger](#page-126-0) COM port (control port) [communications](#page-126-0) (p. 121) for more details on setting up a data logger.

### 17.2.2 Discovery

After starting the PakBus® graph, the camera may not be visible immediately. To discover the camera, right click the green box labeled [4094] in the graph and click Search for Neighbours to open the Search for Neighbours dialog box. Press Start and the graph should display all devices in the PakBus® network.

## 17.3 Setting up data logger to work with CCFC: PakBus® variable control

The camera can receive variables, commands, or text from a data logger. The specific operational parameters that can be altered or controlled include:

- File Captions
- Camera Window Defroster
- Camera Shutdown
- GPS Coordinates

The SendVariables instruction allows the data logger to transfer values or text to the camera then use the values/text in photo or video banners. The **SendVariables** instruction can also toggle the camera window defroster on and off and safely shut the camera down.

To update the File Caption information, declare the variable as a  $String$  and limit it to 255 characters (including null terminator).

The camera variable names are:

- CCFCStillBanner1
- CCFCStillBanner2
- CCFCVideoBanner1
- CCFCVideoBanner2

The variable for controlling the window defroster is numeric and needs to be declared as a Long in CRBasic. Sending any true or non-zero value will activate both of these functions. The variable for controlling camera power is a Boolean, which needs to be declared in CRBasic. The names of the camera variables are:

- CCFCDefroster
- CCFCShutdown

Two PakBus® variables allow the data logger to send the GPS coordinates to the camera where they are embedded in the media file metadata.

- CCFCGPSLatitude
- CCFCGPSLongitude

The GPS coordinates must be sent as floating point values. Positive latitude and longitude represent northern and eastern hemispheres, respectively. While negative values represent southern and western hemispheres, respectively. Values are not saved through a power cycle or in Off Mode, but do need to be updated every time a photo is sent. When using PakBus<sup>®</sup> variables for GPS, enter as decimal coordinates.

### 17.3.1 PakBus® control of window defroster function

Users are advised to only use one type of control to avoid unexpected operation of the defroster. The two options are:

- 1. Automatic Mode set using the web interface or *Device Configuration Utility*.
- 2. One-shot mode using the PakBus<sup>®</sup> SendVariables command.

Turn on the defroster by sending a non-zero numeric value such as 1 to the camera. When the camera receives the non-zero value, the heater turns on and a 65 second countdown timer starts. After 65 seconds, the defroster automatically turn off (unless the defroster is turned on using the Automatic Mode). If another non-zero is sent before the defroster is turned off, the timer resets and begins the countdown again from 65. Sending a zero value using this variable will not turn off the defroster regardless of which method was used to turn it on.

The defroster commands should be sent to the camera every 60 seconds or less to ensure continuous operation.

The defroster will not be allowed to turn on at internal temperatures above 25 °C.

### 17.3.2 PakBus® control of CCFC power

A PakBus® command can safely shut the CCFC down. Write 1 (or any nonzero value) to the public Boolean variable CCFCShutdown and the camera will safely power down. The shutdown process can take up to 30 seconds. The camera will turn back on after 10 minutes or can be externally triggered.

The following example shuts down a camera with PakBus® address 55:

SendVariables (SendVarResult,Com1,0,55,0000,400, "Public", "CCFCShutdown",1,1)

### 17.3.3 Example data logger program – SendVariables instruction

A downloadable example program using the **SendVariables** instruction to alter Still Photo Banner #2, as well as toggle the camera window defroster is available at [www.campbellsci.com/downloads/ccfc-program-examples](http://www.campbellsci.com/downloads/ccfc-program-examples)  $\vec{\Delta}$ .

### 17.3.4 Example data logger program – adding GPS coordinates to the photo banner

A downloadable example program using CCFCGPSLatitude and CCFCGPSLongitude instructions to add GPS coordinates to the photo banner is available at [www.campbellsci.com/downloads/ccfc-program-examples](http://www.campbellsci.com/downloads/ccfc-program-examples)  $\boxtimes$ .

## 17.4 PakBus® neighboring address

The PakBus® protocol allows devices to relay data in a network. The CCFC can communicate with devices that are several hops away on the PakBus<sup>®</sup> network. A setting on the web page PakBus® configuration screen configures this feature.

Type the address of the PakBus® device connected to the CCFC PakBus® communication lines and the neighbor device will relay communications between the CCFC and the final destination for data. Set the PakBus® address to zero (0) if the CCFC is directly connected to the final destination.

# 18. Power calculations and timings

The CCFC was specifically designed for operation in power-constrained systems such as solar powered sites. It is critical in such systems that the camera be properly configured to meet the constraints of the intended application. This section outlines the power consumption of the camera for purposes of power supply design for a system.

- An active session to the camera with a web browser prevents the camera from entering a low powered state.
- Avoid removing power from the camera when it is in an active state. If the camera is in an active state (Status LED is flashing), properly shutdown the camera to avoid any memory corruption before removing power. The camera can be shut down by holding the Setup Button continuously for more than 10 seconds or by using the Power Icon on the web interface.

## 18.1 Standalone operation

In standalone mode, the camera operates as a self-contained photo and video recorder. Files will be stored onto the internal camera memory.

The current draw of the camera is mainly dictated by the quiescent current draw of the Power Mode, plus the current draw when the camera enters the Fully On power mode (Active Current Draw) to acquire a photo or video. [Table](#page-121-0) 18-1 (p. 116) shows some total power consumption (standalone) figures in Amp-Hours per day depending on the Power Mode and frequency of photos.

One thing to note is that the Off State will only consume less power than the Deep Sleep state if fewer than 24 pictures are taken per day. This is due to the boot-up time that the camera requires when exiting the **Off State**. The extra boot-up time means that the camera consumes the Active Current for a longer time (120 seconds).

<span id="page-121-0"></span>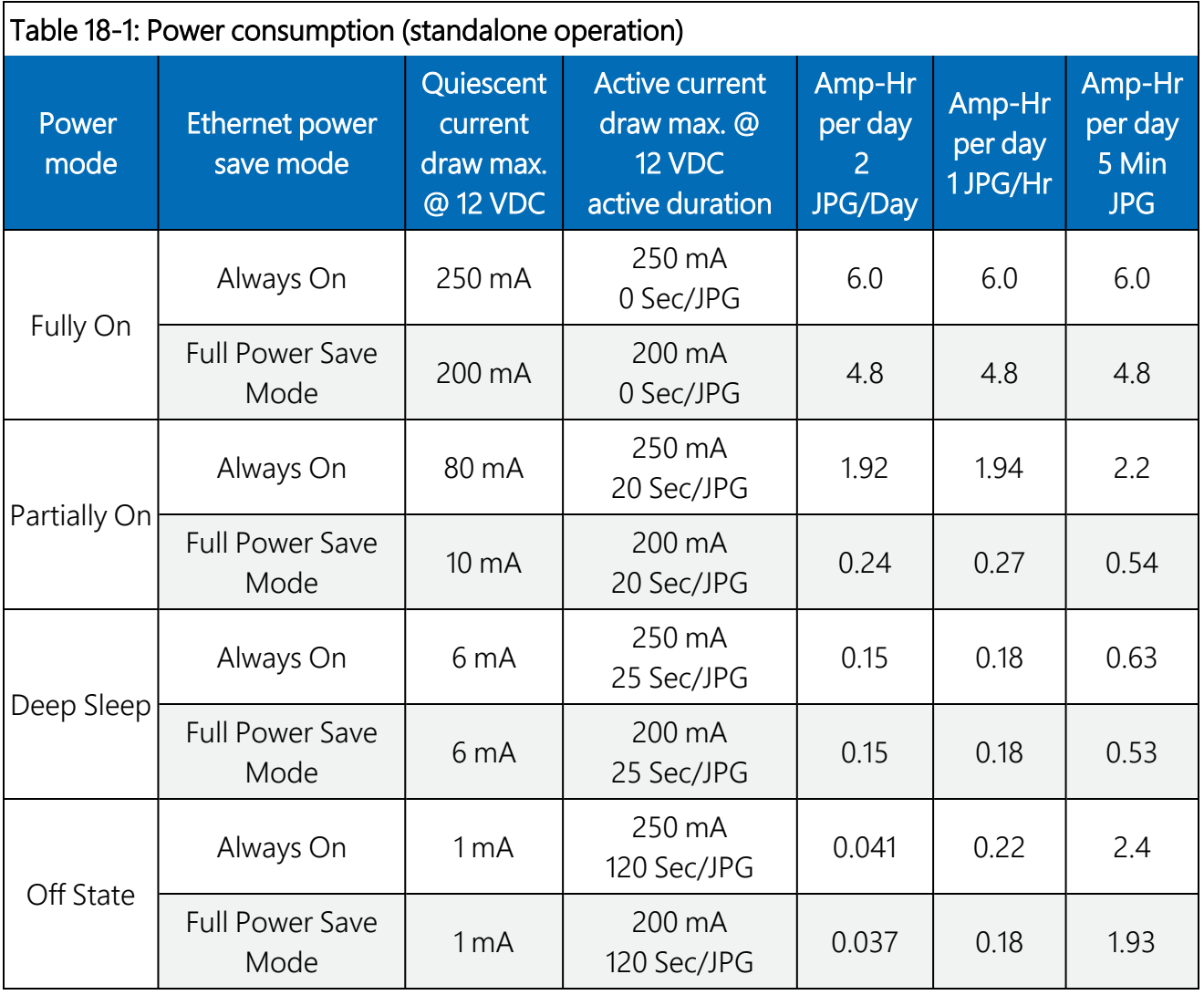

### NOTE:

When the Wi-Fi is powered up and connected via an Access Point (AP) or connected to an **Existing Network** (see Existing [network](#page-88-0) (p. 83)), an extra 40 mA is added to the current power draw. When the camera is transmitting large amounts of data (e.g. when viewing live video), an extra 10 mA is added to the power draw.

## 18.2 Operation with communications

Communications increases power consumption because the camera needs to be in the Fully On active state while the camera is transferring a photo or video. The transfer times are influenced by the photo or video size and the transfer speed used to send the file. Large files and slow communications rates increase the amount of time the camera needs to be on.

The power calculation needs to account for the increased current draw for the time the camera is in the Fully On current draw state. The following table provides a guideline for determining the amount of time it takes to transfer files using RS-232 or RS-485 PakBus® communications.

<span id="page-122-0"></span>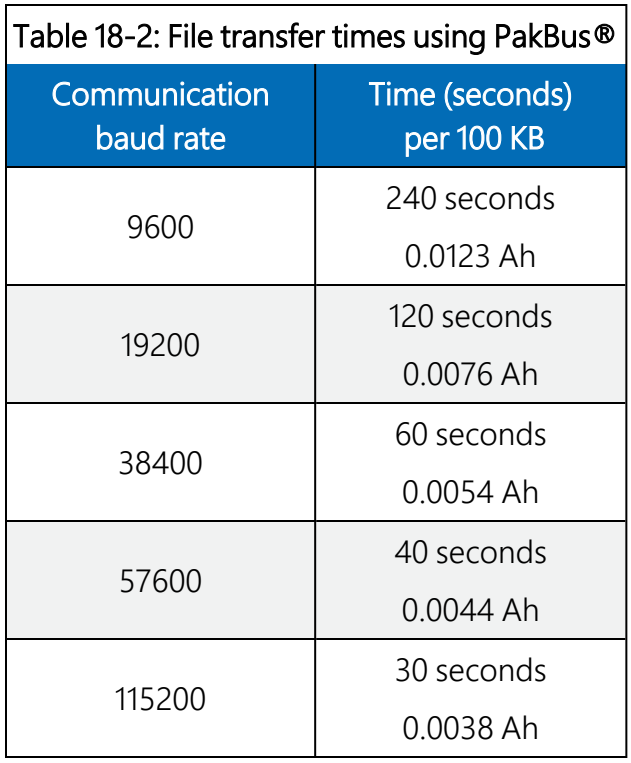

To estimate the system power consumption, use [Table](#page-122-0) 18-2 (p. 117) along with the communication times to calculate the power consumption as follows:

1. Determine the Active Time in minutes:

Active Minutes = Number of pictures per day x (Active Duration + Communication Time)/60

For example, a camera in the Deep Sleep state sends 24 photos per day. When the baud rate is 115200 bps and the photo size is 100 KB, the active minutes are:

Active Minutes =24 x (25 seconds + 30 seconds)/60 = 22 minutes/day of Active Time

2. Determine the total time in Quiescent Low Powered State

Quiescent minutes = 1440 minutes per day – Active minutes

For the example, the time in the quiescent low-powered state is:

Quiescent minutes = 1440 – 22 = 1418 minutes

- 3. Determine the power consumption during the quiescent state in Amp hours. Quiescent power = (quiescent minutes x quiescent current draw)/60 In the example, the power consumption for the quiescent state in Amp hours is: Quiescent power =  $(1418 \text{ minutes} \times 6 \text{ mA})/60 = 141.8 \text{ mA}$  or 0.1418 Ah/day
- 4. Determine the power consumed by the active state in Amp hours.

Active power = (Active minutes x active current draw)/60

The active power for the example is:

Active power =  $(22 \text{ minutes} \times 250 \text{ mA})/60 = 91.67 \text{ mA}$  or 0.0917 Ah/day

5. Total power consumption is the sum of the active and quiescent power consumption: Total power = quiescent power + active power The total power consumption for the example is: Total power =  $0.1418$  Ah/day + 0.0917 Ah/day Total power =  $0.2335$  Ah/day

# 19. CCFC compatibility

The following table lists compatible contemporary and retired Campbell Scientific data loggers.

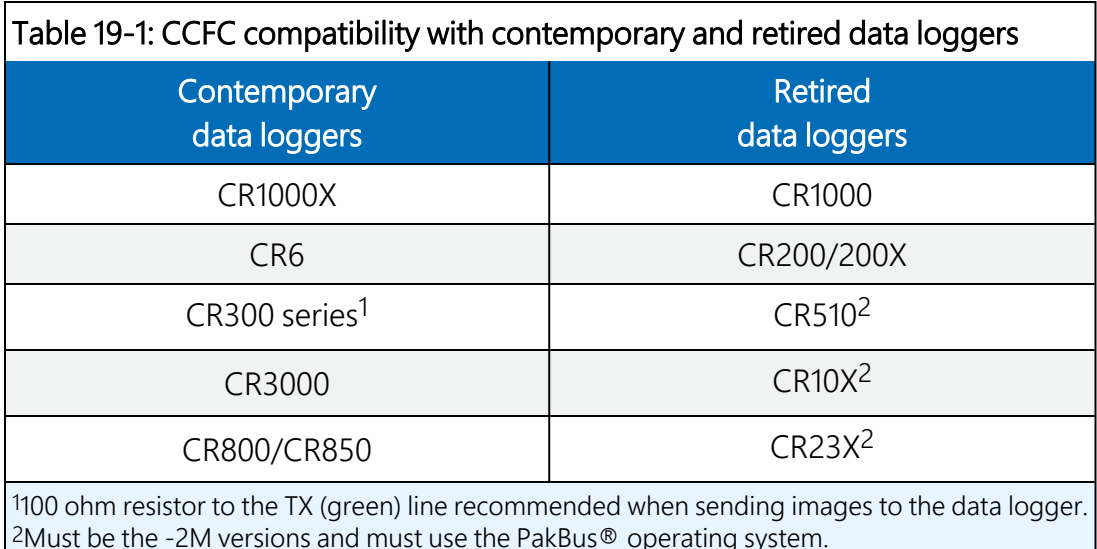

# 20. Campbell Scientific data logger interface guide

The CCFC interfaces with compatible Campbell Scientific data loggers (see website) using RS-232 (default) or RS-485. The RS-232 configuration is the simplest option, because it does not require an additional hardware interface (see RS-232 [communications](#page-114-0) (p. 109)). The pigtail end of the CCFC Power and I/O cable terminates directly to the data logger wiring panel control terminals. Refer to [Cables/wiring](#page-25-0) (p. 20) for wiring details.

The CCFC RS-485 interface can also be used. Only the CR1000X and CR6-series data loggers have a built-in RS-485 interface. Other data loggers require the use of an MD485 interface to provide conversion of the RS-485 signal (see RS-485 [communications](#page-116-0) (p. 111)). The MD485 connects to the data logger using the CS I/O port or the RS-232 port. Refer to the MD485 manual for additional information.

## 20.1 Data logger memory setup

To facilitate the storage of photos, a CFM100 allows the use of a compact flash card on the data logger. Memory can also be allocated from the data logger internal memory to create a virtual user drive – USR. Entering a non-zero value for the parameter  $USR:drive$  size allocates internal memory for the drive. The amount of memory required varies depending on each

application. A good number to start with is approximately 1048 KB, which is 25% of the 4 MB available on a standard data logger.

The following methods can be used to set the drive size of the USR:

- <sup>l</sup> *Device Configuration Utility*
- <sup>l</sup> *PakBus® Graph*
- Editing the parameter from the Status Table
- Optional data logger keypad and display

### NOTE:

The CCFC will not send any files using PakBus® that are greater than 2 MB.

## 20.2 Data logger files manager

The Files Manager setting on the data logger facilitates the management of jpeg and avi files that are received from the camera. Files Manager allows the user to specify a name for the files and the number of files kept in ring memory.

Once *Device Configuration Utility* is opened, select the Advanced tab. This displays the Files Manager.

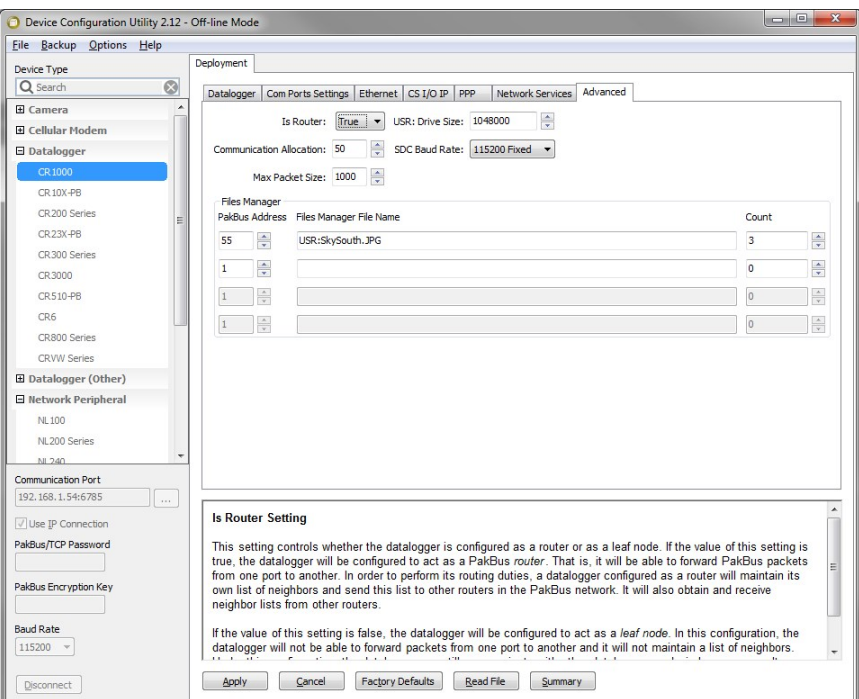

<span id="page-125-0"></span>*FIGURE 20-1. Data logger files manager*

For the PakBus® Address, use the camera address. Default is 55.

Under Files Manager File Name, use the following format.

### (DDD:NAME.EXT)

- DDD destination drive on the data logger. Use USR for the user drive (see [FIGURE](#page-125-0) 20-1 (p. [120\).](#page-125-0) Use CRD for the memory card.
- NAME a name string used to name the files. In [FIGURE](#page-125-0) 20-1 (p. 120), this value is *SkySouth*. The file name automatically produces an incrementing number. In this example, the first file will be named *SkySouth1.jpg*. Type zero for this parameter to disable the automatic numbering and produce a fixed file name of 0. In this example, the **Files Manager File** Name would be USR:0.JPG.
- $\bullet$  EXT the file extension the incoming file must match. In the case of the camera, this must always be either jpg or avi. In [FIGURE](#page-125-0) 20-1 (p. 120), this value is *JPG*.

<span id="page-126-0"></span>Count specifies the maximum number of files stored with this file name. If the data logger processes more files than specified, the data logger will delete the oldest file.

## 20.3 Data logger COM port (control port) communications

A pair of data logger control terminals can be configured as an RS-232 communication (COM) port. Any of these COM ports can be configured as PakBus® ports and used to communicate with the camera.

The COM ports can be activated as ports using the *Device Configuration Utility* or by using the SerialOpen instruction in the data logger program.

The following **SerialOpen** instruction configures COM Port 2:

- $\cdot$  SerialOpen(Com2, 115200, 4, 0, 1000)
- $\bullet$  Baud rate: 115200
- PakBus<sup>®</sup> port: 4
- Transmit delay: 0
- Buffer size: 1000

Adjust the RS-485 settings if files transfer over RS-485 extremely slowly or if a file is larger than $\sim$ 20 K

- 1. Access the *Device Configuration Utility* software
- 2. Select your data logger, the control port, and click Connect
- 3. Go to Settings Editor > ComPort Settings
- 4. Turn off the RS-485 Beacon interval by setting it to 0
- 5. Set the Verify interval to a large number (for example, 65000)

## 21. Remote photo retrieval

Once the camera has transferred a photo or video to a data logger, existing *LoggerNet* communications can be used to remotely retrieve the photos and video from the data logger memory.

The CCFC web interface also has permanent links for downloading the most recently captured photos or video files saved to the camera memory (see Image [capture](#page-37-0) URL (p. 32)).

## 21.1 LoggerNet file retrieval

*LoggerNet* (version 4.0 or newer) includes the File Retrieval setup that facilitates the photo and video file retrieval from PakBus® data loggers (CR6, CR3000, CR1000X, CR800 series, CR300 series, and CR1000). The File Retrieval tab is located in the Setup Screen as part of the data logger configuration. Once configured, File Retrieval is used to retrieve photos and video from a data logger.

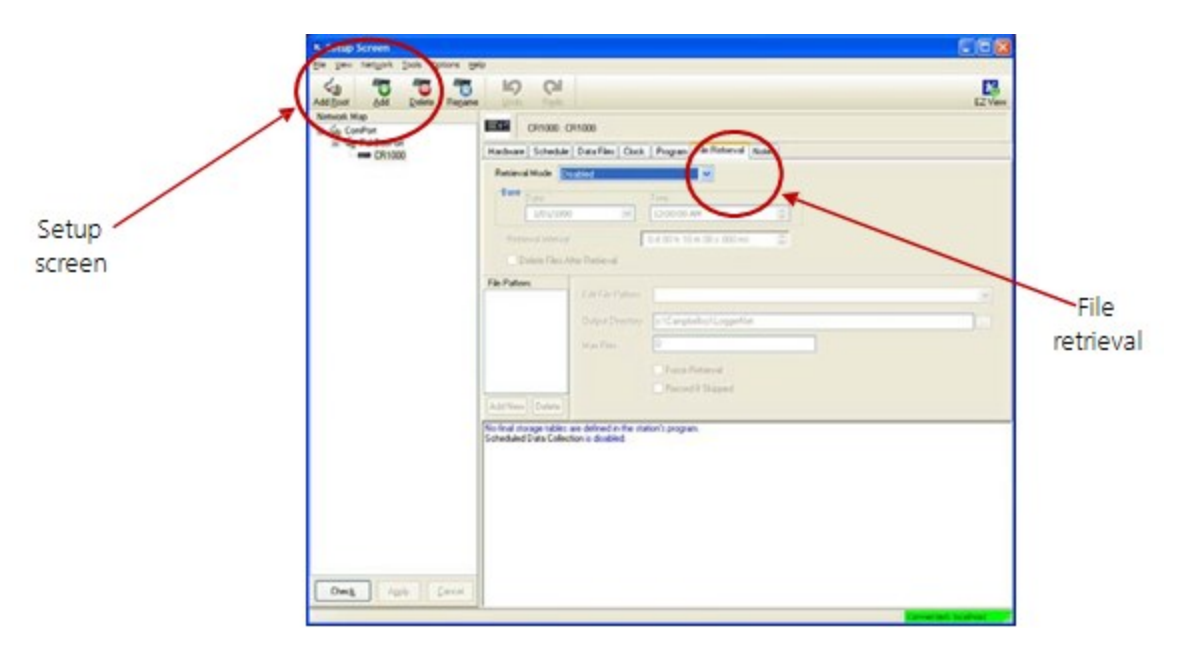

*FIGURE 21-1. File Retrieval Setup Screen*

Select the Retrieval Mode for the application. The Follow Scheduled Data Collection option uses the scheduled configuration in the Schedule tab. If New Schedule is selected, configure the Base Date and Time and Retrieval Interval.

If data logger memory capacity is a concern, configure File Retrieval to delete files after they are retrieved from the data logger.

To add a file retrieval process, select File Pattern > Add New. Once added, configure the Edit File Pattern, Output Directory, and Max Files settings. Individually configure each File Pattern.

Under **Edit File Pattern**, select the directory location to specify the photo or video to be retrieved. The jpg and avi names default to the wild card (\*), which retrieves all jpg or avi files in the specified directory. However, any file name used in the camera configuration can be specified in Edit File Pattern. It is possible to configure multiple File Patterns to collect photos or video on different schedules or from multiple directories.

### NOTE:

If *LoggerNet* File Retrieval does not list the avi files as an option under File Edit Pattern, force the filename and format.

The default Output Directory is C:\Campbellsci\LoggerNet. If required, the preferred location can be found by browsing. Max Files specifies the maximum number of files retrieved during each scheduled event. The newest files will be retrieved.

Select the **Force Retrieval** box to retrieve a file that matches the file pattern regardless of the file timestamp or whether the file has already been retrieved. Select the Record If Skipped box to record the names and dates of files not retrieved because of the Max Files parameter. If this box is not selected, the skipped files can be retrieved in a later attempt.

## 21.2 Using *LoggerNet* file control

Connect Screen > File Control allows photos or video stored in the data logger memory to be viewed or collected on demand. It can also be used for debugging the CCFC. File Control requires a communications connection to the data logger.

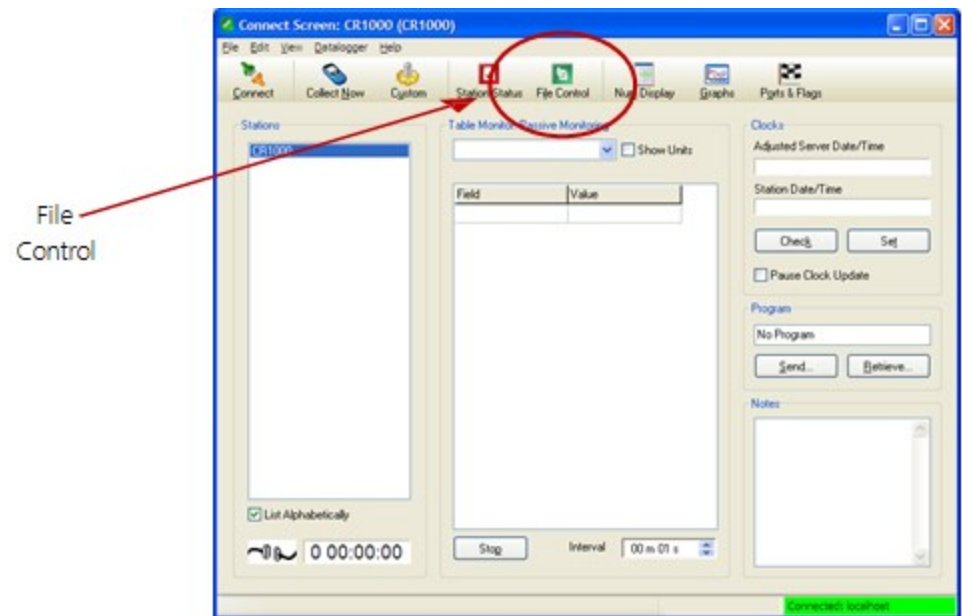

*FIGURE 21-2. LoggerNet Connect Screen*

In data loggers such as the CR1000, the Device Map can include the CPU, USR, and the CRD (compact flash module). The devices are listed in the left side of the File Control panel. To view a device files, click the device listed in the panel ([FIGURE](#page-129-0) 21-3 (p. 124)). Click Retrieve to download the photo or video from the data logger.

| $\mathcal{E}_{\mathcal{E}}$        | <b>File Control: CR1000</b> |         |                |             |        |                                  |                     |                   |
|------------------------------------|-----------------------------|---------|----------------|-------------|--------|----------------------------------|---------------------|-------------------|
| se<br>Send                         | Eormat                      | Refresh | 83<br>Retrieve | Run Options | Delete | STO <sub>2</sub><br>Stop Program | วิ<br>He            |                   |
| Device                             | <b>Bytes Free</b>           |         | File Name      | Run Options |        | Size                             | Modified            | <b>Attributes</b> |
| CPU<br><b>USR</b>                  | 490496<br>35840             |         | Still1171.jpg  |             |        | 68.73 KB                         | 2011-01-20 09:20:28 | <b>RW</b>         |
| Set Run Options on Send<br>1 files |                             |         |                |             |        |                                  |                     | 崩                 |

<span id="page-129-0"></span>*FIGURE 21-3. USR drive view in File Control*

# 22. Mounting

The camera enclosure is environmentally sealed for outdoor installations. The enclosure provides protection from moisture or high humidity. All that is required is an appropriate mounting fixture.

### CAUTION:

The enclosure is not intended for operation under water.

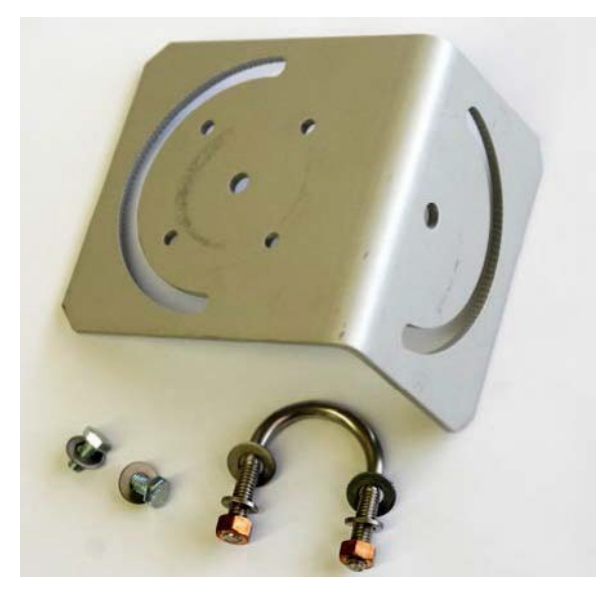

*FIGURE 22-1. CCFC mounting kit*

The camera has three ¼-20 threaded mounting holes (see [FIGURE](#page-131-0) 22-2 (p. 126)). These mounting holes are centered along the bottom of the camera and are spaced 25.4 mm (1 in) apart. At least two of the ¼-20 threaded holes are required for mounting the camera.

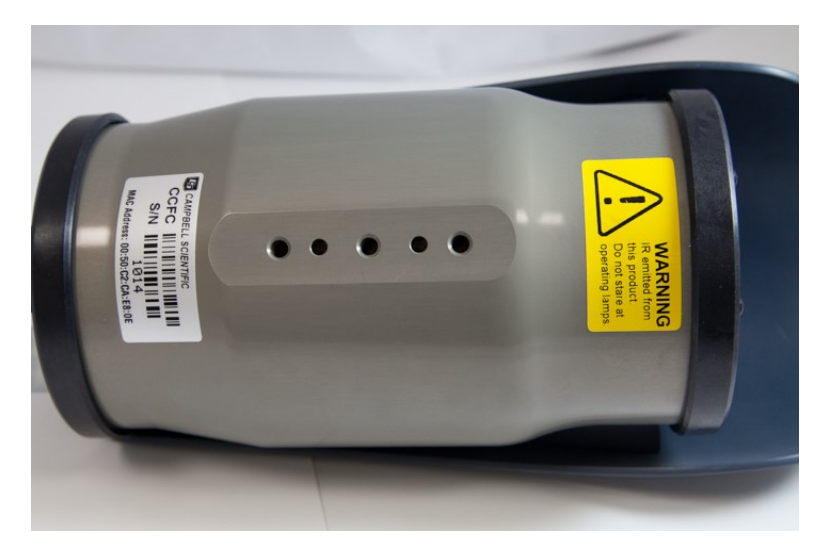

*FIGURE 22-2. CCFC mounting holes*

<span id="page-131-0"></span>Do the following to use the optional mounting kit to secure the camera to a crossarm or 1.5 in outer diameter pipe:

- 1. Align the outer holes of the CCFC with the mounting bracket center hole and 180 ° slot.
- 2. Place a washer and 14-20 x 0.5-inch Hex bolt in the center hole and 180 ° slot and loosely tighten.
- 3. Fasten the bracket to the crossarm or pole by placing the U-bolt in the center hole and 180° slot and loosely tightening the U-bolt nuts.
- 4. Aim the camera at the intended target, then tighten the bolts and nuts to secure it in place.

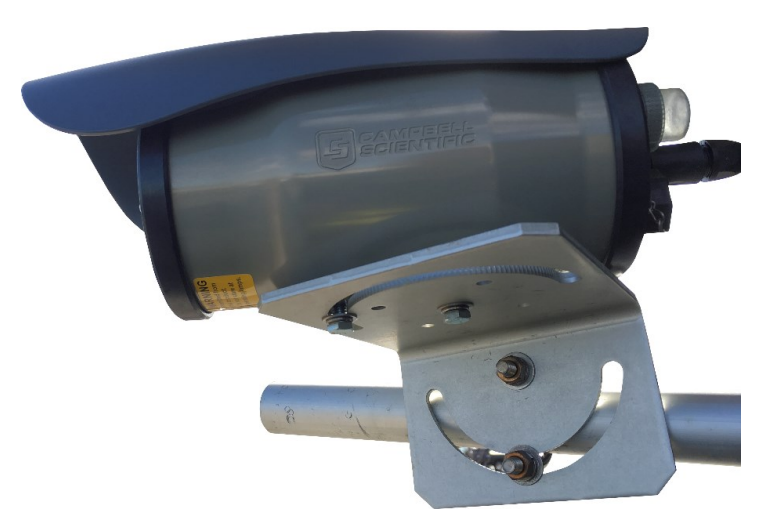

*FIGURE 22-3. CCFC mounted to crossarm*

# 23. Maintenance

The CCFC requires little maintenance. Keeping the camera lens window clean is important for the longevity of the camera and photo and video quality.

## 23.1 Lithium battery

The camera is equipped with a lithium thionyl chloride battery. The battery maintains the clock functionality for periods when power is not connected to the camera. The expected battery life is 10 years. It is recommended that the battery be replaced by a certified repair facility.

## 23.2 Window and lens cleaning

If the enclosure window or lens requires cleaning, it is very important that only a proper lens cloth or lens tissue be used. The use of inappropriate materials to clean the lens or window can permanently damage the surface and reduce the clarity.

# 24. System limitations

This section outlines some system limitations that exist in the CCFC camera.

## 24.1 High resolution 5 megapixel photos

The capturing of 5 Megapixel (MP) pictures results in longer capture times than other photo resolutions. When a 5 MP photo is captured, the continuous video stream is paused, the photo sensor is reconfigured, and then the 5MP photo is captured. This longer delay time would be noticeable when capturing photos from the external trigger. 5 MP photos would take several seconds from the external trigger signal being asserted. All other still photo captures are less than 1 second.

## 24.2 Simultaneous processes

The CCFC cannot capture two events simultaneously. For example, the CCFC cannot capture a photo while video is being recorded. Also, other processes such as downloading files from the camera memory can add additional delays to the capture process.

### 24.3 NDVI

NDVI functions only during daylight hours.

# Appendix A. CCFC camera accessories

## A.1 CCFCCBL1-L power and I/O cable

The CCFCCBL1-L power and I/O cable supplies power and serial communications to the CCFC. This cable can also provide power to an external communication device or trigger the CCFC to initiate photo or video capture.

### Ordering part number:

CCFCCBL1-L (-L is length in feet)

### Details:

- 20-AWG 1 pair twisted, 24-AWG, two pair, individually shielded cable with Santoprene jacket
- 6-pin bayonet style environmental connector
- Maximum length 19.2 m (65 ft)
- Three single pole, 16 to 20 AWG, gray, push-operated-connector terminals for unused wires
- RoHS compliant

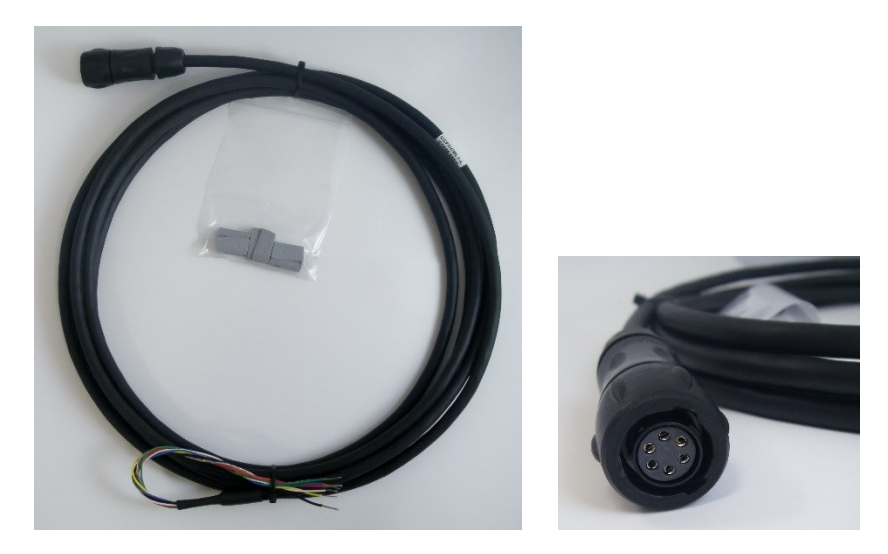

*FIGURE A-1. CCFCCBL1-L power and I/O cable*

## A.2 CCFCCBL3-L environmental Ethernet cable

### Ordering part numbers:

CCFCCBL3-L (-L is length in feet)

### Details:

- 26-AWG, four pair (8 conductor), shielded CAT5E cable with polyurethane jacket
- RJ45 environmental connector on one end and rugged metal RJ45 connector on the other end
- Maximum length of 70 m (230 ft)
- RoHS compliant

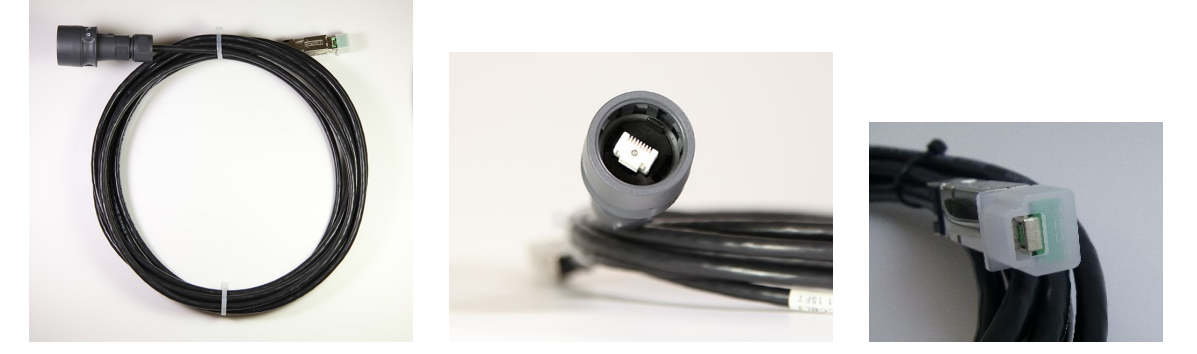

*FIGURE A-2. CCFCCBL3-L environmental Ethernet cable*

As of early 2018, all CCFC cameras are manufactured with a new environmental Ethernet connector. This new connector is easier to use and provides improved ruggedness and sealing.

CCFCs with a serial number of 1277 or greater will be manufactured with the new Ethernet connector, which requires the mating cable, model number CCFCCBL3-L. Whereas CCFCs with a serial number less than 1277 require the original mating cable, model number CCFCCBL2-L.

[FIGURE](#page-136-0) A-3 (p. 131) and [FIGURE](#page-136-1) A-4 (p. 131) show the two versions of the CCFC backplates. [FIGURE](#page-137-0) A-5 (p. 132) and [FIGURE](#page-137-1) A-6 (p. 132) show the two version of the mating cables.

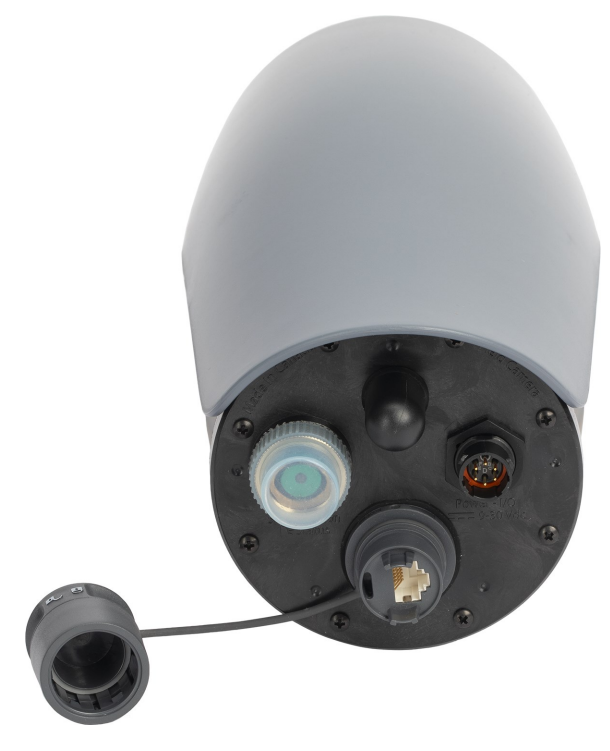

*FIGURE A-3. Backplate – new*

<span id="page-136-0"></span>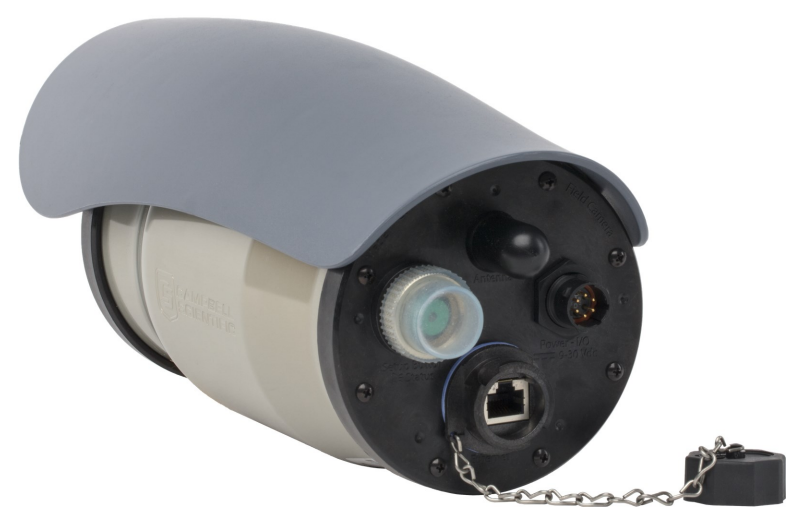

<span id="page-136-1"></span>*FIGURE A-4. Backplate – old*

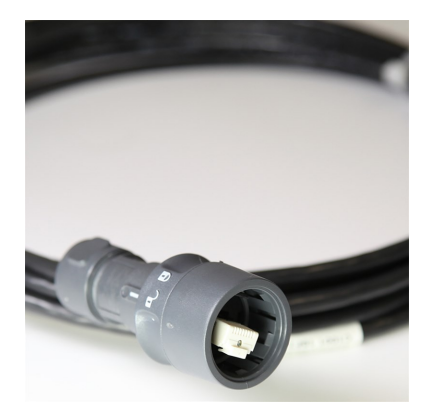

<span id="page-137-0"></span>*FIGURE A-5. CCFCCBL3-L Ethernet connector – new*

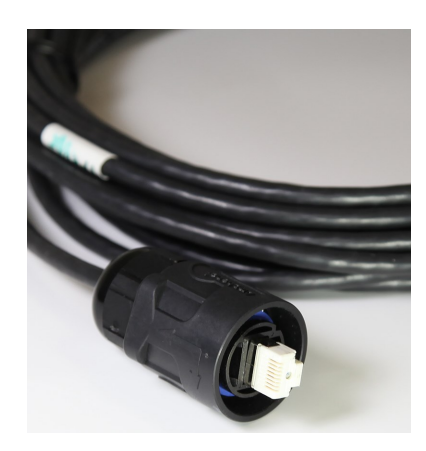

<span id="page-137-1"></span>*FIGURE A-6. CCFCCBL2-L Ethernet connector – old*

## A.3 18549 mounting kit

### Details:

• Mounting kit with U-bolt and fasteners

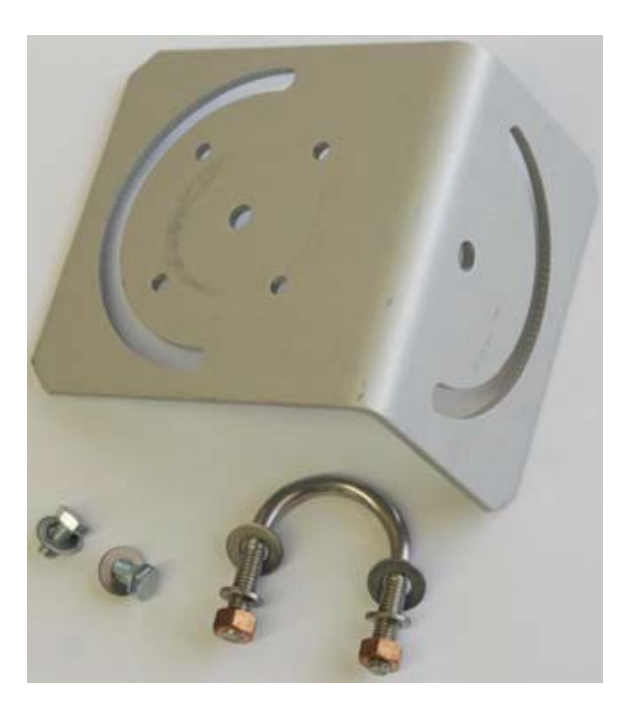

*FIGURE A-7. 18549 Mounting Kit*

The 18549 mounts to a pipe with a maximum outer diameter of 1.5-inch.

## A.4 28840 DB9 female to terminal block adapter

### Details:

• DB9 FEMALE to terminal block interface with hood and hardware kit

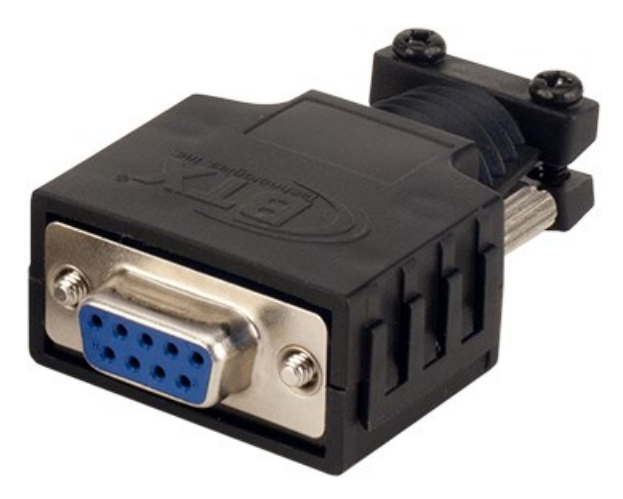

*FIGURE A-8. 28840 DB9 FEMALE To Terminal Block Adapter*

# Limited warranty

Products manufactured by Campbell Scientific are warranted by Campbell Scientific to be free from defects in materials and workmanship under normal use and service for two years from the date of shipment unless otherwise specified on the corresponding product webpage. See Product Details on the Ordering Information pages at [www.campbellsci.com](https://www.campbellsci.com/)  $\Box$ . Other manufacturer's products, that are resold by Campbell Scientific, are warranted only to the limits extended by the original manufacturer.

Refer to [www.campbellsci.com/terms#warranty](https://www.campbellsci.com/terms#warranty)  $\Box$  for more information.

CAMPBELL SCIENTIFIC EXPRESSLY DISCLAIMS AND EXCLUDES ANY IMPLIED WARRANTIES OF MERCHANTABILITY OR FITNESS FOR A PARTICULAR PURPOSE. Campbell Scientific hereby disclaims, to the fullest extent allowed by applicable law, any and all warranties and conditions with respect to the Products, whether express, implied or statutory, other than those expressly provided herein.

## Assistance

Products may not be returned without prior authorization.

Products shipped to Campbell Scientific require a Returned Materials Authorization (RMA) or Repair Reference number and must be clean and uncontaminated by harmful substances, such as hazardous materials, chemicals, insects, and pests. Please complete the required forms prior to shipping equipment.

Campbell Scientific regional offices handle repairs for customers within their territories. Please see the back page for the Global Sales and Support Network or visit [www.campbellsci.com/contact](https://www.campbellsci.com/contact)  $\mathbb Z$  to determine which Campbell Scientific office serves your country.

To obtain a Returned Materials Authorization or Repair Reference number, contact your CAMPBELL SCIENTIFIC regional office. Please write the issued number clearly on the outside of the shipping container and ship as directed.

For all returns, the customer must provide a "Statement of Product Cleanliness and Decontamination" or "Declaration of Hazardous Material and Decontamination" form and comply with the requirements specified in it. The form is available from your CAMPBELL SCIENTIFIC regional office. Campbell Scientific is unable to process any returns until we receive this statement. If the statement is not received within three days of product receipt or is incomplete, the product will be returned to the customer at the customer's expense. Campbell Scientific reserves the right to refuse service on products that were exposed to contaminants that may cause health or safety concerns for our employees.

# Safety

DANGER — MANY HAZARDS ARE ASSOCIATED WITH INSTALLING, USING, MAINTAINING, AND WORKING ON OR AROUND TRIPODS, TOWERS, AND ANY ATTACHMENTS TO TRIPODS AND TOWERS SUCH AS SENSORS, CROSSARMS, ENCLOSURES, ANTENNAS, ETC. FAILURE TO PROPERLY AND COMPLETELY ASSEMBLE, INSTALL, OPERATE, USE, AND MAINTAIN TRIPODS, TOWERS, AND ATTACHMENTS, AND FAILURE TO HEED WARNINGS, INCREASES THE RISK OF DEATH, ACCIDENT, SERIOUS INJURY, PROPERTY DAMAGE, AND PRODUCT FAILURE. TAKE ALL REASONABLE PRECAUTIONS TO AVOID THESE HAZARDS. CHECK WITH YOUR ORGANIZATION'S SAFETY COORDINATOR (OR POLICY) FOR PROCEDURES AND REQUIRED PROTECTIVE EQUIPMENT PRIOR TO PERFORMING ANY WORK.

Use tripods, towers, and attachments to tripods and towers only for purposes for which they are designed. Do not exceed design limits. Be familiar and comply with all instructions provided in product manuals. Manuals are available at www.campbellsci.com. You are responsible for conformance with governing codes and regulations, including safety regulations, and the integrity and location of structures or land to which towers, tripods, and any attachments are attached. Installation sites should be evaluated and approved by a qualified engineer. If questions or concerns arise regarding installation, use, or maintenance of tripods, towers, attachments, or electrical connections, consult with a licensed and qualified engineer or electrician.

General

- Protect from over-voltage.
- Protect electrical equipment from water.
- Protect from electrostatic discharge (ESD).
- Protect from lightning.
- Prior to performing site or installation work, obtain required approvals and permits. Comply with all governing structure-height regulations.
- Use only qualified personnel for installation, use, and maintenance of tripods and towers, and any attachments to tripods and towers. The use of licensed and qualified contractors is highly recommended.
- Read all applicable instructions carefully and understand procedures thoroughly before beginning work.
- Wear a hardhat and eye protection, and take other appropriate safety precautions while working on or around tripods and towers.
- Do not climb tripods or towers at any time, and prohibit climbing by other persons. Take reasonable precautions to secure tripod and tower sites from trespassers.
- Use only manufacturer recommended parts, materials, and tools.

Utility and Electrical

- You can be killed or sustain serious bodily injury if the tripod, tower, or attachments you are installing, constructing, using, or maintaining, or a tool, stake, or anchor, come in contact with overhead or underground utility lines.
- Maintain a distance of at least one-and-one-half times structure height, 6 meters (20 feet), or the distance required by applicable law, whichever is greater, between overhead utility lines and the structure (tripod, tower, attachments, or tools).
- Prior to performing site or installation work, inform all utility companies and have all underground utilities marked.
- <sup>l</sup> Comply with all electrical codes. Electrical equipment and related grounding devices should be installed by a licensed and qualified electrician.
- Only use power sources approved for use in the country of installation to power Campbell Scientific devices.

Elevated Work and Weather

- Exercise extreme caution when performing elevated work.
- Use appropriate equipment and safety practices.
- During installation and maintenance, keep tower and tripod sites clear of un-trained or non-essential personnel. Take precautions to prevent elevated tools and objects from dropping.
- Do not perform any work in inclement weather, including wind, rain, snow, lightning, etc.

#### Maintenance

- Periodically (at least yearly) check for wear and damage, including corrosion, stress cracks, frayed cables, loose cable clamps, cable tightness, etc. and take necessary corrective actions.
- Periodically (at least yearly) check electrical ground connections.

Internal Battery

- Be aware of fire, explosion, and severe-burn hazards.
- Misuse or improper installation of the internal lithium battery can cause severe injury.
- Do not recharge, disassemble, heat above 100 °C (212 °F), solder directly to the cell, incinerate, or expose contents to water. Dispose of spent batteries properly.

WHILE EVERY ATTEMPT IS MADE TO EMBODY THE HIGHEST DEGREE OF SAFETY IN ALL CAMPBELL SCIENTIFIC PRODUCTS, THE CUSTOMER ASSUMES ALL RISK FROM ANY INJURY RESULTING FROM IMPROPER INSTALLATION, USE, OR MAINTENANCE OF TRIPODS, TOWERS, OR ATTACHMENTS TO TRIPODS AND TOWERS SUCH AS SENSORS, CROSSARMS, ENCLOSURES, ANTENNAS, ETC.

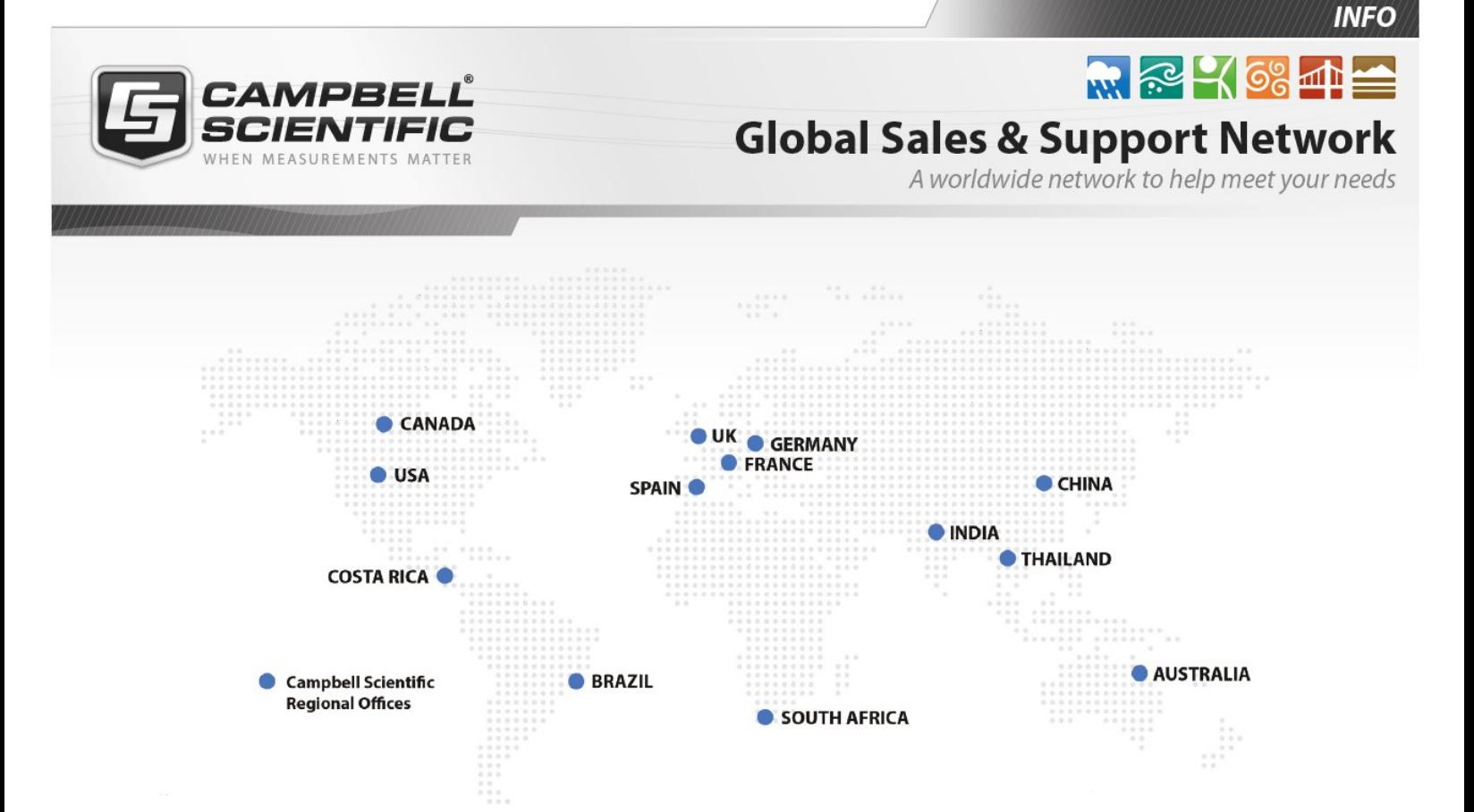

### Campbell Scientific Regional Offices

#### *Australia*

*Location: Phone: Email: Website:* Garbutt, QLD Australia 61.7.4401.7700 [info@campbellsci.com.au](mailto:info@campbellsci.com.au) [www.campbellsci.com.au](http://www.campbellsci.com.au/)

#### *Brazil*

*Location: Phone: Email: Website:* São Paulo, SP Brazil 11.3732.3399 [vendas@campbellsci.com.br](mailto:vendas@campbellsci.com.br) [www.campbellsci.com.br](http://www.campbellsci.com.br/)

#### *Canada*

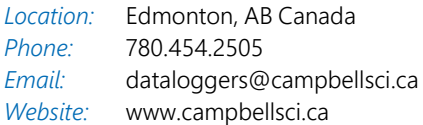

#### *China*

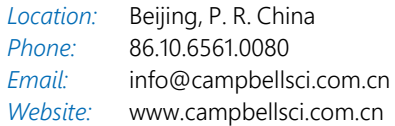

### *Costa Rica*

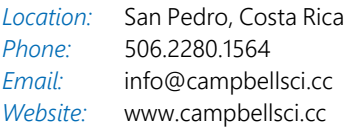

#### *France*

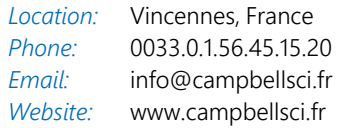

#### *Germany*

*Location: Phone: Email: Website:* Bremen, Germany 49.0.421.460974.0 [info@campbellsci.de](mailto:info@campbellsci.de) [www.campbellsci.de](http://www.campbellsci.de/)

#### *India*

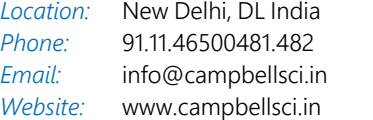

#### *South Africa*

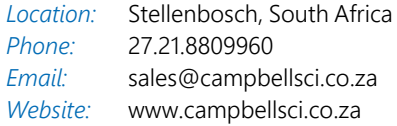

#### *Spain*

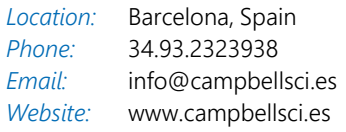

#### *Thailand*

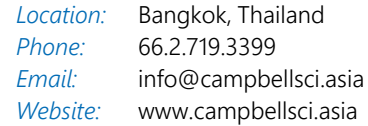

#### *UK*

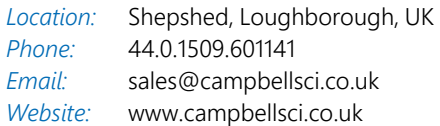

#### *USA*

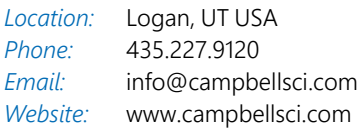